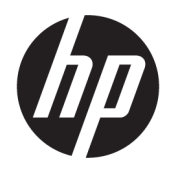

# HP PageWide Pro 750 series

ู่มือผู้ใช้

#### **¨ิขสิทธิ์แ¨ะการอนุญาตให้ใช้สิทธิ**

© 2017 Copyright HP Development Company, L.P.

สงวนลิขสิทธิ์ทั้งหมด ห้ามทำการผลิตซ้ำ ดัดแปลงหรือแปลเอกสารนี้โดย ไม่ได้รับอนุญาตอย่างเป็นลายลักษณ์อักษรจาก  $\sf HP$  เว้นแต่จะได้รับ อนุญาตภายใต้กฎหมายลิขสิทธิ์

ข้อมูลที่อยู่ในเอกสารฉบับนี้อาจเปลี่ยนแปลงได้โดยไม่ต้องแจ้งให้ทราบ ล่วงหน้า

การรับประกันสำหรับผลิตภัณฑ์และบริการของ HP จะระบุไว้ในคำ ี ซี้แจงเกี่ยวกับการรับประกันอย่างชัดเจนซึ่งแนบมากับผลิตภัณฑ์หรือ บริการนั้นๆ ไม่มีสิ่งใดในเอกสารนี้ที่มีความหมายว่าเป็นส่วนหนึ่งของ การรับประกันเพิ่มเติม HP จะไม่รับผิดชอบต่อความผิดพลาดทางเทคนิค หรือจากข้อวาม หรือการตัดทอนข้อวามใดๆ ในที่นี้

ฉบับที่ 1, 5/2017

#### **วามน่าเชื่อถือของเรื่องหมายการ้า**

Adobe® , Acrobat® และ PostScript® เป็นเรื่องหมายการ้า จดทะเบียนหรือเรื่องหมายการ้าของ Adobe Systems Incorporated ในสหรัฐอเมริกาและ/หรือประเทศอื่นๆ

ENERGY STAR และเรื่องหมาย ENERGY STAR เป็น เรื่องหมายการ้าจดทะเบียนที่หน่วยงานตัวแทนเพื่อปกป้องสภาพ แวดล้อมสหรัฐอเมริกาเป็นเจ้าของ

Intel® Core™ เป็นเรื่องหมายการ้าของ Intel Corporation ในสหรัฐอเมริกาและประเทศอื่นๆ

Java เป็นเรื่องหมายการ้าจดทะเบียนของ Oracle และ/หรือ บริษัทสาขา

Microsoft และ Windows เป็นเรื่องหมายการ้าจดทะเบียน หรือเรื่องหมายการ้าของ Microsoft Corporation ใน สหรัฐอเมริกาและ/หรือประเทศอื่นๆ

 $\mathsf{UNIX}^\circ$  เป็นเครื่องหมายการค้าจดทะเบียนของ The Open Group

# สารบัญ

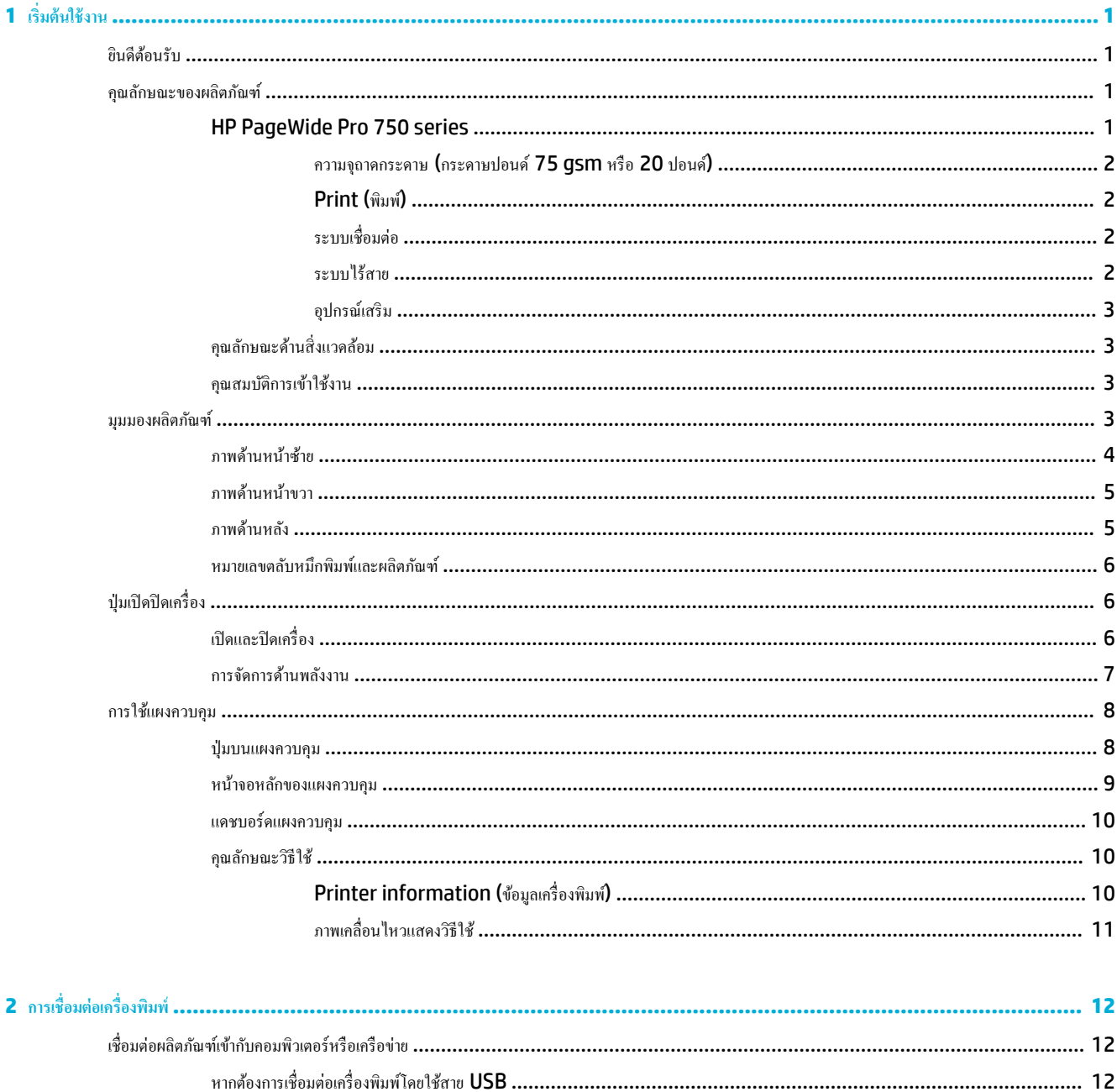

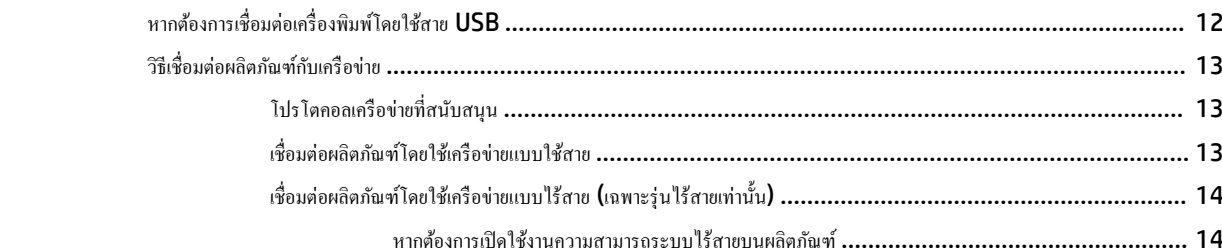

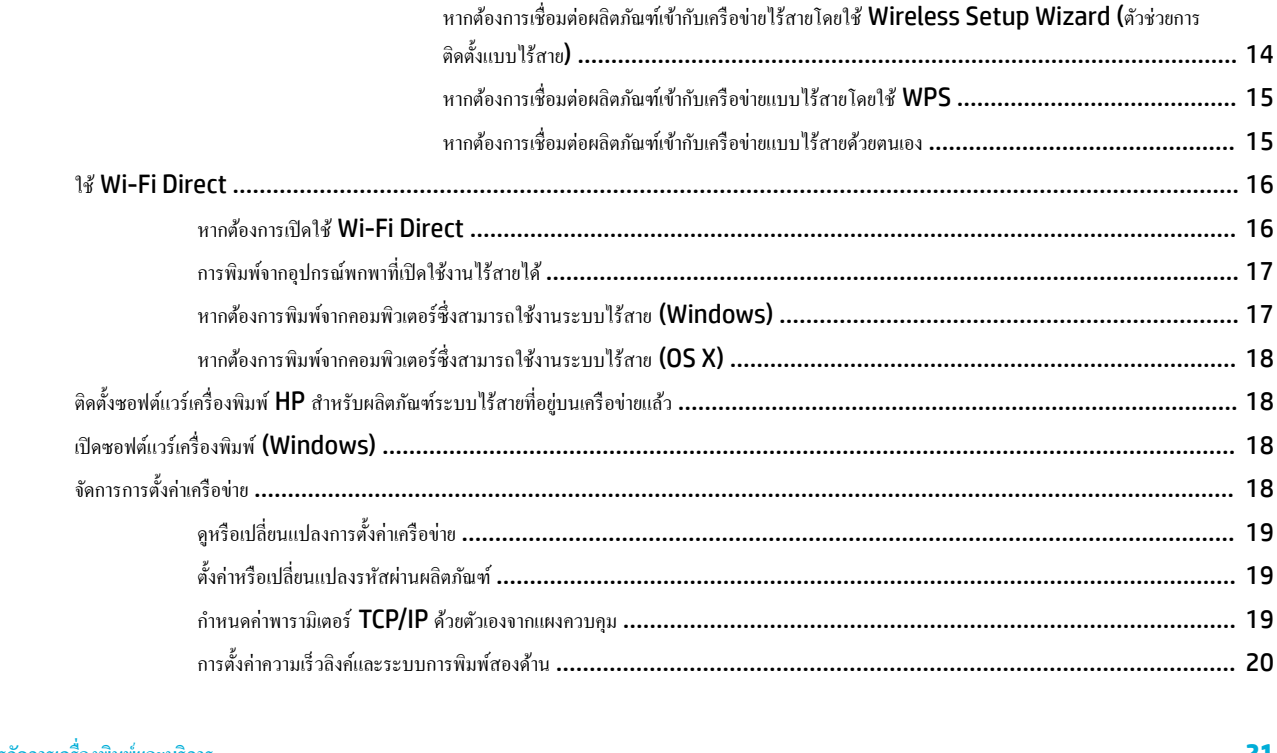

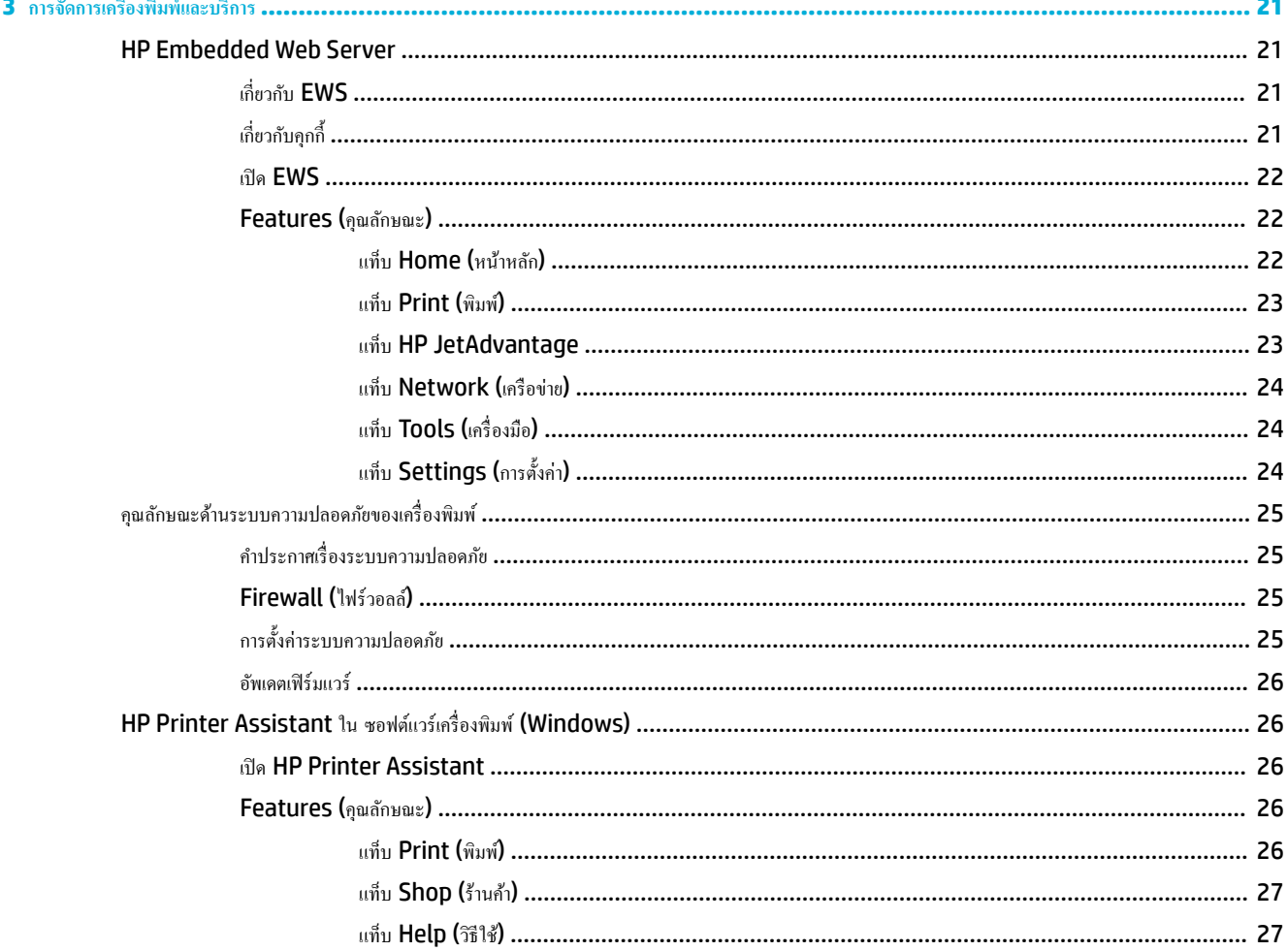

L

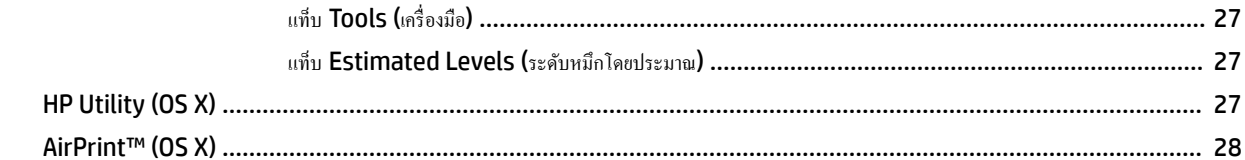

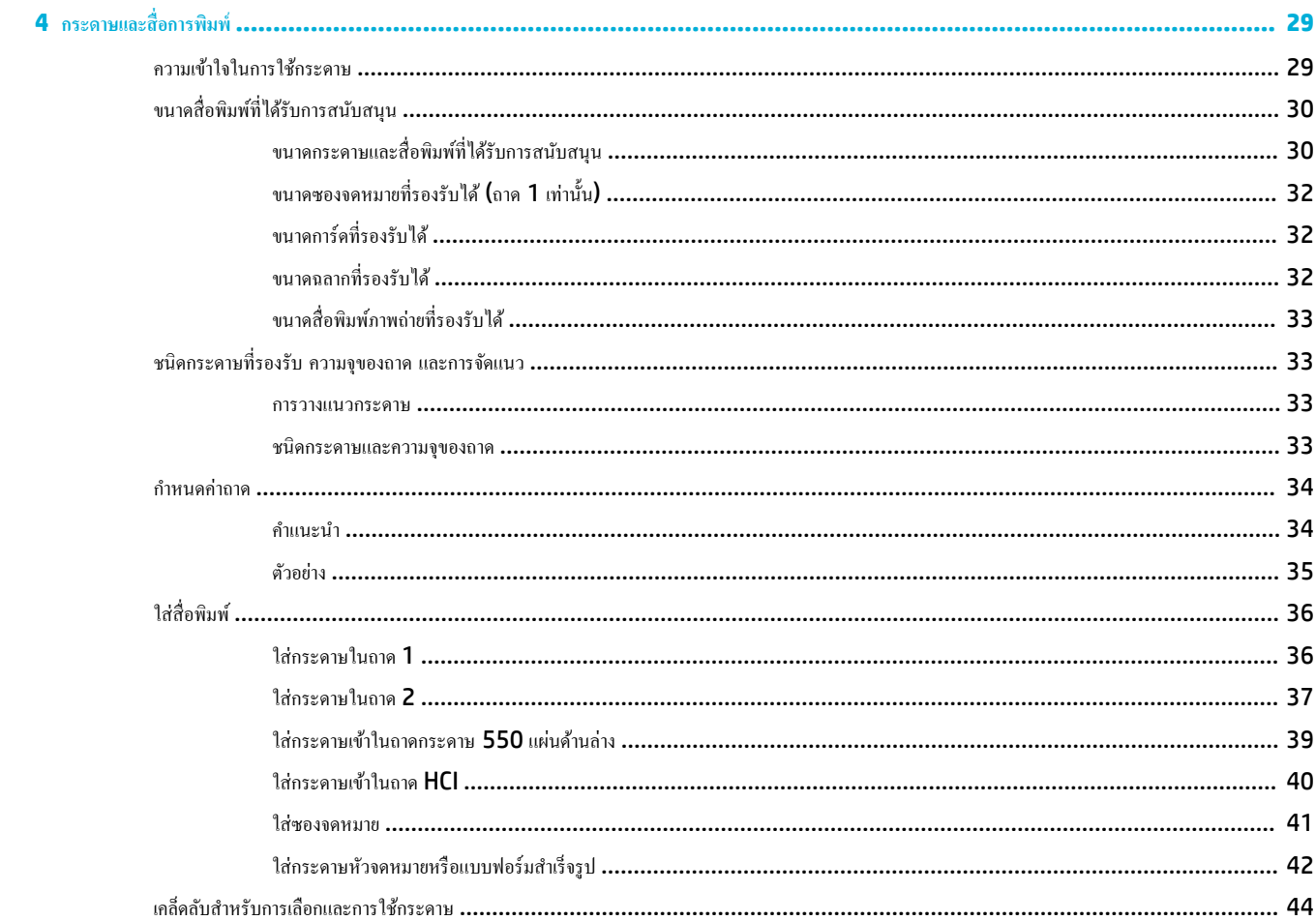

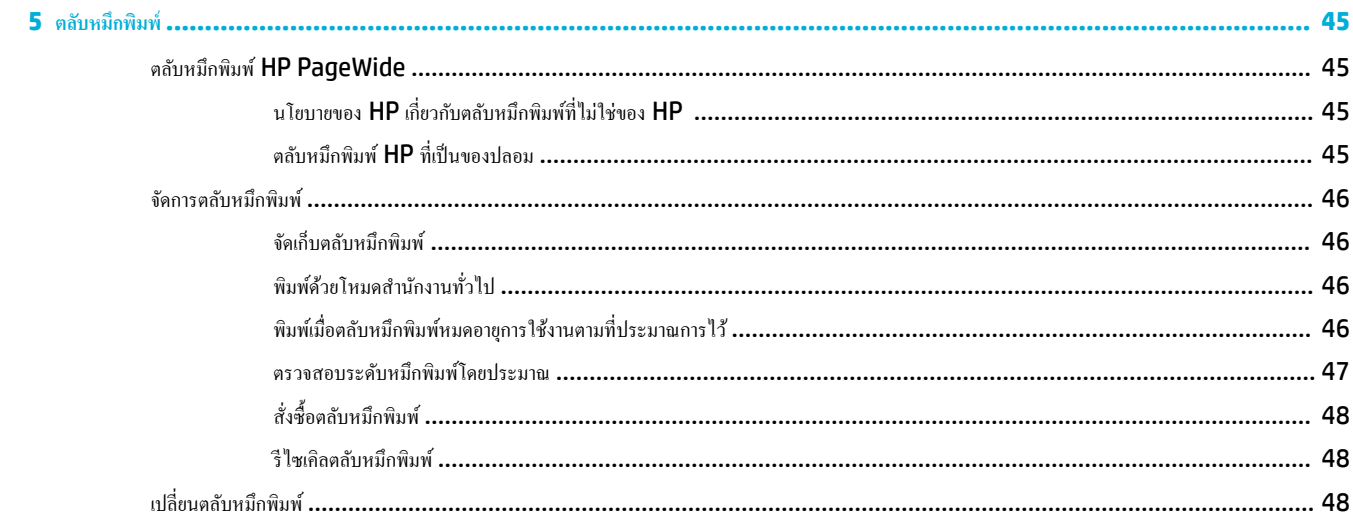

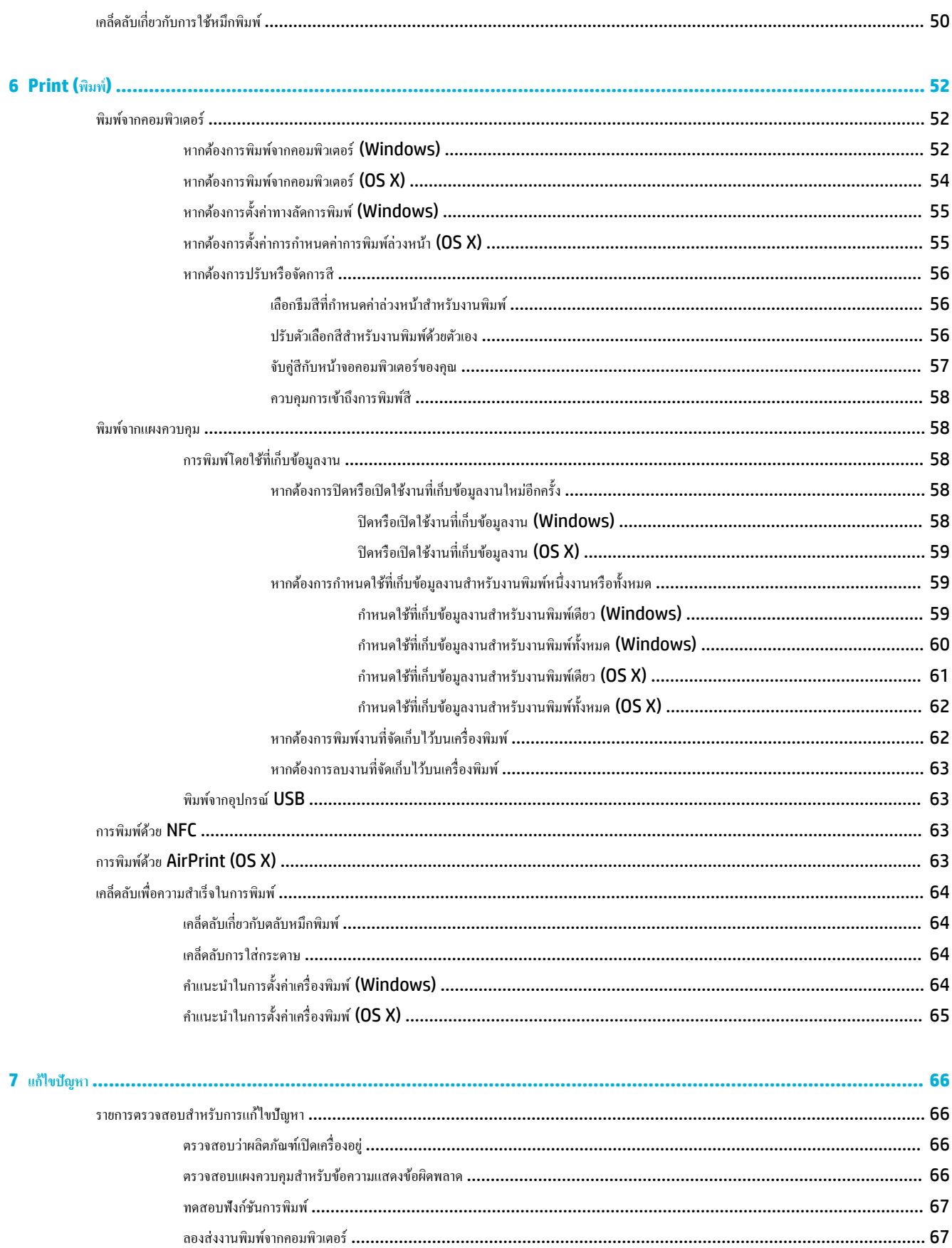

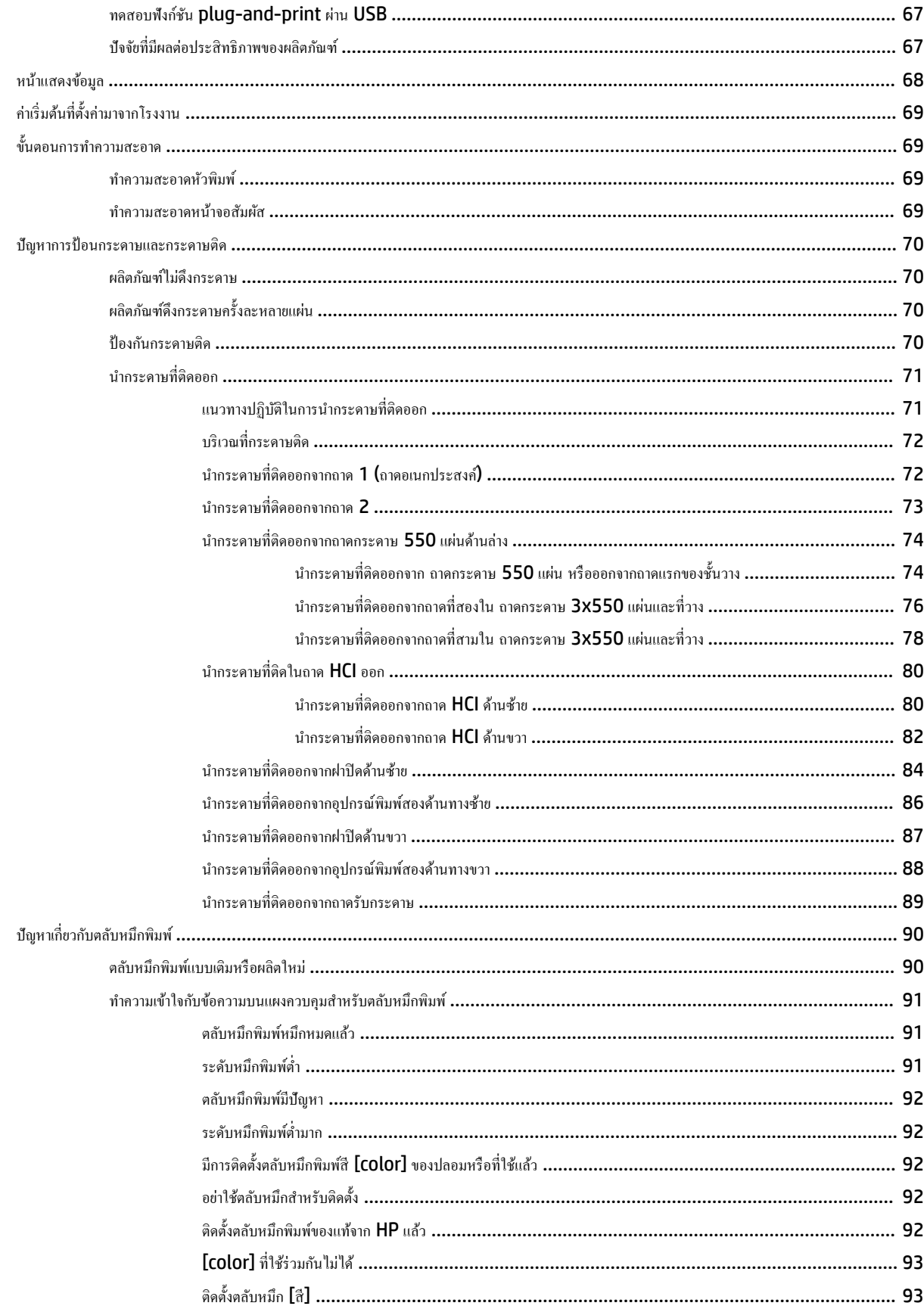

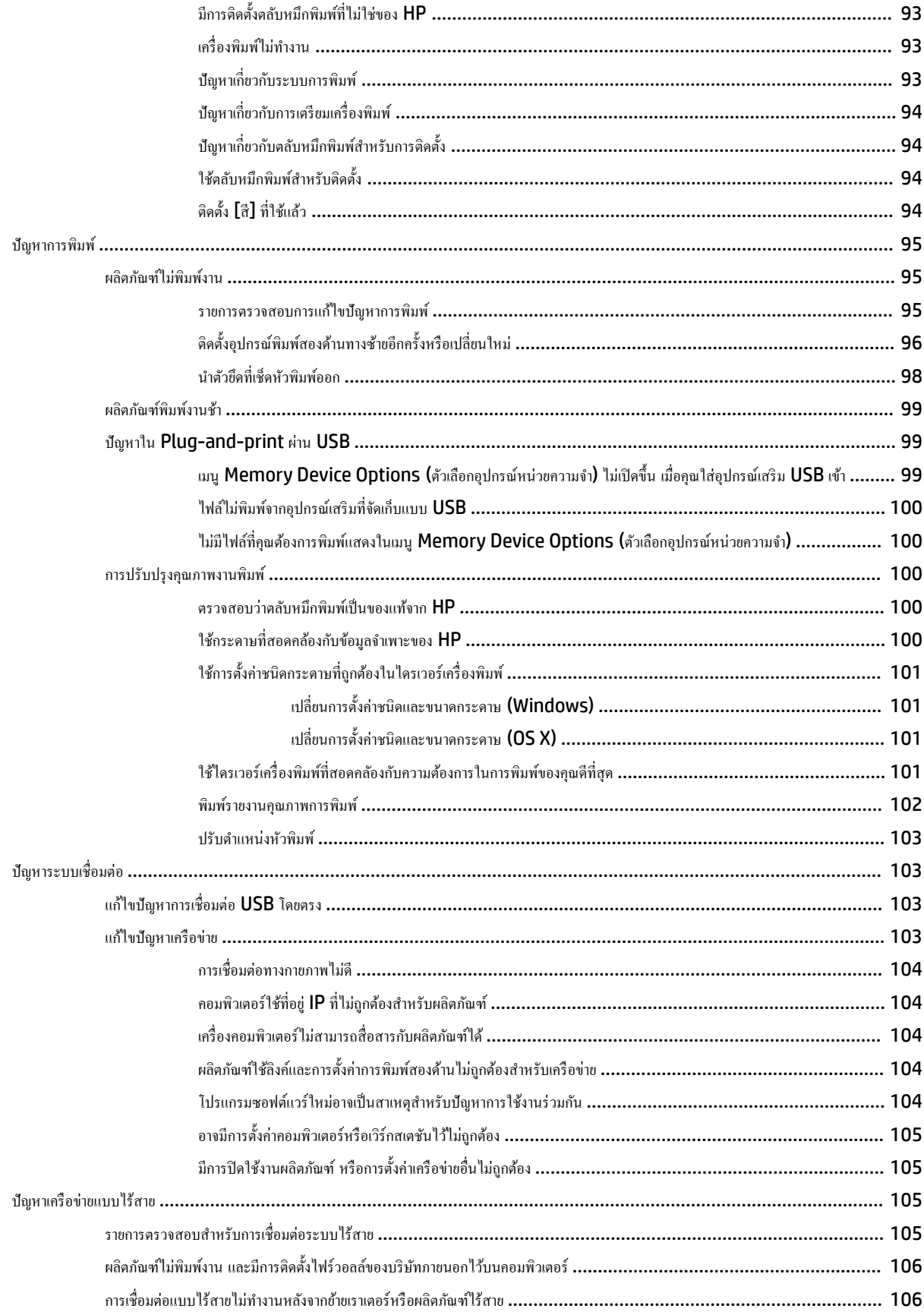

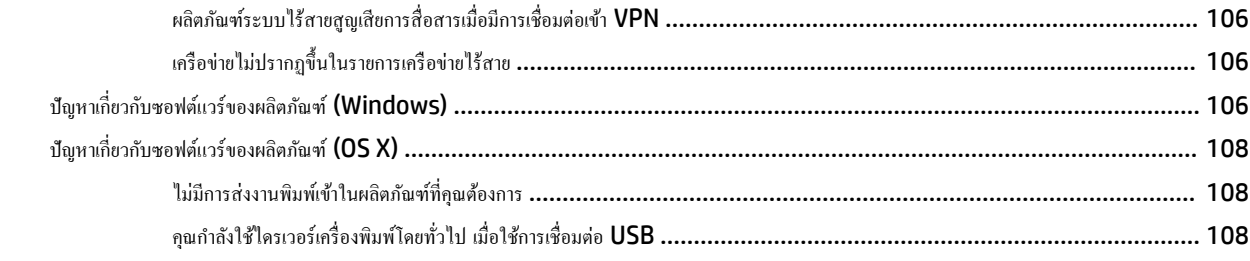

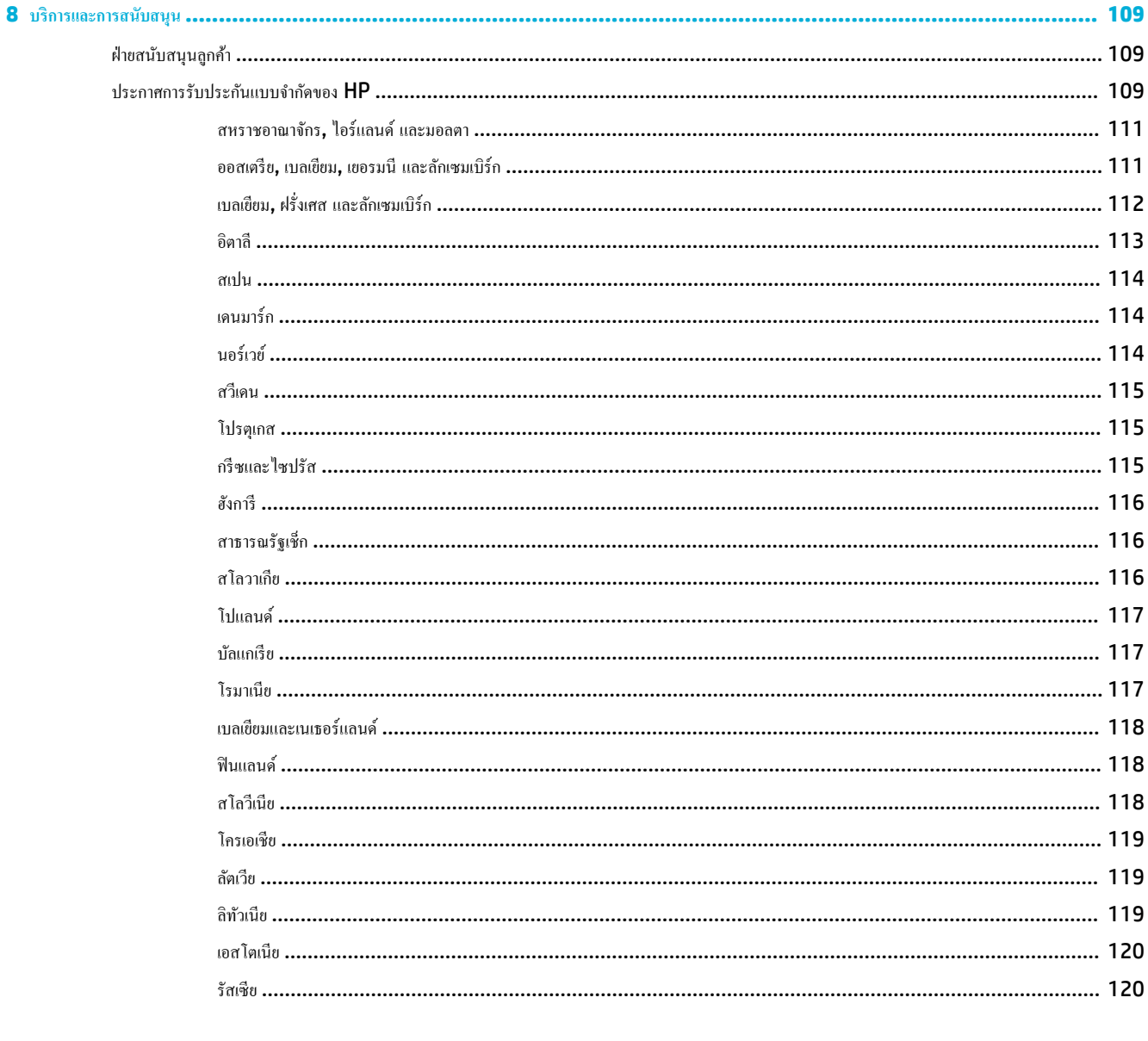

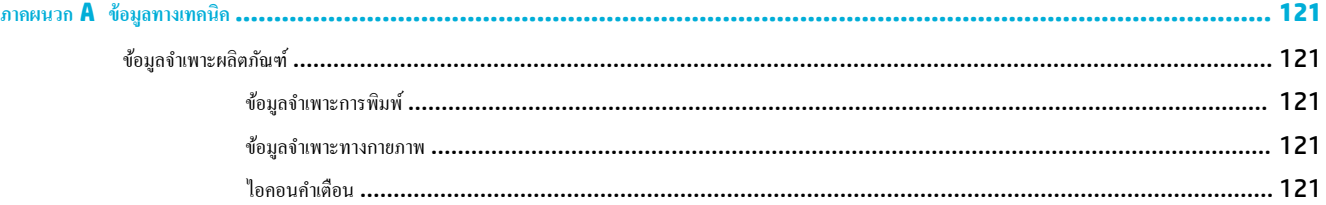

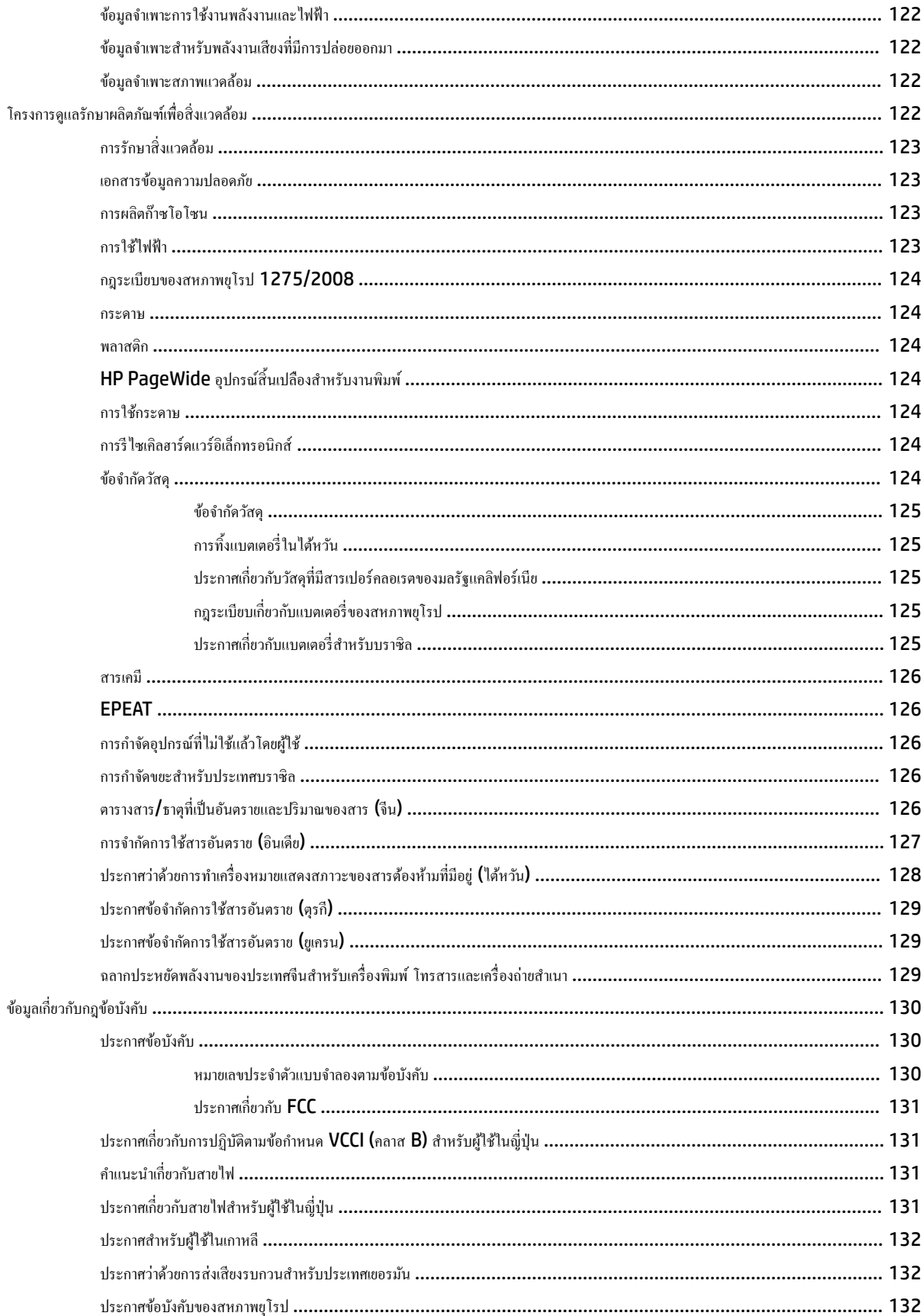

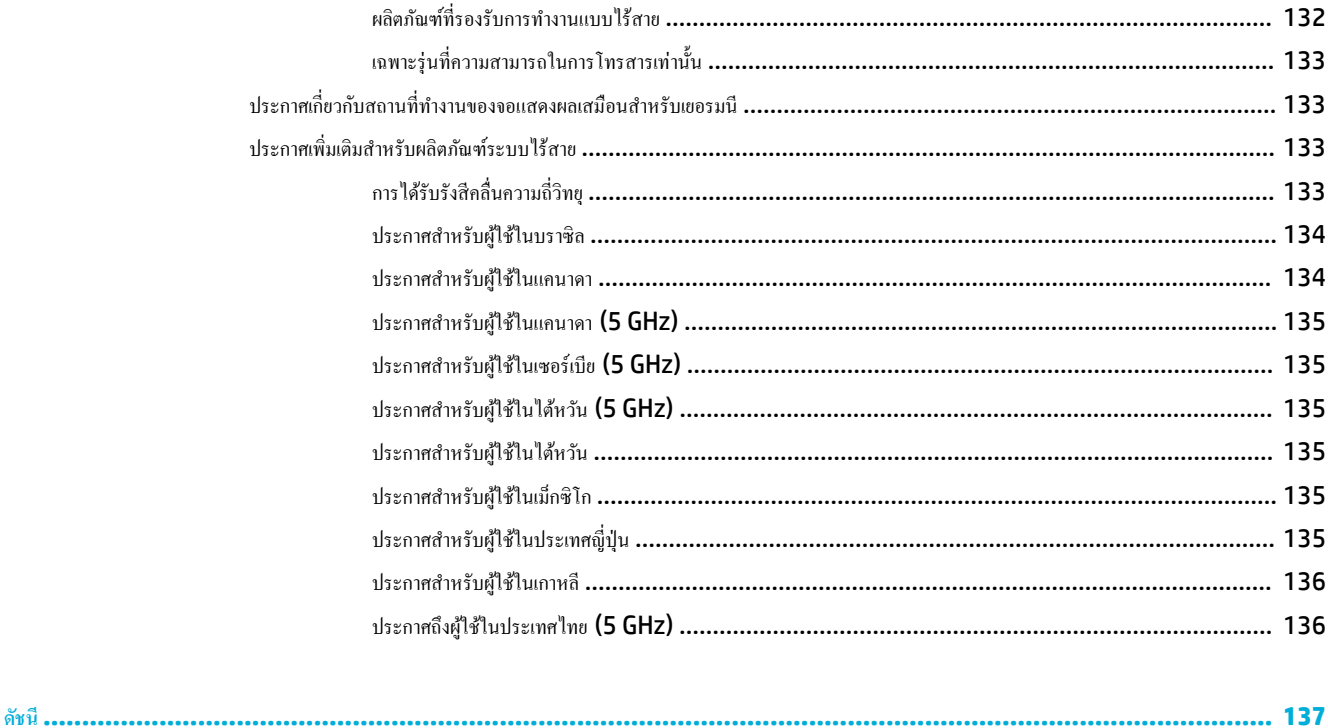

# <span id="page-12-0"></span>**1 เริ่มต้นใช้งาน**

- ยินดีต้อนรับ
- คุณลักษณะของผลิตภัณฑ์
- [มุมมองผลิตภัณฑ](#page-14-0)์
- [ปุ่มเปิดปิดเรื่อง](#page-17-0)
- <u>การใช้แผงควบคุม</u>

# **ยินดีต้อนรับ**

ียินดีต้อนรับเข้าสู่วิธีใช้แบบอิเล็กทรอนิกส์สำหรับเครื่องพิมพ์ HP PageWide ของคุณ วิธีใช้นี้แสดงข้อมูลพื้นฐานเกี่ยวกับผลิตภัณฑ์ของคุณ รวมถึง**:** 

- สรุปคุณลักษณะของผลิตภัณฑ์
- ตัวเลือกและการตั้งค่าสำหรับการจัดการพลังงาน
- วิธีการใช้แผงวบุม
- วิธีการเข้าถึงวิธีใช้ออนบอร์ดและวิดีโอแสดงวิธีการใช้งาน
- ข้อมูลฝ่ายสนับสนุนลูกค้าและผู้ติดต่อ  ${\sf HP}$
- $\bullet$  ข้อมูลจำเพาะอุปกรณ์ ระบบไฟฟ้า เสียง และสภาพแวดล้อม
- ข้อมูลด้านกฎหมาย สิ่งแวดล้อม และข้อกำหนดบังคับที่กำหนดใช้

HP นำเสนอคู่มือผู้ใช้ที่ปรับปรุงล่าสุด เคล็ดลับ การแก้ไขปัญหา ความละเอียดการพิมพ์ และเอกสารอื่นๆ บนไซต์การสนับสนุนสำหรับเครื่องพิมพ์ PageWide ไปที่ [ฝ่ายบริการลูก้าของ](http://h20180.www2.hp.com/apps/Nav?h_pagetype=s-001&h_product=11590690&h_client&s-h-e023-1&h_lang=en&h_cc=th) HP

หากต้องการความช่วยเหลือในการแก้ไขปัญหาจากเจ้าหน้าที่ฝ่ายสนับสนุนด้านเทคนิคของ HP สามารถไปที่ <u>เว็บไซต์ฝ่ายสนับสนุนลูกค้า</u>

# **ุคุณลักษณะของผลิตภัณฑ์**

- **HP PageWide Pro 750 series**
- [ุณลักษณะด้านสิ่งแวดล้อม](#page-14-0)
- [ุณสมบัติการเข้าใช้งาน](#page-14-0)

# **HP PageWide Pro 750 series**

- ค[วามจุถาดกระดาษ](#page-13-0) (กระดาษปอนด์ 75 gsm หรือ 20 ปอนด์)
- **[Print \(](#page-13-0)พิมพ์)**
- <u>[ระบบเชื่อมต่อ](#page-13-0)</u>
- <u>[ระบบไร้สาย](#page-13-0)</u>

 $\bullet$  อุปกรณ์เสริม

# <span id="page-13-0"></span>**วามจุถาดกระดาษ (กระดาษปอนดr75 gsm หรือ 20 ปอนดr)**

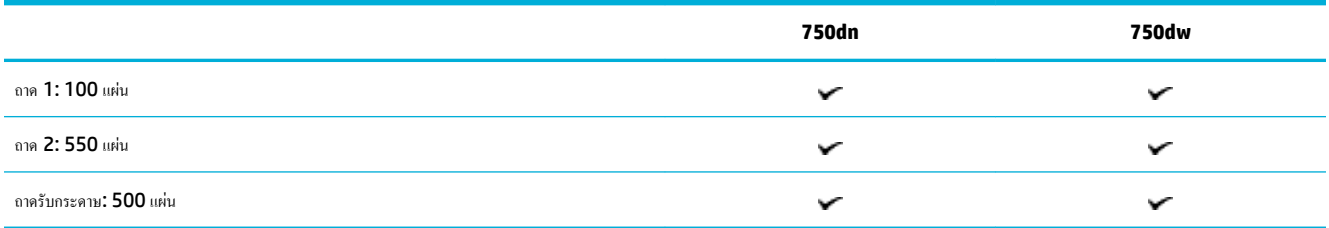

# **Print (พิมพ์)**

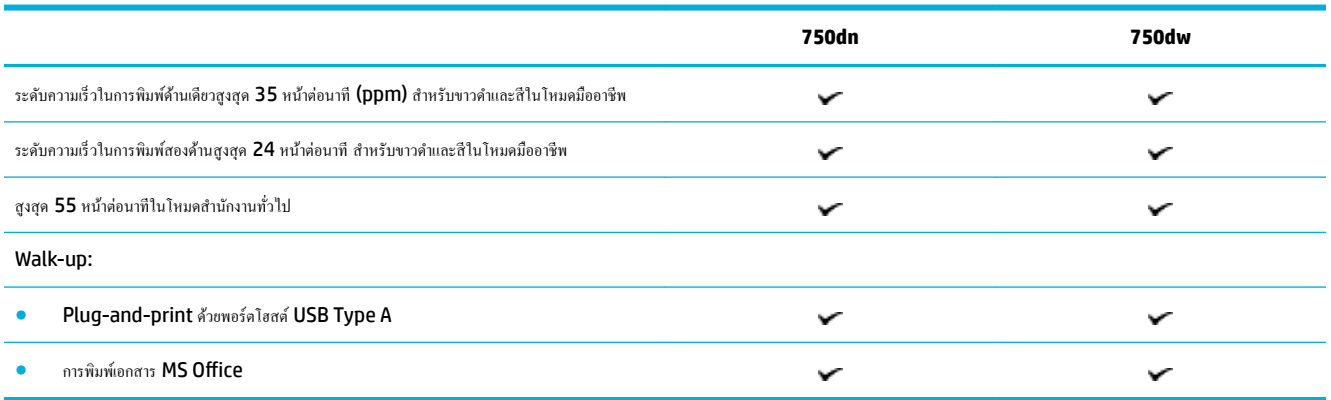

# **ระบบเชื่อมต่อ**

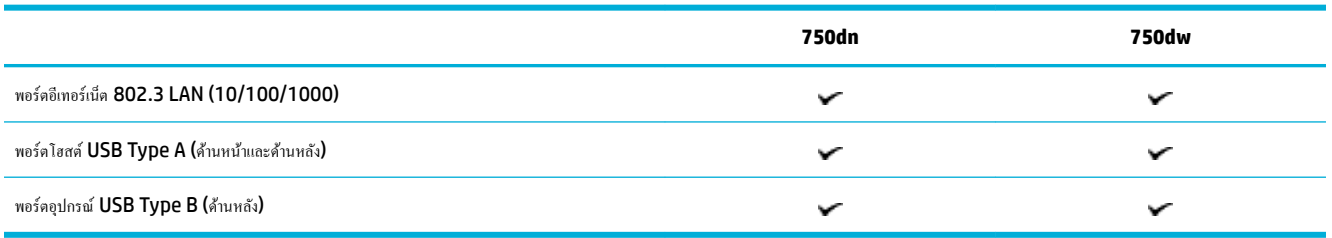

# **ระบบไร้สาย**

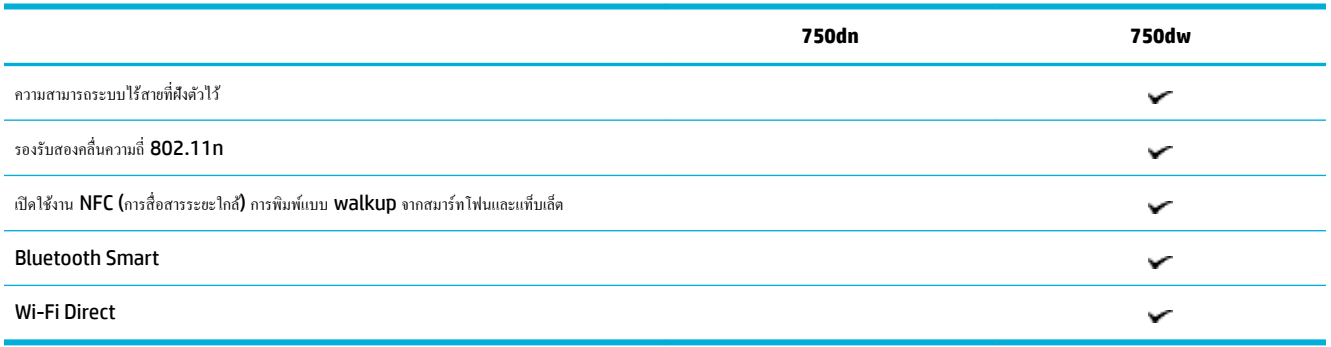

#### <span id="page-14-0"></span>**อุปกรณrเสริม**

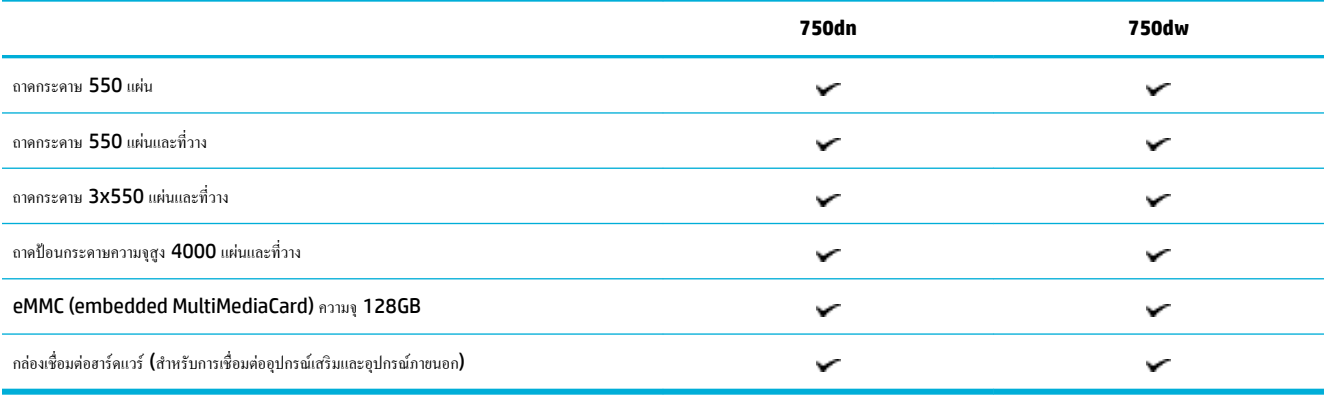

# **ุณ¨ักษณะด้านสิ่งแวด¨้อม**

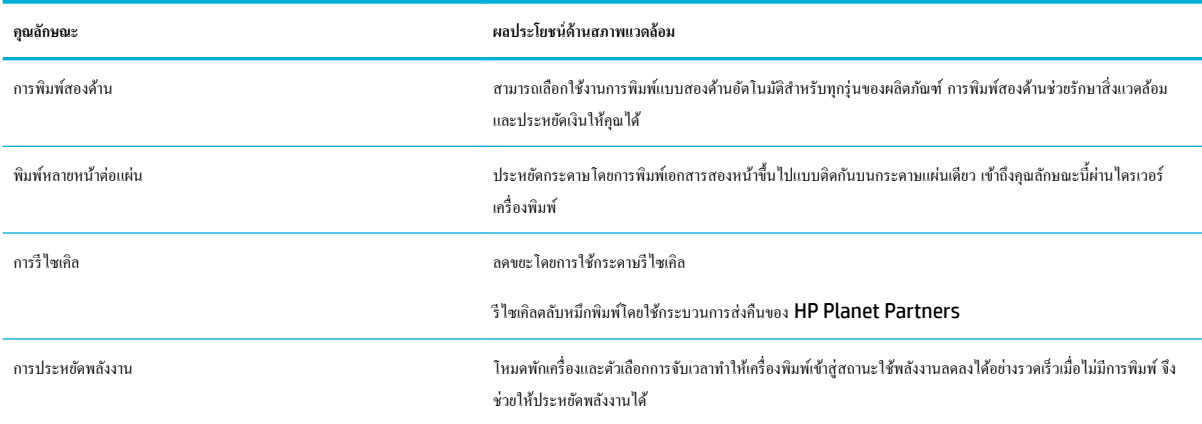

# **ุณสมบัติการเข้าใช้งาน**

เครื่องพิมพ์มีคุณสมบัติหลายประการสำหรับช่วยผู้ใช้ที่มีข้อจำกัดด้านสายตา การได้ยิน วามวองไว ่ หรือวามแข็งแรง

- คู่มือผู้ใช้แบบออนไลน์ที่ใช้ได้กับผู้อ่านคู่มือโดยใช้โหมดข้อความตัวอักษร
- สามารถทำการติดตั้งและนำตลับหมึกพิมพ์ออกโดยใช้มือเดียว

# ี่มุมมองผลิตภัณฑ์

- <u>[ภาพด้านหน้าซ้าย](#page-15-0)</u>
- [ภาพด้านหน้าขวา](#page-16-0)
- [ภาพด้านหลัง](#page-16-0)
- $\bullet$  หมายเลขตลับหมึกพิมพ์และผลิตภัณฑ์

# <span id="page-15-0"></span>**ภาพด้านหน้าซ้าย**

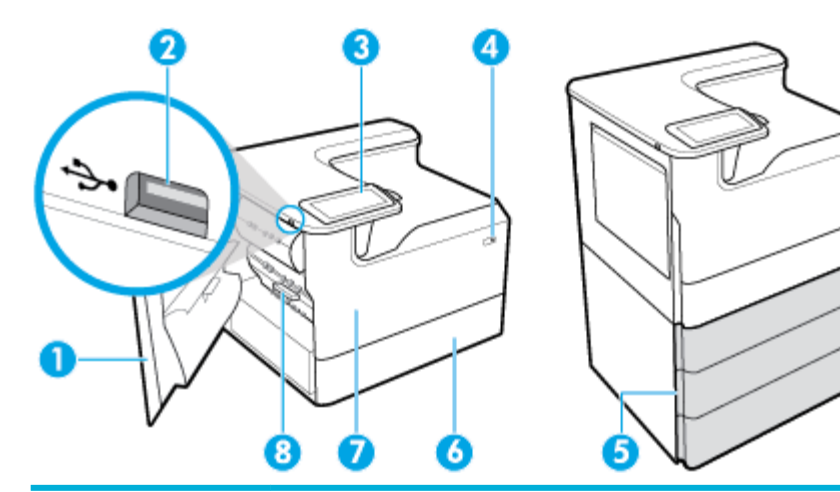

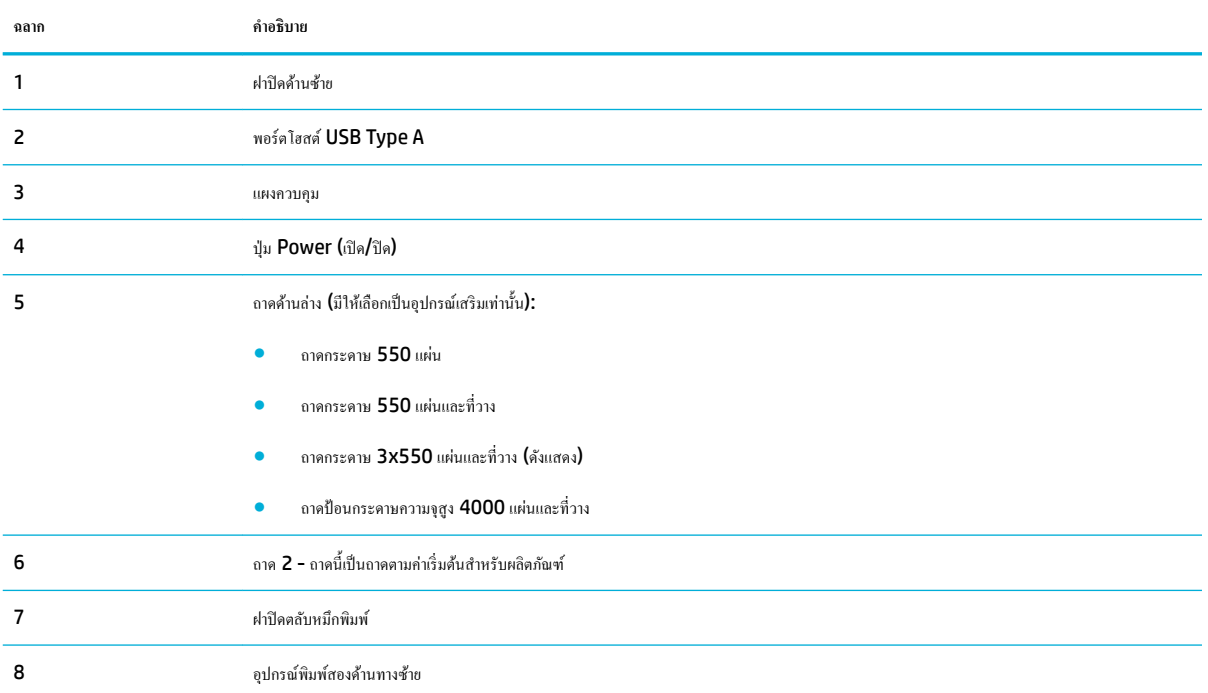

# <span id="page-16-0"></span>**ภาพด้านหน้าขวา**

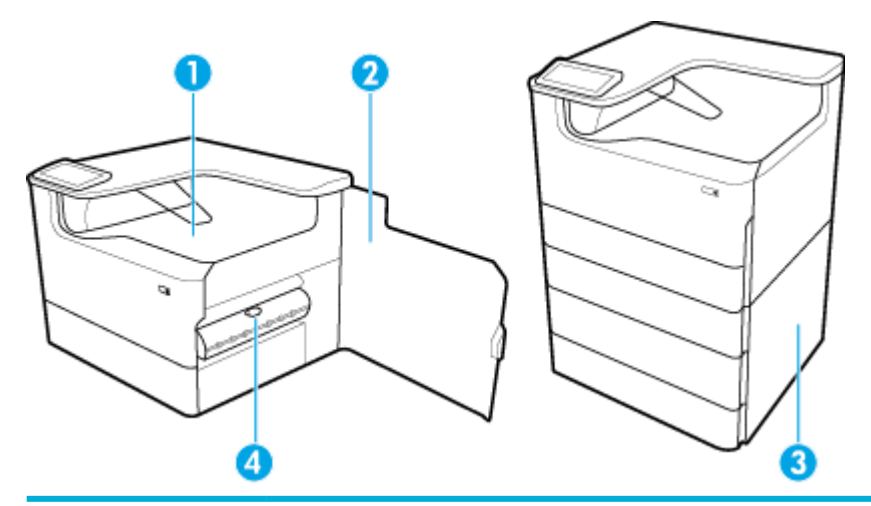

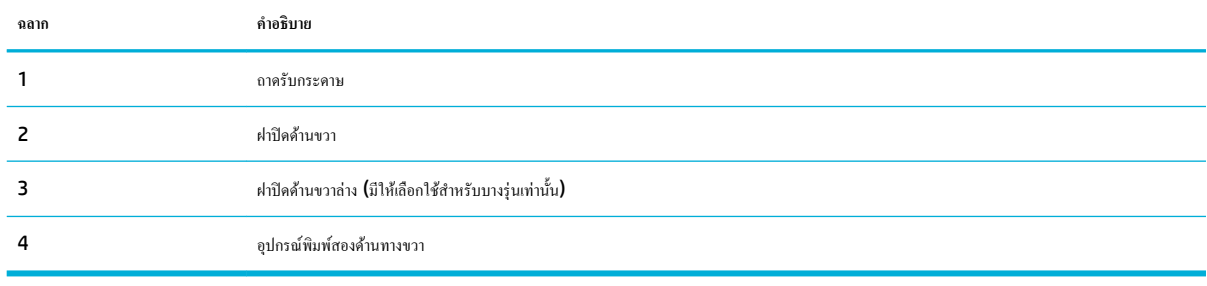

# **ภาพด้านห¨ัง**

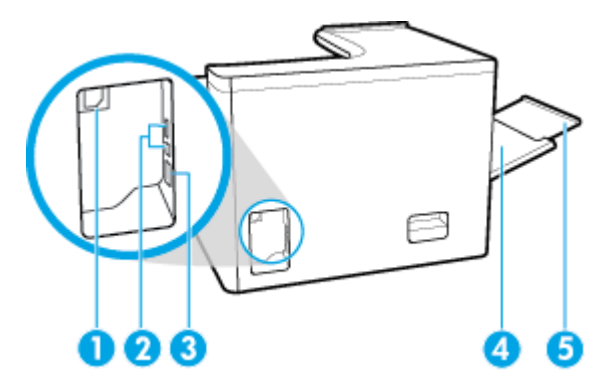

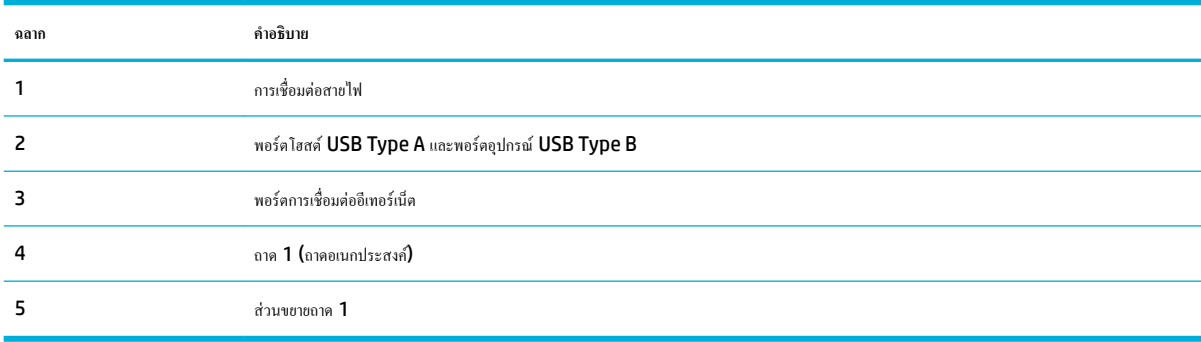

# <span id="page-17-0"></span>**หมายเ¨ขต¨ับหมึกพิมพrแ¨ะผ¨ิตภัณฑr**

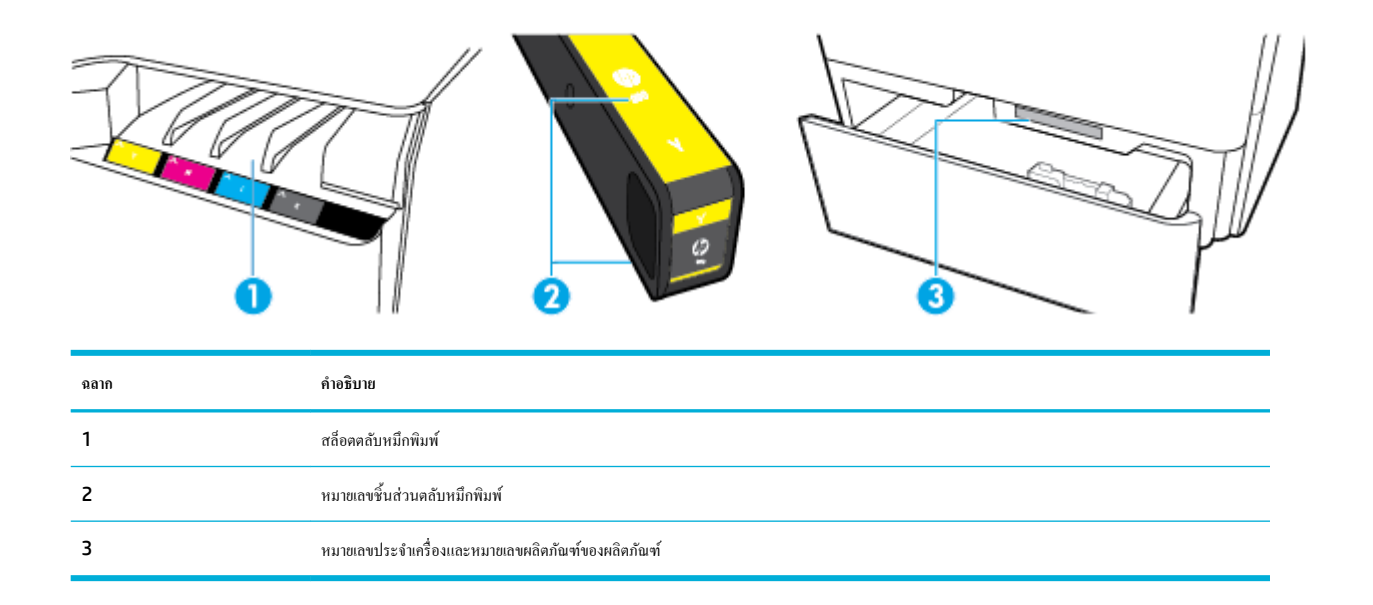

# **ป่ มเปิดปิดเรื่อง ุ**

์ ข้อความแจ้งเตือน หากด้องการป้องกันการเกิดความเสียหายต่อผลิตภัณฑ์ ให้ใช้เฉพาะสายไฟที่ให้มาพร้อมกับผลิตภัณฑ์เท่านั้น

- <u>เปิดและปิดเครื่อง</u>
- [การจัดการด้านพลังงาน](#page-18-0)

# **เปิดแ¨ะปิดเรื่อง**

#### ี่เปิดใช้ผลิตภัณฑ์

- **1.** เชื่อมต่อสายไฟที่ให้มาพร้อมผลิตภัณฑ์เข้าที่พอร์ตสำหรับเชื่อมต่อซึ่งอยู่ด้านหลังของผลิตภัณฑ์
- **2.** ต่อสายไฟเข้ากบเต้ารับที่ผนัง ั

<del>ใ<sup>หม</sup>า หมายเหตุ</del>: ตรวจสอบให้แน่ใจว่าแหล่งจ่ายไฟของคุณเพียงพอสำหรับอัตราแรงดันไฟฟ้าของผลิตภัณฑ์ ผลิตภัณฑ์อาจใช้ 100−240 V ac หรือ 200-240 V ac และ 50/60 Hz

<span id="page-18-0"></span>**3.** กดและปล่อยปุ่มเปิดปิดเครื่องที่อยู่ด้านหน้าของผลิตภัณฑ์

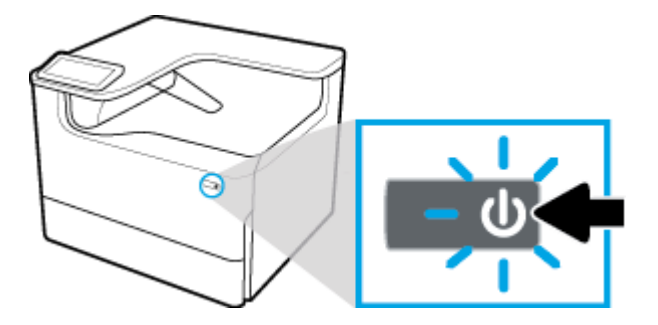

#### ์ ปิดใช้ผลิตภัณฑ์

ระยะเวลาที่ใช้ในการปิดเครื่องขึ้นอยู่กับฟังก์ชันที่ผลิตภัณฑ์กำลังใช้งานอยู่ในขณะนั้น

₩ **หมายเหตุ:** ห้ามปิดเรื่องพิมพrขณะที่ตลับหมึกพิมพrหมึกหมด อาจทำให้เกิดความเสียหายกับผลิตภัณฑ์ได้

**▲** กดและปล่อยปุ่มเปิดปิดเรื่องที่อยูด้านหน้าของผลิตภัณฑrเพื่อปิดเรื่องพิมพr ่ HP PageWide Pro 750 series ของุณ

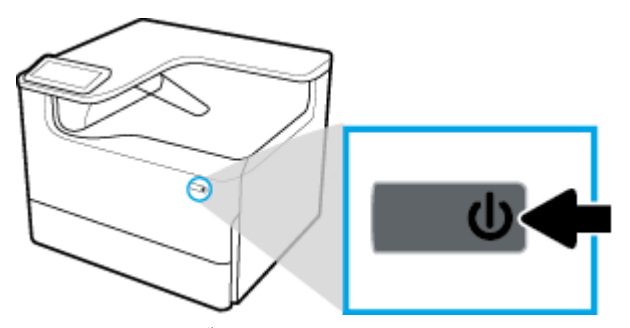

จะปรากฏข้อความคำเตือนขึ้นบนแผงควบคุม หากคุณพยายามปิดใช้ผลิตภัณฑ์เมื่อมีตลับหมึกพิมพ์อย่างน้อยหนึ่งตลับหมึกหมด

ข้อความแจ้งเตือน หากต้องการป้องกันการเกิดปัญหาเกี่ยวกับคุณภาพการพิมพ์ ให้ปิดเครื่องโดยใช้ปุ่มเปิดปิดที่อยู่ด้านหน้าเท่านั้น ห้ามถอดปลั๊กผลิตภัณฑ์ ปิด ปลักพ๊ วงสายไฟ ่ หรือใช้วิธีการอื่นใด

## **การจัดการด้านพ¨ังงาน**

HP PageWide Pro 750 series เครื่องพิมพ์ที่มีคุณลักษณะการจัดการด้านพลังงานจะสามารถช่วยลดอัตราการใช้พลังงานและประหยัดพลังงานได้:

- โหมดสลีปเป็นการทำให้ผลิตภัณฑ์อยู่ในสถานะการลดอัตราการใช้พลังงาน หากไม่มีการใช้งานในช่วงระยะเวลาที่กำหนดไว้ ุณสามารถตั้ง่าช่วงเวลาก่อนที่ ผลิตภัณฑrจะเข้าสู่โหมดสลีปจากแผงวบุมได้
- Schedule 0n/0ff (กำหนดเวลาเปิด/ปิด) จะช่วยให้คุณสามารถเปิดหรือปิดผลิตภัณฑ์ใต้โดยอัตโนมัติตามวันและเวลาที่คุณตั้งค่าไว้จากแผงควบคุม ี ตัวอย่างเช่น คุณสามารถตั้งค่าให้ปิดใช้ผลิตภัณฑ์ในเวลา **18.00 น.** ตั้งแต่วันจันทร์ถึงวันศุกร์

**หมายเหตุ:** ุณยังสามารถจัดการพลังงานได้โดยใช้HP Embeded Web Server สำหรับข้อมูลเพิ่มเติม โปรดดูที่ แท็บ [Settings \(](#page-35-0)การตั้ง่า)

#### **การตั้ง่าเว¨าในโหมดส¨ีป**

- <mark>1.</mark> เปิดแดชบอร์ดแผงกวบกุม (ปัดแท็บแดชบอร์ดที่อยู่ด้านบนของหน้าจอใดๆ ลงด้านล่าง หรือสัมผัสแถบที่ด้านบนของหน้าจอหลัก**)**
- **2.** สัมผัสที่  $\overline{Q}$  (Setup (การตั้งค่า)) บนแดชบอร์ดแผงควบคุม
- <span id="page-19-0"></span>**3.** สัมผัสที่ Power Management (การจัดการพลังงาน) และจากนั้นสัมผัสที่ Sleep Mode (โหมดสลีป)
- **4.** เลือกตัวเลือกใดตัวเลือกหนึ่งของช่วงเวลา

ผลิตภัณฑrจะสลับเป็นสถานะการลดอัตราการใช้พลังงาน เมื่อไม่มีการใช้งานเป็นระยะเวลาตามที่กำหนดไว้

**กำหนดเวลาในการเปิดหรือปิดใช้ผลิตภัณฑ์**

- **1.** เปิดแดชบอร์ดแผงกวบกุม **(**ปัดแท็บแดชบอร์ดที่อยู่ด้านบนของหน้าจอใด<sub>้</sub>ๆ ลงด้านล่าง หรือสัมผัสแถบที่ด้านบนของหน้าจอหลัก**)**
- 2. สัมผัสที่ (O<sub>2</sub> (Setup (การตั้งค่า)) บนแดชบอร์ดแผงควบคุม
- **3.** สัมผัสที่ Power Management (การจัดการพลังงาน) และจากนั้นสัมผัสที่ Schedule Wake/Sleep (กำหนดเวลาปลุกทำงาน /พักเรื่อง)
- **4.** เปิดใช้ตัวเลือก Schedule On (กำหนดเวลาเปิด) หรือ Schedule Off (กำหนดเวลาปิด)
- **5.** เลือกตัวเลือก Schedule On (กำหนดเวลาเปิด ) หรือ Schedule 2ff (กำหนดเวลาปิด ) และจากนั้นเลือกวันและเวลาที่คุณต้องการกำหนดเวลา

ผลิตภัณฑrจะเปิดหรือปิดเรื่องตามเวลาและวันทีุ่ณเลือกไว้

# **การใช้แผงวบุม**

- ปุ่มบนแผงควบคุม
- หน้าจอหลักของแผงควบคุม
- แดชบอร์ดแผงควบคุม
- [ุณลักษณะวิธีใช](#page-21-0)้

#### **ุ ปุ่มบนแผงควบคม**

ปุ่มและไฟแสดงสถานะบนแผงควบคุมผลิตภัณฑ์ของเครื่องพิมพ์ HP PageWide Pro 750 series จะมีไฟติดสว่างเมื่อสามารถเลือกใช้งานฟังก์ชันได้ และจะ ดับลงเมื่อไม่สามารถเลือกใช้งานฟังกชันr

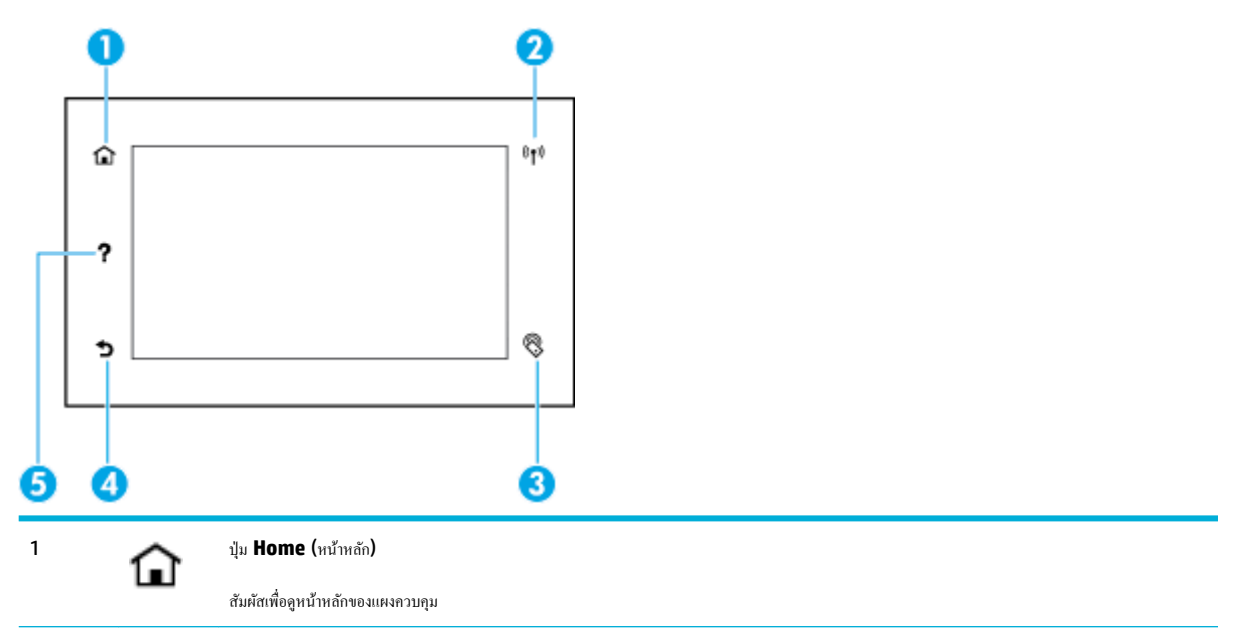

<span id="page-20-0"></span>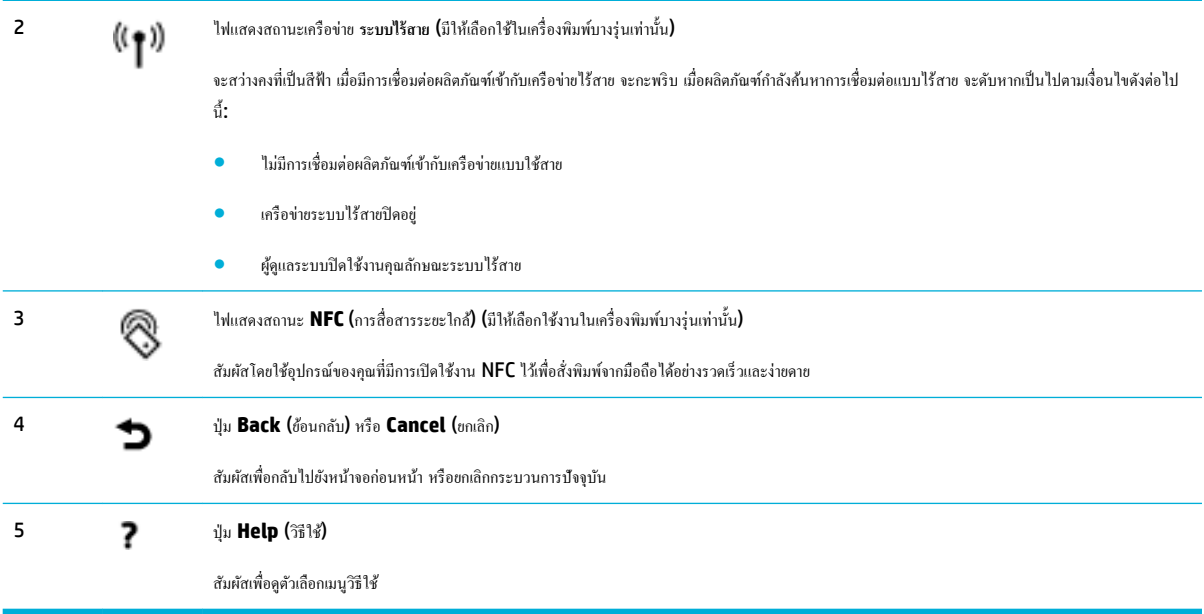

## **หน้าจอห¨ักของแผงวบุม**

หน้าหลักของแผงควบคุมแสดงแดชบอร์ดและแอปพลิเคชัน

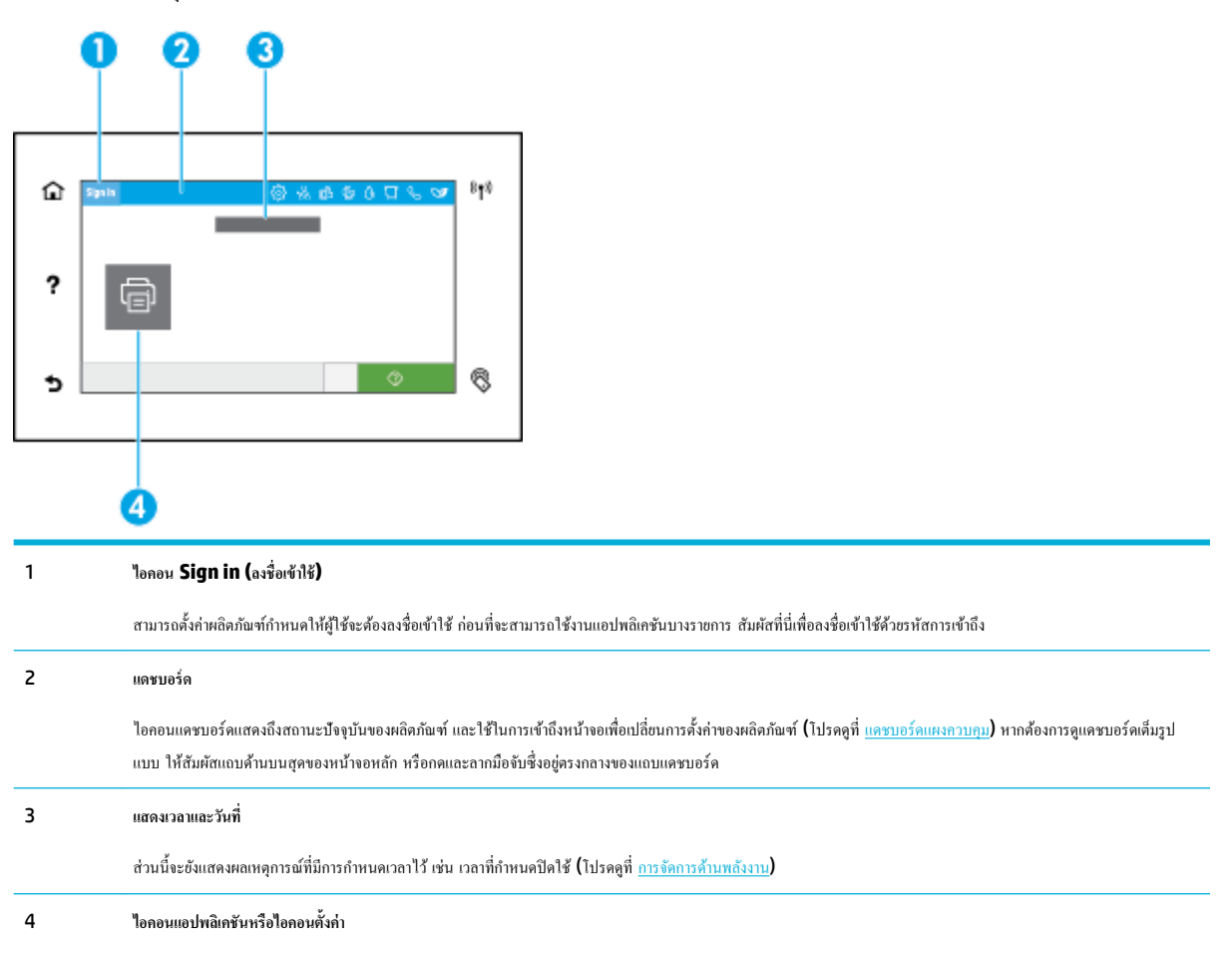

<span id="page-21-0"></span>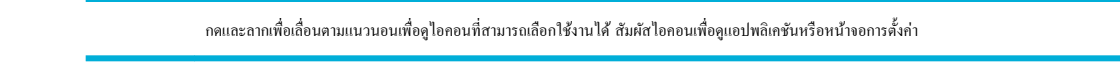

### **แดชบอร์ดแผง**ควบคุม

หากต้องการเปิดแดชบอร์ด ให้ปัดแท็บแดชบอร์ดที่อยู่ด้านบนของหน้าจอใดๆ ลงด้านล่างหรือสัมผัสแถบที่ด้านบนของหน้าจอหลัก

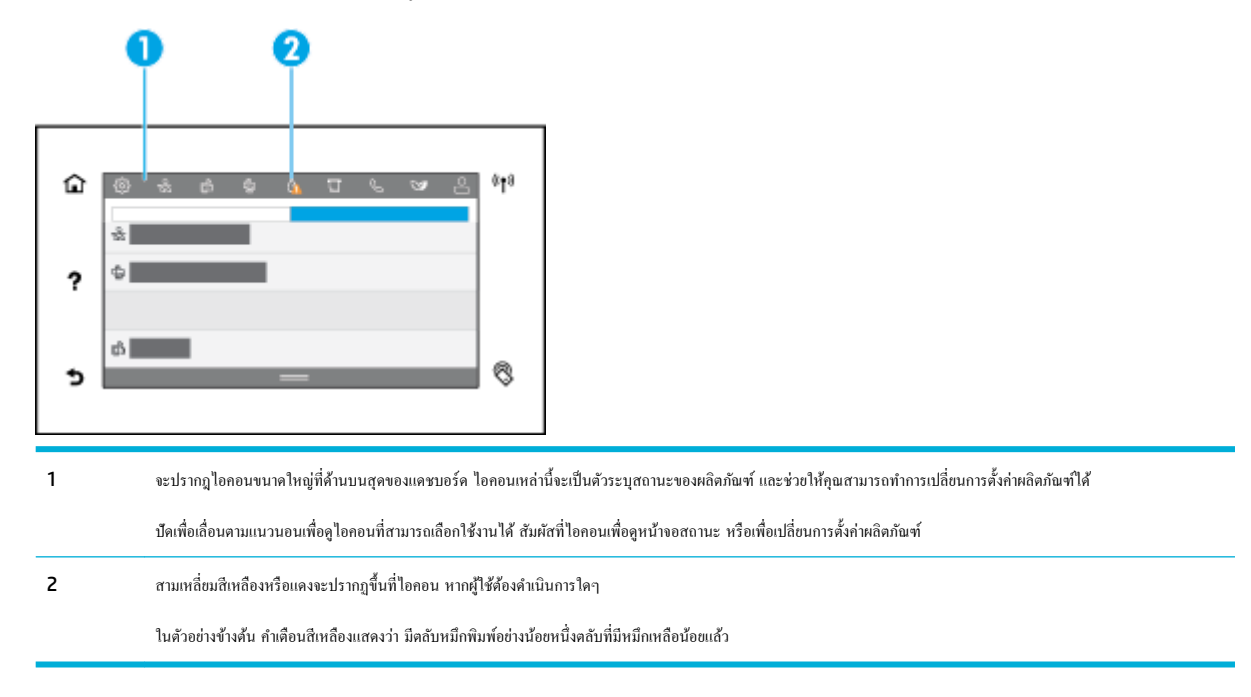

### **ุณ¨ักษณะวิธีใช้**

HP PageWide Pro 750 series เครื่องพิมพ์มีวิธีใช้ที่ติดตั้งไว้ในตัว ซึ่งสามารถเข้าถึงได้จากแผงควบคุม คุณลักษณะวิธีใช้ประกอบด้วยเคล็ดลับ ข้อมูล ผลิตภัณฑ์ที่สำคัญ ซึ่งคุณสามารถดูหรือพิมพ์ และมีภาพเคลื่อนไหวแสดงวิธีการดำเนินงานหรือแก้ไขปัญหา

หากต้องการดูกุณลักษณะวิธีใช้เหล่านี้ ให้สัมผัสที่  $\,$  (Help (วิธีใช้)) บนแผงควบกุมของเครื่องพิมพ์

- Printer information (ข้อมูลเครื่องพิมพ์)
- [ภาพเลื่อนไหวแสดงวิธีใช](#page-22-0)้

#### **Printer information (ข้อมูลเครื่องพิมพ์)**

หน้าข้อมูลเครื่องพิมพ์แสดงข้อมูลเกี่ยวกับ HP PageWide Pro 750 series เครื่องพิมพ์ของคุณ:

- ี ชื่อและหมายเลขผลิตภัณฑ์
- หมายเลขซีเรียลของผลิตภัณฑ์
- รหัสบริการผลิตภัณฑ์
- หมายเลขเวอร์ชันเฟิร์มแวร์ปัจจุบัน
- ข้อมลการใช้งาน สถานะ และการตั้งค่า (หากคณพิมพ์ข้อมูลผลิตภัณฑ์ทั้งหมด และหน้ารายงานสถานะเครื่องพิมพ์)

#### <span id="page-22-0"></span>์ ดูหรือพิมพ์หน้าข้อมูลเครื่องพิมพ์

- 1. บนแผงควบคุมของเครื่องพิมพ์ ให้สัมผัสที่ ? (Help (วิธีใช้))
- **2.** สัมผัสที่ Printer Information (ข้อมูลเครื่องพิมพ์)
- **3.** หากคุณต้องการพิมพ์ข้อมูล ให้สัมผัสที่ Print (พิมพ์)

## **ภาพเ¨ื่อนไหวแสดงวิธีใช้**

วิธีใช้ที่มีการติดตั้งไว้ในตัวจะประกอบด้วยภาพเลื่อนไหว ซึ่งแสดงถึงวิธีการดำเนินงานหรือแก้ไขปัญหา หากต้องการเลือกและดูภาพเลื่อนไหวแสดงวิธีใช้ที่สามารถ เลือกใช้งานได้:

- 1. บนแผงควบคุมของเครื่องพิมพ์ ให้สัมผัสที่ ? (Help (วิธีใช้))
- **2.** สัมผัสที่ How To Videos (วิดีโอแสดงวิธีใช้)
- **3.** เลือกภาพเลื่อนไหวเพื่อแสดง

# <span id="page-23-0"></span>**2** การเชื่อมต่อเครื่องพิมพ์

- เชื่อมต่อผลิตภัณฑ์เข้ากับคอมพิวเตอร์หรือเครือข่าย
- ใช้[Wi-Fi Direct](#page-27-0)
- ติดตั้งซอฟต์แวร์เครื่องพิมพ์ HP สำหรับผลิตภัณฑ์ระบบไร้สายที่อย่บนเครือข่ายแล้ว
- เปิดซอฟต์แวร์เครื่องพิมพ์ (Windows)
- จัดการการตั้งค่าเครือข่าย

# ้เชื่อมต่อผลิตภัณฑ์เข้ากับออมพิวเตอร์หรือเครือข่าย

- หากต้องการเชื่อมต่อเครื่องพิมพ์โดยใช้สาย  $\sf{USB}$
- <u>วิธีเชื่อมต่อผลิตภัณฑ์</u>กับเครือข่าย

# **หากต้องการเชื่อมต่อเรื่องพิมพrโดยใช้สาย USB**

ุคุณสามารถใช้สาย  $\sf{USB}$  ในการเชื่อมต่อผลิตภัณฑ์เข้ากับคอมพิวเตอร์

ผลิตภัณฑ์นี้สนับสนุนการเชื่อมต่อ USB 2.0 ใช้สายเคเบิล USB A-to-B type HP ขอแนะนำให้ใช้สายเคเบิลที่มีความยาวไม่เกิน 2 ม.

ี ข้อความแจ้งเ<mark>ตือน ห้ามเชื่อมต่อสาย</mark>กเบิล USB จนกว่าซอฟต์แวร์การติดตั้งจะแสดงข้อความแจ้งให้คุณเชื่อมต่อ

- **1.** ออกจากโปรแกรมที่เปิดไว้ทั้งหมดบนคอมพิวเตอร์
- **2.** ติดตั้งซอฟต์แวร์เครื่องพิมพ์จาก ฝ่ายบริการลูกค้าของ HP และปฏิบัติตามคำแนะนำที่แสดงไว้บนหน้าจอ
- 3. เมื่อมีข้อความแสดงขึ้นมา ให้เลือก USB-Connect the printer to the computer using a USB cable (USB-เชื่อมต่อเครื่องพิมพ์ ี่ เข้ากับคอมพิวเตอร์ โดยใช้สายเคเบิล USB) และจากนั้นคลิกที่ปุ่ม **ถัดไป**
- **หมายเหตุ:** กล่องโต้ตอบจะแสดงคำเตือนว่า จะไม่สามารถใช้HP ePrint และแอปพลิเชันการพิมพrโดยใช้การติดตั้งผาน่ USB ลิกที่ **Yes** (ใช่) เพื่อ ดำเนินการต่อโดยใช้การติดตั้งผ่าน USB หรือลิกที่ **No** (ไม่) เพื่อยกเลิก
- ี **4.** เมื่อซอฟต์แวร์แสดงข้อความแจ้ง ให้เชื่อมต่อสายเคเบิล USB ด้านที่เป็น Type B เข้ากับพอร์ตการเชื่อมต่อ USB Type B (1) ที่ด้านหลังของผลิตภัณฑ์

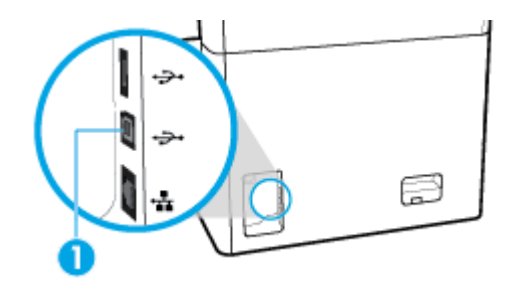

**5.** เมื่อการติดตั้งเสร็จสมบูรณ์ ให้พิมพ์หน้าเอกสารจากโปรแกรมใดก็ได้เพื่อตรวจสอบให้แน่ใจว่าติดตั้งซอฟต์แวร์การพิมพ์ถูกต้อง

# <span id="page-24-0"></span>้วิธีเชื้อมต่อผลิตภัณฑ์กับเครือข่าย

้ ผลิตภัณฑ์สนับสนุนการเชื่อมต่อเข้ากับทั้งเครือข่ายแบบใช้สายหรือไร้สาย

#### **โปรโตอ¨เรือข่ายที่สนับสนุน**

ผลิตภัณฑrรองรับโปรโตอลเรือข่ายดังต่อไปนี้:

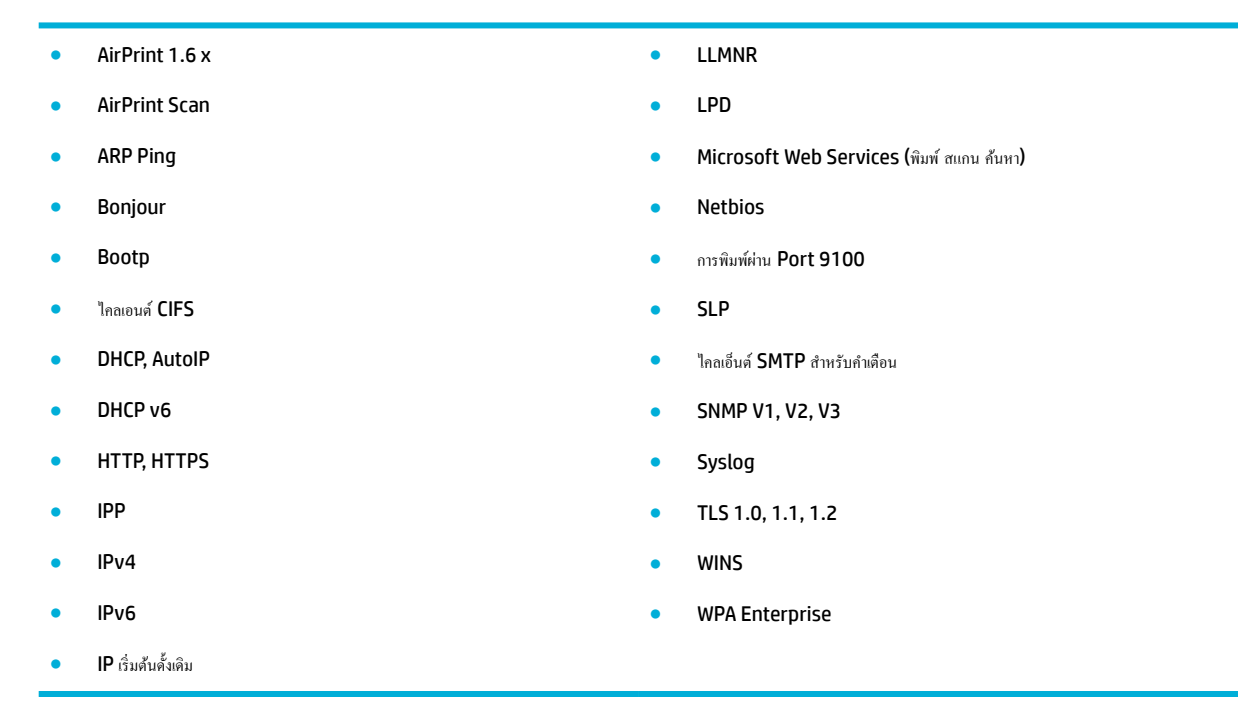

#### **เชื่อมต่อผ¨ิตภัณฑrโดยใช้เรือข่ายแบบใช้สาย**

ใช้ขั้นตอนนี้ในการติดตั้งเกรื่องพิมพ์บนเกรือข่ายแบบใช้สาย:

**1.** เชื่อมต่อสายอีเทอร์เน็ตเข้ากับพอร์ตอีเทอร์เน็ต (1) และเข้ากับเครือข่าย

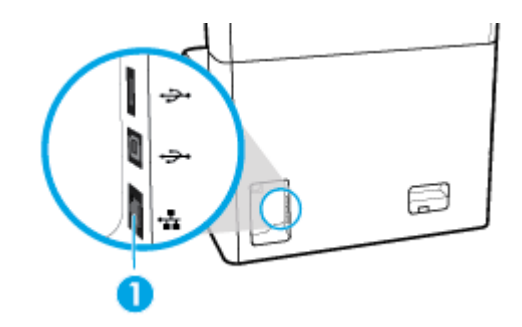

- **2.** เปิดเรื่อง
- **3.** รอเป็นเวลา 60 วินาทีก่อนดำเนินการต่อ ในระหวางเวลานี ่ ้ เครือข่ายจะรู้จำผลิตภัณฑ์ และกำหนดที่อยู่ IP หรือชื่อโฮสต์สำหรับผลิตภัณฑ์
- **4.** เปิดแดชบอร์ดแผงกวบกุม (ปัดแท็บแดชบอร์ดที่อยู่ด้านบนของหน้าจอใดๆ ลงด้านล่าง หรือสัมผัสแถบที่ด้านบนของหน้าจอหลัก**)**
- ี **5.** บนแดชบอร์ดแผงควบคุม ให้สัมผัสที่ <sub>ซ</sub>ีรี (Ethernet (อีเทอร์เน็ต)) เพื่อแสดงผลที่อยู่ IP สัมผัสที่ Print Details (พิมพ์รายละเอียด) เพื่อพิมพ์หน้า พร้อมที่อยู่ IP

#### <span id="page-25-0"></span>**เชื่อมต่อผ¨ิตภัณฑrโดยใช้เรือข่ายแบบไร้สาย (เฉพาะร่นไร้สายเท่านั้น ุ )**

มีการปิดใช้ความสามารถระบบไร้สายไว้ตามก่าเริ่มต้น ใช้วิธีการดังต่อไปนี้เพื่อเปิดใช้ระบบไร้สายและเชื่อมต่อผลิตภัณฑ์เข้ากับเครือข่ายแบบไร้สาย:

- หากต้องการเปิดใช้งานความสามารถระบบไร้สายบนผลิตภัณฑ์
- หากต้องการเชื่อมต่อผลิตภัณฑ์เข้ากับเครือข่ายไร้สายโดยใช้ Wireless Setup Wizard (ตัวช่วยการติดตั้งแบบไร้สาย)
- หากต้องการเชื่อมต่อผลิตภัณฑ์เข้ากับเครือข่ายแบบไร้สายโดยใช้ WPS
- หากต้องการเชื่อมต่อผลิตภัณฑ์เข้ากับเครือข่ายแบบไร้สายด้วยตนเอง

 $\mathbb{R}$  หมายเหตุ: เครื่องพิมพ์รองรับเครือข่าย 802.11n (2.4GHz และ 5GHz)

หากเราเตอร์ระบบไร้สายของคุณไม่รองรับ Wi-Fi Protected Setup (การตั้งค่า Wi-Fi แบบป้องกัน) (WPS) ให้สอบถามชื่อเครือข่ายระบบไร้สายหรือตัว กำหนดข้อมูลประจำตัวชุดบริการ (SSID) และรหัสผ่านความปลอดภัยของเครือข่ายระบบไร้สายหรือคีย์การเข้ารหัสจากผู้ดูแลระบบของคุณ

#### หากต้องการเปิดใช้งานความสามารถระบบไร้สายบนผลิตภัณฑ์

- **1.** เปิดแคชบอร์ดแผงควบคุม **(**ปัดแท็บแคชบอร์ดที่อยู่ด้านบนของหน้าจอใดๆ ลงด้านล่าง หรือสัมผัสแถบที่ด้านบนของหน้าจอหลัก)
- **2.** สัมผัสที่ (O<sub>2</sub> (Setup (การตั้งค่า)) บนแดชบอร์ดแผงควบคุม
- **3.** สัมผัสที่ Network Setup (การตั้ง่าเรือข่าย) และจากนั้นสัมผัุสที่ Wireless Settings (การตั้ง่าระบบไร้สาย)
- **4.** สัมผัสที่ Wireless (ระบบไร้สาย) และเลือก On (เปิด)

#### **หากต้องการเชื่อมต่อผ¨ิตภัณฑrเข้ากับเรือข่ายไร้สายโดยใช้Wireless Setup Wizard (ตัวช่วยการติดตั้งแบบไร้สาย)**

Wireless Setup Wizard (ตัวช่วยการติดตั้งแบบไร้สาย) เป็นวิธีที่ดีที่สุดในการติดตั้งผลิตภัณฑ์บนเครือข่ายแบบไร้สาย

- **1.** ตรวจสอบให้แน่ใจว่ามีการเปิดใช้ความสามารถระบบไร้สายสำหรับเครื่องพิมพ์ของคุณไว้ ี สำหรับข้อมูลเพิ่มเติม โปรดดูที่ หากต้องการเปิดใช้งานความสามารถระบบไร้สายบนผลิตภัณฑ์
- **2.** เปิดแคชบอร์ดแผงควบคุม **(**ปัดแท็บแดชบอร์ดที่อยู่ด้านบนของหน้าจอใดๆ ลงด้านล่าง หรือสัมผัสแถบที่ด้านบนของหน้าจอหลัก)
- **3.** สัมผัสที่ (Stetup (การตั้งค่า)) บนแดชบอร์ดแผงควบคุม
- **4.** สัมผัสที่ Network Setup (การตั้ง่าเรือข่าย) และจากนั้นสัมผัุสที่ Wireless Settings (การตั้ง่าระบบไร้สาย)
- **5.** สัมผัส Wireless Setup Wizard (ตัวช่วยการติดตั้งแบบไร้สาย)
- **6.** ผลิตภัณฑ์จะสแกนหาเครือข่ายแบบไร้สายที่สามารถเลือกใช้งานได้ และแสดงรายชื่อเครือข่าย (SSIDs) เลือก SSID สำหรับเราเตอร์แบบไร้สายของคุณจาก รายชื่อ หากมีให้เลือกใช้งาน หาก SSID สำหรับเราเตอร์แบบไร้สายของคุณไม่อยู่ในรายชื่อ ให้สัมผัสที่ Enter SSID (ป้อน SSID) เมื่อมีการแสดงข้อความ ให้เลือกชนิดระบบความปลอดภัยของเครือข่าย ให้เลือกตัวเลือกที่เราเตอร์แบบไร้สายของคณใช้อยู่ คีย์แพดจะเปิดบนจอแสดงผลของแผงควบคม
- **7.** ปฏิบัติอย่างใดอย่างหนึ่งดังต่อไปนี้:
	- หากเราเตอร์แบบไร้สายของคณใช้ระบบความปลอดภัย WPA ให้พิมพ์วลีรหัสผ่านบนคีย์แพด
	- หากเราเตอร์ไร้สายของคุณใช้ระบบความปลอดภัย WEP ให้พิมพ์คีย์บนคีย์แพด
- ${\bf 8.}$  สัมผัสที่ OK (ตกลง) และรอจนกระทั่งผลิตภัณฑ์เริ่มต้นการเชื่อมต่อกับเราเตอร์แบบไร้สาย การเริ่มต้นการเชื่อมต่อแบบไร้สายอาจใช้เวลาสักคร่

#### <span id="page-26-0"></span>**หากต้องการเชื่อมต่อผ¨ิตภัณฑrเข้ากับเรือข่ายแบบไร้สายโดยใช้WPS**

ก่อนที่คุณจะสามารถเชื่อมต่อเครื่องพิมพ์ของคุณเข้ากับเครือข่ายแบบไร้สายโดยใช้ WPS ตรวจสอบให้แน่ใจว่าคุณมีรายการดังต่อไปนี้**:** 

- เราเตอร์ระบบไร้สายที่สามารถใช้ WPS ได้หรือจุดเข้าใช้งาน
- คอมพิวเตอร์ด้องเชื่อมต่อกับเครือข่ายไร้สายที่คุณต้องการเชื่อมต่อเครื่องพิมพ์ ตรวจสอบให้แน่ใจว่าคุณได้ติดตั้งซอฟต์แวร์เครื่องพิมพ์ของ **HP** ลงบนเครื่อง คอมพิวเตอร์แล้ว

หากุณมีเราเตอรrWPS ที่มีโหมดกดปุ่ม WPS ให้ปฏิบัติตาม **วิธีการของป่ มกด ุ** หากุณไม่แน่ใจวาเราเตอรrของุณมีปุ่มกดหรือไม ่ ่ ให้ปฏิบัติตาม**วิธีการของ PIN**

#### **วิธีการกดป่ มุ**

- **1.** ตรวจสอบให้แน่ใจว่ามีการเปิดใช้ความสามารถระบบไร้สายสำหรับเครื่องพิมพ์ของคุณไว้ ี สำหรับข้อมูลเพิ่มเติม โปรดดูที่ หากต้องการเปิดใช้งานความสามารถระบบไร้สายบนผลิตภัณฑ์
- **2.** เปิดแคชบอร์ดแผงควบคุม **(**ปัดแท็บแดชบอร์ดที่อยู่ด้านบนของหน้าจอใดๆ ลงด้านล่าง หรือสัมผัสแถบที่ด้านบนของหน้าจอหลัก)
- **3.** สัมผัสที่  $\overline{\mathbf{Q}}$  (Setup (การตั้งค่า)) บนแดชบอร์ดแผงควบคุม
- **4.** สัมผัสที่ Network Setup (การตั้ง่าเรือข่าย) และจากนั้นสัมผัุสที่ Wireless Settings (การตั้ง่าระบบไร้สาย)
- **5.** สัมผัสที่ Wi-Fi Protected Setup (การตั้ง่า Wi-Fi แบบป้องกนั ) และเลือก Push Button (การกดปุ่ม)
- **6.** สัมผัสที่ Start (เริ่ม)

#### **วิธีที่ใช้รหัส PIN**

**1.** ตรวจสอบให้แน่ใจว่ามีการเปิดใช้ความสามารถระบบไร้สายสำหรับเครื่องพิมพ์ของคุณไว้

ี สำหรับข้อมูลเพิ่มเติม โปรดดูที่ <u>หากต้องการเปิดใช้งานความสามารถระบบไร้สายบนผลิตภัณฑ์</u>

- **2.** ระบุWPS PIN:
	- **a.** เปิดแคชบอร์ดแผงควบคุม **(**ปัดแท็บแคชบอร์ดที่อยู่ด้านบนของหน้าจอใดๆ ลงด้านล่าง หรือสัมผัสแถบที่ด้านบนของหน้าจอหลัก**)**
	- **b.** สัมผัสที่  $\overleftrightarrow{c}$ 5 (Setup (การตั้งค่า)) บนแดชบอร์ดแผงควบคุม
	- **c.** สัมผัสที่ Network Setup (การตั้ง่าเรือข่าย) และจากนั้นสัมผัุสที่ Wireless Settings (การตั้ง่าระบบไร้สาย)
	- **d.** สัมผัสที่ Wi-Fi Protected Setup (การตั้งค่า Wi-Fi แบบป้องกัน) และจากนั้นสัมผัสที่ PIN

#### WPS PIN แสดงผลบนหน้าจอ

**3.** เปิดซอฟต์แวร์หรือยูทิลิตี้การกำหนดค่าสำหรับเราเตอร์ไร้สายหรือสถานีแม่ข่ายไร้สาย แล้วป้อน WPS PIN

 $\mathbb{R}$ ่ หมายเหต**ุ:** สำหรับข้อมูลเพิ่มเติมเกี่ยวกับการใช้ยูทิลิตี้การกำหนดค่า โปรดดูข้อมูลประกอบที่ให้มาพร้อมกับเราเตอร์หรือสถานีแม่ข่ายไร้สายของคุณ

**4.** รอประมาณสองนาที หากเครื่องพิมพ์เชื่อมต่อเป็นที่สำเร็จ ไฟแสดงสถานะ (Mireless) (ระบบไร้สาย) จะหยุดกะพริบแต่ยังคงติดสว่าง

#### **หากต้องการเชื่อมต่อผ¨ิตภัณฑrเข้ากับเรือข่ายแบบไร้สายด้วยตนเอง**

ในช่วง 120 นาทีแรกของการตั้งค่าผลิตภัณฑ์หรือหลังจากรีเซ็ตค่าเริ่มต้นของเครือข่ายของผลิตภัณฑ์แล้ว (โดยไม่ได้เชื่อมต่อสายเคเบิลเครือข่ายกับผลิตภัณฑ์) สัญญาณ วิทยแบบไร้สายของผลิตภัณฑ์จะเผยแพร่ข้อมูลเครือข่ายการตั้งค่าไร้สายสำหรับผลิตภัณฑ์

ชื่อเครือข่ายนี้คือ "HP-Setup-xx-[product name]"

- <span id="page-27-0"></span> $\mathbb{R}$ **หมายเหตุ:** โดย "xx" ในชื่อเรือข่ายืออักขระสองตัวท้ายของที่อยู่ MAC ของผลิตภัณฑrชื่อผลิตภัณฑrือ HP PageWide Pro 750
	- **1.** ตรวจสอบให้แน่ใจว่ามีการเปิดใช้ความสามารถระบบไร้สายสำหรับเครื่องพิมพ์ของคุณไว้ ี สำหรับข้อมูลเพิ่มเติม โปรดดูที่ <u>หาก</u>ต้องการเปิดใช้งานความสามารถระบบไร้สายบนผลิตภัณฑ์
	- **2.** จากผลิตภัณฑ์ที่มีการเปิดใช้งานแบบไร้สาย ให้เชื่อมต่อกับเครือข่ายการตั้งค่าสำหรับอุปกรณ์
	- **3.** เปิดเว็บเบราเซอร์ในขณะเชื่อมต่อกับเกรือข่ายการตั้งค่านี้ และเปิด HP Embedded Web Server (EWS) โดยใช้ที่อยู่ IP ต่อไปนี้
		- 192.168.223.1
	- **4.** ้นหาตัวช่วยการติดตั้งแบบไร้สายใน EWS และปฏิบัติตามคำแนะนำเพื่อเชื่อมต่อผลิตภัณฑ์ด้วยตนเอง

₩ **หมายเหตุ:** ผลิตภัณฑrนี้จะให้ที่อยู่ DHCP โดยอัตโนมัติตาม่าเริ่มต้น

# **ใช้Wi-Fi Direct**

ด้วย **Wi-Fi Direct** คุณสามารถพิมพ์แบบไร้สายจากคอมพิวเตอร์ สมาร์ทโฟน แท็บเล็ต หรืออุปกรณ์อื่นๆ ที่สามารถใช้งานระบบไร้สายได้ โดยไม่ต้องเชื่อมต่อเข้ากับ เรือข่ายระบบไร้สายที่มีอยู่

#### **แนวทางปฏิบัติในการใช้Wi-Fi Direct**

- ตรวจสอบให้แน่ใจว่าคอมพิวเตอร์หรืออุปกรณ์พกพาของคุณได้ติดตั้งซอฟต์แวร์ที่จำเป็นไว้แล้ว
	- หากคุณใช้คอมพิวเตอร์ ให้ดาวน์โหลดซอฟต์แวร์เครื่องพิมพ์จาก WWW.SUpport.hp.com
		- เชื่อมต่อกับ **Wi-Fi Direct** จากนั้น ให้ติดตั้งซอฟต์แวร์เครื่องพิมพ์ โดยเลือก **Wireless (**ระบบไร้สาย) เมื่อซอฟต์แวร์เครื่องพิมพ์แสดงข้อความ สอบถามชนิดการเชื่อมต่อ
	- ้ถ้าคุณต้องการใช้อุปกรณ์พกพา ตรวจสอบให้แน่ใจว่าคุณได้ติดตั้งแอปสำหรับการพิมพ์ที่ใช้งานร่วมกันได้แล้ว สำหรับข้อมูลเพิ่มเติมเกี่ยวกับการพิมพ์ทาง โทรศัพท์เคลื่อนที่ ให้ไปที่เว็บไซต์ [www.hp.com/go/mobileprinting](http://www.hp.com/go/mobileprinting)
- ตรวจสอบให้แน่ใจว่า มีการเปิดใช้ Wi-Fi Direct สำหรับเครื่องพิมพ์ของคุณไว้
- คุณสามารถใช้การเชื่อมต่อ Wi-Fi Direct เดียวกันได้กับคอมพิวเตอร์และอุปกรณ์พกพาสูงสุดห้าเครื่อง
- Wi-Fi Direct สามารถใช้งานได้แม้ขณะเครื่องพิมพ์เชื่อมต่ออยู่กับคอมพิวเตอร์โดยใช้สาย USB หรือกับเครือข่ายโดยใช้การเชื่อมต่อแบบไร้สาย
- Wi-Fi Direct ไม่สามารถใช้ในการเชื่อมต่อคอมพิวเตอร์ อปกรณ์พกพา หรือเครื่องพิมพ์กับอินเทอร์เน็ต

#### **หากต้องการเปิดใช้Wi-Fi Direct**

- <mark>1.</mark> เปิดแดชบอร์ดแผงกวบกุม (ปัดแท็บแดชบอร์ดที่อยู่ด้านบนของหน้าจอใดๆ ลงด้านล่าง หรือสัมผัสแถบที่ด้านบนของหน้าจอหลัก**)**
- 2. สัมผัสที่ <sub>Un</sub> (Wi-Fi Direct) บนแดชบอร์ดแผงควบคุม
- **3.** สัมผัสที่ (O<sub>2</sub> (Settings (การตั้งค่า))
- **4. หากจอแสดงผลแจ้งว่า Wi-Fi Direct ปิดอยู่ ให้สัมผัสที่ Wi-Fi Direct และเปิดสวิตช์**

**หมายเหตุ:** เพื่อการเชื่อมต่อที่ปลอดภัยยิงขึ ่ ้น คุณสามารถกำหนดค่าการตั้งค่า Wi-Fi Direct ขั้นสูงได้จาก EWS บนแท็บ **Network** (เรือข่าย) ภายใต้**Wi-Fi Direct** ให้ลิกที่ **Status** (สถานะ) และจากนั้นลิกที่ **Edit Settings** (แกไขการตั ้ ้ง่า) ภายใต้**Status** (สถานะ) ให้ลิกที่ **On** (เปิด) และภายใต้ **Connection Method** (วิธีการเชื่อมต่อ) ให้ลิกที่ **Advanced** (ขั้นสูง)

<span id="page-28-0"></span>**คำแนะนำ:** ุณยังสามารถเปิดใช้งาน Wi-Fi Direct ได้จาก EWS หากต้องการข้อมูลเพิ่มเติมเกี่ยวกบการใช้ ั EWS โปรดดูที่ [HP Embedded Web](#page-32-0)  [Server](#page-32-0)

## **การพิมพrจากอุปกรณrพกพาที่เปิดใช้งานไร้สายได้**

- $\mathbb{F}$  หมายเหตุ: ตรวจสอบว่าคุณได้ติดตั้งแอพสำหรับการพิมพ์ที่ใช้ได้กับอุปกรณ์พกพาของคุณ สำหรับข้อมูลเพิ่มเติม ให้ไปที่เว็บไซต์ <u>WWW.hp.com/go/</u> [mobileprinting](http://www.hp.com/go/mobileprinting) 
	- **1.** ตรวจสอบให้แน่ใจว่า คณมีการเปิดใช้ Wi-Fi Direct บนเครื่องพิมพ์
	- **2.** เปิดการเชื่อมต่อ Wi-Fi ที่อุปกรณ์พกพาของคุณ สำหรับข้อมูลเพิ่มเติม โปรดดูเอกสารที่ให้มาพร้อมกับอุปกรณ์เคลื่อนที่

 $\mathbb{R}$ **หมายเหตุ:** หากอุปกรณrพกพาของุณไม่สนับสนุน Wi-Fi ุณไม่สามารถใช้Wi-Fi Direct

- ี 3. เชื่อมต่อกับเครือข่ายใหม่จากอุปกรณ์พกพา เชื่อมต่อกับเครือข่ายไร้สายหรือฮ็อตสปอตใหม่ตามวิธีการปกติของคุณ เลือกชื่อ Wi-Fi Direct จากรายชื่อเครือ ข่ายไร้สายที่ปรากฏขึ้น เช่น **DIRECT-\*\*-HP PageWide XXXX** (โดย \*\* เป็นอักขระเฉพาะระบุเรื่องพิมพrของุณ ส่วน XXXX เป็นรุ่น เครื่องพิมพ์ที่ระบุบนเครื่องพิมพ์**)**
- **4.** ใส่รหัสผาน่ Wi-Fi Direct เมื่อปรากฏข้อวามแจ้งบนหน้าจอ
- **5.** พิมพ์เอกสารของคุณ

### **หากต้องการพิมพrจากอมพิวเตอรrซึ่งสามารถใช้งานระบบไร้สาย (Windows)**

- **1.** ตรวจสอบให้แน่ใจวา่ มีการเปิดใช้Wi-Fi Direct สำหรับเครื่องพิมพ์ของคุณไว้
- **2.** เปิดการเชื่อมต่อ **Wi-Fi** บนคอมพิวเตอร์ สำหรับข้อมูลเพิ่มเติม โปรดดูเอกสารที่ให้มากับคอมพิวเตอร์
	- *นี้ซึ่ง* หมายเหตุ: หากคอมพิวเตอร์ของคุณไม่สนับสนุน Wi-Fi คุณไม่สามารถใช้ Wi-Fi Direct
- **3.** เชื่อมต่อเครือข่ายใหม่จากคอมพิวเตอร์ เชื่อมต่อกับเครือข่ายไร้สายหรือฮ็อตสปอตใหม่ตามวิธีการปกติของคุณ เลือกชื่อ Wi-Fi Direct จากรายชื่อเครือข่ายไร้ สายที่ปรากฏขึ้น เช่น **DIRECT-\*\*-HP PageWide XXXX** (โดย \*\* เป็นอักขระเฉพาะระบุเรื่องพิมพrของุณ ส่วน XXXX เป็นรุ่นเรื่องพิมพrที่ ้ระบบนเครื่องพิมพ์**)**
- **4.** ใส่รหัสผาน่ Wi-Fi Direct เมื่อปรากฏข้อวามแจ้งบนหน้าจอ
- **หมายเหตุ:** หากต้องการ้นหารหัสผาน่ ให้สัมผัสที่ (Wi-Fi Direct) บนหน้าจอหลัก
- **5.** คำเนินการขั้นตอนถัดไปหากมีการเชื่อมต่อเครื่องพิมพ์เข้ากับคอมพิวเตอร์ผ่านเครือข่ายระบบไร้สาย หากมีการเชื่อมต่อเครื่องพิมพ์เข้ากับคอมพิวเตอร์ของคุณโดย ใช้สายเกเบิล USB ให้ปฏิบัติตามขั้นตอนดังต่อไปนี้เพื่อติดตั้ง ซอฟต์แวร์เครื่องพิมพ์ โดยใช้การเชื่อมต่อ Wi-Fi Direct ของ HP:
	- **a.** เปิดซอฟต์แวร์ของเครื่องพิมพ์ สำหรับข้อมูลเพิ่มเติม โปรดดูที่ เปิดซอฟต์แวร์เครื่องพิมพ์ (Windows)
	- **b.** คลิก **Printer Setup & Software** (การติดตั้งเครื่องพิมพ์และซอฟต์แวร์) แล้วเลือก Connect a new printer (เชื่อมต่อเกรื่องพิมพ์ ใหม่)
	- **c.** เมื่อหน้าจอซอฟตrแวรr**Connection Options** (ตัวเลือกการเชื่อมต่อ) แสดงขึ้น ให้เลือก **Wireless** (ไร้สาย)
	- **d.** เลือกซอฟต์แวร์เครื่องพิมพ์ HP ของคุณจากรายการเครื่องพิมพ์ที่ตรวจพบ
	- **e.** ปฏิบัติตามคำแนะนำที่แสดงไว้บนหน้าจอ
- **6.** พิมพ์เอกสารของคุณ

# <span id="page-29-0"></span>**หากต้องการพิมพrจากอมพิวเตอรrซึ่งสามารถใช้งานระบบไร้สาย (OS X)**

- **1.** ตรวจสอบให้แน่ใจวา่ มีการเปิดใช้Wi-Fi Direct สำหรับเครื่องพิมพ์ของคุณไว้
- **2.** เปิด **Wi-Fi** ในคอมพิวเตอร์

ี สำหรับข้อมูลเพิ่มเติม โปรดดูเอกสารที่ให้มาโดย **Apple** 

- **3.** คลิกที่ไอคอน Wi-Fi จากนั้นเลือกชื่อ Wi-Fi Direct เช่น DIRECT-\*\*-HP PageWide XXXX (โดย \*\* เป็นอักขระเฉพาะระบุเครื่องพิมพ์ของ  $_{\rm q}$ ณ ส่วน  $\sf XXXX$  เป็นรุ่นเครื่องพิมพ์ที่ระบุบนเครื่องพิมพ์ $\bm{\mathcal{Y}}$
- **4.** หากเปิดใช้งาน Wi-Fi Direct พร้อมฟังก์ชั่นความปลอดภัย โปรดป้อนรหัสผ่านเมื่อได้รับพร้อมท์
- **5.** เพิ่มเครื่องพิมพ์**:** 
	- **a.** เปิด **System Preferences** (การกำหนดลักษณะของระบบ )
	- **b.** คลิกที่ **Printers** (เครื่องพิมพ์)
	- **C.** คลิก + ใต้รายชื่อเครื่องพิมพ์ทางด้านซ้าย
	- **d.** เลือกเกรื่องพิมพ์จากรายชื่อเกรื่องพิมพ์ที่ตรวจพบ (คำว่า "Bonjour" จะแสดงขึ้นในคอลัมน์ขวาถัดจากชื่อเครื่องพิมพ์) และคลิกที่ **Add** (เพิ่ม)

# **ติดตั้งซอฟตrแวรrเรื่องพิมพrHP สำหรับผลิตภัณฑ์ระบบไร้สายที่อยู่บนเครือข่ายแล้ว**

หากผลิตภัณฑ์มีที่อยู่ **IP** บนเครือข่ายระบบไร้สายอยู่แล้ว และคุณต้องการติดตั้งซอฟต์แวร์ผลิตภัณฑ์บนคอมพิวเตอร์ ให้ดำเนินการขั้นตอนดังต่อไปนี้ให้เสร็จสมบูรณ์:

- 1. รับ **IP** ของผลิตภัณฑ์ (บนแดชบอร์ดแผงควบคุม ให้สัมผัสที่ <del><sub>125</sub> [Ethernet</del> (อีเทอร์เน็ต)])
- **2.** ติดตั้งซอฟต์แวร์เครื่องพิมพ์จาก **[www.support.hp.com](http://www.support.hp.com)**
- **3.** ปฏิบัติตามคำแนะนำที่แสดงไว้บนหน้าจอ
- **4.** เมื่อมีข้อวามแสดงขึ้นมา ให้เลือก **Wireless Connect the printer to your wireless network and internet** (ระบบไร้สาย <mark>- เ</mark>ชื่อมต่อเครื่องพิมพ์เข้ากับเครือข่ายแบบไร้สายและอินเทอร์เน็ตของคณ) และจากนั้นคลิกที่ **ลัดไป**
- **5.** จากรายชื่อเครื่องพิมพ์ที่สามารถเลือกใช้งาน ให้เลือกเครื่องพิมพ์ที่มีที่อยู่ **IP** ที่ถูกต้อง

# **เปิดซอฟตrแวรrเรื่องพิมพr(Windows)**

ุ คุณสามารถเปิด ซอฟต์แวร์เครื่องพิมพ์ ดังต่อไปนี้ โดยขึ้นอยู่กับระบบปฏิบัติการของคุณ**:** 

- **Windows 10**: จากเดสกทอปอมพิวเตอรr r ให้ลิกที่ **Start** (เริ่ม) เลือก **All apps** (โปรแกรมทั้งหมด) ลิกที่ **HP** คลิกที่โฟลเดอร์สำหรับ เครื่องพิมพ์ และจากนั้นเลือกไอคอนที่มีชื่อเครื่องพิมพ์
- **Windows 8.1:** คลิกลูกศรลงที่มุมล่างซ้ายของหน้าจอเริ่ม แล้วเลือกชื่อเครื่องพิมพ์
- **Windows 8:** คลิกขวาที่พื้นที่ว่างบนหน้าจอเริ่ม คลิก **All Apps (**โปรแกรมทั้งหมด) บนแถบโปรแกรม แล้วเลือกชื่อเครื่องพิมพ์
- **Windows 7**, **Windows Vista** และ **Windows XP**: จากเดสกทอปอมพิวเตอรr r ลิก **Start** (เริ่ม) เลือก **All Programs** (โปรแกรม ทั้งหมด) ลิก **HP** จากนั้นเลือกโฟลเดอร์สำหรับเครื่องพิมพ์ แล้วเลือกไออนที่มีชื่อเรื่องพิมพr

# **จัดการการตั้ง่าเรือข่าย**

● [ดูหรือเปลี่ยนแปลงการตั้ง่าเรือข่าย](#page-30-0)

- <span id="page-30-0"></span>่ตั้งค่าหรือเปลี่ยนแปลงรหัสผ่านผลิตภัณฑ์
- กำหนดค่าพารามิเตอร์ TCP/IP ด้วยตัวเองจากแผงวบุม
- [การตั้ง่าวามเร็วลิงrและระบบการพิมพrสองด้าน](#page-31-0)

## **ดูหรือเป¨ี่ยนแป¨งการตั้ง่าเรือข่าย**

ใช้HP Embedded Web Server ในการดูหรือเปลี่ยนแปลงการกำหนดตั้งค่า IP

- 1. รับ IP ของผลิตภัณฑ์ (บนแดชบอร์ดแผงควบคุม ให้สัมผัสที่  **Fig. School (อีเทอร์เน็ต)]**)
- 2. พิมพ์ที่อยู่ IP ของผลิตภัณฑ์ลงในแถบที่อยู่ของเว็บเบราว์เซอร์ เพื่อเปิด HP Embedded Web Server
- **3.** ลิกที่แท็บ **Network** (เรือข่าย) เพื่อขอรับข้อมูลเรือข่าย ุณสามารถเปลี่ยนแปลงการตั้ง่าตามที่ต้องการ

# ์ตั้งค่าหรือเปลี่ยนแปลงรหัสผ่านผลิตภัณฑ์

ใช้ HP Embedded Web Server ในการตั้งก่ารหัสผ่านหรือเปลี่ยนรหัสผ่านที่มีอย่ของเกรื่องพิมพ์บนเกรือข่าย เพื่อให้ผ้ใช้ที่ไม่ได้รับอนุญาตไม่สามารถ เปลี่ยนแปลงการตั้ง่าผลิตภัณฑrได้

- **หมายเหตุ:** สำหรับข้อมูลเกี่ยวกับการป้องกันรหัสผ่านสำหรับผลิตภัณฑ์ของคุณ ให้ดูที่เอกสาร Security Best Practices (หลักปฏิบัติด้านวามปลอดภัยที่ดี ที่สุด) บนเว็บไซต์ [HP secure printing](http://www.hp.com/go/Secureprinting)
	- 1. รับ IP ของผลิตภัณฑ์ (บนแดชบอร์ดแผงควบคุม ให้สัมผัสที่  **Fig. School (อีเทอร์เน็ต)]**)
	- **2.** พิมพ์ที่อยู่ IP ของผลิตภัณฑ์ในแถบที่อยู่บนเว็บเบราว์เซอร์ คลิกที่แท็บ **Settings (**การตั้งค่า) คลิกที่ **Security (**ระบบความปลอดภัย) และจากนั้นคลิกที่ ลิงค์ **General Security** (ระบบความปลอดภัยทั่วไป)
	- $\mathbb{F}$  หมายเหต**ุ:** ถ้าได้ตั้งรหัสผ่านไว้แล้วก่อนหน้านี้ ระบบจะแจ้งให้คุณพิมพ์รหัสผ่าน พิมพ์ **"admin**" สำหรับชื่อผู้ใช้พร้อมด้วยรหัสผ่าน และจากนั้นคลิกที่ **Apply** (กำหนดใช้)
	- **3.** พิมพ์รหัสผ่านใหม่ในช่อง Password (รหัสผ่าน) และในช่อง **Confirm Password** (ยืนยันรหัสผ่าน)
	- **4.** ที่ด้านล่างของหน้าต่าง ให้ลิกที่ **Apply** (กำหนดใช้ ) เพื่อบันทึกรหัสผาน่

#### **กำหนดค่าพารามิเตอร์TCP/IP ด้วยตัวเองจากแผงวบุม**

ใช้เมนูแผงควบคุมเพื่อตั้งค่าที่อยู่  ${\sf IPv4}$ , ซับเน็ตมาสก์ และดีฟอลต์เกตเวย์ด้วยตัวเอง

- **1.** เปิดแคชบอร์ดแผงควบคุม **(**ปัดแท็บแดชบอร์ดที่อยู่ด้านบนของหน้าจอใดๆ ลงด้านล่าง หรือสัมผัสแถบที่ด้านบนของหน้าจอหลัก)
- **2.** สัมผัสที่  $\overline{Q}$  (Setup (การตั้งค่า)) บนแดชบอร์ดแผงควบคุม
- **3.** สัมผัสที่ Network Setup (การตั้ง่าเรือข่าย) และจากนั้นสัมผัสที่หนึ่งในตัวเลือกดังต่อไปนี้:
	- Ethernet Settings (การตั้ง่าอีเทอรrเน็ต) (สำหรับเครือข่ายแบบใช้สาย )
	- Wireless Settings (การตั้ง่าระบบไร้สาย) (สำหรับเครือข่ายระบบไร้สาย )
- **4.** สัมผัสที่ Advanced Setup (การตั้ง่าขั้นสูง) และจากนั้นสัมผัสที่ IP Settings (การตั้ง่า IP)
- **5.** สัมผัสที่ Manual (ด้วยตัวเอง) และจากนั้นสัมผัสที่ IP Address (ที่อยู่ IP)
- **6.** การใช้คีย์แพดตัวเลข ให้ดำเนินการดังต่อไปนี้**:**
- <span id="page-31-0"></span>**a.** ป้อนที่อยู่ IP และสัมผัสที่ Done (สำเร็จ)
- **b.** ป้อนซับเน็ตมาสก์ และสัมผัสที่ Done (สำเร็จ)
- **c.** ป้อนดีฟอลต์เกตเวย์ และสัมผัสที่ Done (สำเร็จ)
- **7.** สัมผัสที่ Apply (กำหนดใช้)

## ึการตั้งค่าความเร็วลิงค์และระบบการพิมพ์สองด้าน

### ่ <mark>หมายเหตุ:</mark> ข้อมูลนี้ใช้กับเครือข่ายอีเธอร์เน็ต (แบบใช้สาย) เท่านั้น ไม่สามารถใช้ได้กับเครือข่ายแบบไร้สาย

ความเร็วลิงค์และโหมดการสื่อสารของเซิร์ฟเวอร์สำหรับการพิมพ์จะต้องตรงกันกับฮับเครือข่าย สำหรับสถานการณ์โดยส่วนใหญ่ ให้ตั้ง่าผลิตภัณฑrเป็นโหมดอัตโนมัติ การเปลี่ยนแปลงที่ไม่ถูกต้องสำหรับการตั้งค่าความเร็วลิงค์และระบบการพิมพ์สองด้านอาจทำให้ผลิตภัณฑ์ไม่สามารถติดต่อสื่อสารกับอุปกรณ์เครือข่ายอื่นๆ ได้หากุณ ต้องการดำเนินการเปลี่ยนแปลง ให้ใช้แผงควบคมของเครื่องพิมพ์

- ี่ <mark>ซี∕ิ หมายเหตุ:</mark> การดำเนินการเปลี่ยนแปลงสำหรับการตั้งค่าเหล่านี้ จะเป็นสาเหตุให้ผลิตภัณฑ์ปิด และเปิดขึ้นใหม่อีกครั้ง ดำเนินการเปลี่ยนแปลงเฉพาะเมื่อผลิตภัณฑ์พัก การทำงานอยู่เท่านั้น
	- <mark>1.</mark> เปิดแดชบอร์ดแผงกวบคุม **(**ปัดแท็บแดชบอร์ดที่อยู่ด้านบนของหน้าจอใดๆ ลงด้านล่าง หรือสัมผัสแถบที่ด้านบนของหน้าจอหลัก**)**
	- 2. สัมผัสที่ <sub>{Q}</sub> (Setup (การตั้งค่า)) บนแดชบอร์ดแผงควบคุม
	- **3.** สัมผัสที่ Network Setup (การตั้ง่าเรือข่าย) และจากนั้นสัมผัสที่ Ethernet Settings (การตั้ง่าอีเธอรrเน็ต)
	- **4.** สัมผัสที่ Advanced Setup (การตั้ง่าขั้นสูง) และสัมผัสที่ Link Speed (วามเร็วลิงr)
	- **5.** เลือกหนึ่งในตัวเลือกดังต่อไปนี้:

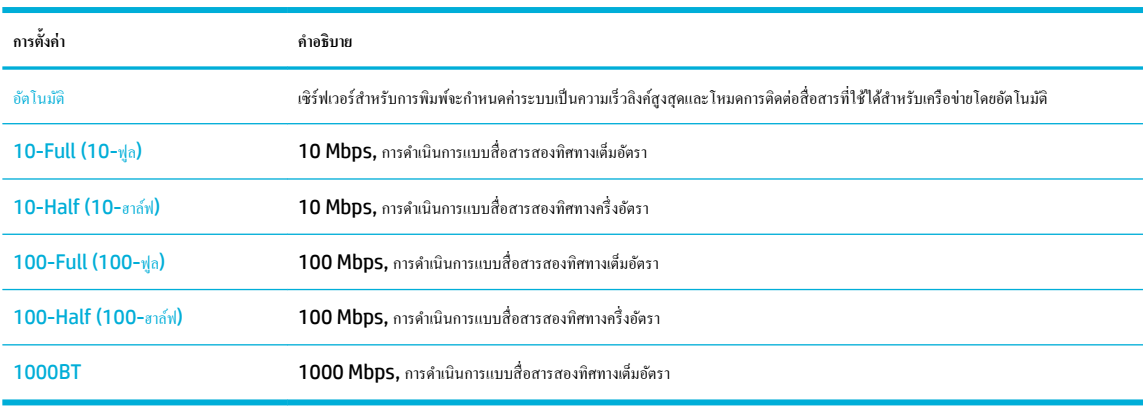

# <span id="page-32-0"></span>**3** การจัดการเครื่องพิมพ์และบริการ

- **HP Embedded Web Server**
- ึ คณลักษณะด้านระบ<u>บความปลอดภัยของเครื่องพิมพ์</u>
- [HP Printer Assistant](#page-37-0) ใน ซอฟต์แวร์เครื่องพิมพ์ (Windows)
- **[HP Utility \(OS X\)](#page-38-0)**
- [AirPrint™ \(OS X\)](#page-39-0)

# **HP Embedded Web Server**

- เกี่ยวกับ EWS
- เกี่ยวกับคกกี้
- เปิด **[EWS](#page-33-0)**
- **[Features \(](#page-33-0)คณลักษณะ)**

# **เกี่ยวกับ EWS**

เรื่องพิมพrนี้ประกอบด้วย HP Embedded Web Server (EWS) ซึ่งจะทำให้สามารถเข้าถึงข้อมูลเกี่ยวกับผลิตภัณฑ์และกิจกรรมเครือข่ายได้ EWS แสดง เว็บเพจที่สามารถดูได้ในเว็บเบราว์เซอร์มาตรฐาน

EWS จะอยู่บนอุปกรณ์ฮาร์ดแวร์ (เช่น เครื่องพิมพ์ HP) หรือในเฟิร์มแวร์ ไม่เหมือนซอฟต์แวร์ที่จะมีการโหลดไว้บนเซิร์ฟเวอร์เครือข่าย

ีข้อดีของ EWS คือ จะเป็นอินเตอร์เฟสไปยังผลิตภัณฑ์ ซึ่งทุกคนที่มีผลิตภัณฑ์ซึ่งเชื่อมต่อเข้ากับเครือข่ายและคอมพิวเตอร์จะสามารถใช้ได้ ไม่จำเป็นต้องมีการติดตั้งหรือ กำหนดค่าซอฟต์แวร์พิเศษใดๆ แต่คุณจะต้องมีเว็บเบราว์เซอร์ที่ได้รับการสนับสนุนอยู่บนคอมพิวเตอร์ หากต้องการเข้าถึง EWS ให้พิมพ์ที่อยู่ IP สำหรับผลิตภัณฑ์ใว้ใน แถบที่อยู่ของเบราว์เซอร์

# **เกี่ยวกับุกกี้**

EWS จะมีการใส่ไฟล์ข้อความขนาดเล็กมาก (คุกกี้) ไว้ในฮาร์ดไดรฟ์ของคุณในขณะที่คุณกำลังเรียกดูอยู่ ไฟล์เหล่านี้ช่วยให้ EWS รู้จักคอมพิวเตอร์ของคุณในครั้งต่อ ้ไปที่คุณเข้าเยี่ยมชม เช่น หากคุณกำหนดค่าภาษาของ EWS คุกกี้จะช่วยจดจำว่าคุณได้เลือกภาษาใดไว้ ดังนั้น ในครั้งต่อไปที่คุณเข้าถึง EWS หน้าเว็บเหล่านั้นก็จะแสดง ผลในภาษานั้น แม้ว่าคุกกี้บางตัวจะถูกลบเมื่อสิ้นสุดการใช้งานแต่ละครั้ง **(**เช่น คุกกี้ที่จัดเก็บภาษาที่เลือก) แต่คุกกี้อื่นๆ (เช่น คุกกี้ที่จัดเก็บลักษณะที่ต้องการเฉพาะของ ี ลูกค้า) จะถูกจัดเก็บไว้บนคอมพิวเตอร์จนกว่าคุณจะลบคุกกี้เหล่านั้นออกด้วยตนเอง

**สิ่งสำคัญ:** จะมีการใชุ้กก้ีที่ EWS จัดเก็บไว้บนคอมพิวเตอร์ของคุณเฉพาะสำหรับบันทึกการตั้งค่าไว้บนคอมพิวเตอร์ของคุณเท่านั้น หรือเพื่อแบ่งปันข้อมูลระหวาง่ เครื่องพิมพ์และคอมพิวเตอร์ จะไม่มีการส่งคุกกี้เหล่านี้ไปยังเว็บไซต์ใดๆ ของ **HP** 

คุณสามารถกำหนดค่าให้เบราว์เซอร์ยอมรับคุกกี้ทั้งหมด หรือกำหนดค่าให้แจ้งเตือนทุกครั้งเมื่อมีการเสนอคุ้กกี้ ซึ่งช่วยให้คุณตัดสินใจได้ว่าควรตอบรับหรือปฏิเสธคุกกี้ใด ุนอกจากนี้ คุณยังสามารถใช้เบราว์เซอร์เพื่อลบคุกกี้ที่ไม่ต้องการออกได้

หากคุณปิดใช้งานคุกกี้ จะเป็นการปิดใช้งานคุณลักษณะใดคุณลักษณะหนึ่งดังต่อไปนี้ด้วย ทั้งนี้ขึ้นอยู่กับอุปกรณ์ของคุณ

- <span id="page-33-0"></span>ึ การเริ่มต้นจากจุดที่คุณออกจากแอปพลิเคชัน (มีประโยชน์อย่างยิ่งเมื่อใช้ตัวช่วยการติดตั้ง)
- การจดจำการตั้งค่าภาษาเบราว์เซอร์ของ EWS
- การปรับเปลี่ยนหน้าหลักของ EWS ให้เป็นส่วนตัว

สำหรับข้อมูลเกี่ยวกับวิธีเปลี่ยนแปลงการตั้งค่าความเป็นส่วนตัวหรือการตั้งค่าคุกกี้ และวิธีดูหรือลบคุกกี้ โปรดดูข้อมูลเกี่ยวกับเว็บเบราว์เซอร์ของคุณ

### **เปิด EWS**

หากต้องการเปิด EWS ให้ทำอย่างหนึ่งอย่างใดดังต่อไปนี้ :

- ในเว็บเบราว์เซอร์ที่ได้รับการสนับสนุน ให้พิมพ์ที่อยู่ IP ของผลิตภัณฑ์ลงในช่องที่อยู่ (หากต้องการขอรับที่อยู่ IP ให้สัมผัสที่ "E. [Ethernet (อีเทอร์ เน็ต)] บนแคชบอร์ดแผงควบคุม)
- ในซอฟตrแวรrเรื่องพิมพrให้เปิด HP Printer Assistant และบนแท็บ **Print (พิมพr)** ให้ลิกที่ **Printer Home Page (EWS)** (หน้าหลัก ของเครื่องพิมพ์ (EWS))

สำหรับข้อมูลเพิ่มเติม โปรดดูที่ เปิด [HP Printer Assistant](#page-37-0)

ใน OS X ให้ใช้ HP Utility หรือคลิกที่ **System Preferences** (ข้อกำหนดลักษณะของระบบ) > Printers (เครื่องพิมพ์) > HP **PageWide Pro 750 > Options & Supplies** (ตัวเลือกและอุปกรณ์สิ้นเปลือง) > General (ทั่วไป) > Show Printer **Webpage** (แสดงหน้าเว็บของเครื่องพิมพ์)

**หมายเหตุ:** หากเกิดข้อผิดพลาดในขณะเปิด EWS ให้ยืนยันว่าการตั้งค่าพร็อกซีถูกต้องสำหรับเครือข่ายของคุณ

<del>้.</del> $\overleftrightarrow{\Omega}$ : คำแนะนำ: หลังจากที่คุณเปิด URL ให้ทำการบุ๊กมาร์กไว้ เพื่อให้คุณสามารถกลับเข้ามาดูได้อย่างรวดเร็วในอนาคต

## **Features (ุณ¨ักษณะ)**

- แท็บ Home (หน้าหลัก)
- แท็บ [Print \(](#page-34-0)พิมพ์)
- แท็บ [HP JetAdvantage](#page-34-0)
- แท็บ [Network \(](#page-35-0)เรือข่าย)
- แท็บ [Tools \(](#page-35-0)เรื่องมือ)
- แท็บ [Settings \(](#page-35-0)การตั้งค่า)

 $\mathbb{F}$  หมายเหตุ: การเปลี่ยนแปลงการตั้งค่าเครือข่ายใน **EWS** อาจปิดใช้งานผลิตภัณฑ์หรือคุณลักษณะซอฟต์แวร์ของผลิตภัณฑ์บางรายการ

#### **แท็บ Home (หน้าห¨ัก)**

ใช้แท็บ **Home** (หน้าหลัก) เพื่อเข้าถึงรายการที่ใช้บ่อยจากแท็บ **Web Services** (การบริการทางเว็บ) **Network** (เรือข่าย) **Tools** (เรื่องมือ) และ **Settings** (การตั้ง่า)

**หมายเหตุ:** รายการต่อไปนี้บางรายการจะไม่แสดงให้เห็นตาม่าเริ่มต้น ใช้ปุ่ม **Personalize** (ปรับเป็นส่วนตัว) เพื่อแสดงหรือซ่อนรายการทีุ่ณเลือก **รายการ คำอธิบาย** Energy Save Settings (การตั้งค่าการประหยัด กำหนดค่าคุณลักษณะการประหยัดพลังงาน ซึ่งสลับเปลี่ยนเติมอิ๋งพิมพ์ไทย ที่ ทริกปิดปิดเครื่องพิมพ์โดยอัตโนมัติ พลังงาน)

<span id="page-34-0"></span>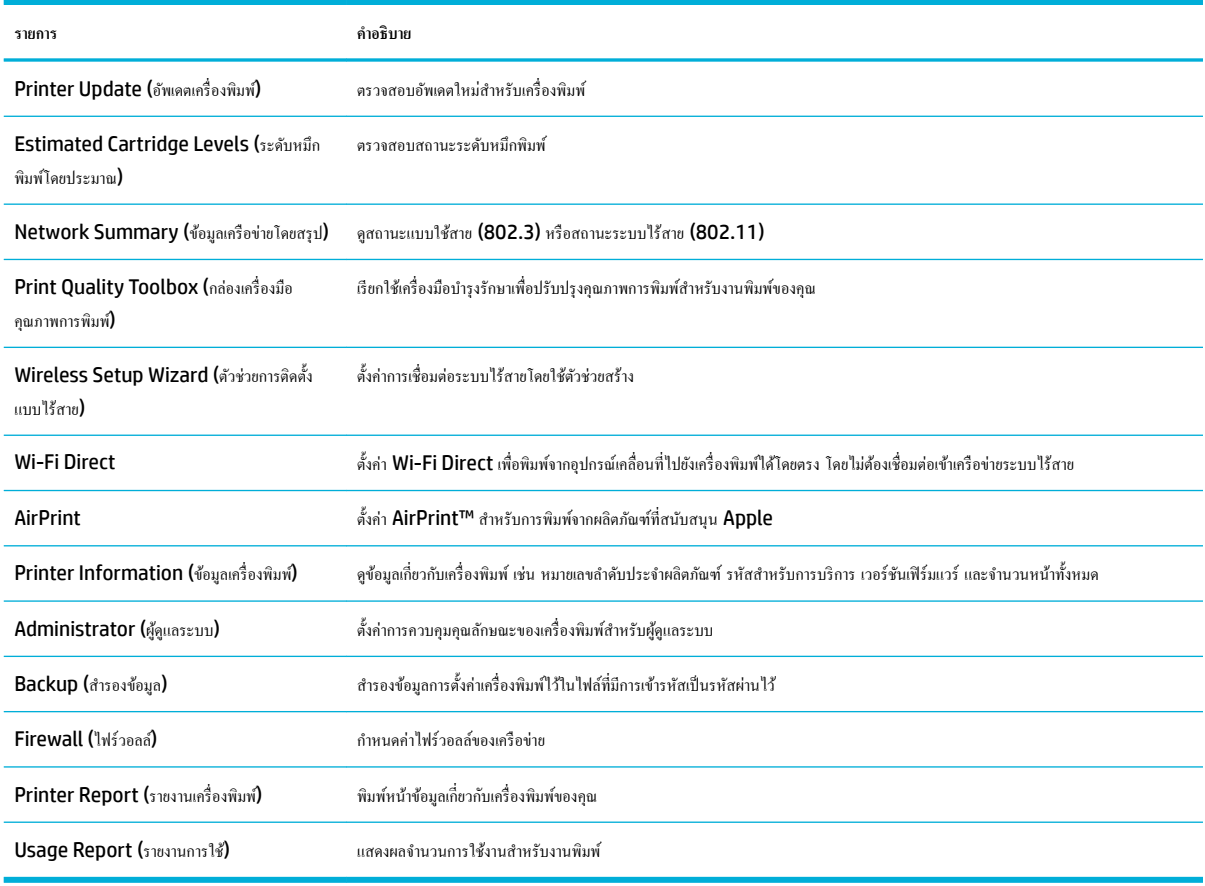

**ซีซี หมายเหตุ:** จะมีการบันทึกการตั้งค่าสำหรับหน้านี้ไว้ในคุกกี้ของเว็บเบราว์เซอร์โดยอัตโนมัติ หากมีการลบคุกกี้ของเว็บเบราว์เซอร์ออก การตั้งค่าเหล่านี้จะหายไป

#### $\boldsymbol{\mathsf{univ}}$  **Print (**พิมพ์)

ใช้แท็บ **Print** (พิมพr) เพื่อกำหนดค่าคุณลักษณะการพิมพ์ของผลิตภัณฑ์

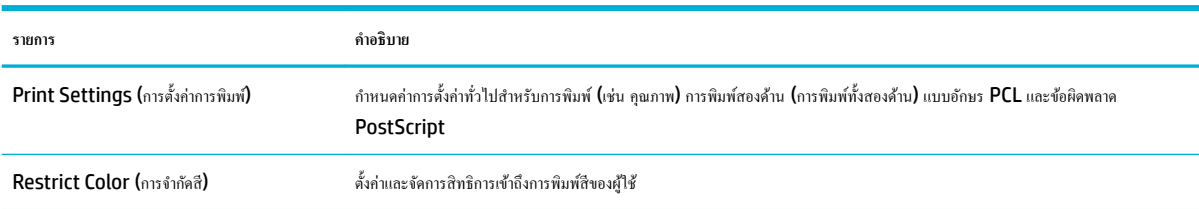

#### **แท็บ HP JetAdvantage**

ใช้แท็บ **HP JetAdvantage** เพื่อกำหนดค่าขั้นตอนการทำงานที่ใช้งานง่ายและโซลูชันการพิมพ์ทั้งแบบบนเครือข่ายและบนระบบคลาวด์ HP  $JetAdvantage$  ได้รับการออกแบบมาเพื่อช่วยธุรกิจของคุณในการจัดการกลุ่มเครื่องพิมพ์และสแกนเนอร์

HP JetAdvantage ประกอบด้วยโซลูชันสำหรับระบบความปลอดภัย การจัดการ ขั้นตอนการทำงาน และการพิมพ์จากอุปกรณ์เคลื่อนที่ หากต้องการเปิดใช้งาน HP JetAdvantage ตรวจสอบให้แน่ใจว่า มีการเชื่อมต่อเครื่องพิมพ์เข้ากับเครือข่ายและอินเทอร์เน็ต และคลิกที่ **Continue** (ดำเนินการต่อ) ปฏิบัติตามคำ แนะนำที่แสดงไว้บนหน้าจอ

#### <span id="page-35-0"></span>**แท็บ Network (เรือข่าย)**

ใช้แท็บ **Network (**เครือข่าย) เพื่อกำหนดค่าและรักษาความปลอดภัยการตั้งค่าเครือข่ายสำหรับผลิตภัณฑ์ เมื่อมีการเชื่อมต่อเข้ากับเครือข่ายที่ใช้ **IP** แท็บ **Network** (เครือข่าย) จะไม่ปรากฏขึ้น หากมีการเชื่อมต่อผลิตภัณฑ์เข้ากับเครือข่ายชนิดอื่น

ุญสามารถเปิดหรือปิดใช้งานโปรโตกอลและบริการที่ไม่มีการใช้งานได้ นอกจากนี้ยังสามารถป้องกันโปรโตกอลและบริการเหล่านี้ไม่ให้มีการเปลี่ยนแปลงได้ โดยการตั้ง รหัสผ่านของผู้ดูแลระบบ EWS สำหรับรายการโปรโตคอลเครือข่ายและบริการ ให้ดูที่ <u>โปรโตคอลเครือข่ายที่สนับสนุน</u>

#### **แท็บ Tools (เรื่องมือ)**

ใช้แท็บ **Tools** (เรื่องมือ) เพื่อดูหรือจัดการยูทิลิตี้สำหรับผลิตภัณฑ์

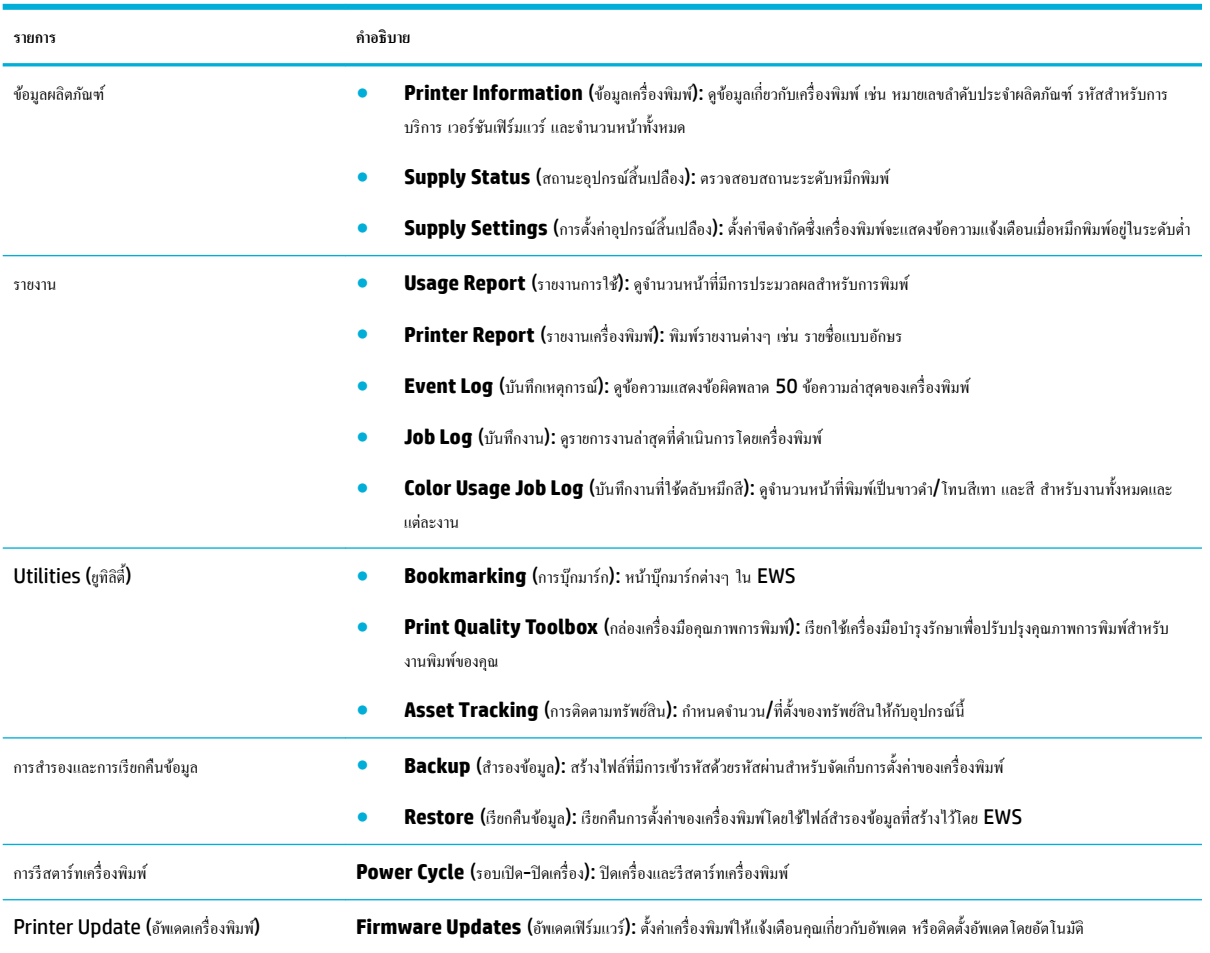

## **แท็บ Settings (การตั้ง่า)**

ใช้แท็บ **Settings** (การตั้ง่า) เพื่อตั้งค่าและบำรุงรักษาตัวเลือกต่างๆ สำหรับผลิตภัณฑ์ของคุณ รวมถึงการจัดการพลังงาน วันที่และเวลา การแจ้งเตือนทางอีเมล การ ้คืนค่าเริ่มต้นจากโรงงาน และการตั้งค่าไฟร์วอลล์

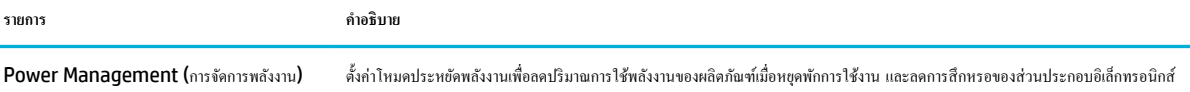
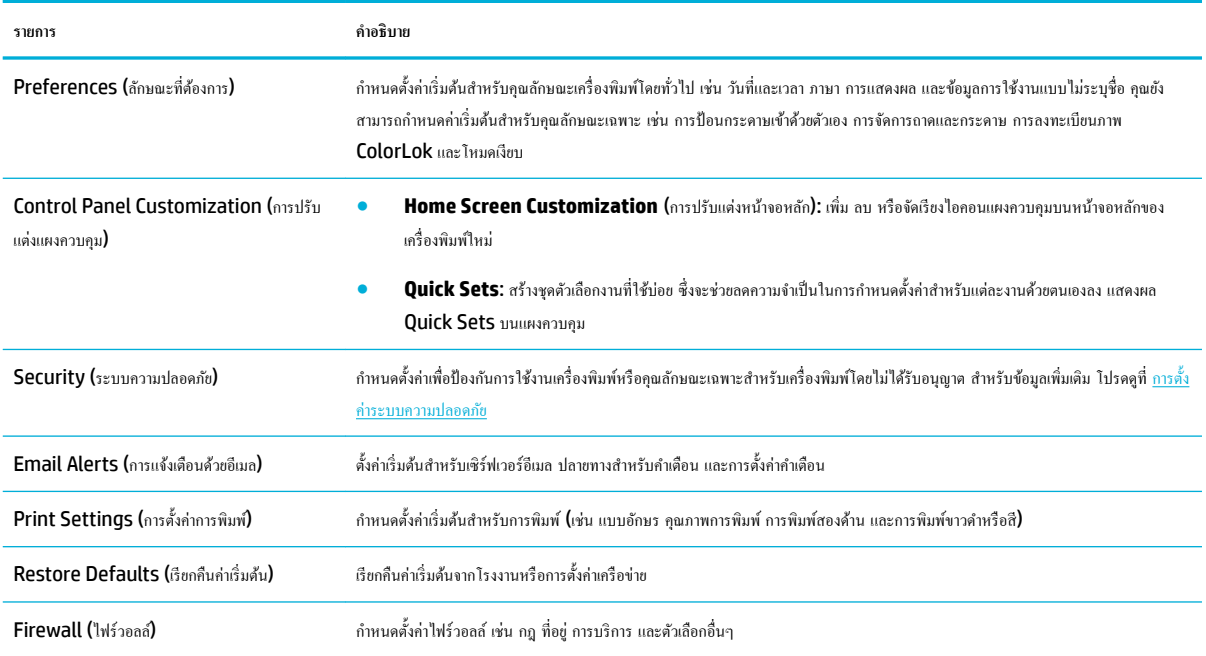

# **ุณ¨ักษณะด้านระบบวามป¨อดภัยของเรื่องพิมพr**

- คำประกาศเรื่องระบบความปลอดภัย
- Firewall (ไฟร์วอลล์)
- การตั้ง่าระบบวามปลอดภัย
- อัพเดตเฟิร์มแวร์

## **คำประกาศเรื่องระบบความปลอดภัย**

เครื่องพิมพ์นี้สนับสนุนมาตรฐานและโปรโตคอลระบบความปลอดภัยที่ช่วยให้ความปลอดภัยแก่เครื่องพิมพ์ ปกป้องข้อมูลบนเครือข่ายของคุณ และลดความยุ่งยากในการ ตรวจสอบและการบำรุงรักษาเครื่องพิมพ์

ี สำหรับข้อมูลเกี่ยวกับโซลูชันภาพและการพิมพ์ที่ปลอดภัยของ HP โปรดเข้าเยี่ยมชมที่เว็บไซต์ <u>[HP secure printing](http://www.hp.com/go/Secureprinting)</u> เว็บไซต์นี้มีการเชื่อมโยงไปยังสมุดปกขาว และเอกสารคำถามที่ถามบ่อย **(FAQ)** เกี่ยวกับคณลักษณะของระบบความปลอดภัย และอาจรวมข้อมูลเกี่ยวกับคณลักษณะของระบบความปลอดภัยเพิ่มเติมที่ไม่มีอยู่ใน ีเอกสารฉบับนี้ สำหรับข้อมูลเกี่ยวกับหลักปฏิบัติที่ดีที่สุด โปรดดูที่เอกสาร Security Best Practices (หลักปฏิบัติด้านความปลอดภัยที่ดีที่สุด) บนเว็บไซต์นี้ได้ ด้วยเช่นกนั

## **Firewall (ใฟร์วอลล์)**

HP Embedded Web Server ช่วยให้คุณสามารถเปิดใช้งานและกำหนดค่ากฎไฟร์วอลล์ ลำดับความสำคัญ แม่แบบ บริการ และนโยบายสำหรับผลิตภัณฑ์ คุณลักษณะไฟร์วอลล์ทำให้มีความปลอดภัยในระดับชั้นเครือข่ายทั้งในเครือข่าย IPv4 และ IPv6 ความสามารถในการกำหนดค่าไฟร์วอลล์ช่วยให้คุณสามารถควบคุม ห่านที่อยู่ **IP** ซึ่งช่วยให้คุณสามารถเข้าถึงผลิตภัณฑ์ได้ และยังช่วยให้คุณสามารถกำหนดสิทธิอนุญาตใช้งานและลำดับความสำคัญสำหรับการจัดการ การค้นหา และ ้ บริการพิมพ์ได้ ทั้งหมดนี้ช่วยให้สามารถควบคุมการเข้าถึงผลิตภัณฑ์ได้อย่างปลอดภัยยิ่งขึ้น

## **การตั้ง่าระบบวามป¨อดภัย**

ใช้แท็บ **Settings** (การตั้ง่า) ของ Embedded Web Server ภายใต้**Security** (ระบบวามปลอดภัย) เพื่อให้แน่ใจในวามปลอดภัยของผลิตภัณฑr

<span id="page-37-0"></span>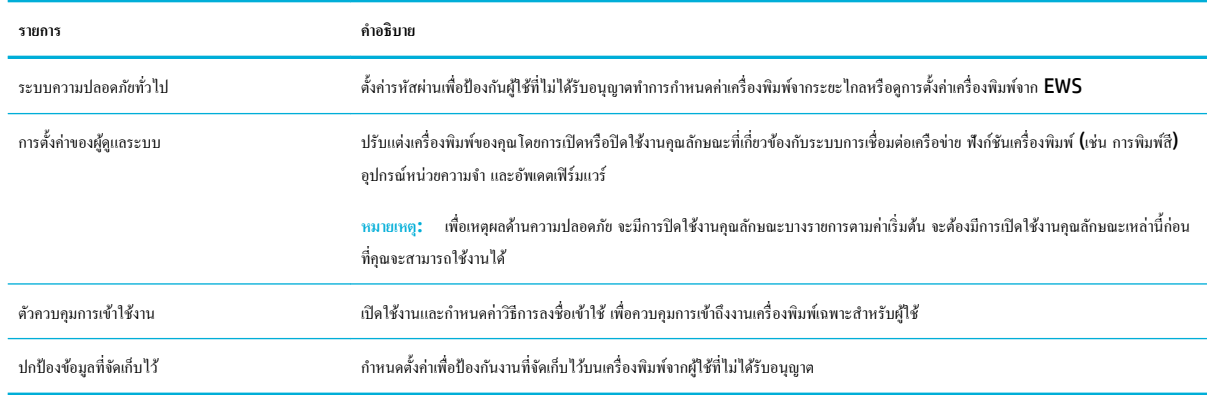

### ื้อัพเดตเฟิร์มแวร์

สามารถอัพเดตเฟิรrมแวรrเรื่องพิมพrได้โดยอัตโนมัติบนแท็บ **Tools** (เรื่องมือ) ของ Embedded Web Server ให้ลิกที่ **Printer Updates** (อัพเดต เกรื่องพิมพ์) **Firmware Updates** (อัพเดดเฟิร์มแวร์) และจากนั้น**Install updates automatically** (ติดตั้งอัพเดตโดยอัตโนมัติ) HP แนะนำให้ใช้ ตัวเลือกนี้

# **HP Printer Assistant ใน ซอฟตrแวรrเรื่องพิมพr(Windows)**

 $HP$  Printer Assistant ช่วยให้สามารถเข้าถึงคุณลักษณะและทรัพยากรของเครื่องพิมพ์ HP จากเมนูโปรแกรม Windows หรือไอคอนเดสก์ที่อปบน คอมพิวเตอร์ของคุณ

### **เปิด HP Printer Assistant**

- **1.** บนอมพิวเตอรrของุณ ให้ลิกที่ **Start (เริ่มต้น)** และจากนั้นลิกที่ **All Programs** (โปรแกรมทั้งหมด)
- **2.** คลิกที่ **HP** ให้คลิกที่ชื่อของผลิตภัณฑ์ และจากนั้นคลิกที่เครื่องพิมพ์ของคุณ

### **Features (ุณ¨ักษณะ)**

- แท็บ Print (พิมพ์)
- แท็บ [Shop \(](#page-38-0)ร้านค้า)
- แท็บ [Help \(](#page-38-0)วิธีใช้)
- แท็บ [Tools \(](#page-38-0)เรื่องมือ)
- แท็บ [Estimated Levels \(](#page-38-0)ระดับหมึกโดยประมาณ)

### **แท็บ Print (พิมพr)**

#### ใช้แท็บ **Print (พิมพ์)** เพื่อดูหรือจัดการยูทิลิตี้การพิมพ์

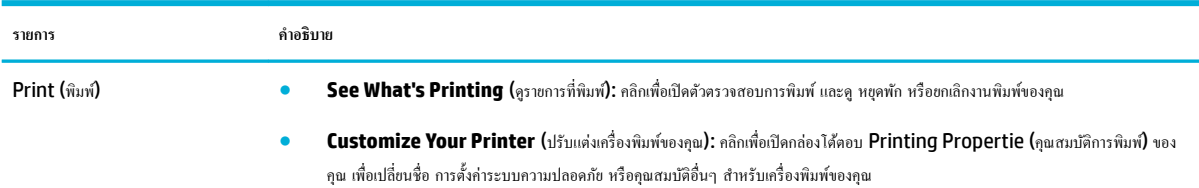

<span id="page-38-0"></span>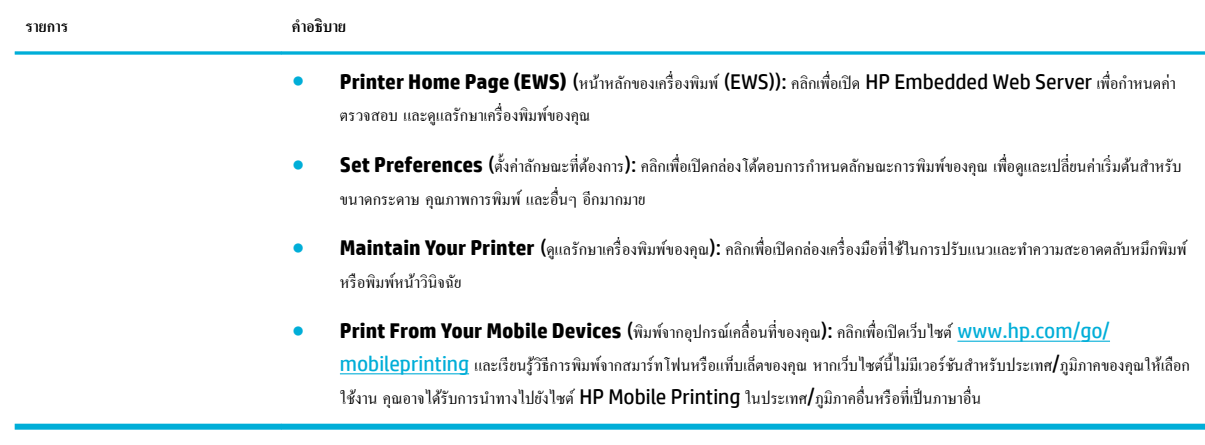

### **แท็บ Shop (ร้าน้า)**

ำช้แท็บ **Shop** (ร้านค้า) เพื่อซื้ออุปกรณ์สิ้นเปลืองของ HP ทางออนไลน์

#### **แท็บ Help (วิธีใช้)**

ใช้แท็บ **Help** (วิธีใช้) เพื่อเข้าถึงทรัพยากร เช่น วิธีใช้ออนไลนrและ HP Eco Solutions

### **แท็บ Tools (เรื่องมือ)**

่ ใช้แท็บ **Tools (**เครื่องมือ) เพื่อตั้งล่าและดูแลรักษาไดรเวอร์เครื่องพิมพ์และซอฟต์แวร์ รวมถึงวินิจฉัยและแก้ไขปัญหาการพิมพ์และการเชื่อมต่อ

### **แท็บ Estimated Levels (ระดับหมึกโดยประมาณ)**

่ ใช้แท็บ **Estimated Levels (**ระดับหมึกโดยประมาณ) เพื่อตรวจสอบระดับหมึกพิมพ์ และเพื่อสั่งซื้อตลับหมึกพิมพ์ใหม่ หากต้องการ

# **HP Utility (OS X)**

HP Utility (ยทิลิตี้ของ HP) ประกอบด้วยเครื่องมือในการกำหนดตั้งค่าการพิมพ์ ปรับตั้งเครื่องพิมพ์ สั่งซื้อวัสดุแบบออนไลน์ และหาข้อมลสนับสนุนจากเว็บไซต์

**หมายเหตุ:**

- คุณลักษณะที่สามารถใช้ได้ใน <code>HP Utility (</mark>ยูทิลิตี้ของ HP) จะแตกต่างกันไปตามเครื่องพิมพ์ที่เลือกไว้</mark></code>
- คำเตือนและไฟแสดงสถานะระดับหมึกพิมพ์จะเป็นการแสดงระดับหมึกพิมพ์โดยประมาณเพื่อจุดประสงค์ในการวางแผนเตรียมการเท่านั้น เมื่อุณได้รับข้อวาม ่ เตือนว่าหมึกเหลือน้อย ให้เตรียมตลับหมึกใหม่สำหรับเปลี่ยน เพื่อป้องกันความล่าช้าในการพิมพ์ที่อาจเกิดขึ้น คุณยังไม่ต้องเปลี่ยนตลับหมึกพิมพ์ใหม่จนกว่า คุณภาพงานพิมพ์จะต่ำลงจนไม่สามารถยอมรับได้
- เพื่อเหตุผลด้านความปลอดภัย จะมีการปิดใช้งานฟังก์ชันบางรายการตามค่าเริ่มต้น จะต้องมีการเปิดใช้งานคุณลักษณะเหล่านี้ก่อนที่คุณจะสามารถใช้งานได้

#### $\hat{H}$ **B B B at lifty (ยูทิลิตี้ของ HP)**

**▲** ลิกสองรั้งที่ **HP Utility** (ยูทิลิตี้ของ HP) ในโฟลเดอรr**HP** ในโฟลเดอรr**แอปพ¨ิเชัน**

# **AirPrint™ (OS X)**

ผลิตภัณฑ์ของคุณสนับสนุนการพิมพ์ด้วย AirPrint จาก Apple for iOS 4.2 และ Mac OS X v10.10 หรือใหม่กว่า ใช้ AirPrint เพื่อสั่งพิมพ์แบบไร้ สายไปยังเครื่องพิมพ์จาก iPad (iOS 4.2), iPhone (3GS หรือใหม่กว่า) หรือ iPod touch (รุ่นที่สามหรือใหม่กว่า)

ี สำหรับข้อมูลเพิ่มเติม โปรดดูที่ <u>การพิมพ์ด้วย [AirPrint \(OS X\)](#page-74-0)</u>

# **4** กระดาษและสื่อการพิมพ์

- วามเข้าใจในการใช้กระดาษ
- ขนาดสื่อพิมพ์ที่ได้รับการสนับสนุน
- [ชนิดกระดาษที่รองรับ](#page-44-0) วามจุของถาด และการจัดแนว
- [กำหนดค่าถาด](#page-45-0)
- [ใส่สื่อพิมพ](#page-47-0)์
- [เคล็ดลับสำหรับการเลือกและการใช้กระดาษ](#page-55-0)

# **วามเข้าใจในการใช้กระดาษ**

ตลับหมึกพิมพ์ **HP PageWide** สำหรับธุรกิจได้รับการพัฒนาขึ้นเป็นพิเศษสำหรับใช้กับหัวพิมพ์ **HP** สูตรพิเศษจะช่วยเยืออายุการใช้งานของหัวพิมพ์และช่วยเพิ่ม เสถียรภาพ เมื่อใช้กบกระดาษ ั ColorLok® หมึกพิมพ์เหล่านี้จะให้งานพิมพ์สีคุณภาพระดับเลเซอร์ที่แห้งเร็วและพร้อมสำหรับแจกจ่าย

*นี*่ซื่∕ หมายเหตุ: ตามการทดสอบภายในของ HP โดยใช้กระดาษธรรมดาแบบต่างๆ HP ขอแนะนำเป็นอย่างยิ่งให้ใช้กระดาษที่มีโลโก้ ColorLok® กับเครื่องพิมพ์นี้ สำหรับรายละเอียด ให้ไปที่เว็บไซต์ [HP print permanence](http://www.hp.com/go/printpermanence) (ประสิทธิภาพการพิมพ์ของ HP)

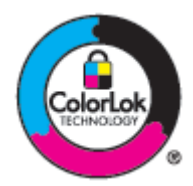

หลิดภัณฑ์นี้สนับสนุนกระดาษหลากหลายรูปแบบ และสื่อพิมพ์อื่นๆ กระดาษหรือสื่อพิมพ์ที่ไม่สอดคล้องกับแนวทางดังต่อไปนี้ อาจเป็นเหตุให้คุณภาพของการพิมพ์แย่ลง ทำให้กระดาษติดขัดมากขึ้น และทำให้ผลิตภัณฑ์เกิดการสึกหรอก่อนเวลาอันควร

ี เป็นไปได้ที่กระดาษตรงกับแนวทางเหล่านี้ และยังคงให้ผลลัพธ์ที่ไม่น่าพอใจ อาจเกิดขึ้นเนื่องจากการใช้งานที่ไม่ถูกต้อง ระดับอุณหภูมิและ**/**หรือความชื้นที่ไม่เหมาะสม หรือเกิดจากตัวแปรอื่นๆ ซึ่ง **HP** ไม่สามารถควบคุมได้

**ข้อวามแจ้งเตือน** การใช้กระดาษหรือสื่อพิมพ์ที่ไม่เป็นไปตามข้อมูลจำเพาะของ HP อาจทำให้เกิดปัญหากับผลิตภัณฑ์และจำเป็นต้องได้รับการซ่อมแซม การ ซ่อมแซมนี้จะไม่อยู่ภายใต้ขอบเขตครอบคลุมของการรับประกันหรือข้อตกลงการใช้บริการจาก  $\sf HP$ 

่ ใช้แนวทางดังต่อไปนี้เพื่อให้ได้ผลลัพธ์ที่น่าพึงพอใจ เมื่อใช้กระดาษหรือสื่อพิมพ์พิเศษ ตั้งค่าชนิดและขนาดกระดาษในไดรเวอร์เครื่องพิมพ์ เพื่อให้ได้ผลลัพธ์ที่ดีที่สุด

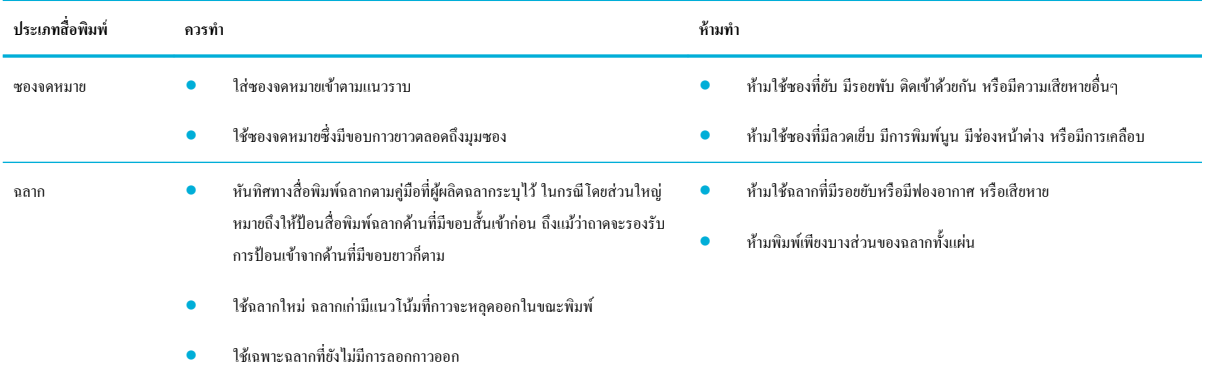

THWW วามเข้าใจในการใช้กระดาษ 29

<span id="page-41-0"></span>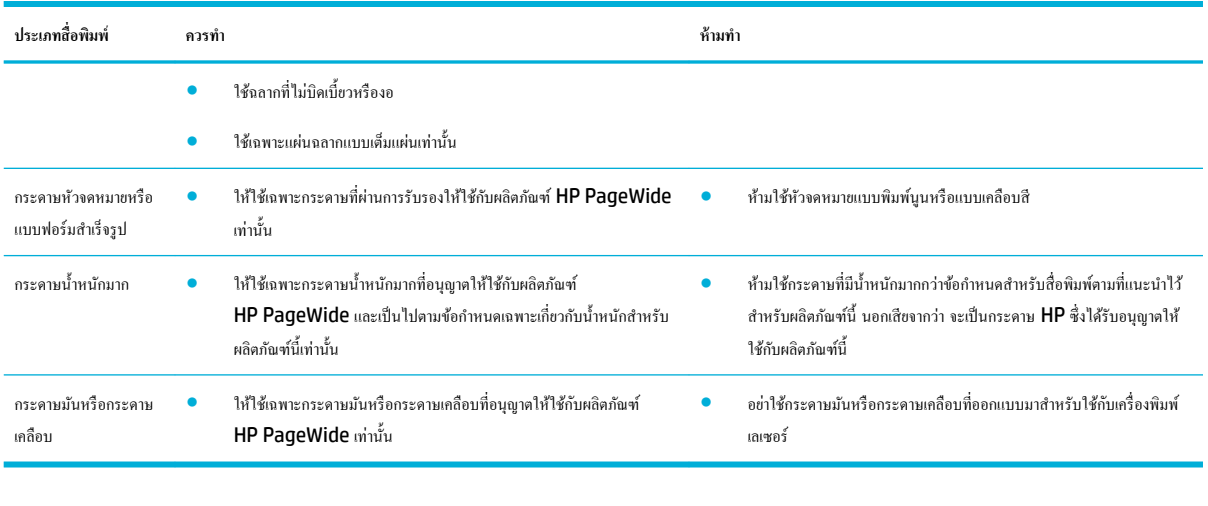

**ข้อวามแจ้งเตือน** ห้ามใช้สื่อพิมพrใดๆ ที่มีลวดเย็บกระดาษหรือลิปหนีบกระดาษ

# **ขนาดสื่อพิมพrที่ได้รับการสนับสนุน**

ี ผลิตภัณฑ์มาพร้อมกับถาด **1** และ **2** คุณสามารถเพิ่มหนึ่งในถาดด้านล่างดังต่อไปนี้เป็นอุปกรณ์เสริมได้**:** 

ถาดกระดาษ 550 แผ่นด้านล่าง:

- ถาดกระดาษ 550 แผน่
- ถาดกระดาษ 550 แผนและที่วาง ่
- $\bullet$  ถาดกระดาษ 3x550 แผ่นและที่วาง

ถาด HCI:

 $\bullet$  ถาดป้อนกระดาษความจุสูง 4000 แผ่นและที่วาง

สำหรับแต่ละถาด ให้ใช้ขนาดกระดาษและสื่อพิมพ์ที่เหมาะสม:

- ขนาดกระดาษและสื่อพิมพrที่ได้รับการสนับสนุน
- [ขนาดซองจดหมายที่รองรับได้](#page-43-0)(ถาด 1 เท่านั้น)
- ขนาดการ์ดที่รองรับได้
- [ขนาดฉลากที่รองรับได](#page-43-0)้
- [ขนาดสื่อพิมพrภาพถ่ายที่รองรับได](#page-44-0)้

# ึขนาดกระดาษและสื่อพิมพ์ที่ได้รับการสนับสนุน

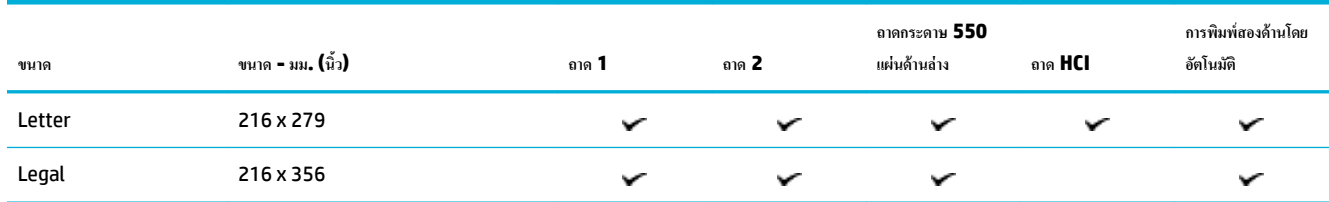

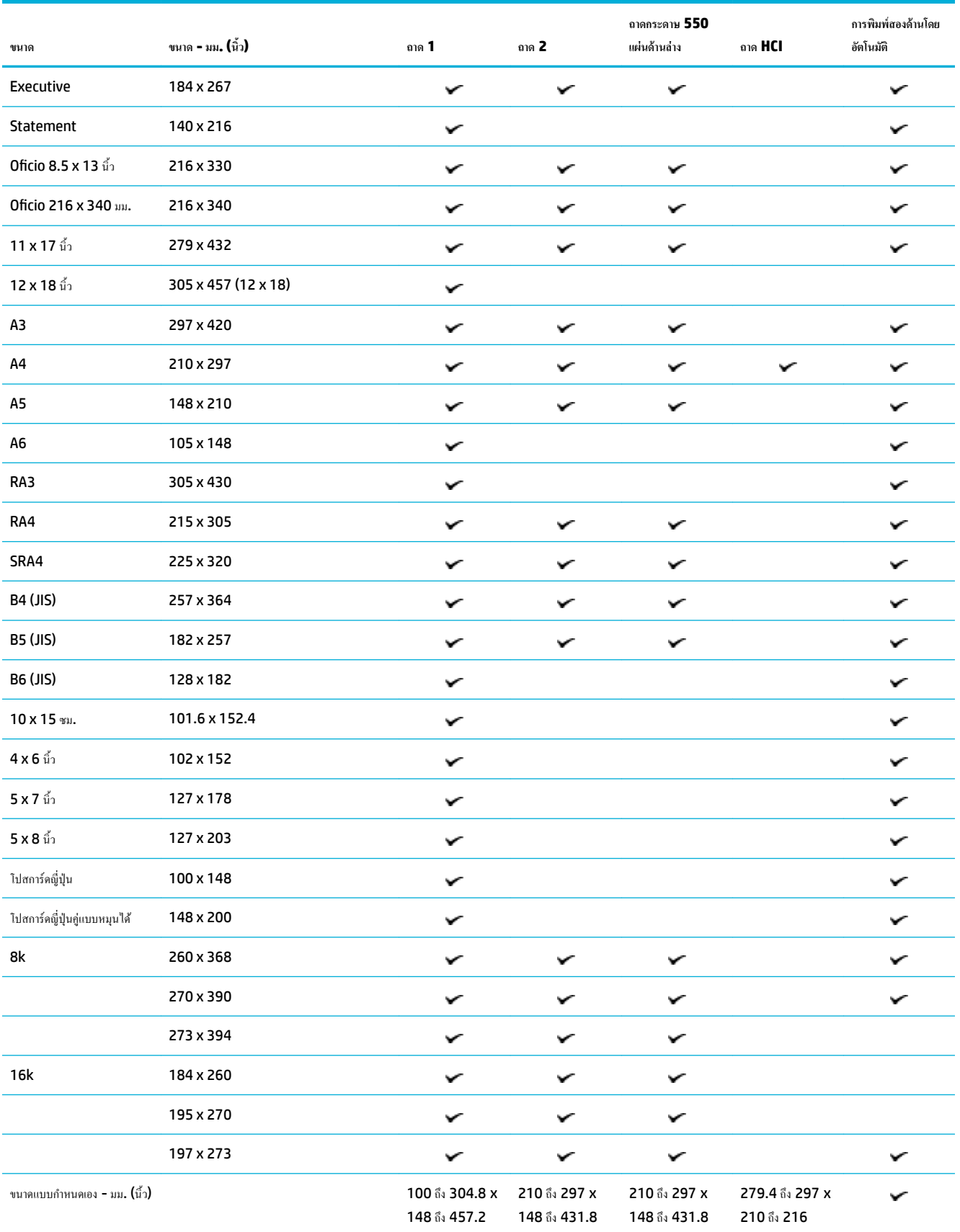

# <span id="page-43-0"></span>**ขนาดซองจดหมายที่รองรับได้(ถาด 1 เท่านั้น)**

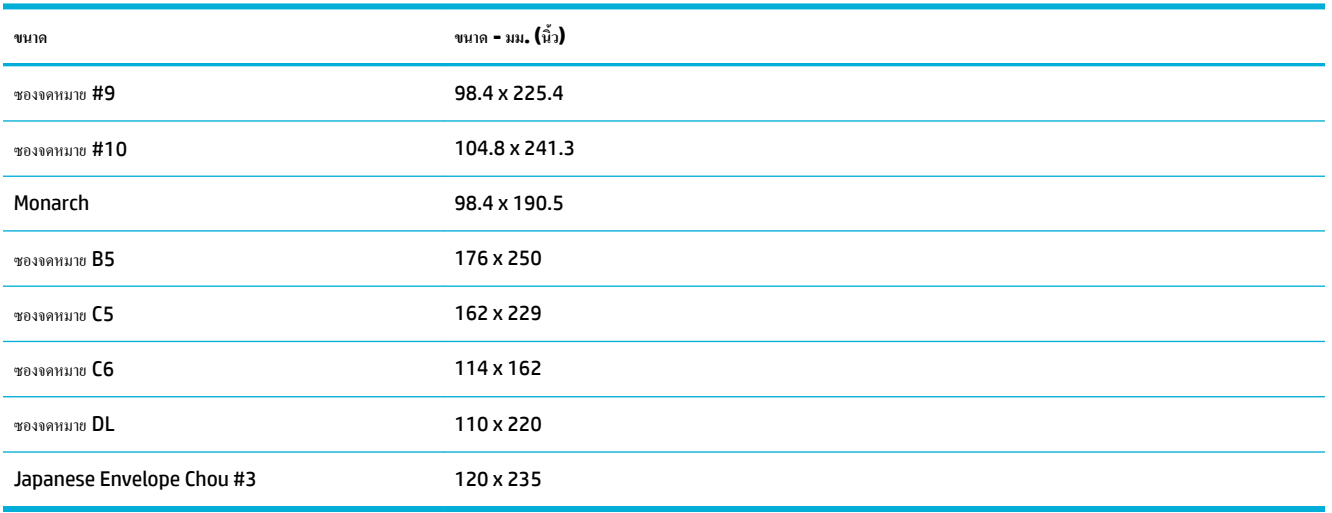

# **ขนาดการrดที่รองรับได้**

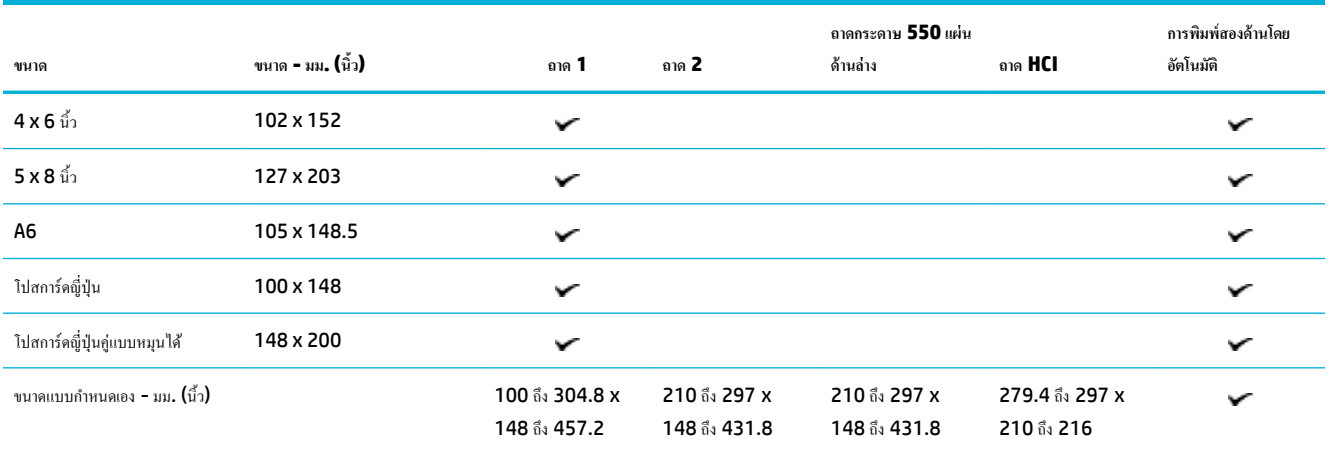

# **ขนาดฉ¨ากที่รองรับได้**

**หมายเหตุ:** หันทิศทางสื่อพิมพ์ฉลากตามคู่มือที่ผู้ผลิตฉลากระบุไว้ ในกรณีโดยส่วนใหญ่ หมายถึงให้ป้อนสื่อพิมพ์ฉลากด้านที่มีขอบสั้นเข้าก่อน ถึงแม้ว่าถาดจะรองรับ การป้อนเข้าจากด้านที่มีขอบยาวก็ตาม

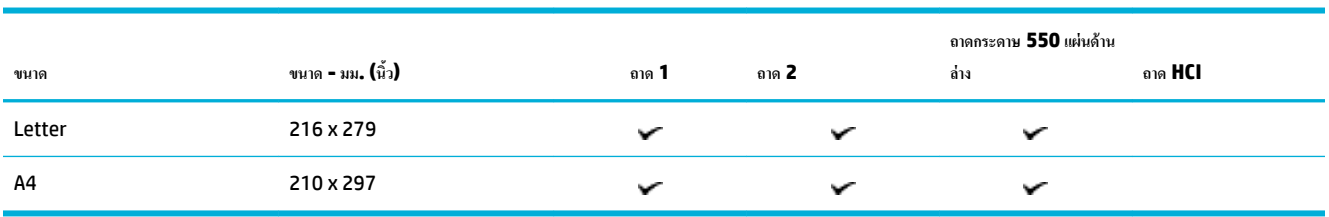

## <span id="page-44-0"></span>**ขนาดสื่อพิมพrภาพถ่ายที่รองรับได้**

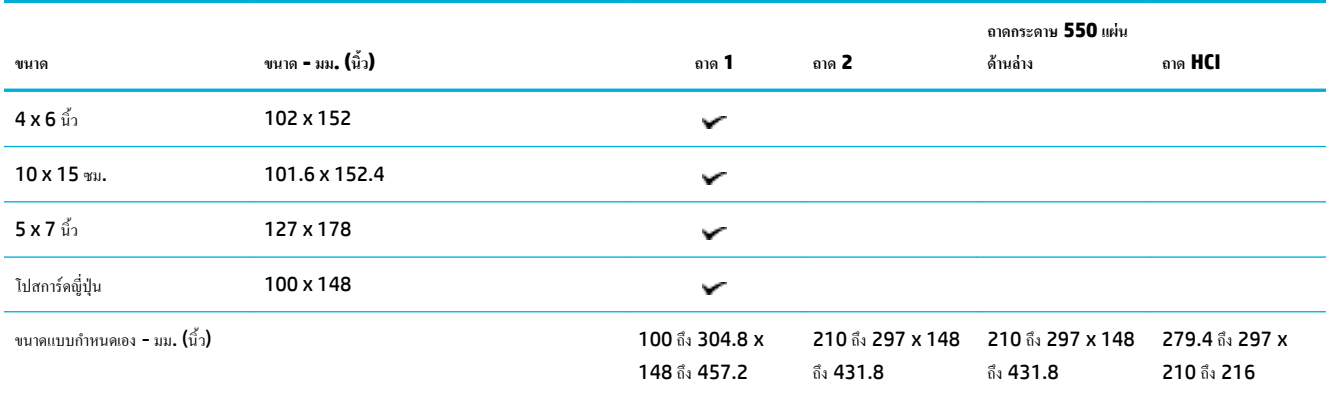

# **ชนิดกระดาษที่รองรับ วามจุของถาด แ¨ะการจัดแนว**

เพื่อให้ได้ผลลัพธrที่ดีที่สุด ให้ใช้ชนิดกระดาษ วามจุของถาด และการจัดแนวที่เหมาะสม

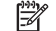

**หมายเหตุ:** ความจุอาจต่างกันไปตามน้ำหนักและความหนาของกระดาษ และเงื่อนไขทางสภาพแวดล้อม

#### **การวางแนวกระดาษ**

ึ ขนาดสื่อบางชนิด เช่น Letter และ A4 สามารถใส่เข้าในถาดได้สองแบบ: (1) ขอบด้านยาวอยู่ทางด้านข้าง (หรือที่เรียกว่าการวางแบบแนวตั้ง) (2) ขอบด้านยาวอยู่ ทางด้านหลัง (การวางแบบแนวนอน)

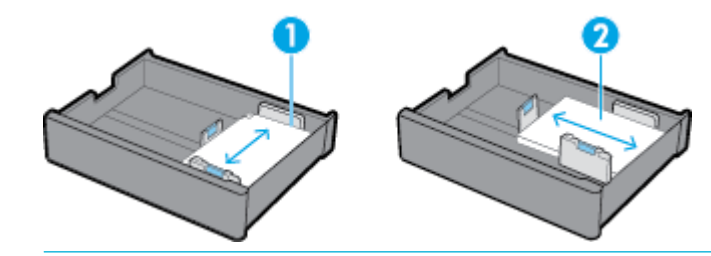

**คำแนะนำ:**

- แนวตั้ง (1) เป็นลักษณะการวางที่มีการใช้งานมากกว่า หากเป็นไปได้ ให้ใส่สื่อพิมพ์โดยให้ขอบด้านยาวอยู่ทางด้านข้างของถาด
- เมื่อสื่อพิมพ์ในถาดหมดในระหว่างงานพิมพ์ ผลิตภัณฑ์จะไม่พิมพ์จากถาดอื่นโดยอัตโนมัติหากการจัดแนวแตกต่างกัน ผลิตภัณฑ์จะหยุดงานพิมพ์และแสดง ่ ข้อความแจ้งให้คุณใส่สื่อพิมพ์เข้าในถาดที่ว่างเปล่าแทน
- เมื่อสื่อพิมพ์ในถาดหมด อย่าลืมใส่สื่อพิมพ์เข้าใหม่โดยใช้การจัดแนวเดียวกันกับก่อนหน้านี้

### **ชนิดกระดาษแ¨ะวามจุของถาด**

ความจุของถาดเป็นค่าประมาณซึ่งคิดจากน้ำหนักสื่อพิมพ์มาตรฐานของกระดาษ ปอนด์ขนาด 20 ปอนด์ ความจุของถาดจะลดลงหากใช้กระดาษที่มีน้ำหนักมากกว่า

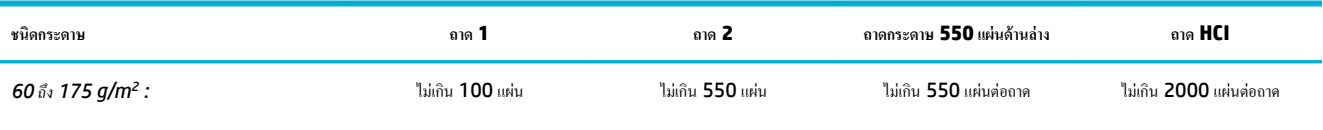

● ไม่ระบุและแบบธรรมดา

<span id="page-45-0"></span>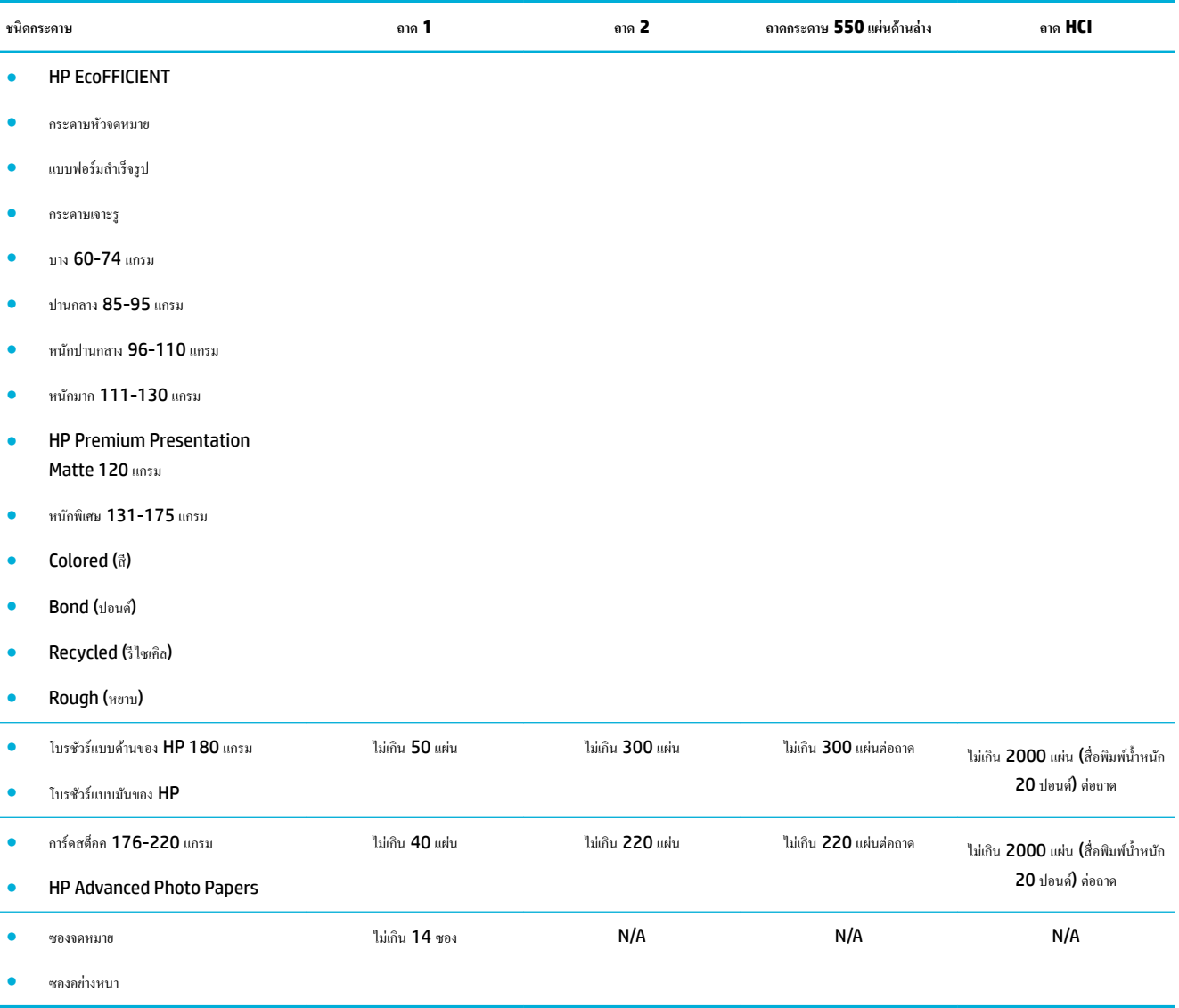

# **กำหนดค่าถาด**

โดยทั่วไปการกำหนดค่าถาดบนแผงควบคุมจะปรากฏขึ้นในระหว่างการตั้งค่าเริ่มต้น การจัดการถาดอย่างถูกต้องมีความสำคัญเพื่อให้สามารถใช้ผลิตภัณฑ์ได้ประโยชน์ สูงสุด ขอแนะนำให้ตรวจสอบว่าการกำหนดตั้งค่าถูกต้องหรือไม่ หากเกิดปัญหาการพิมพrเกิดขึ้น

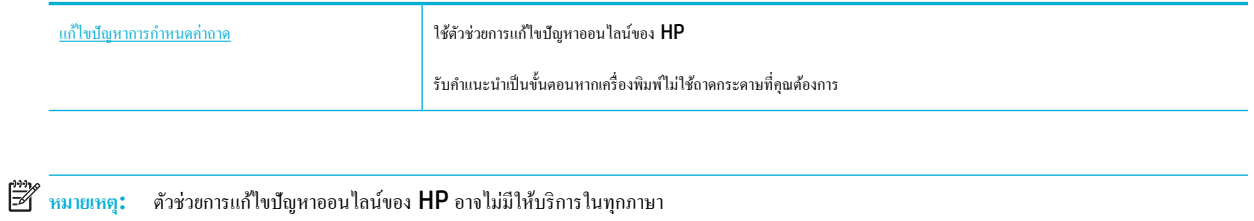

### **คำแนะนำ**

● หากต้องการหลีกเลี่ยงกระดาษติด ให้ใส่เฉพาะสื่อพิมพ์ที่มีขนาดและชนิดที่รองรับเท่านั้นสำหรับแต่ละถาด

สำหรับข้อมูลเพิ่มเติม โปรดดูที่ <u>ขนาดสื่อพิมพ์ที่ได้รับการสนับสนุน</u> และ <u>[ชนิดกระดาษที่รองรับ](#page-44-0) ความจุของถาด และการจัดแนว</u>

- ตรวจสอบให้แน่ใจว่า มีการปรับตัวกั้นกระดาษให้สอดคล้องกับขนาดตั้งของสื่อพิมพ์แล้ว ตัวกั้นกระดาษจะช่วยให้ผลิตภัณฑ์สามารถระบุขนาดของสื่อพิมพ์ได้
- บนแผงควบคุมผลิตภัณฑ์ ให้รวจสอบว่าขนาดและชนิดสื่อพิมพ์ตรงกับสื่อพิมพ์ที่ใส่ไว้ในแต่ละถาด หากต้องการเข้าถึงหน้าจอการกำหนดค่าเครื่องพิมพ์ ให้เปิดแด ชบอร์ด สัมผัสที่  $\bf{p}$  (Tray Configuration/Setup) (การกำหนดค่า/การตั้งค่าถาด) และเลือกหน้าจอที่คุณต้องการ
- $\bullet$  เมื่อคุณพิมพ์ อย่าลืมเลือกการตั้งค่าถาดที่ถูกต้องในซอฟต์แวร์เครื่องพิมพ์เำสำหรับงานพิมพ์ที่ต้องการ

### **ตัวอย่าง**

ตารางนี้อธิบายถึงการตั้งค่าที่ถูกต้องสำหรับซอฟต์แวร์เครื่องพิมพ์และการกำหนดค่าเครื่องพิมพ์สำหรับงานพิมพ์โดยทั่วไปบางงาน

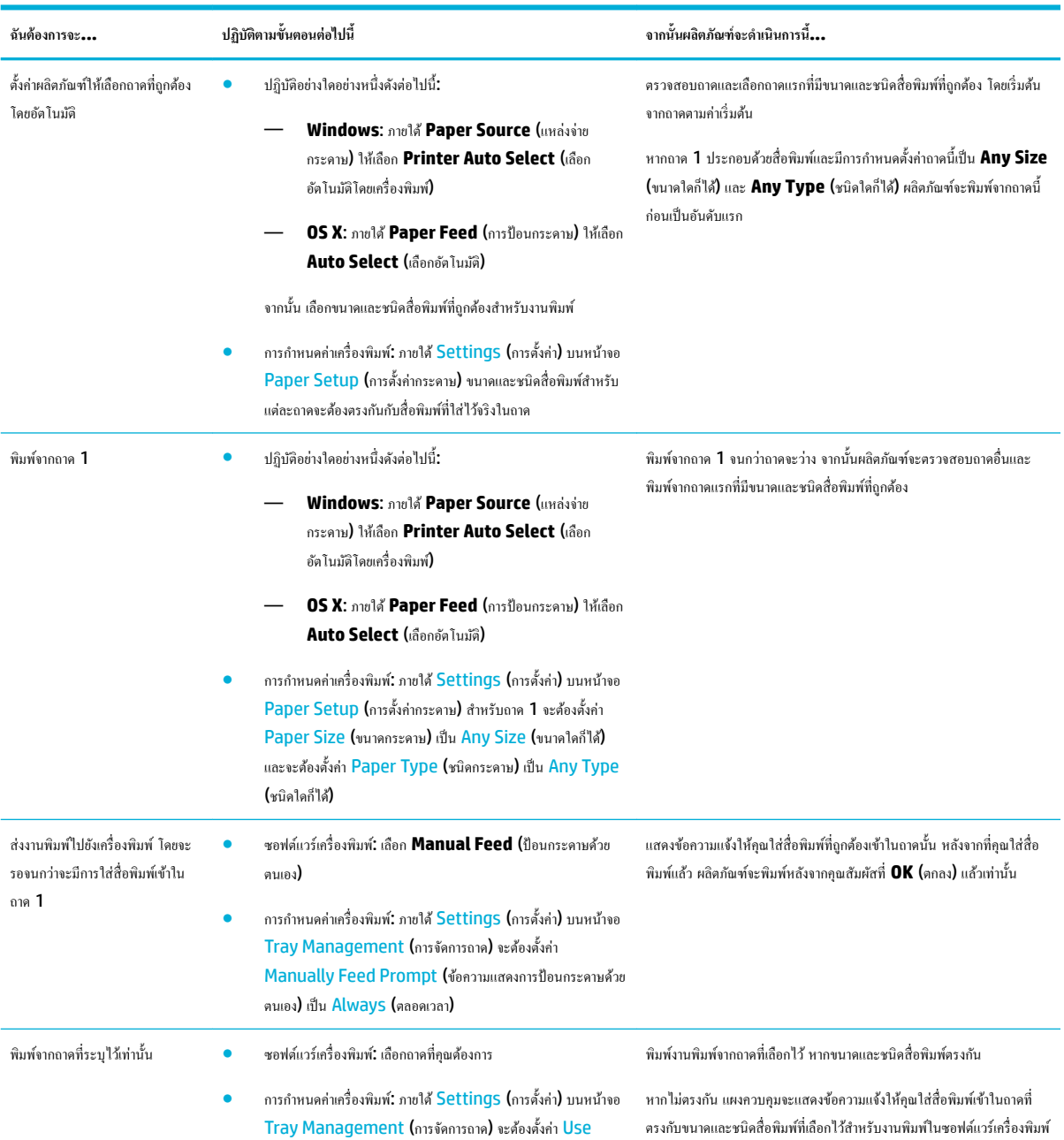

<span id="page-47-0"></span>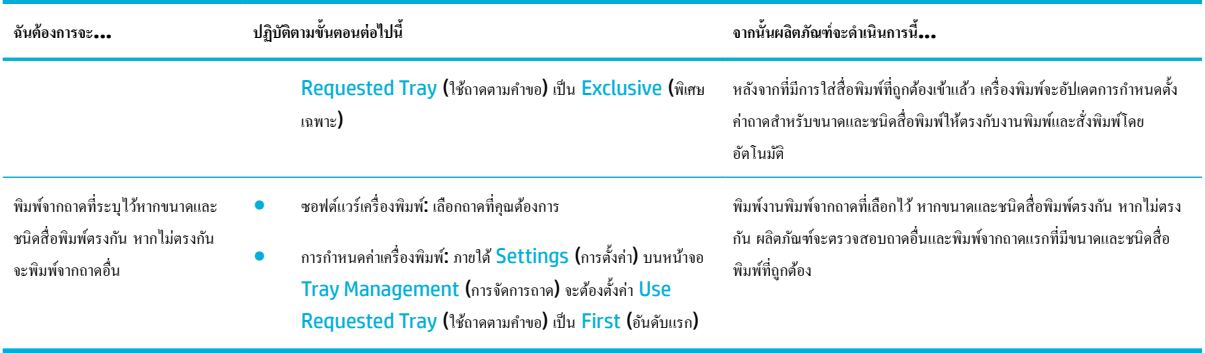

สำหรับข้อมูลเพิ่มเติมเกี่ยวกับการตั้งค่าซอฟต์แวร์เครื่องพิมพ์ โปรดดูที่ <u>หากด้องการพิมพ์จากออมพิวเตอร์</u> (Windows) หรือ <u>หากด้องการพิมพ์จากคอมพิวเตอร์ (OS</u> [X\)](#page-65-0)

# ใส่สื่อพิมพ์

ส่วนนี้จะอธิบายถึงวิธีการใส่กระดาษแบบแนวตั้งเข้าในถาดสำหรับการพิมพ์ด้านเดียว ซึ่งเป็นค่าเริ่มต้นจากโรงงาน ผลิตภัณฑ์ของคุณอาจไม่สามารถใช้ถาดหรือคุณลักษณะ ต่อไปนี้ได้ทั้งหมด:

- ใส่กระดาษในถาด 1
- [ใส่กระดาษในถาด](#page-48-0) 2
- [ใส่กระดาษเข้าในถาดกระดาษ](#page-50-0) 550 แผ่นด้านล่าง
- [ใส่กระดาษเข้าในถาด](#page-51-0) HCI
- **[ใส่ซองจดหมาย](#page-52-0)**
- [ใส่กระดาษหัวจดหมายหรือแบบฟอร์มสำเร็จรูป](#page-53-0)

### **ใส่กระดาษในถาด 1**

ถาด 1 เป็นถาดอเนกประสงค์ซึ่งอยู่ทางด้านซ้ายของผลิตภัณฑ์

หมายเหต**ุ:** หากคุณไม่ได้ใช้โหมด Alternate Letterhead Mode (ALM) ให้ใส่กระดาษเข้าตามทิศทางดังต่อไปนี้สำหรับการพิมพ์ด้านเดียว**:** 

- **ขนาด A4/Letter**: ใส่กระดาษตามแนวตั้งโดยคว่ำด้านที่จะพิมพ์ลง และให้ขอบด้านบนหันไปทางด้านหลังของถาด
- **ขนาด A3/Ledger**: ใส่กระดาษตามแนวนอนโดยคว่ำด้านที่จะพิมพ์ลง และให้ขอบด้านบนหันไปทางด้านซ้าย

สำหรับการจัดวางหน้า ALM ให้ดูที่ [ใส่กระดาษหัวจดหมายหรือแบบฟอร์มสำเร็จรูป](#page-53-0)

**1.** เปิดถาด 1

<span id="page-48-0"></span>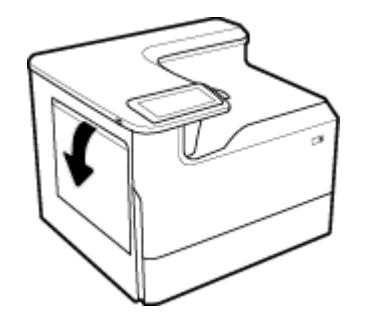

**2.** เลื่อนตัวกั้นกระดาษออกจนสุด และจากนั้นใส่กระดาษเข้า

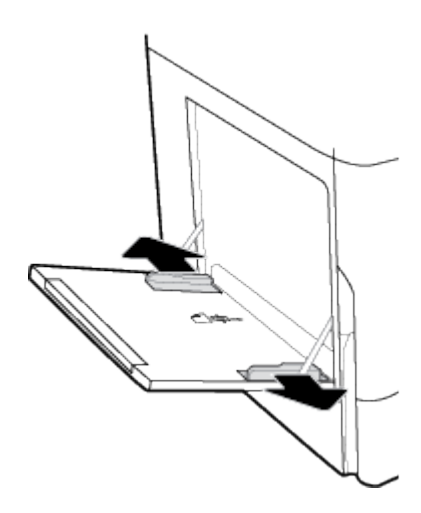

**3.** เลื่อนตัวกั้นกระดาษเข้าจนชิดสื่อพิมพ์ที่ใส่เข้า

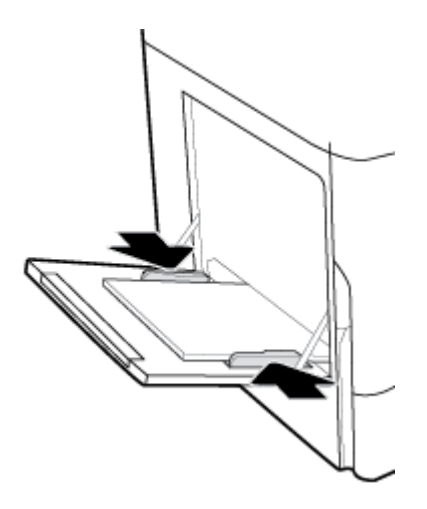

## **ใส่กระดาษในถาด 2**

ถาดนี้เป็นถาดเริ่มต้น เมื่อใส่กระดาษเข้าในผลิตภัณฑrเป็นรั้งแรก ให้ใส่กระดาษเข้าในถาดเริ่มต้นก่อน

หมายเหตุ: หากคุณไม่ได้ใช้โหมด Alternate Letterhead Mode (ALM) ให้ใส่กระดาษเข้าตามทิศทางดังต่อไปนี้สำหรับการพิมพ์ด้านเดียว:

- **ขนาด A4/Letter**: ใส่กระดาษตามแนวตั้งโดยคว่ำด้านที่จะพิมพ์ลง และให้ขอบด้านบนหันไปทางด้านหลังของถาด
- **ขนาด A3/Ledger**: ใส่กระดาษตามแนวนอนโดยคว่ำด้านที่จะพิมพ์ลง และให้ขอบด้านบนหันไปทางด้านซ้าย

สำหรับการจัดวางหน้า ALM ให้ดูที่ <u>[ใส่กระดาษหัวจดหมายหรือแบบฟอร์มสำเร็จรูป](#page-53-0)</u>

**1.** ดึงถาดออกจากผลิตภัณฑ์

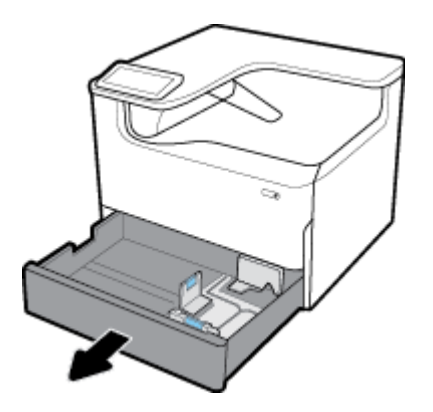

**2.** เลื่อนตัวกั้นความยาวและความกว้างของกระดาษออกจนสุด

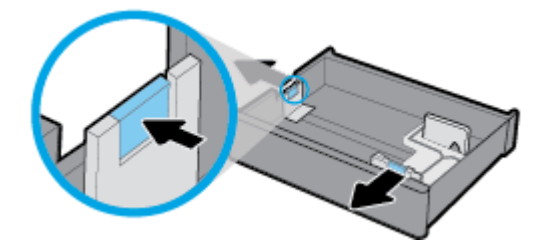

ี**3.** วางกระดาษไว้ในถาด และตรวจสอบให้แน่ใจว่า มุมทั้งสี่ด้านไม่กระดกขึ้น เลื่อนตัวปรับความยาวและความกว้างของกระดาษเข้าจนชิดสื่อพิมพ์ที่ใส่เข้า

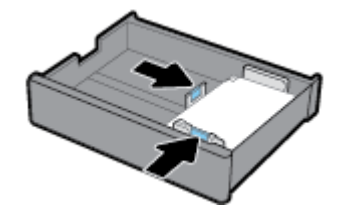

<span id="page-50-0"></span>**4.** กดกระดาษลงเพื่อให้แน่ใจวา่ ตั้งกระดาษอยู่ต่ำกว่าขีดแสดงความสูงตั้งกระดาษที่อยู่ด้านหลังของถาด

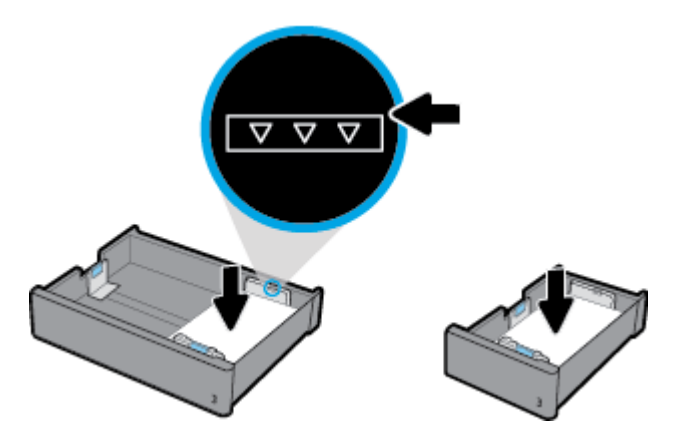

**5.** ใส่ถาดกลับเข้าในผลิตภัณฑ์

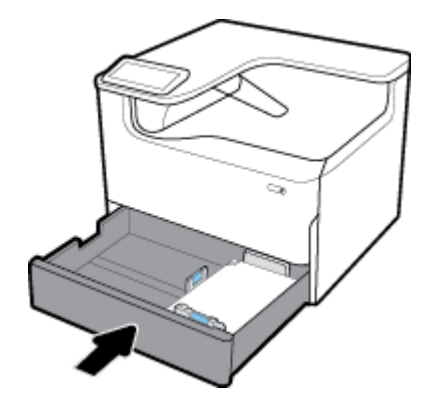

## **ใส่กระดาษเข้าในถาดกระดาษ 550 แผ่นด้าน¨่าง**

ผลิตภัณฑ์อาจมีหนึ่งในถาดด้านล่างดังต่อไปนี้ เป็นคุณลักษณะมาตรฐานหรืออุปกรณ์เสริม**:** 

- $\bullet$  ถาดกระดาษ 550 แผ่น (ดังแสดง)
- ถาดกระดาษ 550 แผนและที่วาง ่
- ถาดกระดาษ 3x550 แผ่นและที่วาง

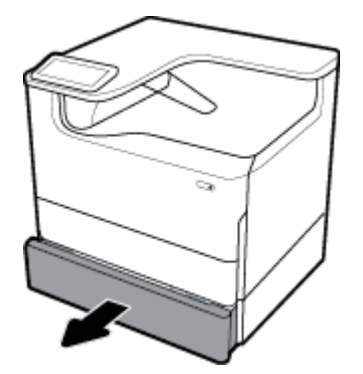

หากต้องการใส่สื่อพิมพ์เข้าในถาดเหล่านี้ ให้ปฏิบัติตามคำแนะนำสำหรับ <u>[ใส่กระดาษในถาด](#page-48-0) 2</u>

## <span id="page-51-0"></span>**ใส่กระดาษเข้าในถาด HCI**

ุดุณสามารถเพิ่ม ถาดป้อนกระดาษความจุสูง 4000 แผ่นและที่วาง เข้าในผลิตภัณฑ์โดยเป็นอุปกรณ์เสริมได้

หมายเหตุ: หากคุณไม่ได้ใช้โหมด Alternate Letterhead Mode (ALM) ให้ใส่กระดาษเข้าตามทิศทางดังต่อไปนี้สำหรับการพิมพ์ด้านเดียว:

● **ขนาด A4/Letter**: ใส่กระดาษตามแนวตั้งโดยคว่ำด้านที่จะพิมพ์ลง และให้ขอบด้านบนหันไปทางด้านหลังของถาด

สำหรับการจัดวางหน้า ALM ให้ดูที่ [ใส่กระดาษหัวจดหมายหรือแบบฟอร์มสำเร็จรูป](#page-53-0)

**1.** ดึงถาดออกจากผลิตภัณฑ์

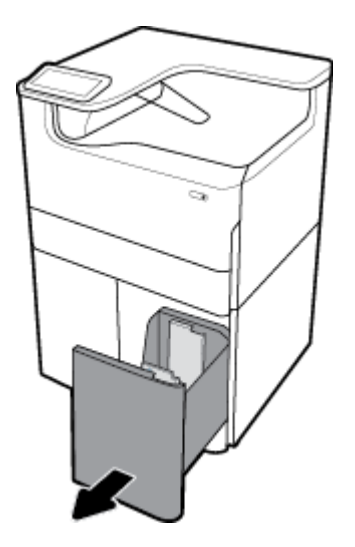

**2.** เลื่อนตัวกั้นความยาวของกระดาษออกจนสุด

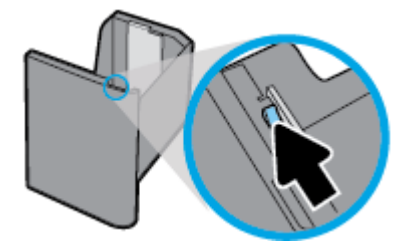

**3.** วางกระดาษไว้ในถาด และตรวจสอบให้แน่ใจวา่ มุมทั้งสี่ด้านไม่กระดกขึ้น

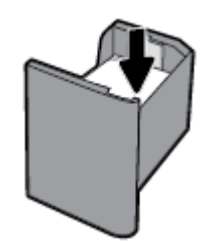

<span id="page-52-0"></span>**4.** เลื่อนตัวกั้นความยาวกระดาษเข้าจนชิดสื่อพิมพ์ที่ใส่เข้า

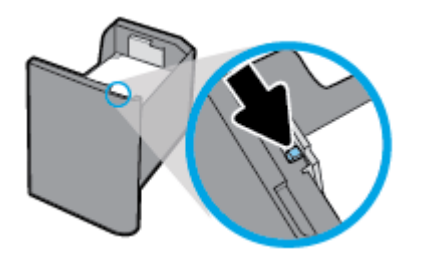

**5.** ใส่ถาดกลับเข้าในผลิตภัณฑ์

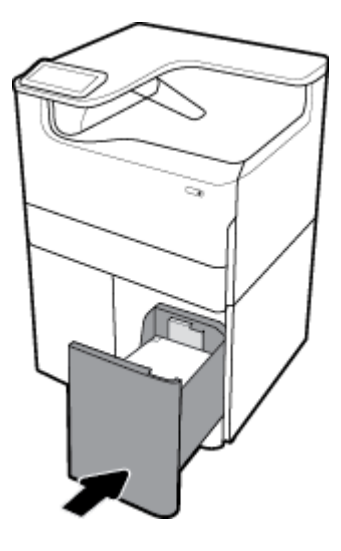

### **ใส่ซองจดหมาย**

ุณสามารถใส่ซองจดหมายในถาด 1 เท่านั้น

**1.** เปิดถาด 1

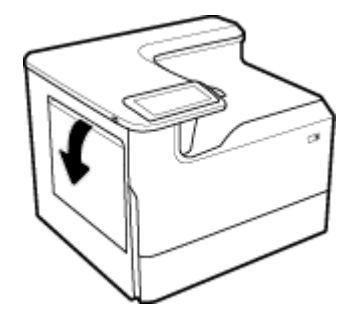

<span id="page-53-0"></span>**2.** วางซองจดหมายในถาด 1 ตามเครื่องหมายสำหรับสื่อพิมพ์บนถาด โดยคว่ำด้านที่จะพิมพ์ลง และให้ขอบด้านบนของซองจดหมายหันไปทางด้านหลังของ เครื่องพิมพ์

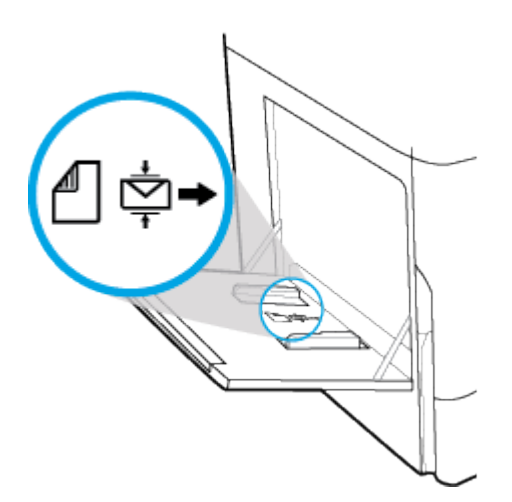

**3.** เลื่อนตัวกั้นกระดาษเข้า

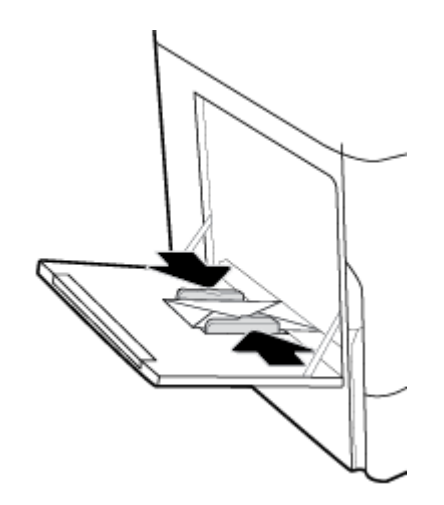

### **ใส่กระดาษหัวจดหมายหรือแบบฟอร์มสำเร็จรูป**

ุณสามารถใส่กระดาษหัวจดหมาย แบบฟอร์มสำเร็จรูป หรือแบบฟอร์มเจาะรูเข้าในถาดใดๆ การปรับแนวกระดาษขึ้นอยู่กับว่า คุณต้องการพิมพ์โดยใช้โหมดการพิมพ์ ด้านเดียวหรือโหมดการพิมพ์สองด้าน หากมีการเปิดใช้งานโหมด Alternative Letterhead (ALM) คุณสามารถพิมพ์ทั้งในโหมดการพิมพ์ด้านเดียวและโหมด การพิมพrสองด้าน โดยไม่ต้องทำการปรับแนวกระดาษใหม่อีกครั้ง

#### **หากต้องการเปิดหรือปิดใช้งาน ALM จากแผงวบุม**

- **1.** เปิดแดชบอร์ดแผงควบคุม **(**ปัดแท็บแดชบอร์ดที่อยู่ด้านบนของหน้าจอใดๆ ลงด้านล่าง หรือสัมผัสแถบที่ด้านบนของหน้าจอหลัก**)**
- 2. สัมผัสที่ (O<sub>i</sub> (Setup (การตั้งค่า)) บนแดชบอร์ดแผงควบคุม
- **3.** สัมผัสที่ Tray and Paper Management (การจัดการถาดและกระดาษ) และจากนั้นสัมผัสที่ Alternative Letterhead Mode (โหมด Alternative Letterhead) และเปิดหรือปิดใช้

#### **หากต้องการเปิดหรือปิดใช้งาน ALM จาก EWS**

- 1. พิมพ์ที่อยู่ IP ของผลิตภัณฑ์ลงในช่องที่อยู่ของเว็บเบราเซอร์เพื่อเปิด EWS (หากต้องการขอรับ IP ของผลิตภัณฑ์ ให้สัมผัสที่ <del><sub>En</sub> [Ethernet (อีเทอร์</del> เน็ต)]) บนแดชบอร์ดแผงควบคุม
- **2.** ลิกแท็บ **Settings** (การตั้ง่า)
- **3.** ลิกที่ **Preferences (¨ักษณะที่ต้องการ)** และจากนั้นลิกที่ **Tray and Paper Management** (การจัดการถาดและกระดาษ)
- **4.** ในส่วน **Alternative Letterhead Mode** (โหมด Alternative Letterhead) ให้เลือก **Enabled** (เปิดใช้งาน) หรือ **Disabled**  (ปิดใช้งาน)
- **5.** ลิก **Apply** (ทำให้มีผล)

#### **หากต้องการใส่กระดาษหัวจดหมายหรือแบบฟอร์มสำเร็จรูป โดยมีการเปิดใช้งาน ALM ไว้**

**หมายเหตุ:** หากมีการเปิดใช้งาน ALM ุณจะต้องเลือก Letterhead (กระดาษหัวจดหมาย), Preprinted (แบบฟอร์มสำเร็จรูป) หรือ Prepunched (แบบฟอร์มเจาะรู) ในการกำหนดตั้งค่าถาดในแผงควบคุมของผลิตภัณฑ์

**1.** ใส่สื่อพิมพ์ขนาด A4/Letter เข้าในถาดโดยหันด้านที่จะพิมพ์ขึ้น และให้ด้านบนของแบบฟอร์มหันไปทางด้านหลังของถาดและขอบด้านยาวอยู่ทางด้านข้าง

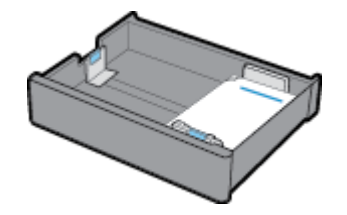

**2.** คำเนินการขั้นตอนใน <u>[ใส่กระดาษในถาด](#page-48-0) 1, ใส่กระดาษในถาด 2, [ใส่กระดาษเข้าในถาดกระดาษ](#page-50-0) 550 แผ่นด้านล่าง หรือ <u>[ใส่กระดาษเข้าในถาด](#page-51-0) HCI</u> ให้เสร็จ</u> สมบูรณ์

#### **หากต้องการใส่กระดาษหัวจดหมายหรือแบบฟอร์มสำเร็จรูป โดยมีการปิดใช้งาน ALM ไว้**

- **1.** จัดวางกระดาษดังต่อไปนี้สำหรับการพิมพ์แบบด้านเดียวหรือสองด้าน :
	- ด้านเดียว: ใส่สื่อพิมพ์ขนาด A4/Letter เข้าในถาดโดยคว่ำด้านที่จะพิมพ์ลง และให้ด้านบนของแบบฟอร์มหันไปทางด้านหลังของถาดและขอบด้าน ยาวอยูทางด้านข้าง ่

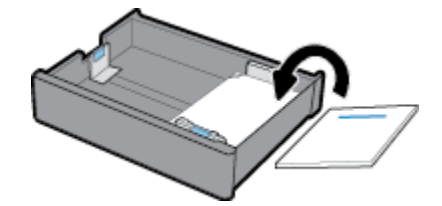

<span id="page-55-0"></span>สองด้าน: ใส่สื่อพิมพ์ขนาด **A4/Letter** เข้าในถาดโดยหันด้านที่จะพิมพ์ขึ้น และให้ด้านบนของแบบฟอร์มหันไปทางด้านหลังของถาดและขอบด้าน ยาวอยูทางด้านข้าง ่

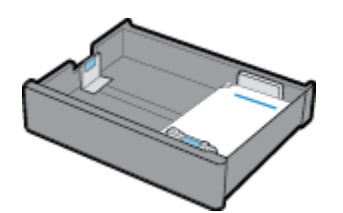

2. คำเนินการขั้นตอนใน <u>[ใส่กระดาษในถาด](#page-48-0) 1, ใส่กระดาษในถาด 2, [ใส่กระดาษเข้าในถาดกระดาษ](#page-50-0) 550 แผ่นด้านล่าง หรือ <u>[ใส่กระดาษเข้าในถาด](#page-51-0) HCI</u> ให้เสร็จ</u> สมบูรณ์

# **เคล็ดลับสำหรับการเลือกและการใช้กระดาษ**

เพื่อให้ได้ผลลัพธrที่ดีที่สุด ให้ปฏิบัติตามคำแนะนำดังต่อไปนี้ :

- เพื่อป้องกันปัญหากระดาษติด คุณภาพงานพิมพ์ไม่ดี และปัญหาการพิมพ์อื่นๆ ควรหลีกเลี่ยงการใส่กระดาษต่อไปนี้ในถาด:
	- กระดาษแบบฟอรrมที่มีหลายส่วน
	- วัสดุพิมพ์ที่เสียหาย โค้งงอ หรือยับย่น
	- วัสดุพิมพrที่มีรอยตัดหรือรอยปรุ
	- สื่อพิมพrที่มีพื้นผิวขรุขระ มีรอยนูน หรือยากในการพิมพr
	- วัสดุพิมพ์ที่น้ำหนักเบาเกินไปหรือยืดง่าย
	- วัสดุพิมพrที่มีลวดเย็บกระดาษหรือลิปหนีบกระดาษ
- ใส่ปีกกระดาษ (ไม่ใช่แก่หนึ่งแผ่น) กระดาษทั้งหมดในปีกต้องมีขนาดเท่ากันและเป็นชนิดเดียวกันเพื่อหลีกเลี่ยงกระดาษติด
- $\bullet$  ให้ใส่กระดาษเพียงชนิดเดียวเท่านั้น เข้าในถาด ในแต่ละกรั้ง
- $\bullet$  ใส่สื่อพิมพ์เพียงขนาดเดียวเท่านั้นเข้าในถาดในแต่ละครั้ง
- ้ตรวจสอบให้แน่ใจว่า มีการใส่กระดาษไว้อย่างถูกต้องเมื่อดึงกระดาษจากถาด
- ตรวจสอบให้แน่ใจว่า กระดาษที่ใส่เข้านั้นเรียบเสมอกัน และขอบไม่โค้งงอหรือฉีกขาด
- อยาใส ่ ่กระดาษในถาดมากเกินไป
- ปรับตัวกั้นความกว้างของกระดาษให้ชิดพอดีกับกระดาษ ตรวจสอบให้น่ใจว่า ตัวกั้นกระดาษไม่ทำให้กระดาษที่ใส่โค้งงอ

# $\overline{\mathbf{5}}$  ตลับหมึกพิมพ์

- ตลับหมึกพิมพ์ HP PageWide
- จัดการตลับหมึกพิมพ์
- ้[เปลี่ยนตลับหมึกพิมพ](#page-59-0)์
- เคล็ดลับเกี่ยวกับการใช้หมึกพิมพ์

# **ต¨ับหมึกพิมพrHP PageWide**

- นโยบายของ HP เกี่ยวกับตลับหมึกพิมพ์ที่ไม่ใช่ของ HP
- คลับหมึกพิมพ์ HP ที่เป็นของปลอม

## **นโยบายของ HP เกี่ยวกับต¨ับหมึกพิมพrที่ไม่ใช่ของ HP**

# **สิ่งสำคัญ:**

- $\,$  HP ไม่รับประกันคณภาพหรือความน่าเชื่อถือของหมึกที่อย่ในตลับหมึกพิมพ์ที่ไม่ใช่ของ  $\,$  HP  $\,$
- การรับประกนตลับหมึกพิมพrของ ั HP ไม่รอบลุมตลับหมึกพิมพrที่ไม่ใช่ของ HP หรือตลับหมึกพิมพrที่ใช้หมึกซึ่งไม่ใช่ของ HP
- $\bullet$  การรับประกันเครื่องพิมพ์ของ HP ไม่ครอบคลุมการซ่อมหรือบริการเนื่องจากการใช้ตลับหมึกพิมพ์ที่ไม่ใช่ของ HP หรือตลับหมึกพิมพ์ที่ใช้หมึกซึ่งไม่ใช่ของ HP

### **หมายเหตุ:**

- เครื่องพิมพ์นี้ไม่ได้รับการออกแบบมาเพื่อใช้งานกับระบบการจ่ายหมึกอย่างค่อเนื่อง หากต้องการดำเนินการพิมพ์ต่อ ให้ถอดระบบการจ่ายหมึกอย่างต่อเนื่องออก และติดตั้งตลับหมึกพิมพ์ของแท้จาก **HP (**หรือตลับหมึกที่สามารถใช้งานร่วมกันได้**)**
- เครื่องพิมพ์นี้ได้รับการออกแบบมาสำหรับใช้งานกับตลับหมึกพิมพ์จนกระทั่งหมึกหมด การเติมหมึกเข้าให้เข้าที่ขนที่หมกขอนทำกับการเข้างพิมพ์ ของคุณทำงานผิดปกติได้ หากเกิดกรณีนี้ขึ้น ให้ไส่ตลับหมึกใหม่ (ตลับหมึกของแท้จาก HP หรือตลับหมึกที่สามารถใช้งานร่วมกันได้) เพื่อดำเนินการพิมพ์ต่อ

### **ต¨ับหมึกพิมพrHP ที่เป็นของป¨อม**

ตลับหมึกพิมพ์ของคณอาจไม่ใช่ตลับหมึก  $\sf HP$  ของแท้ หากคณสังเกตเห็นสิ่งต่อไปนี้:

- แผงควบคุมหรือรายงานสถานะเครื่องพิมพ์จะแสดงว่า มีการติดตั้งตลับหมึกพิมพ์ที่ใช้แล้วหรือตลับหมึกพิมพ์ปลอมไว้
- คุณพบปัญหามากมายเกี่ยวกับตลับหมึกพิมพ์
- ตลับหมึกพิมพ์ดูไม่เหมือนตลับหมึกพิมพ์โดยปกติ (ตัวอย่างเช่น หีบห่อบรรจุแตกต่างจากหีบห่อบรรจุของ  $\sf HP)$

ี่ เข้าไปที่เว็บไซต์ www.hp.com/qo/anticounterfeit เมื่อคุณติดตั้งตลับหมึกพิมพ์จาก HP และข้อความจากแผงควบคุมแสดงขึ้นว่า เป็นตลับหมึกพิมพ์ที่ใช้ แล้วหรือเป็นตลับหมึกพิมพ์ปลอม HP จะช่วยในการแก้ไขปัญหา

# <span id="page-57-0"></span>้จัดการตลับหมึกพิมพ์

การจัดเก็บ การใช้งาน และการตรวจสอบตลับหมึกพิมพ์อย่างถูกต้อง จะช่วยให้สามารถพิมพ์งานที่มีคุณภาพสูง และยืดอายุการใช้งานของตลับหมึกพิมพ์

- จัดเก็บตลับหมึกพิมพ์
- พิมพ์ด้วยโหมดสำนักงานทั่วไป
- <u>พิมพ์เมื่อตลับหมึกพิมพ์หมดอายุการใช้งานตามที่ประมาณการไว้</u>
- ตรวจสอบระดับหมึกพิมพ์โดยประมาณ
- <u>สั่งซื้อตลับหมึกพิม</u>พ์
- ์ รีไซเคิลตลับหมึกพิมพ์

### จัดเก็บตลับหมึกพิมพ์

- ห้ามนำตลับหมึกพิมพ์ออกจากหีบห่อบรรจุจนกว่าคุณต้องการจะใช้งาน
- จัดเก็บตลับหมึกพิมพ์ที่อุณหภูมิห้อง (15-35° C หรือ 59-95° F) เป็นเวลาอย่างน้อย 12 ชั่วโมงก่อนใช้งาน
- ดูแลรักษาตลับหมึกพิมพ์ด้วยความระมัดระวัง การทำตลับหมึกพิมพ์หล่น กระแทก หรือถืออย่างไม่ระมัดระวังในระหว่างการติดตั้ง สามารถเป็นสาเหตุทำให้เกิด ปัญหาในการพิมพ์ชั่วคราวได้

### **พิมพ์ด้วยโหมดสำนักงานทั่วไป**

โหมด General Office (สำนักงานทั่วไป) จะพิมพ์งานโดยใช้ผงหมึกน้อยกว่า ซึ่งจะช่วยยืดอายุการใช้งานของตลับหมึกพิมพ์ได้ยาวนานยิ่งขึ้น

- 1. บนเมนู **File** (ไฟล์) ในโปรแกรมซอฟต์แวร์ ให้คลิกที่ **Print** (พิมพ์)
- **2.** ตรวจสอบว่าเครื่องพิมพ์ถกเลือกอยู่
- **3.** ปฏิบัติอย่างใดอย่างหนึ่งดังต่อไปนี้:
	- **Windows**: ลิกที่ลิงrหรือปุ่มเพื่อเปิดกล่องโต้ตอบ **Properties (ุณสมบัติ)**

ลิงrหรือปุ่มนี้อาจเรียกวา่ **Properties (ุณสมบัติ)** , **Options** (ตัวเลือก), **Printer Setup** (การตั้ง่าเรื่องพิมพr), **Printer**  Properties (คุณสมบัติเครื่องพิมพ์), Printer (เครื่องพิมพ์) หรือ Set Preferences (ลักษณะที่ต้องการ) ทั้งนี้ขึ้นอยู่กับซอฟต์แวร์แอป พลิเชัน

- **OS X**: จากเมนูป๊อปอัพ ให้เลือก **Copies & Pages** (จำนวนสำเนาและหน้า)
- **4.** ลิกแท็บ **Paper/Quality** (กระดาษ/ุณภาพ)
- **5.** เลือก General Office (สำนักงานทั่วไป) จากรายการแบบหล่นลง Print Quality (คุณภาพการพิมพ์) (Windows) หรือจากเมนูป๊อปอัพ (OS X)

## **พิมพrเมื่อต¨ับหมึกพิมพrหมดอายุการใช้งานตามที่ประมาณการไว้**

จะมีการแสดงข้อความแจ้งเตือนเกี่ยวกับอุปกรณ์สิ้นเปลืองบนแผงควบคุมของเครื่องพิมพ์

- <span id="page-58-0"></span>ข้อความ <mark>Cartridge Low (</mark>ระดับหมึกพิมพ์ต่ำ**)** จะปรากฏขึ้นเมื่อจะต้องเปลี่ยนตลับหมึกพิมพ์ในเร็วๆ นี้ สามารถดำเนินการพิมพ์ต่อได้ แต่ควรมีตลับหมึก พิมพ์สำหรับเปลี่ยนเตรียมพร้อมไว้ คุณไม่ต้องเปลี่ยนตลับหมึกพิมพ์ใหม่จนกว่าจะมีข้อความแสดงขึ้น
- ข้อความ <mark>Cartridge Very Low (</mark>ระดับหมึกพิมพ์ต่ำมาก**)** จะปรากฏขึ้นเมื่อตลับหมึกพิมพ์ใกล้หมดและสามารถเปลี่ยนได้ในทันที เครื่องพิมพ์กำลังใช้หมึก สำรองในการพิมพ์ดูแผงควบคุมผลิตภัณฑ์สำหรับจำนวนหน้าโดยประมาณที่คุณสามารถพิมพ์ได้โดยใช้หมึกสำรองนี้
- ข้อความ Cartridge Depleted (ระดับหมึกพิมพ์หมด) จะปรากฎขึ้นเมื่อตลับหมึกพิมพ์หมด และจะต้องเปลี่ยนตลับหมึกพิมพ์ก่อนที่จะสามารถดำเนินการ พิมพrต่อได้การติดตั้งตลับหมึกพิมพ์ใหม่จะเป็นการเติมระดับหมึกสำรอง

### **ตรวจสอบระดับหมึกพิมพrโดยประมาณ**

ุกุณสามารถตรวจสอบระดับหมึกพิมพ์โดยประมาณได้จากแผงควบคุมเครื่องพิมพ์หรือจากซอฟต์แวร์เครื่องพิมพ์

**หมายเหตุ:**

- หากคุณติดตั้งตลับหมึกพิมพ์ที่เติมหมึกซ้ำหรือนำมาผลิตใหม่ หรือตลับหมึกพิมพ์ที่เคยใช้ในเครื่องพิมพ์อื่นมาแล้ว ไฟแสดงสถานะระดับหมึกพิมพ์อาจไม่แม่นยำ หรือไม่ปรากฏขึ้น
- การแจ้งเตือนระดับหมึกพิมพ์และไฟแสดงสถานะจะเป็นข้อมูลโดยประมาณเพื่อวัตถุประสงค์ในการวางแผนเท่านั้น เมื่อคุณได้รับข้อความเตือนว่าหมึกเหลือน้อย ่ ให้เตรียมตลับหมึกพิมพ์ใหม่สำหรับเปลี่ยน เพื่อป้องกันความล่าช้าในการพิมพ์ที่อาจเกิดขึ้น คณไม่จำเป็นต้องเปลี่ยนตลับหมึกพิมพ์ใหม่จนกว่าเครื่องจะแจ้งเตือน ให้คุณดำเนินการ
- มีการใช้ตลับหมึกพิมพ์ในกระบวนการพิมพ์ได้หลายวิธี ซึ่งรวมถึงกระบวนการเริ่มต้นทำงาน โดยเป็นการเตรียมเครื่องพิมพ์และตลับหมึกพิมพ์ให้พร้อมสำหรับ การพิมพ์ และการบำรุงรักษาหัวพิมพ์ ซึ่งจะช่วยรักษาตลับหมึกพิมพ์ให้พิมพ์ใด้อย่างราบรื่น อาจมีหมึกพิมพ์หลอนหลืออยู่ในตลับหมึกพิมพ์หลังจากการใช้งาน ี่ สำหรับข้อมูลเพิ่มเติม ให้ไปที่เว็บไซต์ <mark>[www.hp.com/buy/supplies](http://www.hp.com/buy/supplies)</mark>

หากต้องการตรวจสอบระดับหมึกพิมพ์จากแผงควบคม

- **1.** เปิดแคชบอร์ดแผงควบคุม **(**ปัดแท็บแดชบอร์ดที่อยู่ด้านบนของหน้าจอใดๆ ลงด้านล่าง หรือสัมผัสแถบที่ด้านบนของหน้าจอหลัก)
- 2. บนแดชบอร์ดแผงควบคุม ให้สัมผัสที่ *(*A (Estimated Cartridge Levels (ระดับหมึกพิมพ์โดยประมาณ)) เพื่อแสดงระดับหมึกพิมพ์โดยประมาณ

#### **หากต้องการตรวจสอบระดับหมึกพิมพrจาก EWS**

- **1.** เปิด EWS สำหรับข้อมูลเพิ่มเติม โปรดดูที่ เปิด [EWS](#page-33-0)
- **2.** ลิกที่แท็บ **Tools** (เรื่องมือ) และจากนั้นลิกที่ **Supply Status** (สถานะอุปกรณrสิ้นเปลือง)

#### **หากต้องการตรวจสอบระดับหมึกพิมพrจากซอฟตrแวรrผ¨ิตภัณฑr(Windows)**

- **1.** เปิด HP Printer Assistant สำหรับข้อมูลเพิ่มเติม โปรดดูที่ เปิด [HP Printer Assistant](#page-37-0)
- **2. บนแท็บ Print (พิมพ์) ให้คลิกที่ Maintain Your Printer (ดูแลรักษาเครื่องพิมพ์ของคุณ)**
- **3. คลิกที่แท็บ Estimated Cartridge Levels (ระดับหมึกพิมพ์โดยประมาณ)**

#### หากต้องการตรวจสอบระดับหมึกพิมพ์จากซอฟต์แวร์ผลิตภัณฑ์ **(OS X)**

- **1.** เปิด HP Utility สำหรับข้อมูลเพิ่มเติม โปรดดูที่ เปิด [HP Utility \(](#page-38-0)ยูทิลิตี้ของ HP)
- **2.** ตรวจสอบว่าเครื่องพิมพ์ถูกเลือกอยู่
- **3. คลิก Supplies Status (สถานะหมึกพิมพ์)**

ระดับหมึกพิมพrโดยประมาณจะปรากฏขึ้น

# <span id="page-59-0"></span>์สั่งซื้อตลับหมึกพิมพ์

หากต้องการสั่งซื้อคลับหมึกพิมพ์ ให้ไปที่ <mark>[www.hp.com](http://www.hp.com) (</mark>ในขณะนี้ บางส่วนของเว็บไซต์ **HP** จะมีเฉพาะภาษาอังกฤษเท่านั้น) บริการสั่งซื้อคลับหมึกพิมพ์แบบ ออนไลน์นี้ไม่ได้ให้บริการในทุกประเทศ/ภมิภาค อย่างไรก็ตาม หลายประเทศมีข้อมูลเกี่ยวกับการสั่งซื้อทางโทรศัพท์ การค้นหาร้านค้าในท้องถิ่น และการพิมพ์รา ยการช้อปปิ้ง นอกจากนี้ คุณยังสามารถไปที่ [www.hp.com/buy/supplies](http://www.hp.com/buy/supplies) เพื่อรับข้อมูลเกี่ยวกับการสั่งซื้อผลิตภัณฑ์ HP ในประเทศของคุณ

ใช้เฉพาะตลับหมึกพิมพ์สำหรับเปลี่ยนใหม่ที่มีหมายเลขตลับหมึกพิมพ์เดียวกันกับตลับพรีที่คุณกำลังทำการเปลี่ยน คุณสามารถดูหมายเลขตลับหมึกพิมพ์ได้ที่บริเวณ ดังต่อไปนี้:

- ป้ายบนตลับหมึกพิมพ์ที่คุณกำลังทำการเปลี่ยน
- ิ บนสติ๊กเกอร์ภายในเครื่องพิมพ์ เปิดฝากรอบตลับหมึกพิมพ์เพื่อหาสติ๊กเกอร์
- ในซอฟตrแวรrเรื่องพิมพrให้เปิด HP Printer Assistant ลิกที่ **Shop** (ร้าน้า) และจากนั้นลิกที่ **Shop For Supplies Online** (ร้าน้า สำหรับสั่งซื้ออุปกรณ์สิ้นเปลืองทางออนไลน์**)**
- ใน HP Embedded Web Server ให้คลิกที่แท็บ **Tools** (เครื่องมือ) และจากนั้นภายใต้ **Product Information** (ข้อมูลผลิตภัณฑ์) ให้คลิก ที่ **Supply Status** (สถานะอุปกรณrสิ้นเปลือง) สำหรับข้อมูลเพิ่มเติม โปรดดูที่ [HP Embedded Web Server](#page-32-0)

ี่ <mark>\*\*\*</mark><br><u>■ หมายเหตุ</u>: ตลับหมึกพิมพ์สำหรับการตั้งค่าซึ่งมาพร้อมกับเครื่องพิมพ์ใม่มีวางจำหน่ายในแบบแยกซื้อ

### ้รีไซเคิลตลับหม<mark>ึ</mark>กพิมพ์

โปรดเข้าเยี่ยมชมที่เว็บไซต์ <http://hp.com/recycle> หากต้องการดูข้อมูลทั้งหมดเกี่ยวกับการรีไซเกิลและการสั่งซื้อฉลากแบบติดแสตมป์ไว้ล่วงหน้า ซอง จดหมาย และกล่องสำหรับการรีไซเคิล

# ึ่เปลี่ยนตลับหมึกพิมพ์

หลิตภัณฑ์นี้ใช้สี่สี และมีตลับหมึกพิมพ์แยกสำหรับแต่ละสี: สีเหลือง (Y) สีม่วงแดง (M) สีน้ำเงินเขียว (C) และสีดำ (K)

**ข้อวามแจ้งเตือน**

- หากต้องการป้องกันการเกิดปัญหาคุณภาพการพิมพ์ HP จอแนะนำให้เปลี่ยนตลับหมึกพิมพ์ที่หมดด้วยตลับหมึกพิมพ์ของแท้ของ HP ในทันทีที่เป็นไปได้ สำหรับข้อมูลเพิ่มเติม โปรดดูที่ สั่งซื้อตลับหมึกพิมพ์
- ห้ามปิดเครื่องพิมพ์หากมีตลับหมึกพิมพ์ที่หมึกหมดอยู่โดยเด็ดขาด
- **1.** เปิดฝาครอบตลับหมึกพิมพ์

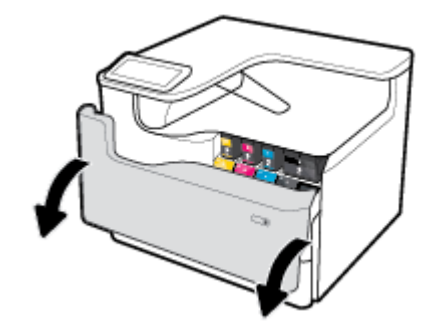

**2.** ดันตลับหมึกพิมพ์เก่าเข้าด้านในเพื่อปลดล็อกและปล่อยออก

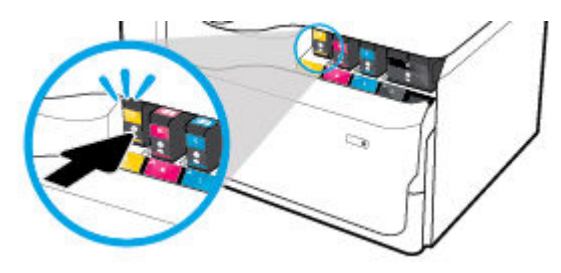

**3.** จับที่ขอบของตลับหมึกพิมพ์เก่า และจากนั้นดึงตลับหมึกพิมพ์ออกตรงๆ เพื่อนำออกจากเครื่อง

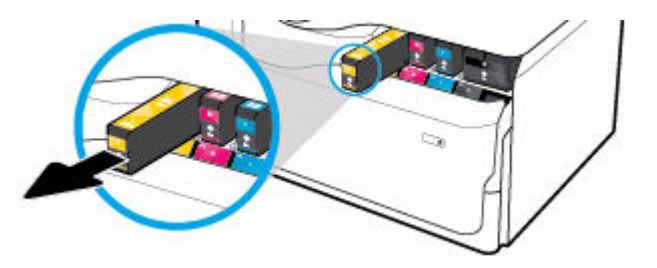

**4.** ห้ามสัมผัสแถบหน้าสัมผัสที่เป็นโลหะบนตลับหมึกพิมพ์ ลายนิ้วมือบนหน้าสัมผัสอาจเป็นสาเหตุให้การเชื่อมต่อเกิดข้อผิดพลาดได้

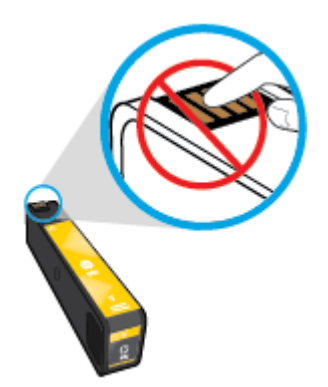

**5.** ใส่ตลับหมึกพิมพ์ใหม่เข้าไปในสล็อต

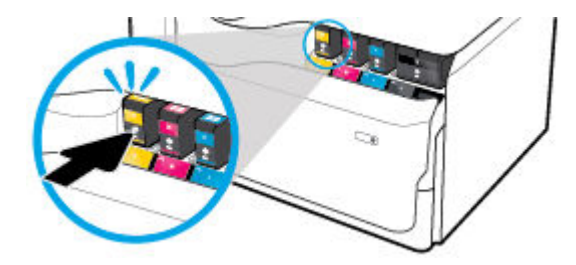

<span id="page-61-0"></span>**6.** ปิดฝาครอบตลับหมึกพิมพ์

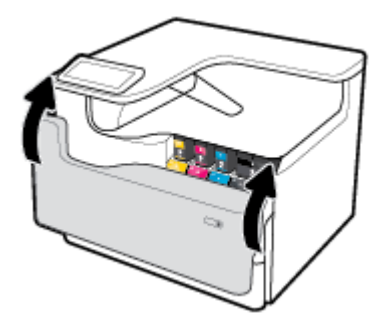

# ้เคล็ดลับเกี่ยวกับการใช้หมึกพิมพ์

ใช้เคล็ดลับต่อไปนี้เมื่อใช้ตลับหมึกพิมพ์

ใช้ตลับหมึกพิมพ์ของแท้จาก  $\sf HP$ 

ตลับหมึกพิมพ์ของแท้จาก HP ได้รับการออกแบบมาและทดสอบกับเครื่องพิมพ์และกระดาษของ HP เพื่อช่วยให้คณสามารถพิมพ์งานคณภาพเยี่ยมได้อย่าง ง่ายดายตลอดเวลา

<mark>รัช หมายเหตุ:</mark> HP ไม่สามารถรับประกันคุณภาพหรือความน่าเชื่อถือของตลับหมึกพิมพ์ที่ไม่ใช่ของ HP การต้องเข้ารับบริการหรือซ่อมแซมผลิตภัณฑ์อันเป็นผล จากการใช้ตลับหมึกพิมพ์ที่ไม่ใช่ของ HP จะไม่อยู่ภายใต้การรับประกัน

หากคุณเชื่อว่า คุณมีการสั่งซื้อตลับหมึกพิมพ์ของแท้ของ HP โปรดเข้าไปที่ [www.hp.com/go/anticounterfeit](http://www.hp.com/go/anticounterfeit)

- ่ หากต้องการป้องกันปัญหาด้านคุณภาพการพิมพ์ ให้ดำเนินการดังต่อไปนี้**:** 
	- ้ปิดเครื่องพิมพ์โดยใช้ปุ่มเปิดปิดที่อยู่ด้านหน้าทุกครั้ง และรอจนกระทั่งไฟที่ปุ่มเปิดปิดดับลง

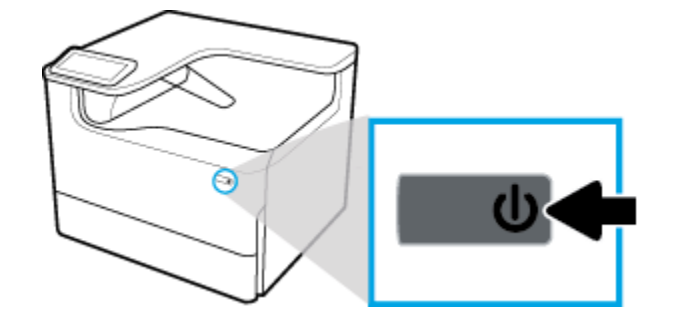

- ตรวจสอบให้แน่ใจว่า มีการใส่ตลับหมึกพิมพ์ไว้ในสล็อตตลับหมึกพิมพ์ทั้งหมด
- หากไม่สามารถยอมรับคณภาพงานพิมพ์ได้ โปรดดข้อมูลเพิ่มเติมที่ การปรับปรุงคณภาพงานพิมพ์
- หากคุณนำตลับหมึกพิมพ์ออกจากเครื่องพิมพ์ไม่ว่าด้วยเหตุผลใดกีตาม ให้พยายามใส่ตลับหมึกพิมพ์กลับเข้าไปอีกครั้งให้เร็วที่สุด
- ห้ามเปิดหรือนำตลับหมึกพิมพ์ออกจากหีบห่อบรรจจนกว่าคุณจะพร้อมสำหรับการติดตั้ง
- ่ ใส่ตลับหมึกพิมพ์ในช่องใส่ที่ถูกต้อง จับคู่สีและไอคอนของแต่ละตลับหมึกพิมพ์ให้ตรงกับสีและไอคอนของช่องใส่แต่ละช่อง ตรวจสอบว่าตลับหมึกพิมพ์ทั้งหมด เข้าที่เรียบร้อยแล้ว
- ้ตรวจสอบระดับหมึกพิมพ์โดยประมาณเพื่อให้แน่ใจว่ามีปริมาณหมึกพิมพ์เพียงพอ

การแจ้งเตือนและไฟแสดงสถานะอุปกรณ์สิ้นเปลืองจะแสดงปริมาณหมึกพิมพ์โดยประมาณเพื่อวัตถุประสงค์ในการวางแผนเท่านั้น

สำหรับข้อมูลเพิ่มเติม โปรดดูที่ <u>ตรวจสอบระดับหมึกพิมพ์โดยประมาณ</u>

- <u>หมายเหตุ:</u> เมื่อคุณได้รับข้อความเตือนว่าหมึกเหลือน้อย ให้เตรียมตลับหมึกพิมพ์ใหม่สำหรับเปลี่ยน เพื่อป้องกันความล่าช้าในการพิมพ์ที่อาจเกิดขึ้น คุณไม่ จำเป็นต้องเปลี่ยนตลับหมึกพิมพ์ใหม่จนกว่าจะมีการแจ้งเตือนให้ดำเนินการ
- อย่าทำความสะอาดตลับหมึกพิมพ์โดยไม่จำเป็น เพราะจะทำให้อายุการใช้งานของตลับหมึกพิมพ์สั้นลง
- หากคุณกำลังเคลื่อนย้ายเครื่องพิมพ์ ให้ปฏิบัติดังต่อไปนี้เพื่อป้องกันไม่ให้หมึกพิมพ์รั่วไหลออกจากเครื่องพิมพ์ หรือเกิดความเสียหายอื่นแก่เครื่องพิมพ์
	- ้ตรวจสอบให้แน่ใจว่า มีการปิดเกรื่องพิมพ์แล้วโดยกดปุ่มเปิดปิดที่อยู่ด้านหน้า รอจนกว่าเสียงจากภายในเครื่องพิมพ์ที่ทำงานอยู่ทุกเสียงหยุดลงก่อนถอด ปลั๊กเครื่องพิมพ์
	- ตรวจสอบให้แน่ใจวา่ ไม่มีการถอดตลับหมึกพิมพrออกหลังติดตั้ง
	- เรื่องพิมพrจะต้องอยูในแนวราบในขณะขนย้าย ่ ไม่วรหันด้านข้าง ด้านหลัง ด้านหน้า หรือด้านบนลง
	- ตั้งเครื่องพิมพ์ขึ้นหลังจากที่ติดตั้งตลับหมึกพิมพ์แล้วเพื่อป้องกันเกิดความเสียหาย ห้ามนำส่งเครื่องพิมพ์ทางอากาศหลังจากที่มีการติดตั้งตลับหมึกพิมพ์แล้ว

# <span id="page-63-0"></span>**6 Print (พิมพ์)**

- พิมพ์จากคอมพิวเตอร์
- พิมพ์จากแผงควบคม
- [การพิมพrด้วย](#page-74-0) NFC
- การพิมพ์ด้วย [AirPrint \(OS X\)](#page-74-0)
- [เคล็ดลับเพื่อความสำเร็จในการพิมพ์](#page-75-0)

# ี พิมพ์จากคอมพิวเตอร์

- หากต้องการพิมพ์จากคอมพิวเตอร์ (Windows)
- หากต้องการพิมพ์จากคอมพิวเตอร์ (OS X)
- หากต้องการตั้งค่าทางลัดการพิมพ์ (Windows)
- หากต้องการตั้งค่าการกำหนดค่าการพิมพ์ล่วงหน้า [\(OS X\)](#page-66-0)
- [หากต้องการปรับหรือจัดการส](#page-67-0)ี

## **หากต้องการพิมพrจากอมพิวเตอรr(Windows)**

คำแนะนำเหล่านี้สามารถใช้ได้กับการพิมพ์บนสื่อพิมพ์ต่างๆ รวมถึงรายการดังต่อไปนี้:

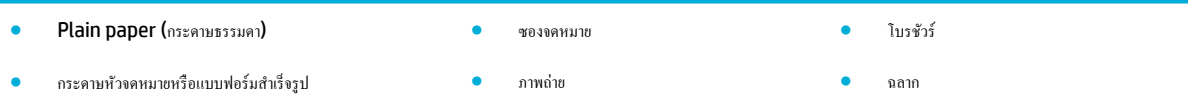

#### **หากต้องการพิมพrจากอมพิวเตอรr(Windows)**

**1.** ใส่สื่อพิมพrที่รองรับได้เข้าในถาดที่ถูกต้อง

ี สำหรับข้อมูลเพิ่มเติม โปรดดูที่ <u>[ใส่สื่อพิมพ](#page-47-0)์</u>

- **2.** บนเมนู **File** (ไฟล์) ในโปรแกรมซอฟต์แวร์ ให้คลิกที่ **Print** (พิมพ์)
- **3.** ตรวจสอบว่าเครื่องพิมพ์ถูกเลือกอยู่
- **4.** ลิกที่ลิงrหรือปุ่มเพื่อเปิดกล่องโต้ตอบ **Properties (ุณสมบัติ)**

ลิงrหรือปุ่มนี้อาจเรียกวา่ **Properties (ุณสมบัติ)** , **Options** (ตัวเลือก), **Printer Setup** (การตั้ง่าเรื่องพิมพr), **Printer Properties**  (คุณสมบัติเครื่องพิมพ์**), Printer (**เครื่องพิมพ์) หรือ **Set Preferences (**ลักษณะที่ต้องการ) ทั้งนี้ขึ้นอยู่กับซอฟต์แวร์แอปพลิเคชัน

**5.** ตั้งค่าตัวเลือกการพิมพ์ที่ถูกต้องสำหรับสื่อพิมพ์ของคุณ ตารางดังต่อไปนี้อธิบายถึงแท็บและตัวเลือกซึ่งอาจมีไห้เลือกใช้ในโปรแกรมซอฟต์แวร์ของคุณ**:** 

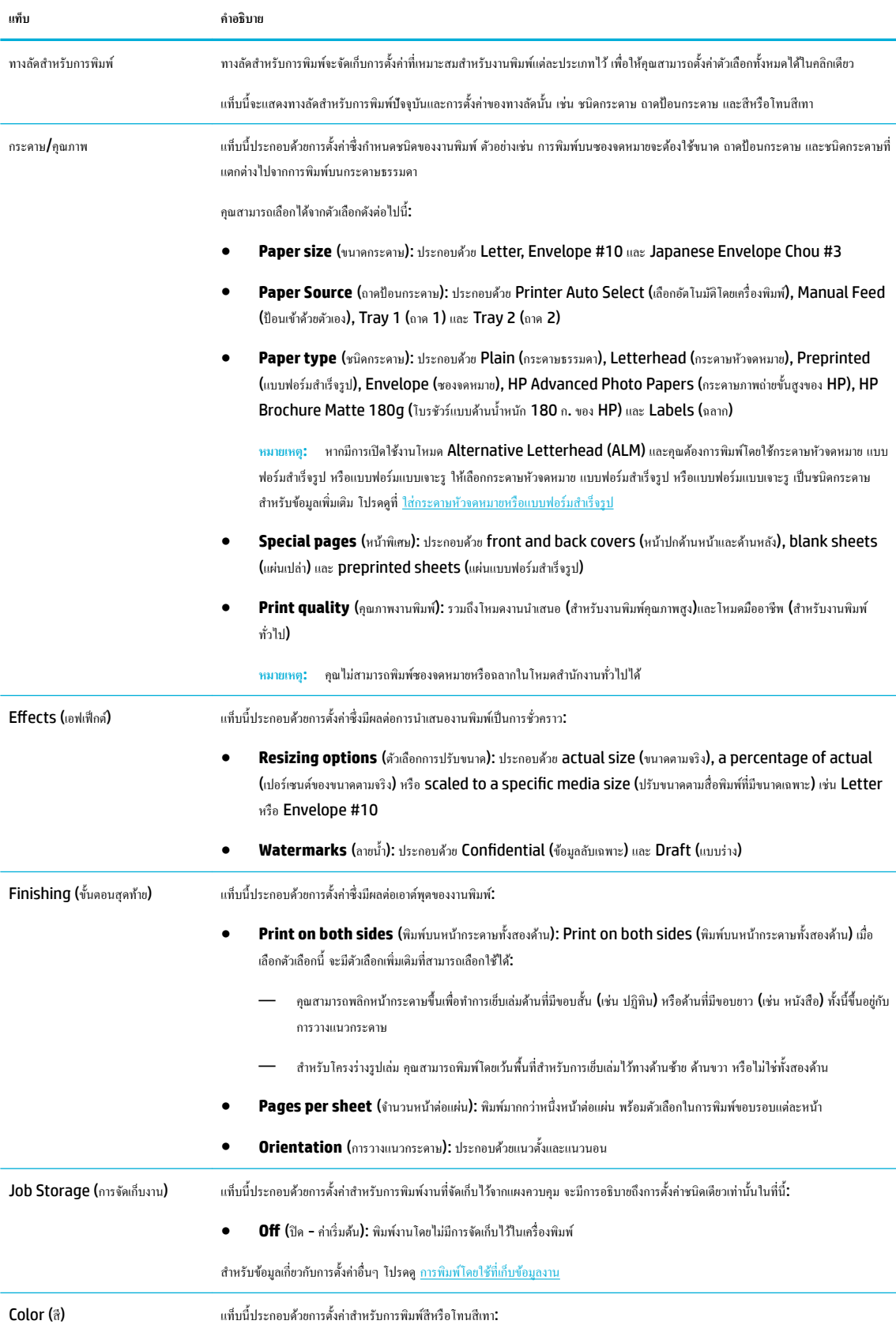

<span id="page-65-0"></span>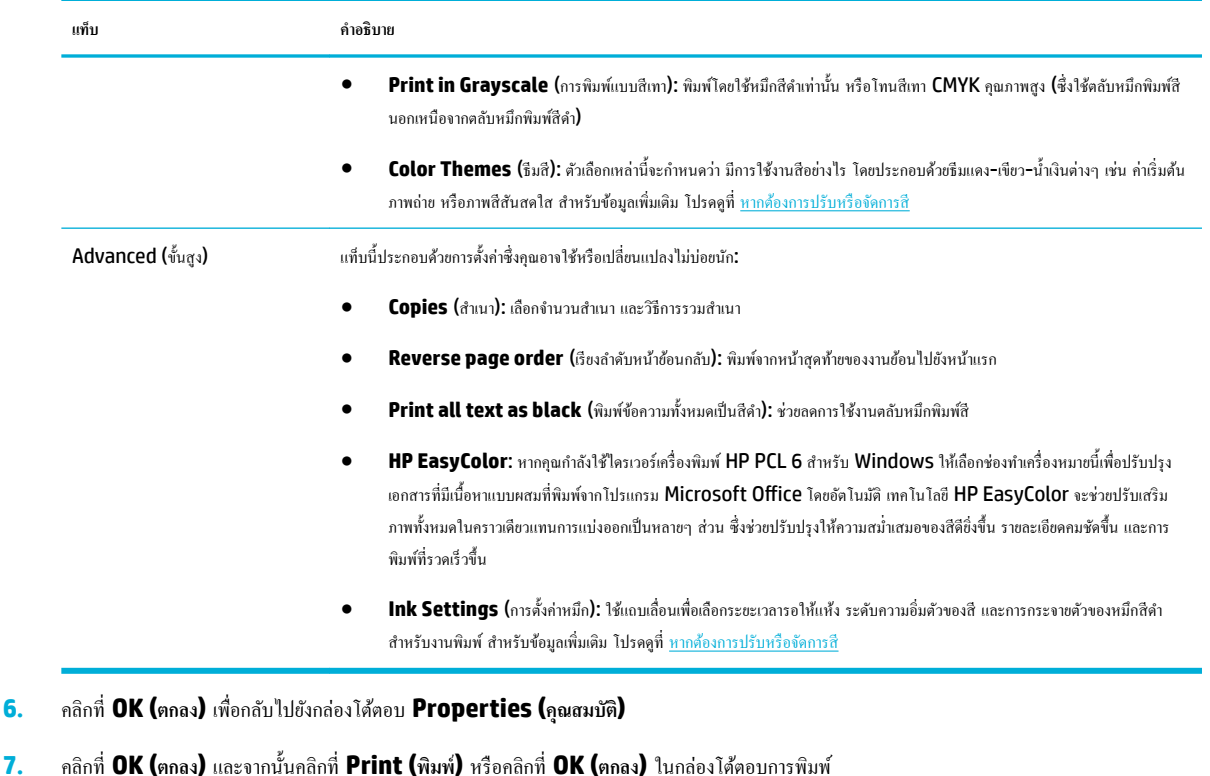

์ *ห*มายเหตุ: หลังจากพิมพ์แล้ว ให้นำสื่อพิมพ์พิเศษใดๆ เช่น ซองจดหมาย หรือกระดาษภาพถ่าย ออกจากผลิตภัณฑ์

## **หากต้องการพิมพrจากอมพิวเตอรr(OS X)**

คำแนะนำเหล่านี้มีผลใช้ได้กับการพิมพ์บนสื่อพิมพ์ต่างๆ รวมถึงรายการดังต่อไปนี้

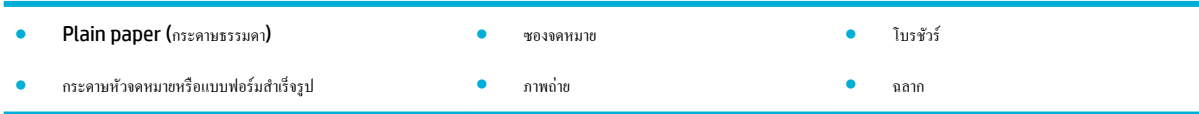

### **หากต้องการพิมพrจากอมพิวเตอรr(OS X)**

**1.** ใส่สื่อพิมพrที่รองรับได้เข้าในถาดที่ถูกต้อง

สำหรับข้อมูลเพิ่มเติม โปรดดูที่ <mark>[ใส่สื่อพิมพ](#page-47-0)์</mark>

- **2.** บนเมนู File (ไฟล์) ในโปรแกรมซอฟต์แวร์ ให้คลิกที่ Print (พิมพ์)
- **3.** ตรวจสอบว่าเครื่องพิมพ์ถูกเลือกอยู่
- **4.** ในเมนู **Presets** (การกำหนดค่าล่วงหน้า) ให้เลือกการกำหนดค่าการพิมพ์ล่วงหน้า หากต้องการ
- $\overline{\bf 5.}$  หากผลิตภัณฑ์ประกอบด้วยที่เย็บเล่ม/ถาดเรียงกระดาษ ให้ดำเนินการดังต่อไปนี้**:** 
	- **a.** จากเมนูแบบป็อปอัพ **Copy & Pages** (สำเนา & จำนวนหน้า) ให้เลือก **Finishing** (ขั้นตอนสุดท้าย)
	- **b.** จากเมนูป็อปอัพ **Staple** (การเย็บเล่ม) ให้เลือกหนึ่งในตัวเลือกดังต่อไปนี้:
- <span id="page-66-0"></span>— **None** (ไม่มีการกำหนดค่าใดๆ ): ไม่มีการเย็บเล่ม
- **One Staple Left** (การเย็บเล่มตัวเดียวทางด้านซ้าย): จะมีการเย็บเล่มที่มุมด้านซ้ายของขอบด้านบนของกระดาษ
- **One Staple Right** (การเย็บเล่มตัวเดียวทางด้านขวา): จะมีการเย็บเล่มที่มุมด้านขวาของขอบด้านบนของกระดาษ
- **c. Output Bin Automatically select** (ถาดรับกระดาษ เลือกอัตโนมัติ): เรื่องพิมพrจะส่งงานออกที่ถาดกระดาษด้านบนเพื่อการเย็บ เล่ม ส่วนงานอื่นๆ ทั้งหมด จะมีการส่งไปยังถาดด้านล่าง
- **d. Output Bin Upper Bin** (ถาดรับกระดาษ ถาดด้านบน): เครื่องพิมพ์จะส่งงานที่*รองรับ*การเย็บเล่มไปที่ถาดกระดาษด้านบน ไม่จำเป็นด้อง เย็บเล่มงานพิมพrเหล่านี้ ส่วนงานอื่นๆ ทั้งหมด จะมีการส่งไปยังถาดด้านล่าง
- **6.** บนแท็บ Paper/Quality (กระดาษ/คุณภาพ) ให้คลิกที่เมนูป๊อปอัพซึ่งอยู่ถัดจากชนิดสื่อพิมพ์

ตั้งค่าตัวเลือกการพิมพ์ที่ถูกต้องสำหรับสื่อพิมพ์ของคุณ (กระดาษธรรมดา กระดาษหัวจดหมาย แบบฟอร์มสำเร็จรูป แบบฟอร์มเจาะรู ซองจดหมาย กระดาษ ภาพถ่าย ฉลาก และอื่นๆ) ตัวเลือกการพิมพ์ยังอาจประกอบด้วยขนาด ชนิด ถาด ความละเอียดในการพิมพ์ และการปรับค่าแบบอัตโนมัติ

หากคุณไม่เห็นตัวเลือกในกล่องโต้ตอบการพิมพ์ ให้คลิกที่ **Show Details (**แสดงรายละเอียด)

**7.** คลิก **Print (พิมพ์)** 

Ë **หมายเหตุ:** หลังจากพิมพrแล้ว ให้นำสื่อพิมพ์พิเศษใดๆ เช่น ซองจดหมาย หรือกระดาษภาพถ่าย ออกจากผลิตภัณฑr

### **หากต้องการตั้ง่าทาง¨ัดการพิมพr(Windows)**

- **1.** บนเมนู **File** (ไฟล์) ในโปรแกรมซอฟต์แวร์ ให้คลิกที่ **Print** (พิมพ์)
- **2.** ลิกที่ลิงrหรือปุ่มเพื่อเปิดกล่องโต้ตอบ **Properties (ุณสมบัติ)**

ลิงrหรือปุ่มนี้อาจเรียกวา่ **Properties (ุณสมบัติ)** , **Options** (ตัวเลือก), **Printer Setup** (การตั้ง่าเรื่องพิมพr), **Printer Properties**  (คุณสมบัติเกรื่องพิมพ์**), Printer (**เครื่องพิมพ์**)** หรือ **Set Preferences** (ลักษณะที่ต้องการ) ทั้งนี้ขึ้นอยู่กับซอฟต์แวร์แอปพลิเคชัน

- **3. คลิกแท็บ Printing Shortcuts (ทางลัดการพิมพ์)**
- **4.** เลือกทางลัดที่มีอยู่เป็นพื้นฐาน
- ์ **ซี∕ี่ หมายเหตุ:** เลือกทางลัดก่อนทำการปรับการตั้งค่าใดๆ ที่ด้านขวาของหน้าจอเสมอ หากคุณปรับการตั้งค่า และจากนั้นเลือกทางลัด คุณจะสูญเสียการปรับค่า ทั้งหมด
- **5.** เลือกตัวเลือกการพิมพ์สำหรับทางลัุดใหม่
- **6.** ลิกที่ปุ่ม **Save As** (บันทึกเป็น)
- **7.** พิมพ์ชื่อสำหรับทางลัด และคลิกที่ปุ่ม **OK (ตกลง)**

### **หากต้องการตั้งค่าการกำหนดค่าการพิมพ์ล่วงหน้า (OS X)**

- **1.** บนเมน **File** (ไฟล์) ในโปรแกรมซอฟต์แวร์ ให้คลิกที่ **Print** (พิมพ์)
- **2.** ตรวจสอบว่าเครื่องพิมพ์ถูกเลือกอยู่
- **3.** จากเมนูป๊อปอัพ **Presets** (การกำหนดค่าล่วงหน้า ) ให้เลือก **Default Settings** (การตั้ง่าเริ่มต้น)
- **4. คลิกที่ Save Current Settings as Preset (บันทึกการตั้งค่าปัจจุบันเป็นการกำหนดค่าล่วงหน้า)**
- **5.** พิมพ์ชื่อสำหรับการกำหนดค่าล่วงหน้า และบันทึกไว้สำหรับ **Only this printer** (เฉพาะเรื่องพิมพrนี้) หรือ **All printers** (เรื่องพิมพrทั้งหมด)

### <span id="page-67-0"></span>**หากต้องการปรับหรือจัดการสี**

ปรับสีงานพิมพ์สำหรับผลิตภัณฑ์โดยการเปลี่ยนแปลงการตั้งค่าในซอฟต์แวร์ไดรเวอร์เครื่องพิมพ์

- เลือกธีมสีที่กำหนดค่าล่วงหน้าสำหรับงานพิมพ์
- ปรับตัวเลือกสีสำหรับงานพิมพ์ด้วยตัวเอง
- จับคู่สีกับหน้าจอคอมพิวเตอร์ของคุณ
- <u>ควบคุมการเข้าถึงการพิมพ์สี</u>

### **เลือกธีมสีที่กำหนดค่าล่วงหน้าสำหรับงานพิมพ์**

- 1. บนเมนู File (ไฟล์) ในโปรแกรมซอฟต์แวร์ ให้คลิกที่ Print (พิมพ์)
- **2.** ตรวจสอบว่าเครื่องพิมพ์ถูกเลือกอยู่
- **3.** ลิกที่ลิงrหรือปุ่มเพื่อเปิดกล่องโต้ตอบ **Properties (ุณสมบัติ)**

ลิงrหรือปุ่มนี้อาจเรียกวา่ **Properties (ุณสมบัติ)** , **Options** (ตัวเลือก), **Printer Setup** (การตั้ง่าเรื่องพิมพr), **Printer Properties**  (คุณสมบัติเครื่องพิมพ์**), Printer (**เครื่องพิมพ์) หรือ **Set Preferences (**ลักษณะที่ต้องการ) ทั้งนี้ขึ้นอยู่กับซอฟต์แวร์แอปพลิเคชัน

- **4.** ปฏิบัติอย่างใดอย่างหนึ่งดังต่อไปนี้:
	- **Windows**: ลิกแท็บ **Color** (สี)
	- **OS X**: ลิกที่แท็บ **Color** (สี) และล้างเรื่องหมายที่ **HP EasyColor**
- 5. จากรายการแบบครือปดาวน์ Color Themes (ธีมสี) (Windows) หรือเมนูแบบป็อปอัพ (OS X) RGB Color (สี RGB) ให้เลือกหนึ่งในธีมสีดัง ต่อไปนี้:
	- **Default (sRGB)** (ค่าเริ่มต้น (sRGB)): ธีมนี้ตั้งค่าผลิตภัณฑ์เพื่อพิมพ์ข้อมูล RGB ในโหมดอุปกรณ์แบบ raw เมื่อใช้ธีมนี้ ให้จัดการสีใน โปรแกรมซอฟต์แวร์ หรือในระบบปฏิบัติการเพื่อให้พิมพ์งานออกมาอย่างถูกต้อง
	- **Vivid** (สีสันสดใส): ผลิตภัณฑ์จะเพิ่มความอิ่มตัวของสีในโทนกลาง ใช้ธีมนี้เมื่อพิมพ์กราฟิกธรกิจ
	- **Photo** (ภาพถ่าย): ผลิตภัณฑ์จะแปลงสี RGB ให้เป็นเสมือนการพิมพ์ภาพถ่ายโดยใช้ดิจิตอลมินิแล็ป ผลิตภัณฑ์จะปรับความลึก เพิ่มความอิ่มตัวของ สี ที่แตกต่างไปจากธีมก่าเริ่มต้น **(sRGB)** ใช้ธีมนี้เมื่อพิมพ์ภาพถ่าย
	- **Photo (Adobe RGB 1998)** (ภาพถ่าย (Adobe RGB 1998)): ใช้ธีมนี้สำหรับการพิมพ์ภาพถ่ายแบบดิจิตอล ซึ่งใช้พื้นที่สี  $\mathsf{\mathsf{Adobs}}$ RGB แทนที่  $\mathsf{\mathsf{SRGB}}$  ปิดใช้การจัดการสีในโปรแกรมซอฟต์แวร์เมื่อใช้ธีมนี้
	- **None** (ไม่มีการกำหนดค่าใดๆ ): ไม่มีการใช้ธีมสี

#### **ปรับตัวเลือกสีสำหรับงานพิมพ์ด้วยตัวเอง**

ใช้ซอฟต์แวร์ไดรเวอร์เครื่องพิมพ์เพื่อล้างการตั้งก่าสีตามก่าเริ่มต้น และปรับการตั้งก่าด้วยตัวเอง ใช้วิธีใช้ที่ติดตั้งไปตัววินขอฟต์แวร์ไดรเวอร์ เพื่อทำความเข้าใจการตั้งก่า ้แต่ละรายการว่ามีผลต่องานพิมพ์อย่างไรบ้าง

- **1.** บนเมนู **File** (ไฟล์) ในโปรแกรมซอฟต์แวร์ ให้คลิกที่ **Print** (พิมพ์)
- **2.** ตรวจสอบว่าเครื่องพิมพ์ถูกเลือกอยู่
- **3.** ปฏิบัติอย่างใดอย่างหนึ่งดังต่อไปนี้:
	- **Windows**: ลิกที่ลิงrหรือปุ่มเพื่อเปิดกล่องโต้ตอบ **Properties (ุณสมบัติ)**

<span id="page-68-0"></span>ลิงrหรือปุ่มนี้อาจเรียกวา่ **Properties (ุณสมบัติ)** , **Options** (ตัวเลือก), **Printer Setup** (การตั้ง่าเรื่องพิมพr), **Printer Properties** (คุณสมบัติเกรื่องพิมพ์**), Printer (**เครื่องพิมพ์) หรือ **Set Preferences (**ลักษณะที่ต้องการ) ทั้งนี้ขึ้นอยู่กับซอฟต์แวร์แอป พลิเชัน

- **OS X**: จากเมนูแบบป็อปอัพ **Copies & Pages** (สำเนา & จำนวนหน้า) เลือก **Color** (สี) จากนั้น ยกเลิกการเลือก **HP EasyColor**
- **4.** ปฏิบัติอย่างใดอย่างหนึ่งดังต่อไปนี้:
	- **Windows**: ที่แท็บ **Advanced** (ขั้นสูง) ให้ลิกที่ **Ink Settings** (การตั้ง่าหมึก)
	- **OS X**: ลิกที่เรื่องหมายสามเหลี่ยมที่อยูถัดจาก ่ **Advanced** (ขั้นสูง)
- **5.** ใช้ตัวเลื่อนเพื่อปรับก่าดังต่อไปนี้:
	- **Dry Time (**ระยะเวลารอให้หมึกแห้ง): เลื่อนตัวเลื่อนไปทางขวา เพื่อเพิ่มระยะเวลาที่เครื่องพิมพ์ใช้ในการรอให้หมึกแต่ละหน้าแห้ง การเพิ่มระยะ เวลารอให้หมึกแห้งจะได้ผลดีที่สุดสำหรับงานพิมพ์บนกระดาษธรรมดา
	- **Saturation (**ความอิ่มตัวของสี**):** เลื่อนตัวเลื่อนไปทางขวา เพื่อเพิ่มปริมาณหมึกสีดำหรือหมึกสี การเพิ่มความอิ่มตัวของสีจะได้ผลดีที่สุดสำหรับงาน พิมพ์โบรชัวร์หรือกระดาษภาพถ่าย
	- **Black Ink Spread** (การกระจายหมึกสีดำ): เลื่อนตัวเลื่อนไปทางซ้ายเพื่อจำกัดการกระจายตัวของหมึกสีดำเข้าสู่พื้นที่ที่อยู่ติดกันของสีบนหน้างาน พิมพ์ การลดการกระจายของหมึกจะได้ผลดีที่สุดสำหรับงานที่พิมพ์บนกระดาษธรรมดา
	- *นี่ชี่* หมายเหตุ: การเปลี่ยนการตั้งค่าสีด้วยตัวเองจะมีผลต่องานที่พิมพ์ออกมา HP แนะนำให้เปลี่ยนแปลงการตั้งค่าเหล่านี้โดยผู้เชี่ยวชาญด้านกราฟิกสี เท่านั้น
- **6.** คลิกที่ **OK (ตกลง)** เพื่อบันทึกการปรับค่าของคณ และปิดหน้าต่าง หรือคลิกที่ **Reset** (รีเซ็ต) เพื่อปรับการตั้งค่ากลับเป็นค่าเริ่มต้นจากโรงงาน (Windows)

#### **จับ่สีกับหน้าจออมพิวเตอรrของ ู ุณ**

ี สำหรับผู้ใช้โดยทั่วไป วิธีที่ดีที่สุดสำหรับการจับคู่สีคือ การพิมพ์สี S**RGB** 

ขั้นตอนในการจับคู่สีในงานที่พิมพ์ออกมากับสีในหน้าจอคอมพิวเตอร์นั้นค่อนข้างยุ่งยาก เพราะวิธีในการสร้างสีของเครื่องพิมพ์และคอมพิวเตอร์นั้นแตกต่างกัน จอภาพจะ ี แสดงผลสีโดยการใช้พิกเซลสีอ่อนที่ใช้กระบวนการสี **RGB (**แดง เขียว น้ำเงิน) แต่เครื่องพิมพ์พิมพ์สีโดยใช้กระบวนการสี **CMYK (**สีฟ้าเขียว สีแดงม่วง สีเหลือง และ สีดำ)

ปัจจัยหลายอย่างอาจมีผลต่อความสามารถในการจับคู่สีที่พิมพ์กับสีที่อยู่ในจอภาพของคณ:

- สื่อพิมพ์
- กระบวนการพิมพ์ (เทคโนโลยีแบบใช้ตลับหมึกพิมพ์ การกดทับ หรือเลเซอร์ เป็นต้น)
- ่ การส่องไฟที่โอเวอร์เฮด
- การมองเห็นสีที่แตกต่างไปในแต่ละบุล
- โปรแกรมซอฟต์แวร์
- ใครเวอร์เครื่องพิมพ์
- ระบบปฏิบัติการของเครื่องคอมพิวเตอร์
- จอภาพ
- <span id="page-69-0"></span>การ์ดวิดีโอและไดรเวอร์
- ี สภาพแวดล้อมการปฏิบัติการ **(**ความชื้น เป็นต้น**)**

### **วบุมการเข้าถึงการพิมพrสี**

ชุดเครื่องมือควบคุมสิทธิ์เข้าถึงการพิมพ์สีของ HP ช่วยให้คุณสามารถเปิดใช้งานหรือปิดใช้งานการพิมพ์สีได้ตามผู้ใช้แต่ละรายหรือกลุ่มแต่ละกลุ่มและตามแอปพลิเคชัน หากต้องการข้อมูลเพิ่มเติม โปรดไปที่ [www.hp.com/go/upd](http://www.hp.com/go/upd)

# **พิมพ์จากแผงควบคุม**

- การพิมพ์โดยใช้ที่เกีบข้อมูลงาน
- พิมพ์จากอปกรณ์ USB

## ึการพิมพ์โดยใช้ที่เก็บข้อมูลงาน

ุญสามารถสร้างและจัดเก็บงานไว้บนผลิตภัณฑ์ ซึ่งคุณหรือบุคคลอื่นสามารถใช้พิมพ์ในภายหลัง หากต้องการประหยัดหน่วยความจำของเครื่องพิมพ์ หรือเพื่อปกป้อง ู้ข้อมูลที่ละเอียดอ่อน คณสามารถลบงานที่จัดเก็บไว้ออกจากผลิตภัณฑ์

- หากต้องการปิดหรือเปิดใช้งานที่เก็บข้อมลงานใหม่อีกกรั้ง
- หากต้องการกำหนดใช้ที่เก็บข้อมลงานสำหรับงานพิมพ์หนึ่งงานหรือทั้งหมด
- หากต้องการพิมพ์งานที่จัดเก็บไว้บนเครื่องพิมพ์
- หากต้องการลบงานที่จัดเก็บไว้บนเครื่องพิมพ์

### หากต้องการปิดหรือเปิดใช้งานที่เก็บข้อมูลงานใหม่อีกครั้ง

จะมีการเปิดใช้งานที่เก็บข้อมูลงานตามก่าเริ่มต้น คุณสามารถปิดหรือเปิดใช้งานที่เก็บข้อมูลงานในซอฟต์แวร์เครื่องพิมพ์ใหม่อีกครั้งได้ตามต้องการ

 $\mathbb{B}^*$  หมายเหตุ: ก่อนที่คุณจะสามารถเปิดใช้งานที่เก็บข้อมูลงานในซอฟต์แวร์เครื่องพิมพ์ใหม่อีกครั้ง จะต้องเปิดใช้งานที่เก็บข้อมูลงานใน **HP Embedded Web** Server ก่อนเป็นอันดับแรก (บนแท็บ **Settings** (การตั้ง่า) ภายใต้**Security** (ระบบวามปลอดภัย) ลิกที่ **Protect Stored Data** (ป้องกนข้อมูล ั ที่จัดเก็บไว้) และปฏิบัติตามคำแนะนำที่แสดงไว้บนหน้าจอ) หากต้องการข้อมูลเพิ่มเติมเกี่ยวกับการใช้ EWS โปรดดูที่ [HP Embedded Web Server](#page-32-0)

- ปิดหรือเปิดใช้งานที่เก็บข้อมูลงาน (Windows)
- ปิดหรือเปิดใช้งานที่เก็บข้อมูลงาน (OS X)

#### **ปิดหรือเปิดใช้งานที่เก็บข้อมู¨งาน (Windows)**

- **1.** คลิกที่ **Start** (เริ่ม) และปฏิบัติอย่างใดอย่างหนึ่งดังต่อไปนี้ โดยขึ้นอยู่กับระบบปฏิบัติการของคุณ:
	- $W$ indows 10: กลิกที่ Settings (การตั้งค่า) กลิกที่ Devices (อุปกรณ์) และจากนั้นคลิกที่ Printers (เครื่องพิมพ์)
	- **Windows 8, 8.1**: ลิกที่ **Control Panel** (แผงวบุม) ลิกที่ **Hardware and Sound** (ฮารrดแวรrและเสียง) และจากนั้นลิกที่ **Devices and Printers** (อุปกรณ์และเครื่องพิมพ์)
	- $\bullet$  **Windows 7: กลิกที่ Devices and Printers** (อุปกรณ์และเครื่องพิมพ์)
- **2.** ลิกขวาที่เรื่องพิมพrของุณ และจากนั้นลิกที่ **Properties** (ุณสมบัติ) หรือ **Printer properties** (ุณสมบัติเรื่องพิมพr)
- 3. ในหน้าต่างคุณสมบัติเครื่องพิมพ์ ให้คลิกที่แท็บ **Device Settings** (การตั้งค่าอุปกรณ์)
- <span id="page-70-0"></span>**4.** จากรายการแบบหล่นลง **Job Storage** (ที่เกบข้อมูลงาน ็ ) ให้เลือก **Disable** (ปิดใช้งาน) เพื่อปิดใชุ้ณลักษณะ หรือเลือก **Automatic** (อัตโนมัติ) เพื่อเปิดใช้
- **5.** คลิกที่ **Apply** (กำหนดใช้) และจากนั้นคลิกที่ **OK** (ตกลง)

#### **ปิดหรือเปิดใช้งานที่เก็บข้อมู¨งาน (OS X)**

- **1.** เปิด HP Utility สำหรับข้อมูลเพิ่มเติม โปรดดูที่ เปิด [HP Utility \(](#page-38-0)ยูทิลิตี้ของ HP)
- **2.** ตรวจสอบว่าเครื่องพิมพ์ถูกเลือกอยู่
- **3. คลิกที่ Devices (อุปกรณ์)**
- **4. เลือก Job Storage Settings** (การตั้งค่าที่เก็บข้อมูลงาน)
- **5.** เลือก **Allow Stored Jobs on this printer** (อนุญาตให้จัดเก็บงานไว้บนเครื่องพิมพ์นี้) และตั้งค่าที่เก็บข้อมูลงาน

### **หากต้องการกำหนดใช้ที่เก็บข้อมูลงานสำหรับงานพิมพ์หนึ่งงานหรือทั้งหมด**

คุณสามารถกำหนดใช้คุณลักษณะที่เก็บข้อมูลงานสำหรับงานเดียวหรืองานพิมพ์ทั้งหมดได้ เมื่อคุณทำเช่นนี้ จะมีการจัดเก็บงานเดียวหรืองานทั้งหมดไว้ในหน่วยความจำ ของเครื่องพิมพ์ เพื่อให้คุณสามารถพิมพ์จากแผงควบคุมเครื่องพิมพ์ในภายหลัง

- กำหนดใช้ที่เก็บข้อมูลงานสำหรับงานพิมพ์เดียว (Windows)
- กำหนดใช้ที่เก็บข้อมูลงานสำหรับงานพิมพ์ทั้งหมด [\(Windows\)](#page-71-0)
- $\bullet$  กำหนดใช้ที่เก็บข้อมูลงานสำหรับงานพิมพ์เดียว [\(OS X\)](#page-72-0)
- $\bullet$  คำหนดใช้ที่เก็บข้อมูลงานสำหรับงานพิมพ์ทั้งหมด [\(OS X\)](#page-73-0)

#### **กำหนดใช้ที่เก็บข้อมูลงานสำหรับงานพิมพ์เดียว (Windows)**

- **1.** บนเมนู **File** (ไฟล์) ในโปรแกรมซอฟต์แวร์ ให้คลิกที่ **Print** (พิมพ์)
- **2.** ตรวจสอบว่าเครื่องพิมพ์ถูกเลือกอยู่
- **3.** ลิกที่ลิงrหรือปุ่มเพื่อเปิดกล่องโต้ตอบ **Properties (ุณสมบัติ)**
- **4.** คลิกที่แท็บ **Job Storage** (ที่เก็บข้อมูลงาน) และเลือกหนึ่งในตัวเลือกดังต่อไปนี้:
	- **Proof and Hold** (ตรวจสอบและรอดำเนินการ): พิมพ์สำเนาฉบับแรกของงานหลายสำเนา เพื่อให้คณสามารถตรวจสอบคณภาพการพิมพ์ และ พิมพ์สำเนาที่เหลือ เมื่อคุณสร้างคำขอที่แผงควบคุมเครื่องพิมพ์
	- **Personal Job** (งานส่วนบุคคล): ห้ามพิมพ์งานจนกระทั่งมีการสร้างคำขอที่แผงควบคุมเครื่องพิมพ์

จะมีการลบงานส่วนบุคคลทิ้งโดยอัตโนมัติหลังการพิมพ์

- **Quick Copy (**การทำสำเนาอย่างด่วน**):** พิมพ์จำนวนสำเนาของงานตามที่ขอไว้ และจัดเก็บสำเนาของงาน เพื่อให้คูณสามารถพิมพ์งานได้อีกครั้งใน ภายหลัง
- **Stored Job** (งานที่จัดเก็บไว้): พิมพ์งานบนเครื่องพิมพ์ และให้ผู้ใช้รายอื่นพิมพ์งานได้ทุกเวลา
- **Make Job Private/Secure** (กำหนดให้งานเป็นส่วนตัว/มีความปลอดภัย): กำหนดใช้สำหรับงานส่วนตัวหรืองานที่จัดเก็บไว้ คณสามารถ กำหนดใช้หมายเลขประจำตัวบุคคล **(PIN)** หรือรหัสผ่าน เพื่อพิมพ์งานที่จัดเก็บไว้จากแผงควบคม**:**
- <span id="page-71-0"></span>— **None** (ไม่มีการกำหนดค่าใดๆ ): ไม่ใช้PIN หรือรหัสผานใดๆ ่
- **PIN to print** (PIN เพื่อพิมพ์): จะต้องใช้ PIN สี่หลัก
- Encrypt Job (with password) (เข้ารหัสงาน (พร้อมรหัสผ่าน)) สำหรับ Windows 7 หรือใหม่กว่า): จะต้องใช้รหัสผ่านที่มี วามยาว 4-32 ตัวอักขระ
- **5.** ในบริเวณ **User Name** (ชื่อผู้ใช้) ให้เลือก **User Name** (ชื่อผู้ใช้) เพื่อใช้ชื่อผู้ใช้ตามค่าเริ่มต้น หรือเลือก **Custom** (กำหนดเอง) และจากนั้นพิมพ์ ชื่อผู้ใช้ทีุ่ณต้องการ
- **6.** ในบริเวณ **Job Name** (ชื่องาน) ให้เลือก **Automatic** (อัตโนมัติ) เพื่อใช้ชื่องานตามกำเริ่มต้น หรือเลือก **Custom** (กำหนดเอง) และจากนั้นพิมพ์ ชื่องานทีุ่ณต้องการ

หากคุณพิมพ์ชื่องานที่มีการใช้งานอยู่แล้ว ให้เลือกหนึ่งในรายการดังต่อไปนี้:

- **Use Job Name + (1-99)** (ใช้ชื่องาน + (1-99)): เพิ่มหมายเลขเฉพาะไว้ด้านท้ายของชื่องาน
- **Replace Existing File** (เขียนทับไฟล์ที่มีอยู่): เขียนทับงานที่จัดเก็บไว้ปัจจุบันด้วยงานใหม่
- **7.** คลิกที่ **OK (**ตกลง) และจากนั้นคลิกที่ **Print (**พิมพ์) เพื่อจัดเก็บงานบนเครื่องพิมพ์

#### **กำหนดใช้ที่เก็บข้อมูลงานสำหรับงานพิมพ์ทั้งหมด (Windows)**

- **1.** คลิกที่ **Start** (เริ่ม) และปฏิบัติอย่างใดอย่างหนึ่งดังต่อไปนี้ โดยขึ้นอยู่กับระบบปฏิบัติการของคุณ:
	- **Windows 10:** กลิกที่ Settings (การตั้งค่า) กลิกที่ Devices (อปกรณ์) และจากนั้นคลิกที่ Printers (เครื่องพิมพ์)
	- **Windows 8, 8.1**: ลิกที่ **Control Panel** (แผงวบุม) ลิกที่ **Hardware and Sound** (ฮารrดแวรrและเสียง) และจากนั้นลิกที่ **Devices and Printers** (อุปกรณ์และเครื่องพิมพ์)
	- $\bullet$  **Windows 7: กลิกที่ Devices and Printers** (อุปกรณ์และเครื่องพิมพ์)
- **2.** ตรวจสอบว่าเครื่องพิมพ์ถูกเลือกอยู่
- **3.** ลิกขวาที่เรื่องพิมพrของุณ ให้ลิกที่ **Printing preferences** (ลักษณะการพิมพrที่ต้องการ) และจากนั้นลิกที่แท็บ **Job Storage** (ที่เกบข้อมูล ็ งาน)
- **4.** บนแท็บ **Job Storage** (ที่เกบข้อมูลงาน ็ ) ให้เลือกหนึ่งในตัวเลือกดังต่อไปนี้:
	- **Proof and Hold** (ตรวจสอบและรอดำเนินการ): พิมพ์สำเนาฉบับแรกของงานหลายสำเนา เพื่อให้คุณสามารถตรวจสอบคุณภาพการพิมพ์ และ พิมพ์สำเนาที่เหลือ เมื่อคุณสร้างคำขอที่แผงควบคุมเครื่องพิมพ์
	- Personal Job (งานส่วนบุคคล): ห้ามพิมพ์งานจนกระทั่งมีการสร้างคำขอที่แผงควบคุมเครื่องพิมพ์

จะมีการลบงานส่วนบุคคลทิ้งโดยอัตโนมัติหลังการพิมพ์

- **Quick Copy (**การทำสำเนาอย่างด่วน**):** พิมพ์จำนวนสำเนาของงานตามที่ขอไว้ และจัดเก็บสำเนาของงาน เพื่อให้คุณสามารถพิมพ์งานได้อีกครั้งใน ภายหลัง
- **Stored Job (**งานที่จัดเก็บไว้**):** พิมพ์งานบนเครื่องพิมพ์ และให้ผ้ใช้รายอื่นพิมพ์งานได้ทุกเวลา
- **Make Job Private/Secure** (กำหนดให้งานเป็นส่วนตัว/มีความปลอดภัย): กำหนดใช้สำหรับงานส่วนตัวหรืองานที่จัดเก็บไว้ คุณสามารถ กำหนดใช้หมายเลขประจำตัวบุคคล **(PIN)** หรือรหัสผ่าน เพื่อพิมพ์งานที่จัดเก็บไว้จากแผงควบคุม
- **None** (ไม่มีการกำหนดค่าใดๆ ): ไม่ใช้PIN หรือรหัสผานใดๆ ่
- **PIN to print** (PIN เพื่อพิมพ์): จะต้องใช้ PIN สี่หลัก
- **Encrypt Job (with password)** (เข้ารหัสงาน (พร้อมรหัสผาน่ )) สำหรับ Windows 7 หรือใหม่กวา่ ): จะต้องใช้รหัสผานที่มี ่ วามยาว 4-32 ตัวอักขระ
- **5.** ในบริเวณ **User Name** (ชื่อผู้ใช้) ให้เลือก **User Name** (ชื่อผู้ใช้) เพื่อใช้ชื่อผู้ใช้ตามค่าเริ่มต้น หรือเลือก **Custom** (กำหนดเอง) และจากนั้นพิมพ์ ชื่อผู้ใช้ทีุ่ณต้องการ
- **6.** ในบริเวณ **Job Name** (ชื่องาน) ให้เลือก **Automatic** (อัตโนมัติ) เพื่อใช้ชื่องานตามกำเริ่มต้น หรือเลือก **Custom** (กำหนดเอง) และจากนั้นพิมพ์ ชื่องานทีุ่ณต้องการ

หากุณพิมพrชื่องานที่มีการใช้งานอยูแล้ว ่ ให้เลือกหนึ่งในรายการดังต่อไปนี้:

- **Use Job Name + (1-99)** (ใช้ชื่องาน + (1-99)): เพิ่มหมายเลขเฉพาะไว้ด้านท้ายของชื่องาน
- **Replace Existing File** (เขียนทับไฟล์ที่มีอยู่): เขียนทับงานที่จัดเกีบไว้ปัจจุบันด้วยงานใหม่
- **7.** คลิกที่ **OK (ตกลง)** และจากนั้นคลิกที่ **Print (พิมพ์)** เพื่อจัดเก็บงานบนเครื่องพิมพ์

#### **กำหนดใช้ที่เก็บข้อมูลงานสำหรับงานพิมพ์เดียว (OS X)**

- **1.** บนเมน**ู File** (ไฟล์) ในโปรแกรมซอฟต์แวร์ ให้คลิกที่ **Print** (พิมพ์)
- **2.** จากเมนูแบบป็อปอัพ **Copies & Pages (**จำนวนสำเนา & จำนวนหน้า) ให้เลือก **Job Storage** (ที่เก็บข้อมูลงาน)
- **3.** ตรวจสอบว่าเครื่องพิมพ์ถกเลือกอยู่
- **4.** จากเมนูป็อปอัพ **Mode** (โหมด) ให้เลือกหนึ่งในตัวเลือกดังต่อไปนี้:
	- **Quick Copy (**การทำสำเนาอย่างด่วน**):** พิมพ์จำนวนสำเนาของงานตามที่ขอไว้ และจัดเก็บสำเนาของงาน เพื่อให้คูณสามารถพิมพ์งานได้อีกครั้งใน ภายหลัง
	- **Proof and Hold (**ตรวจสอบและรอดำเนินการ**):** พิมพ์สำเนาฉบับแรกของงานหลายสำเนา เพื่อให้คุณสามารถตรวจสอบคุณภาพการพิมพ์ และ พิมพ์สำเนาที่เหลือ เมื่อคุณสร้างคำขอที่แผงควบคุมเครื่องพิมพ์
	- **Stored Job (**งานที่จัดเก็บไว้**):** พิมพ์งานบนเครื่องพิมพ์ และให้ผู้ใช้รายอื่นพิมพ์งานได้ทุกเวลา
	- **Personal Job (งานส่วนบ**ุคคล**):** ห้ามพิมพ์งานจนกระทั่งมีการสร้างคำขอที่แผงควบคุมเครื่องพิมพ์

จะมีการลบงานส่วนบุคลลทิ้งโดยอัตโนมัติหลังการพิมพ์

- **5.** ในบริเวณ **User Name** (ชื่อผู้ใช้) ให้เลือก **User Name** (ชื่อผู้ใช้) เพื่อใช้ชื่อผู้ใช้ตามค่าเริ่มต้น หรือเลือก **Custom** (กำหนดเอง) และจากนั้นพิมพ์ ชื่อผู้ใช้ทีุ่ณต้องการ
- **6.** ในบริเวณ **Job Name** (ชื่องาน) ให้เลือก **Automatic** (อัตโนมัติ) เพื่อใช้ชื่องานตามก่าเริ่มต้น หรือเลือก **Custom** (กำหนดเอง) และจากนั้นพิมพ์ ชื่องานทีุ่ณต้องการ

หากุณพิมพrชื่องานที่มีการใช้งานอยูแล้ว ่ ให้เลือกหนึ่งในรายการดังต่อไปนี้:

- **Use Job Name + (1-99)** (ใช้ชื่องาน + (1-99)): เพิ่มหมายเลขเฉพาะไว้ด้านท้ายของชื่องาน
- **Replace Existing File** (เขียนทับไฟล์ที่มีอยู่): เขียนทับงานที่จัดเกีบไว้ปัจจุบันด้วยงานใหม่
- **7.** สำหรับงานส่วนตัวหรืองานที่จัดเก็บไว้ ให้เลือก Use PIN to Print (ใช้ PIN เพื่อพิมพ์) หากคุณต้องการใช้หมายเลขประจำตัวบุคคลสี่หลัก (PIN) เพื่อ พิมพ์งานที่จัดเก็บไว้จากแผงควบคุม
- **8.** คลิกที่ **Print (**พิมพ์) เพื่อจัดเก็บงานบนเครื่องพิมพ์

#### **กำหนดใช้ที่เก็บข้อมูลงานสำหรับงานพิมพ์ทั้งหมด (OS X)**

- **1.** บนเมนู **File** (ไฟล์) ในโปรแกรมซอฟต์แวร์ ให้คลิกที่ **Print** (พิมพ์)
- **2.** จากเมนูแบบป็อปอัพ **Copies & Pages** (จำนวนสำเนา & จำนวนหน้า) ให้เลือก **Job Storage** (ที่เก็บข้อมูลงาน)
- **3.** ตรวจสอบว่าเครื่องพิมพ์ถูกเลือกอยู่
- **4.** จากเมนูป็อปอัพ **Mode** (โหมด) ให้เลือกหนึ่งในตัวเลือกดังต่อไปนี้:
	- **Quick Copy (**การทำสำเนาอย่างด่วน**):** พิมพ์จำนวนสำเนาของงานตามที่ขอไว้ และจัดเก็บสำเนาของงาน เพื่อให้คณสามารถพิมพ์งานได้อีกครั้งใน ภายหลัง
	- **Proof and Hold** (ตรวจสอบและรอดำเนินการ): พิมพ์สำเนาฉบับแรกของงานหลายสำเนา เพื่อให้คุณสามารถตรวจสอบคุณภาพการพิมพ์ และ พิมพ์สำเนาที่เหลือ เมื่อคุณสร้างคำขอที่แผงควบคุมเครื่องพิมพ์
	- **Stored Job (**งานที่จัดเก็บไว้**):** พิมพ์งานบนเครื่องพิมพ์ และให้ผู้ใช้รายอื่นพิมพ์งานได้ทุกเวลา
	- **Personal Job** (งานส่วนบุคคล): ห้ามพิมพ์งานจนกระทั่งมีการสร้างคำขอที่แผงควบคุมเครื่องพิมพ์

จะมีการลบงานส่วนบุคคลทิ้งโดยอัตโนมัติหลังการพิมพ์

- **5.** ในบริเวณ User Name (ชื่อผู้ใช้) ให้เลือก User Name (ชื่อผู้ใช้) เพื่อใช้ชื่อผู้ใช้ตามค่าเริ่มต้น หรือเลือก Custom (กำหนดเอง) และจากนั้นพิมพ์ ชื่อผู้ใช้ทีุ่ณต้องการ
- **6.** ในบริเวณ **Job Name** (ชื่องาน) ให้เลือก **Automatic** (ดัดโนมัติ) เพื่อใช้ชื่องานตามอ่าเริ่มต้น หรือเลือก **Custom** (กำหนดเอง) และจากนั้นพิมพ์ ชื่องานทีุ่ณต้องการ

หากคณพิมพ์ชื่องานที่มีการใช้งานอยู่แล้ว ให้เลือกหนึ่งในรายการดังต่อไปนี้:

- **Use Job Name + (1-99)** (ใช้ชื่องาน + (1-99)): เพิ่มหมายเลขเฉพาะไว้ด้านท้ายของชื่องาน
- **Replace Existing File** (เขียนทับไฟล์ที่มีอยู่): เขียนทับงานที่จัดเก็บไว้ปัจจุบันด้วยงานใหม่
- **7.** สำหรับงานส่วนตัวหรืองานที่จัดเก็บไว้ ให้เลือก Use PIN to Print (ใช้ PIN เพื่อพิมพ์) หากคุณต้องการใช้หมายเลขประจำตัวบุคคลสี่หลัก (PIN) เพื่อ พิมพ์งานที่จัดเก็บไว้จากแผงควบคุม
- **8.** คลิกที่ **Print (พิมพ์)** เพื่อจัดเก็บงานบนเครื่องพิมพ์

### หากต้องการพิมพ์งานที่จัดเก็บไว้บนเครื่องพิมพ์

- **1.** บนแผงควบคม ให้สัมผัสที่ไอคอน Print (พิมพ์)
- **2.** ในจอแสดงผล ให้สัมผัสที่ไอคอน Stored Job (งานที่จัดเก็บไว้) หรือไอคอน Private Job (งานส่วนตัว)
- **3.** ไปยังงานที่จัดเก็บไว้ซึ่งคุณต้องการ และเปิดใช้

**หมายเหตุ:** หากงานเป็นงานส่วนตัวหรือมีการเข้ารหัสไว้ให้ป้อน PIN หรือรหัสผาน่

**4.** เลือกจำนวนสำเนา และสัมผัสที่ Print (พิมพ์)

# **หากต้องการ¨บงานที่จัดเก็บไว้บนเรื่องพิมพr**

- **1.** บนแผงควบคุม ให้สัมผัสที่ไอคอน Print (พิมพ์)
- **2.** ในจอแสดงผล ให้สัมผัสที่ไออน Stored Job (งานที่จัดเกบไว้ ็ ) หรือไออน Private Job (งานส่วนตัว)
- **3.** เปิดโฟลเดอร์ที่มีงานที่คุณจัดเก็บไว้ และปฏิบัติอย่างใดอย่างหนึ่งดังต่อไปนี้**:** 
	- หากต้องการลบงานเดียว ให้สัมผัสที่งานซึ่งุณต้องการลบ
	- หากต้องการลบงานทั้งหมดในโฟลเดอร์ ให้สัมผัสที่ไอกอนถังขยะ และจากนั้นสัมผัสที่ <mark>Delete (</mark>ลบ)
	- **หมายเหตุ:** หากงานบางรายการมีการปกป้องด้วย PIN หรือรหัสผาน่ ให้สัมผัสที่ All jobs without a PIN or password (งานทั้งหมด ที่ไม่มี PIN หรือรหัสผ่าน) หรือ All jobs with the same PIN or password (งานทั้งหมดที่มี PIN หรือรหัสผ่ะ่านเดียวกัน) และ ดำเนินการตามคำแนะนำที่แสดงไว้บนหน้าจอ
- **4.** หากต้องการ ให้สัมผัสที่ไออนถังขยะ และจากนั้นสัมผัสที่ Delete (ลบ)

# **พิมพrจากอุปกรณrUSB**

ี ผลิตภัณฑ์นี้มีคุณลักษณะการพิมพ์โดยตรงจากอุปกรณ์จัดเก็บข้อมูล USB (Plug and Print) ดังนั้น คุณจึงสามารถพิมพ์ไฟล์อย่างรวดเร็วโดยไม่ต้องส่งจาก คอมพิวเตอร์ ผลิตภัณฑ์ขอมรับอุปกรณ์เสริมที่จัดเก็บแบบ  $\sf{USB}$  มาตรฐานในพอร์ต  $\sf{USB}$  ที่อยู่ใกล้กับแผงควบคุม

- 1. เสียบอุปกรณ์ USB เข้าในพอร์ต USB ที่อยู่ด้านหน้าของผลิตภัณฑ์ เมนู Memory Device Options (ตัวเลือกอุปกรณ์หน่วยความจำ) จะเปิดออก
- **2.** ในจอแสดงผล ให้สัมผัสที่ไออน Print Documents (พิมพrเอกสาร)
- **3.** ไปยังงานที่คุณต้องการบนอุปกรณ์ USB และเปิดใช้

ุณสามารถพิมพrชนิดไฟลrดังต่อไปนี้:

- PDF
- รูปแบบภาพถ่ายทั้งหมด
- $\bullet$  ไฟล์ Microsoft Office ยกเว้น Excel
- **4.** เลือกจำนวนสำเนา และสัมผัสที่ Black (สีดำ) หรือ Color (สี) เพื่อเริ่มการพิมพ์

# **การพิมพrด้วย NFC**

ด้วยการสื่อสารระยะใกล้ **(NFC)** คณสามารถเดินเข้าใกล้ผลิตภัณฑ์ และพิมพ์จากสมาร์ทโฟนหรือแท็บเล็ตของคณ

หากต้องการพิมพ์โดยใช้ **NFC** ให้สัมผัสที่ (**NEC)** ในแผงควบคุม และปฏิบัติตามคำแนะนำที่แสดงไว้บนหน้าจอ

# **การพิมพrด้วย AirPrint (OS X)**

รองรับการพิมพrโดยใช้AirPrint ของ Apple สำหรับ iPad (iOS 4.2), iPhone (3GS หรือใหม่กวา่ ), iPod touch (รุ่นที่สามเป็นต้นไป) และ Mac (OS X v10.10 หรือใหม่กวา่ )

หากต้องการใช้AirPrint ให้ตรวจสอบดังต่อไปนี้:

- ่ เชื่อมต่อเครื่องพิมพ์และอุปกรณ์ Apple เข้ากับเครือข่ายเดียวกันกับอุปกรณ์ที่เปิดใช้งาน AirPrint ของคุณ หากต้องการข้อมูลเพิ่มเติม โปรดไปที่ www.hp.com/qo/mobileprinting หากเว็บไซต์นี้ไม่มีเวอร์ชันสำหรับประเทศ/ภมิภาคของคณให้เลือกใช้งาน คณอาจได้รับการนำทางไปยังไซต์ HP Mobile Printing ในประเทศ/ภูมิภาอื่นหรือที่เป็นภาษาอื่น
- ่ ใส่กระดาษที่ตรงกับการตั้งค่ากระดาษของเครื่องพิมพ์

#### **หากต้องการเปิดใช้งาน AirPrint อีกรั้ง**

ตามค่าเริ่มต้น จะมีการเปิดใช้งาน AirPrint ไว้ หากมีการปิดใช้งานไว้ คุณสามารถใช้คำแนะนำดังต่อไปนี้ในการเปิดใช้งานอีกครั้ง

- **1.** เปิด EWS สำหรับข้อมูลเพิ่มเติม โปรดดูที่ เปิด [EWS](#page-33-0)
- **2.** บนแท็บ **Network** (เรือข่าย) ให้ลิกที่ **AirPrint** และจากนั้นลิกที่ **Status** (สถานะ)
- **3.** ในแถว **AirPrint Status** (สถานะ AirPrint) ให้ลิกที่ **Turn On AirPrint** (เปิดใช้AirPrint)

# **เคล็ดลับเพื่อความสำเร็จในการพิมพ์**

- เคล็ดลับเกี่ยวกับตลับหมึกพิมพ์
- เล็ดลับการใส่กระดาษ
- คำแนะนำในการตั้งค่าเครื่องพิมพ์ (Windows)
- คำแนะนำในการตั้งค่าเครื่องพิมพ์ [\(OS X\)](#page-76-0)

# ้<u>เคล็ดลับเกี่ยวกับตลับหมึกพิมพ์</u>

โปรดดูที่ เคล็ดลับเกี่ยวกับการใช้หมึกพิมพ์

### **เ¨็ด¨ับการใส่กระดาษ**

โปรดดูที่ [เคล็ดลับสำหรับการเลือกและการใช้กระดาษ](#page-55-0)

# **คำแนะนำในการตั้งค่าเครื่องพิมพ์(Windows)**

- หากต้องการเปลี่ยนแปลงการตั้งค่าการพิมพ์ตามค่าเริ่มต้น ให้ปฏิบัติอย่างหนึ่งอย่างใดต่อไปนี้:
	- ใน HP Printer Assistant ให้ลิกที่ **Print (พิมพr)** และจากนั้นลิกที่ **Set Preferences** (ตั้ง่าลักษณะที่ต้องการ) สำหรับข้อมูลเพิ่ม เติม โปรดดูที่ เปิด [HP Printer Assistant](#page-37-0)
	- บนเมนู **File (**ไฟล์) ในโปรแกรมซอฟต์แวร์ ให้คลิกที่ **Print (**พิมพ์) เปิดกล่องโต้ตอบคุณสมบัติเครื่องพิมพ์
- ี่ที่แท็บ **Color** (สี) หรือ **Finishing** (สิ้นสุดการดำเนินการ) ของไดรเวอร์เครื่องพิมพ์ ให้ตั้งค่าตัวเลือกดังต่อไปนี้ตามต้องการ:
	- **Print in Grayscale** (การพิมพ์แบบสีเทา): ช่วยให้คุณสามารถพิมพ์เอกสารขาวดำโดยใช้หมึกสีดำเท่านั้น นอกจากนี้ ยังช่วยให้คุณสามารถพิมพ์ เอกสารในโทนสีเทาุณภาพสูง โดยใช้ตลับหมึกพิมพrสีลิกที่ **Black Only** (สีดำเท่านั้น ) หรือ **High Quality CMYK Grayscale**   $($ โทนสีเทา CMYK คุณภาพสูง) และจากนั้นคลิก OK (ต**กลง**)
	- **Pages per sheet (**จำนวนหน้าต่อแผ่น**):** จะช่วยคุณในการระบุลำดับของหน้าในกรณีที่คุณพิมพ์เอกสารมากกว่าสองหน้าต่อแผ่น
	- **Flip pages up (พ¨ิกหน้ากระดาษขึ้น)**: คุณสามารถพลิกหน้ากระดาษขึ้นเพื่อทำการเย็บเล่มด้านที่มีขอบสั้น (เช่น ปฏิทิน) หรือด้านที่มีขอบยาว (เช่น หนังสือ) ทั้งนี้ขึ้นอยู่กับการวางแนวกระดาษ
- <span id="page-76-0"></span>**Booklet Layout (**โครงร่างรูปเล่ม**):** ช่วยให้คุณสามารถสั่งพิมพ์เอกสารหลายหน้าให้เป็นรูปเล่ม โดยจะพิมพ์ข้อมูลสองหน้าลงในกระดาษแต่ละ ู้แผ่นที่สามารถนำไปพับเป็นรูปเล่มในขนาดครึ่งหนึ่งของแผ่นกระดาษ เลือกวิธีการเย็บเล่มจากรายการแบบดร็อปดาวน์ และจากนั้นคลิกที่ **OK (**ตกลง**)** :
	- **Left binding** (การเย็บเล่มทางด้านซ้าย): ด้านที่ใช้เย็บเล่มหลังจากที่พับกระดาษเป็นรูปเล่มจะปรากฏอยูทางด้านซ้าย ่ เลือกตัวเลือกนี้ใน กรณีทีุ่ณอ่านจากซ้ายไปขวา
	- **Right binding** (การเย็บเล่มทางด้านขวา): ด้านที่ใช้เย็บเล่มหลังจากที่พับกระดาษเป็นรูปเล่มจะปรากฏอยูทางด้านขวา ่ เลือกตัวเลือกนี้ใน กรณีทีุ่ณอ่านจากขวาไปซ้าย
- $\textbf{Print page borders}$  (การพิมพ์ขอบหน้ากระดาษ): ช่วยให้คุณเพิ่มขอบหน้ากระดาษในกรณีที่คุณพิมพ์เอกสารมากกว่าสองหน้าต่อแผ่น
- คุณสามารถใช้ทางลัดสำหรับการพิมพ์เพื่อประหยัดเวลาในการตั้งค่าลักษณะการพิมพ์ที่ต้องการ

# **คำแนะนำในการตั้งค่าเครื่องพิมพ์(OS X)**

- ่ ในโปรแกรมซอฟต์แวร์ ตรวจสอบให้แน่ใจว่า มีการเลือกขนาดกระดาษที่ใส่ไว้ในเครื่องพิมพ์อย่างถูกต้อง:
	- **a.** จากเมนู**File** (ไฟลr) ให้เลือก **Page Setup** (ตั้ง่าหน้ากระดาษ)
	- **b.** ใน Format For (การกำหนดรูปแบบสำหรับ) ตรวจสอบให้แน่ใจว่า มีการเลือกเครื่องพิมพ์ของคุณไว้
	- **c.** จากเมนูป๊อปอัพ ให้เลือก **Paper Size** (ขนาดกระดาษ)
- ่ ในโปรแกรมซอฟต์แวร์ ตรวจสอบให้แน่ใจว่า มีการเลือกชนิดและคุณภาพกระดาษที่ใส่ไว้ในเครื่องพิมพ์อย่างถูกต้อง ่ :
	- **a.** บนเมนู File (ไฟล์) ในโปรแกรมซอฟต์แวร์ ให้คลิกที่ Print (พิมพ์)
	- **b.** จากเมนูแบบป็อปอัพ **Copies & Pages** (สำเนา & จำนวนหน้า) เลือก **Paper/Quality** (กระดาษ/ุณภาพ) และเลือกชนิดและุณภาพ กระดาษที่ถูกต้อง
- หากต้องการพิมพ์เอกสารขาวดำ โดยใช้เพียงตลับหมึกพิมพ์สีดำ ให้ดำเนินการดังต่อไปนี้ :
	- **a.** บนเมนู **File** (ไฟล์) ในโปรแกรมซอฟต์แวร์ ให้คลิกที่ **Print** (พิมพ์)
	- **b.** ในหน้าต่างสำหรับการพิมพ์ จากเมนูป๊อปอัพ ให้เลือก **Copies & Pages** (สำเนาและจำนวนหน้า) และจากนั้นเลือก **Color** (สี)
	- **c.** ล้างช่องทำเครื่องหมาย **HP EasyColor**
	- d. คลิกที่เมนูแบบป็อปอัพ **Print in Grayscale** (พิมพ์ในโทนสีเทา) และเลือก **Black Only** (สีดำเท่านั้น)

# **7 แก้ไขปัญหา**

- รายการตรวจสอบสำหรับการแก้ไขปัญหา
- [หน้าแสดงข้อมูล](#page-79-0)
- [่าเริ่มต้นที่ตั้ง่ามาจากโรงงาน](#page-80-0)
- [ขั้นตอนการทำความสะอาด](#page-80-0)
- [ปัญหาการป้อนกระดาษและกระดาษติด](#page-81-0)
- ปัญหาเกี่ยวกับตลับหมึกพิมพ์
- <u>[ปัญหาการพิมพ](#page-106-0)์</u>
- [ปัญหาระบบเชื่อมต่อ](#page-114-0)
- <u>ปัญหาเครือข่ายแบบไร้สาย</u>
- ปัญหาเกี่ยวกับซอฟต์แวร์ของผลิตภัณฑ์  $(Windows)$
- ปัญหาเกี่ยวกับซอฟต์แวร์ของผลิตภัณฑ์  $(OS X)$

# **รายการตรวจสอบสำหรับการแก้ไขปัญหา**

ดำเนินการตามขั้นตอนเหล่านี้เมื่อพยายามแก้ไขปัญหาที่เกิดขึ้นกับผลิตภัณฑ์ :

- ตรวจสอบว่าผลิตภัณฑ์เปิดเครื่องอย่
- ตรวจสอบแผงควบคุมสำหรับข้อความแสดงข้อผิดพลาด
- ทดสอบฟังก์ชันการพิมพ์
- ลองส่งงานพิมพ์จากคอมพิวเตอร์
- ทดสอบฟังก์ชัน [plug-and-print](#page-78-0) ผ่าน USB
- บีจจัยที่มีผลต่อประสิทธิภาพของผลิตภัณฑ์

# **ตรวจสอบว่าผ¨ิตภัณฑrเปิดเรื่องอยู่**

- **1.** หากปุ่มเปิดปิดไม่ติดสวาง่ ให้กดปุ่มนี้เพื่อเปิดเรื่อง
- 2. หากดูเหมือนว่าปุ่มเปิดปิดไม่ทำงาน ตรวจสอบให้แน่ใจว่า มีการเชื่อมต่อสายเคเบิลเข้ากับทั้งผลิตภัณฑ์และเด้ารับไฟหรือ AC แล้ว
- **3.** หากยังคงไม่สามารถเปิดเครื่องผลิตภัณฑ์ ให้ตรวจสอบแหล่งจ่ายพลังงาน โดยการเชื่อมต่อสายไฟเข้ากับเค้ารับไฟหรือ **AC** อื่น

### **ตรวจสอบแผงควบคุมสำหรับข้อความแสดงข้อผิดพลาด**

แผงควบคุมควรแสดงสถานะพร้อมใช้งาน หากปรากฎข้อความแสดงข้อผิดพลาด ให้แก้ไขข้อผิดพลาดนั้นๆ

# <span id="page-78-0"></span>**ทดสอบฟังก์ชันการพิมพ์**

- **1.** เปิดแคชบอร์ดแผงควบคุม **(**ปัดแท็บแดชบอร์ดที่อยู่ด้านบนของหน้าจอใดๆ ลงด้านล่าง หรือสัมผัสแถบที่ด้านบนของหน้าจอหลัก)
- **2.** สัมผัสที่ (O **Setup (การตั้งค่า))** บนแดชบอร์ดแผงควบคุม
- **3.** สัมผัสที่ รายงาน และจากนั้นสัมผัสที่ Printer Status Report (รายงานสถานะเครื่องพิมพ์) เพื่อพิมพ์หน้าทดสอบ
- **4.** หากไม่มีการพิมพ์รายงาน ตรวจสอบให้แน่ใจว่า มีการใส่กระดาษเข้าในถาดแล้ว และตรวจสอบแผงควบคุมว่า มีกระดาษติดอยู่ภายในผลิตภัณฑ์หรือไม่

Ë **หมายเหตุ:** ตรวจสอบให้แน่ใจวา่ กระดาษที่อยู่ในถาดสอดคล้องกับข้อมูลจำเพาะสำหรับผลิตภัณฑ์นี้

### ้าลองส่งงานพิมพ์จากคอมพิวเตอร์

- **1.** ใช้โปรแกรม word-processing ในการส่่งงานพิมพ์ไปยังผลิตภัณฑ์
- **2.** หากไม่มีการพิมพ์งานออกมา ตรวจสอบให้แน่ใจว่า คุณมีการเลือกไดรเวอร์เครื่องพิมพ์ที่ถูกต้อง
- **3.** ยกเลิกการติดตั้งและทำการติดตั้งซอฟต์แวร์ผลิตภัณฑ์ใหม่อีกครั้ง

# **ทดสอบฟังกrชัน plug-and-print ผ่าน USB**

- **1. โหลด PDF, ไฟล์ Microsoft Office (ยกเว้น Excel) หรือภาพถ่ายเข้าในแฟลชไดรฟ์ USB และเสียบเข้าในช่องเสียบ USB ทางด้านซ้ายของ** ผลิตภัณฑ์
- 2. แนนู Memory Device Options (ตัวเลือกอุปกรณ์หน่วยความจำ) จะเปิดออก ลองพิมพ์เอกสารหรือภาพถ่าย
- **3.** หากไม่มีรายการเอกสารใดๆ ให้ลองแฟลชไดรฟ์ USB ชนิดอื่น

## ้ปัจจัยที่มีผลต่อประสิทธิภาพของผลิตภัณฑ์

ปัจจัยต่างๆ ที่มีผลต่อเวลาที่ใช้ในการพิมพ์งาน:

- โปรแกรมซอฟต์แวร์ที่คุณกำลังใช้อยู่และการตั้งค่าโปรแกรม
- การใช้กระดาษแบบพิเศษ (เช่น กระดาษน้ำหนักมากและกระดาษแบบกำหนดขนาดเอง )
- ิ การประมวลผลและเวลาดาวน์โหลดของผลิตภัณฑ์
- วามซับซ้อนและขนาดของกราฟิก
- ความเร็วของคอมพิวเตอร์ที่คุณกำลังใช้อยู่
- การเชื่อมต่อ USB หรือเรือข่าย
- ประเภทของไครฟ์ USB หากคณใช้งานอย่
- ผลิตภัณฑ์กำลังพิมพ์บนหน้ากระดาษด้านเดียวหรือทั้งสองด้าน
- จำนวนชนิดสื่อพิมพ์ต่างๆ ในงานพิมพ์
- การพิมพrจากถาด 1 เมื่อมีการตั้ง่าถาดเป็น **Any Size** (ขนาดใดกได้ ็ ) และ **Any Type** (ชนิดใดกได้ ็ ) ซึ่งกำหนดให้ผลิตภัณฑ์ต้องจัดการสื่อพิมพ์ที่มี ขนาดและชนิดที่แตกต่างกนหลายรูปแบบ ั
- งานพิมพ์มากขึ้นโดยมีจำนวนหน้าน้อยลง

# <span id="page-79-0"></span>**หน้าแสดงข้อมู¨**

หน้าแสดงข้อมูลที่อยู่ภายในหน่วยความจำของผลิตภัณฑ์ หน้าเหล่านี้จะช่วยในการวินิจฉัยและแก้ไขปัญหาของผลิตภัณฑ์

<del>ใช้</del><br>■ หมายเหตุ: หากมีการตั้งค่าภาษาของผลิตภัณฑ์ไว้ใม่ถูกต้องในระหว่างการติดตั้ง คุณสามารถตั้งค่าภาษาด้วยตัวแต่ให้พิมพ์หน้าแสดงข้อมูลในหนึ่งในภาษาที่ได้รับ การสนับสนุน เปลี่ยนแปลงภาษาโดยการใช้เมนู Preferences (ลักษณะที่ต้องการ) บนเมนู Setup (การตั้งค่า) ในแผงควบคุม หรือโดยการใช้ HP Embedded Web Server

- **1.** เปิดแดชบอร์ดแผงกวบกุม **(**ปัดแท็บแดชบอร์ดที่อยู่ด้านบนของหน้าจอใดๆ ลงด้านล่าง หรือสัมผัสแถบที่ด้านบนของหน้าจอหลัก**)**
- 2. สัมผัสที่ <sub>{Q}</sub> (Setup (การตั้งค่า)) บนแดชบอร์ดแผงควบคุม
- **3.** สัมผัสที่ รายงาน เพื่อดูเมนู
- **4.** สัมผัสที่ชื่อของรายงานที่คุณต้องการพิมพ์**:**

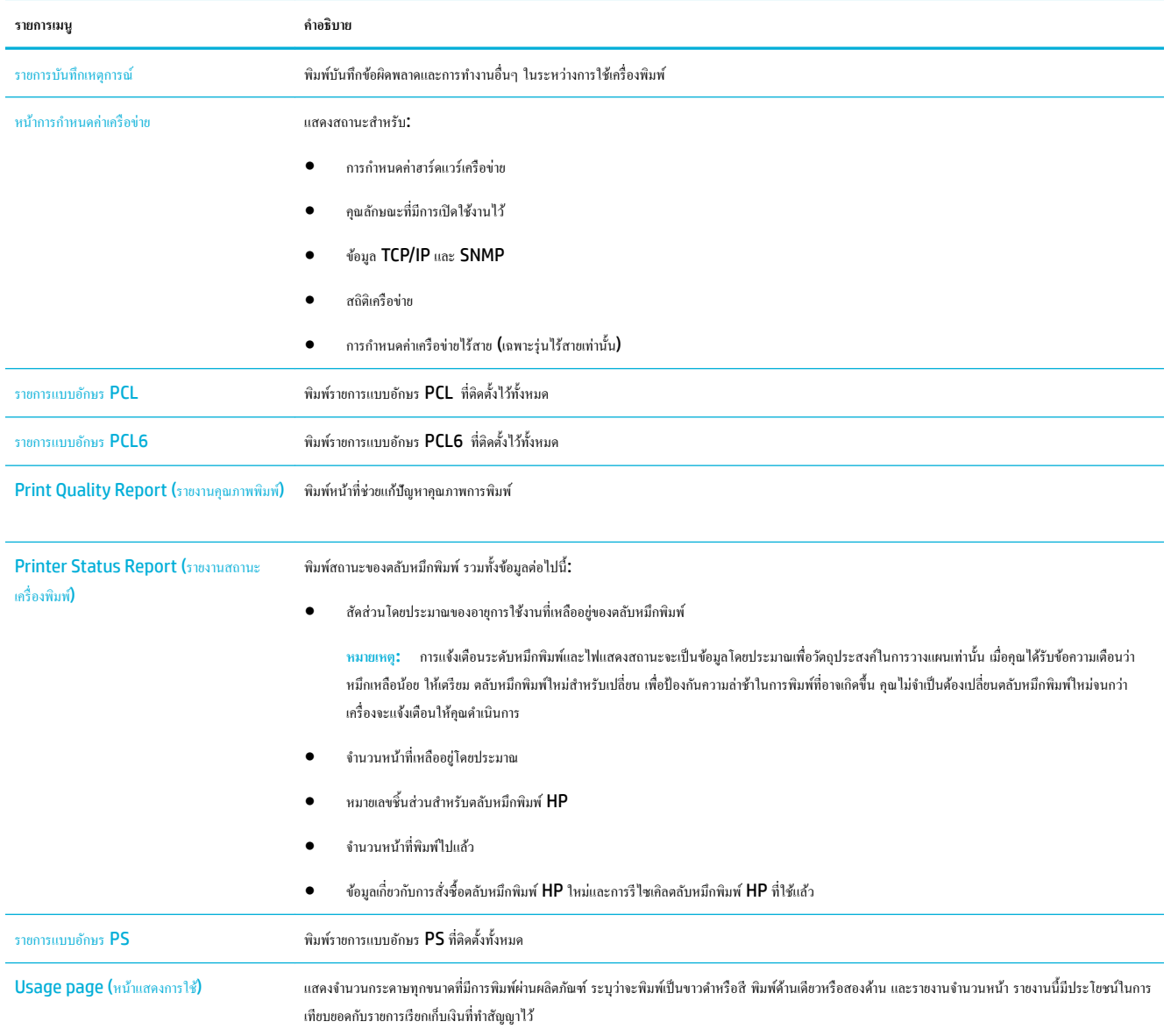

<span id="page-80-0"></span>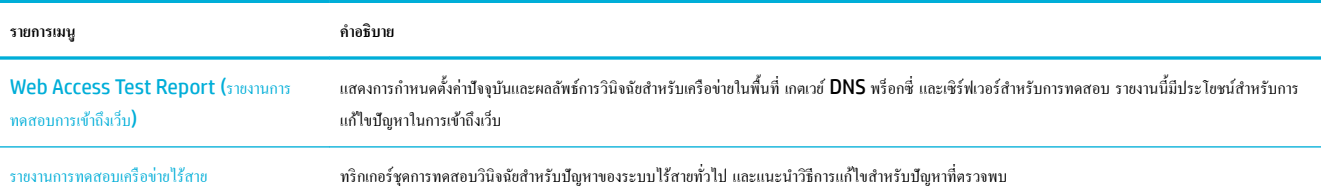

# **่าเริ่มต้นที่ตั้ง่ามาจากโรงงาน**

ข้อความแจ้งเตือน การเรียกคืนค่าที่ตั้งจากโรงงานจะล้างข้อมูลทั้งหมดของลูกค้า เช่น ส่วนหัวของโทรสราร สมุดโทรศัพท์ และจำนวนหน้าที่จัดเก็บไว้ในหน่วยความจำ ขั้นตอนนี้ยังเรียกกืนการตั้งค่าผลิตภัณฑ์หลายรายการกลับเป็นค่าที่ตั้งจากโรงงาน และจากนั้นจะรีสตาร์ทผลิตภัณฑ์โดยอัตโนมัติ

- **1.** บนแผงควบคุม ให้สัมผัสที่ไอคอน Support Tools (เครื่องมือสนับสนุน)
- **2.** ในจอแสดงผล ให้สัมผัสที่ไออน Maintenance (การบำรุงรักษา)
- **3.** เลื่อนลงไปด้านล่างของรายการ และจากนั้นสัมผัสที่ Restore Factory Defaults (เรียกืน่าที่ตั้งจากโรงงาน)
- **4.** ในเมนูที่ปรากฏขึ้น ให้สัมผัสที่ Restore Factory Defaults (เรียกืน่าที่ตั้งจากโรงงาน) อีกรั้ง
- **5.** ปฏิบัติตามข้อความแจ้งที่แสดงบนแผงควบคม

ผลิตภัณฑrจะรีสตารrทโดยอัตโนมัติ

# **ขั้นตอนการทำความสะอาด**

- <u>ทำความสะอาดหัวพิมพ์</u>
- <u>ทำความสะอาดหน้าจอสัมผัส</u>

### **ทำความสะอาดหัวพิมพ์**

่ ในระหว่างกระบวนการพิมพ์ อาจมีเศษกระดาษ และฝุ่นสะสมอยู่ภายในผลิตภัณฑ์ เมื่อเวลาผ่านไป สิ่งที่สะสมอยู่อาจทำให้เกิดปัญหาคุณภาพการพิมพ์ เช่น มีจุดหรือรอย เปื้อน

ผลิตภัณฑ์นี้จะมีการบำรุงรักษาตัวเองโดยอัตโนมัติ มีการเรียกใช้ขั้นตอนการทำความสะอาดซึ่งสามารถแก้ไขปัญหาส่วนใหญ่ให้ถูกต้อง

สำหรับปัญหาซึ่งผลิตภัณฑ์ไม่สามารถแก้ไขได้เองโดยอัตโนมัติ ให้ใช้ขั้นตอนดังต่อไปนี้ในการทำความสะอาดหัวพิมพ์ :

**หมายเหตุ:** ใช้ขั้นตอนนี้เฉพาะสำหรับการแก้ไขข้อผิดพลาดเกี่ยวกับคุณภาพด้านการพิมพ์เท่านั้น ห้ามใช้สำหรับการบำรุงรักษาตามระยะ

- **1.** บนแผงวบุม ให้สัมผัสที่ไออน Support Tools (เรื่องมือสนับสนุน)
- **2.** ในจอแสดงผล ให้สัมผัสที่ไอคอน Troubleshooting (การแก้ไขปัญหา) และจากนั้น Print Quality (คุณภาพการพิมพ์)
- **3.** สัมผัสที่ Tools (เรื่องมือ) และจากนั้น Clean the Printhead (ทำความสะอาดหัวพิมพ์)
- **4.** ปฏิบัติตามข้อความแจ้งที่แสดงบนแผงควบคม

ึกระดาษจะถูกป้อนผ่านเครื่องพิมพ์ช้าๆ ทิ้งกระดาษหน้านั้∷้นเมื่อกระบวนการเสร็จสมบูรณ์

### **ทำความสะอาดหน้าจอสัมผัส**

ทำความสะอาดหน้าจอสัมผัสทุกครั้งที่จำเป็น เพื่อขจัดราบรอยนิ้วมือหรือฝุ่นออก เช็ดหน้าจอสัมผัสเบาๆ ด้วยผ้าสะอาดไม่มีขนชุบน้ำหมาด

**ข้อวามแจ้งเตือน** ใช้น้ำเท่านั้น ตัวทำละลายหรือน้ำยาทำความสะอาดอาจทำให้หน้าจอสัมผัสเสียหาย อย่าเทหรือฉีดน้ำลงบนหน้าจอสัมผัสโดยตรง

# <span id="page-81-0"></span>**ปัญหาการป้ อนกระดาษแ¨ะกระดาษติด**

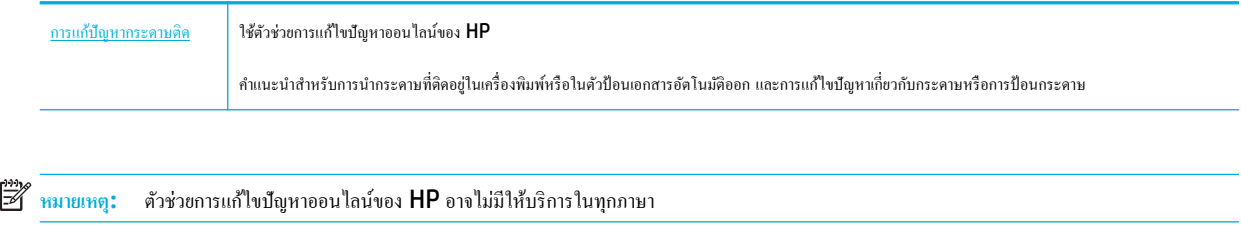

# **ผ¨ิตภัณฑrไม่ดึงกระดาษ**

ี่ หากผลิตภัณฑ์ไม่ดึงกระดาษจากถาด ให้ลองแนวทางแก้ไขเหล่านี้:

- ตรวจสอบแผงควบคุมสำหรับข้อความแสดงข้อผิดพลาด และปฏิบัติตามคำแนะนำที่แสดงไว้บนหน้าจอ
- ใส่กระดาษที่มีขนาดและชนิดถูกต้องสำหรับงานของคุณเข้าในถาด
- ตรวจสอบให้แน่ใจวา่ มีการปรับตัวกั้นกระดาษในถาดอย่างถูกต้องสำหรับขนาดของกระดาษ ปรับแนวตัวกั้นให้ตรงกับเครื่องหมายกำหนดขนาดกระดาษที่อยู่ด้าน ล่างของถาด
- ดึงตั้งกระดาษออกจากถาด และหมุน **180** องศา และพลิกกลับ *อย่าคลี่กระดาษออก* ใส่ปีกกระดาษกลับลงในถาด
- ทำความสะอาดลูกกลิ้งถาด สามารถอ่านคำแนะนำเกี่ยวกับการทำความสะอาดได้ทางออนไลน์ที่ [ฝ่ายบริการลูก้าของ](http://h20180.www2.hp.com/apps/Nav?h_pagetype=s-001&h_product=11590690&h_client&s-h-e023-1&h_lang=en&h_cc=th) HP
- ่ เปลี่ยนลูกกลิ้งถาดหากจำเป็น จะมีการแนบคำแนะนำเกี่ยวกับการเปลี่ยนชิ้นส่วนมาพร้อมชุดลูกกลิ้งถาด หรือสามารถดูได้ทางออนไลน์ที่ ฝ่ายบริการลูกค้าของ [HP](http://h20180.www2.hp.com/apps/Nav?h_pagetype=s-001&h_product=11590690&h_client&s-h-e023-1&h_lang=en&h_cc=th)

# **ผ¨ิตภัณฑrดึงกระดาษรั้ง¨ะห¨ายแผ่น**

ี หากผลิตภัณฑ์ดึงกระดาษหลายแผ่นออกจากถาด ให้ลองแนวทางแก้ไขเหล่านี้:

- ดึงตั้งกระดาษออกจากถาด และหมุน **180** องศา และพลิกกลับ *อย่ากลี่กระดาษออก* ใส่ปีกกระดาษกลับลงในถาด
- ใช้เฉพาะกระดาษที่สอดคล้องตามข้อมูลจำเพาะของ  ${\sf HP}$  สำหรับผลิตภัณฑ์นี้เท่านั้น
- ใช้กระดาษที่ไม่ยับ พับ หรือเสียหาย หากจำเป็น ให้ใช้กระดาษห่ออื่น ตรวจสอบว่ากระดาษทั้งหมดเป็นกระดาษประเภทเดียวกันและมีขนาดเท่ากัน
- ตรวจสอบวาไม ่ ่ใส่กระดาษในถาดมากเกินไป หากใส่กระดาษมากเกินไป ให้นำปึกกระดาษทั้งหมดออกจากถาด จัดปึกกระดาษให้ตรงกนั แล้วใส่กระดาษกลับลง ไปในถาดน้อยกวาเดิม ่
- แม้หากถาดไม่ล้น ให้พยายามใช้ตั้งสื่อพิมพ์ที่มีจำนวนน้อย เช่น ใส่เข้าเพียงกรึ่งถาด
- ดรวจสอบให้แน่ใจว่า มีการปรับตัวกั้นกระดาษในถาดอย่างถูกด้องสำหรับขนาดของกระดาษ ปรับแนวตัวกั้นให้ตรงกับเกรื่องหมายกำหนดขนาดกระดาษที่อยู่ด้าน ล่างของถาด
- พิมพ์จากถาดอื่น

# **ป้ องกันกระดาษติด**

ี่ หากต้องการลดจำนวนกระดาษติด ให้ลองแนวทางแก้ไขเหล่านี้**:** 

- ใช้เฉพาะกระดาษที่สอดคล้องตามข้อมูลจำเพาะของ HP สำหรับผลิตภัณฑ์นี้เท่านั้น ไม่แนะนำให้ใช้กระดาษน้ำหนักเบา
- ใช้กระดาษที่ไม่ยับ พับ หรือเสียหาย หากจำเป็น ให้ใช้กระดาษห่ออื่น
- ให้ใช้กระดาษที่ไม่มีการพิมพ์หรือทำสำเนาไว้ก่อนหน้านี้
- ตรวจสอบวาไม ่ ่ใส่กระดาษในถาดมากเกินไป หากใส่กระดาษมากเกินไป ให้นำตั้งกระดาษทั้งหมดออกจากถาด จัดตั้งกระดาษให้ตรง และจากนั้นใส่กระดาษบาง ส่วนกลับเข้าไปในถาด
- ิ ตรวจสอบให้แน่ใจว่า มีการปรับตัวกั้นกระดาษในถาดอย่างถูกต้องสำหรับขนาดของกระดาษ ปรับตัวกั้นกระดาษให้สัมผัสกับตั้งกระดาษโดยไม่งอ
- ้ตรวจสอบให้แน่ใจว่า กระดาษเรียบเสมอกันทั้งสี่มุม
- ้ตรวจสอบให้แน่ใจว่า มีการใส่ถาดเข้าในผลิตภัณฑ์จนสุดแล้ว
- หากคุณต้องการพิมพ์บนกระดาษน้ำหนักมาก มีรอยนูน หรือมีรอยปรุ ให้ใช้ถาด **1** ซึ่งเป็นถาดอเนกประสงค์ที่อยู่ทางซ้ายของเครื่องพิมพ์ และจากนั้นป้อน กระดาษด้วยตนเองรั้งละหนึ่งแผน่

## **นำกระดาษที่ติดออก**

# [การแกปัญหากระดาษติด](http://www.hp.com/embed/sfs/doc?client=IWS-eLP&lc=en&cc=th&ProductSeriesOID=11590691&TapasOnline=TSHOOT_PAPER_JAM) ้ ใช้ตัวช่วยการแกไขปัญหาออนไลนrของ ้ HP -คำแนะนำสำหรับการนำกระดาษที่ติดอยู่ในเครื่องพิมพ์หรือในตัวป้อนเอกสารอัตโนมัติออก และการแก้ไขปัญหาเกี่ยวกับกระดาษหรือการป้อนกระดาษ

# **<sup>หม</sup>? หมายเหตุ:** ตัวช่วยการแก้ไขปัญหาออนไลน์ของ HP อาจไม่มีให้บริการในทุกภาษา

- แนวทางปฏิบัติในการนำกระดาษที่ติดออก
- [บริเวณที่กระดาษติด](#page-83-0)
- $\hat{\mathfrak{u}}$ ากระดาษที่ติดออกจากถาด 1 (ถาดอเนกประสงค์)
- $\mathfrak u$ ำกระคาษที่ติดออกจากถาด [2](#page-84-0)
- นำกระดาษที่ติดออกจากถาดกระดาษ  ${\bf 550}$  แผ่นด้านล่าง
- <u>นำกระดาษที่ติดในถา</u>ด [HCI](#page-91-0) ออก
- [นำกระดาษที่ติดออกจากฝาปิดด้านซ้าย](#page-95-0)
- [นำกระดาษที่ติดออกจากอุปกรณ์พิมพ์สองด้านทางซ้าย](#page-97-0)
- [นำกระดาษที่ติดออกจากฝาปิดด้านขวา](#page-98-0)
- [นำกระดาษที่ติดออกจากอุปกรณ์พิมพ์สองด้านทางขวา](#page-99-0)
- [นำกระดาษที่ติดออกจากถาดรับกระดาษ](#page-100-0)

### **แนวทางปฏิบัติในการนำกระดาษที่ติดออก**

 $\bigwedge$  ข้อควรระวัง**:** ฉลากคำเตือนจะปรากฏขึ้นในบางพื้นที่ภายในเครื่องพิมพ์ สามารถดูคำจำกัดความของฉลากเหล่านี้ได้ที่ <u>[ไอคอนคำเตือน](#page-132-0)</u>

- เพื่อให้ได้ผลลัพธ์ที่ดีที่สุด ห้ามปิดเครื่องผลิตภัณฑ์ก่อนทำดึงกระดาษที่ติดออก
- หากกระดาษฉีกในขณะที่คุณดึงกระดาษที่ติดอยู่ออก ตรวจสอบให้แน่ใจว่าได้ดึงเศษกระดาษทั้งหมดออกก่อนที่คุณจะดำเนินการพิมพ์ต่อ
- หากต้องการปิดถาด ให้ดันตรงกลางเข้า หรือดันทั้งสองด้านด้วยแรงกดเท่าๆ กัน หลีกเลี่ยงการดันเพียงด้านใดด้านหนึ่ง

# <span id="page-83-0"></span>**บริเวณที่กระดาษติด**

กระดาษอาจติดอยู่ได้ในหลายตำแหน่งเหล่านี้ :

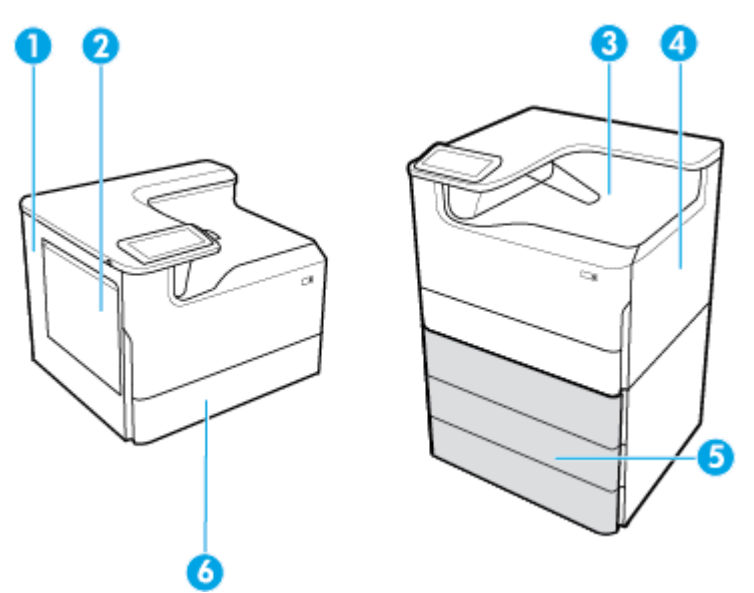

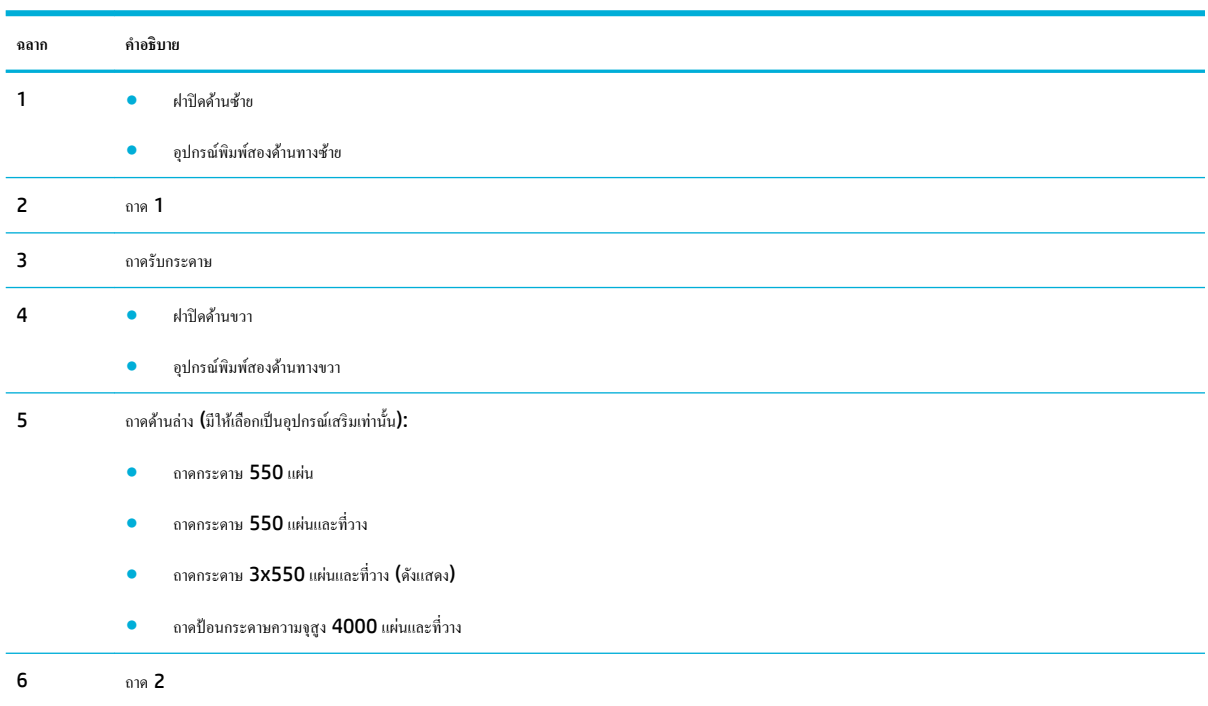

อาจเกิดเครื่องหมายหรือรอยเปื้อนบางประการบนหน้าที่พิมพ์หลังจากกระดาษติด ซึ่งปัญหานี้จะหายไปเองหลังจากที่พิมพ์งานไปประมาณสองสามแผ่น

# **นำกระดาษที่ติดออกจากถาด 1 (ถาดอเนกประสงr)**

**▲** ่อยๆ นำกระดาษที่ติดออกจากถาด

<span id="page-84-0"></span>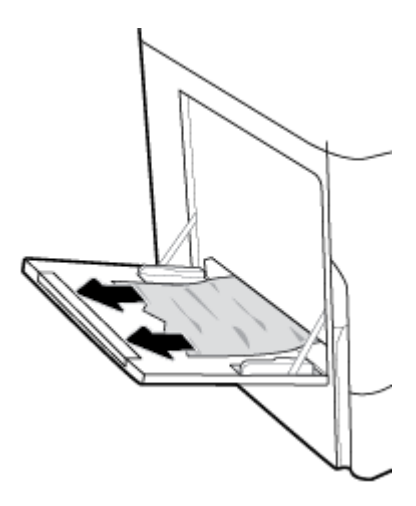

# **นำกระดาษที่ติดออกจากถาด 2**

**1.** เปิดถาด

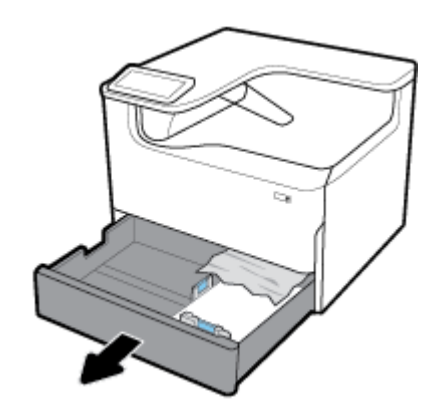

**2.** ่อยๆ นำกระดาษที่ติดออกจากถาด

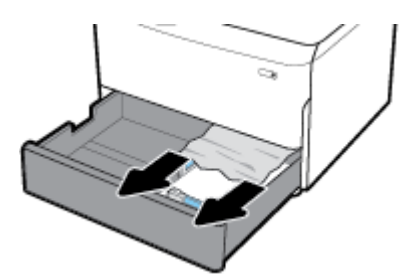

**3.** เปิดฝารอบด้านขวาโดยการดึงสลักทางขวาขึ้น

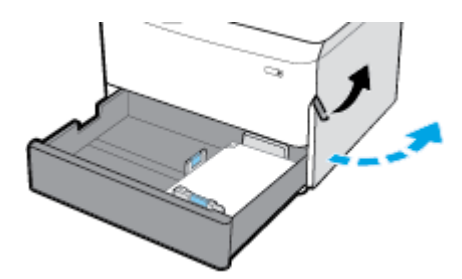

<span id="page-85-0"></span>**4.** ่อยๆ นำกระดาษที่มองเห็นออกจากลูกกลิ้ง

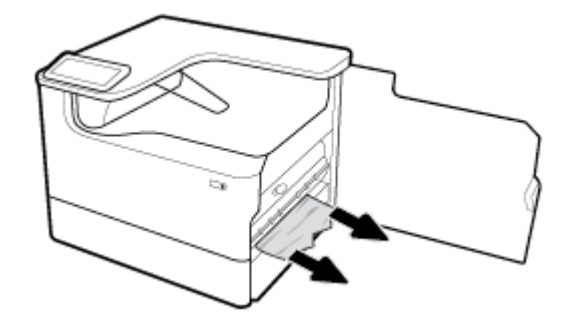

**5.** ปิดฝารอบด้านขวาและถาด

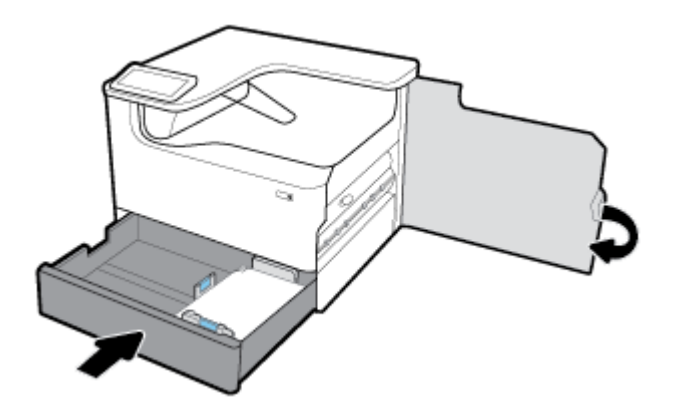

#### **นำกระดาษที่ติดออกจากถาดกระดาษ 550 แผ่นด้าน¨่าง**

หากผลิตภัณฑ์ประกอบด้วยหนึ่งในถาดด้านล่างดังต่อไปนี้ สามารถดำเนินการตามคำแนะนำดังต่อไปนี้:

- <u>นำกระดาษที่ติดออกจาก ถาดกระดาษ 550 แผ่น หรือออกจากถาดแรกของชั้นวาง</u>
- $\overline{\mathbf{u}}$ ากระดาษที่ติดออกจากถาดที่สองใน ถาดกระดาษ 3x550 แผ่นและที่วาง
- $\bullet$  นำกระดาษที่ติดออกจากถาดที่สามใน ถาดกระดาษ 3x550 แผ่นและที่วาง

### **นำกระดาษที่ติดออกจาก ถาดกระดาษ 550 แผ่น หรือออกจากถาดแรกของชั้นวาง**

คำแนะนำต่อไปนี้แสดงวิธีการนำกระดาษที่ติดออกจากถาดกระดาษ 550 แผ่น ซึ่งอยู่ด้านล่างติดกับถาด 2 (เดี่ยว) หรือถาด 2 และ 3 (แบบเรียงซ้อน) ในเครื่องพิมพ์ แบบวางบนโต๊ะหรือตั้งพื้น

**1.** เปิดถาด

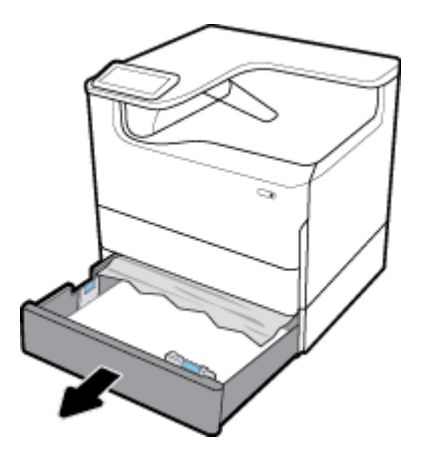

**.** ่อยๆ นำกระดาษที่ติดออกจากถาด

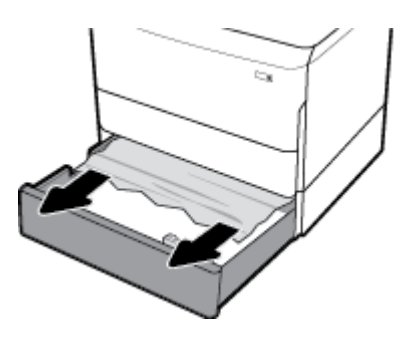

**.** เปิดฝารอบด้านขวาโดยการดึงสลักทางขวาขึ้น

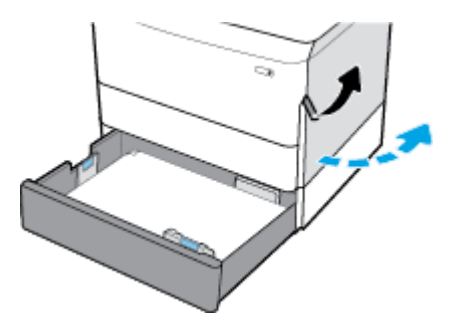

**.** ่อยๆ นำกระดาษที่มองเห็นออกจากลูกกลิ้ง

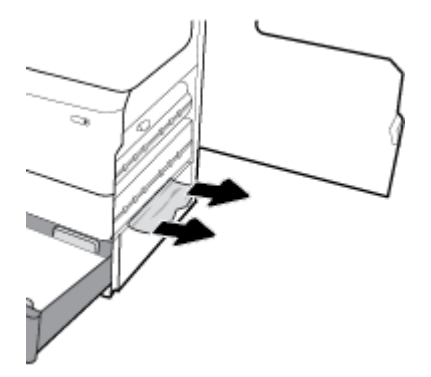

<span id="page-87-0"></span>**.** ปิดฝารอบด้านขวาและถาด

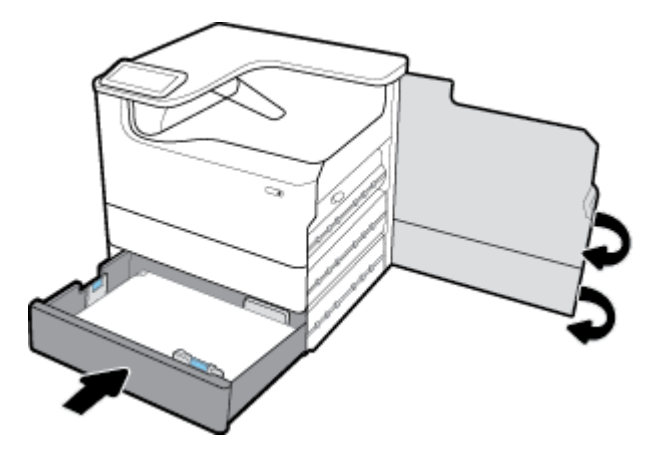

**นำกระดาษที่ติดออกจากถาดที่สองใน ถาดกระดาษ 3x550 แผ่นแ¨ะที่วาง**

**.** เปิดถาด

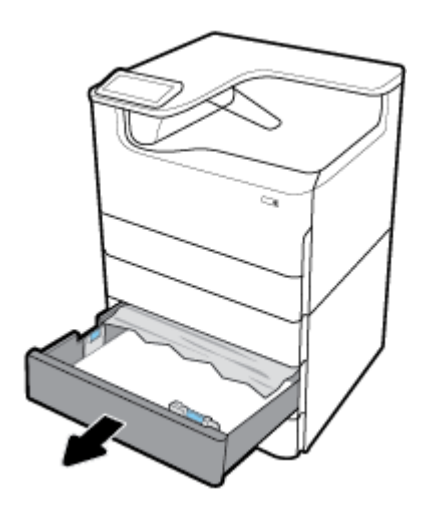

**.** ่อยๆ นำกระดาษที่ติดออกจากถาด

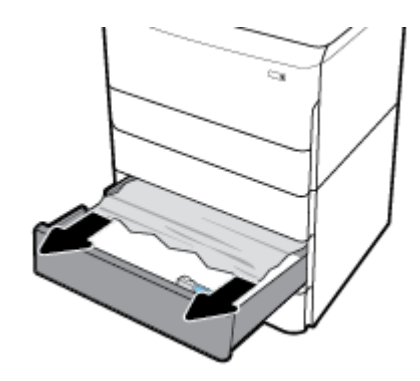

**.** เปิดฝารอบด้านขวาโดยการดึงสลักทางขวาขึ้น

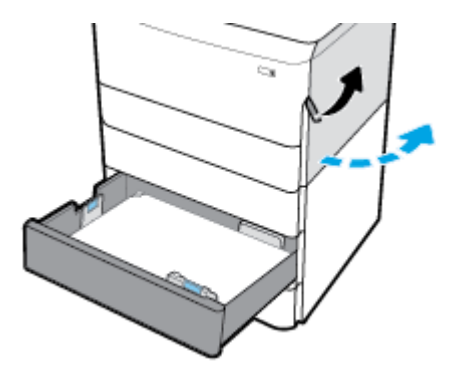

**.** เปิดฝารอบด้านขวาล่างโดยการดันสลักด้านล่างลง

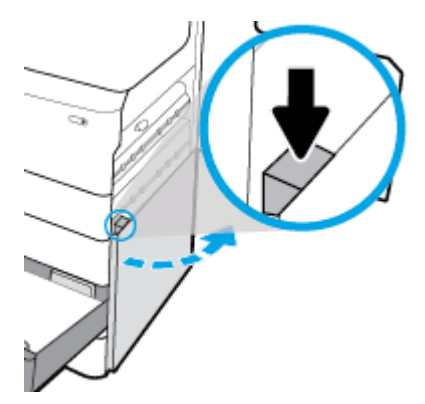

**.** ่อยๆ นำกระดาษที่มองเห็นออกจากลูกกลิ้ง

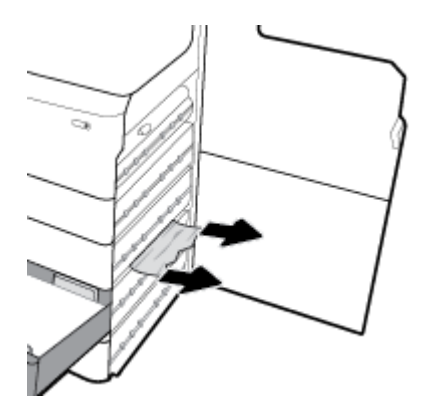

<span id="page-89-0"></span>**.** ปิดฝารอบด้านขวาล่าง ฝารอบด้านขวา และถาด

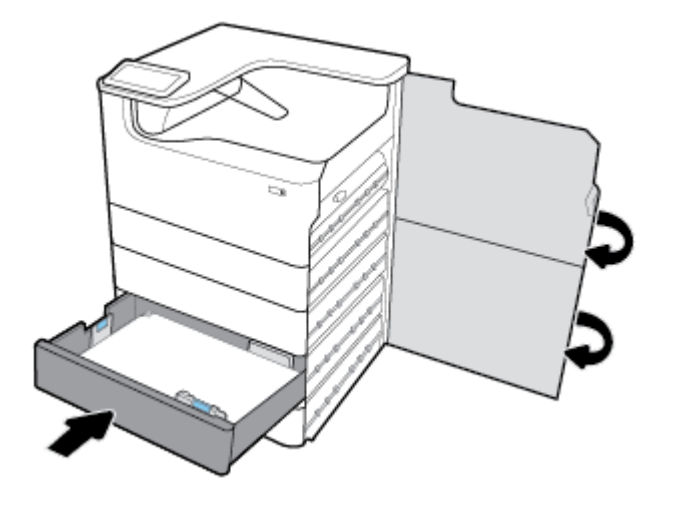

**นำกระดาษที่ติดออกจากถาดที่สามใน ถาดกระดาษ 3x550 แผ่นแ¨ะที่วาง**

**.** เปิดถาด

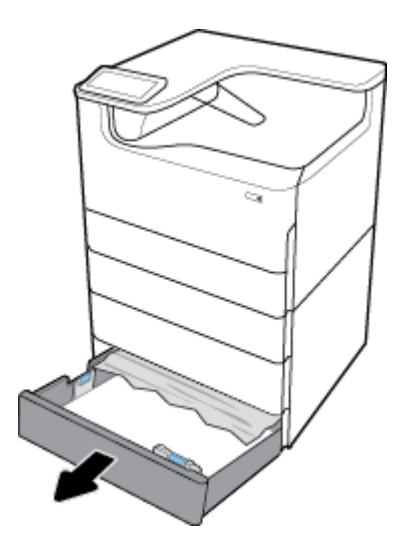

**.** ่อยๆ นำกระดาษที่ติดออกจากถาด

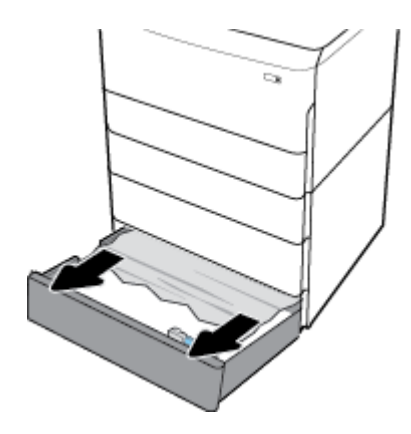

**.** เปิดฝารอบด้านขวาโดยการดึงสลักทางขวาขึ้น

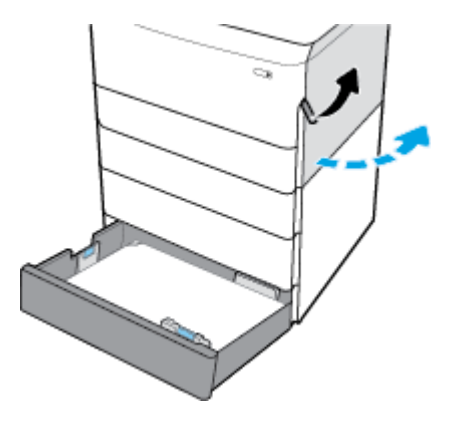

**.** เปิดฝารอบด้านขวาล่างโดยการดันสลักด้านล่างลง

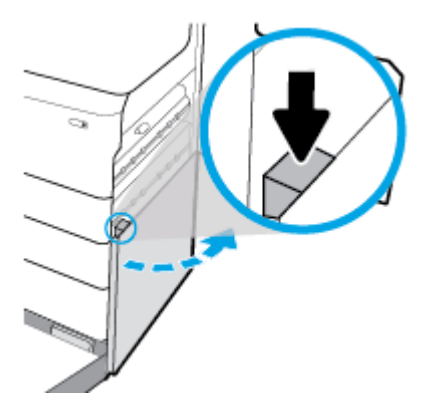

**.** ่อยๆ นำกระดาษที่มองเห็นออกจากลูกกลิ้ง

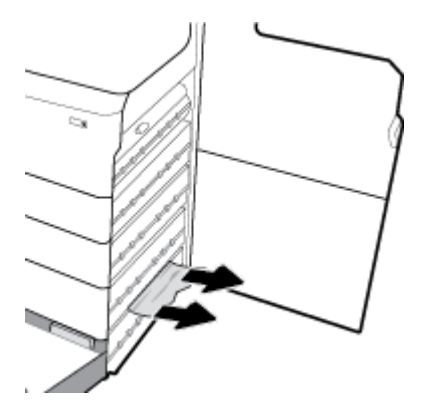

<span id="page-91-0"></span>**6.** ปิดฝารอบด้านขวาล่าง ฝารอบด้านขวา และถาด

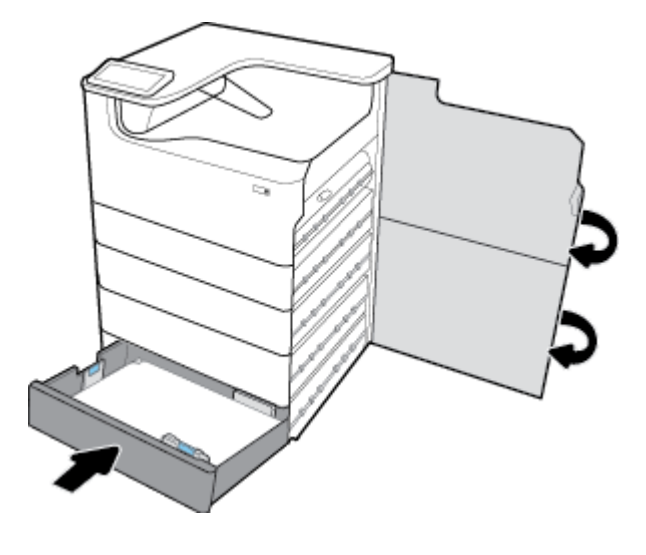

# **นำกระดาษที่ติดในถาด HCI ออก**

หากผลิตภัณฑ์ประกอบด้วย ถาดป้อนกระดาษความจุสูง 4000 แผ่นและที่วาง สามารถดำเนินการตามคำแนะนำดังต่อไปนี้**:** 

- <u>นำกระดาษที่ติดออกจากถาด HCI ด้านซ้าย</u>
- $\bullet$  นำกระดาษที่ติดออกจากถาด HCI [ด้านขวา](#page-93-0)

### **นำกระดาษที่ติดออกจากถาด HCI ด้านซ้าย**

**1.** เปิดถาด

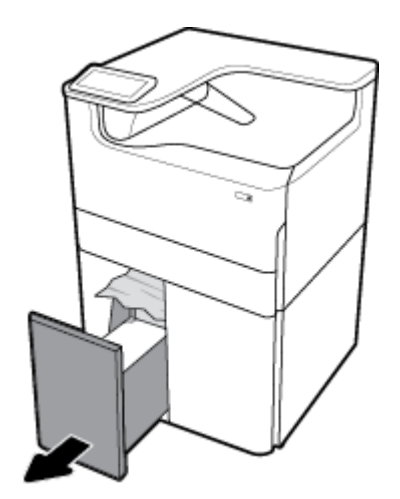

**.** ่อยๆ นำกระดาษที่ติดออกจากถาด

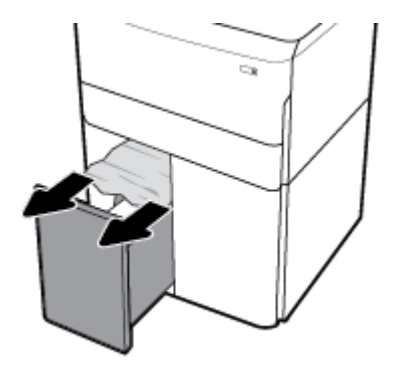

**.** เปิดฝารอบด้านขวาโดยการดึงสลักทางขวาขึ้น

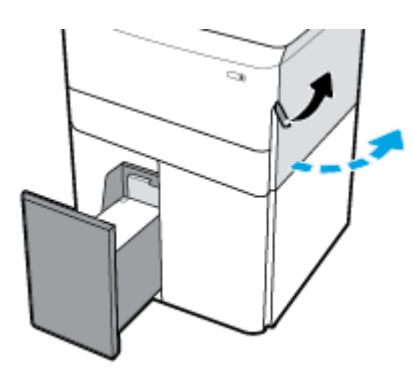

**.** เปิดฝารอบด้านขวาล่างโดยการดันสลักด้านล่างลง

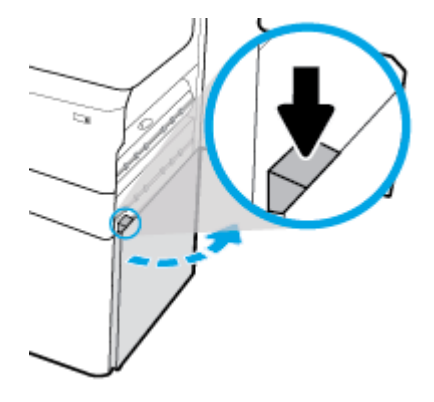

**.** จับที่มือจับสีเขียว และดึงออกให้สุด

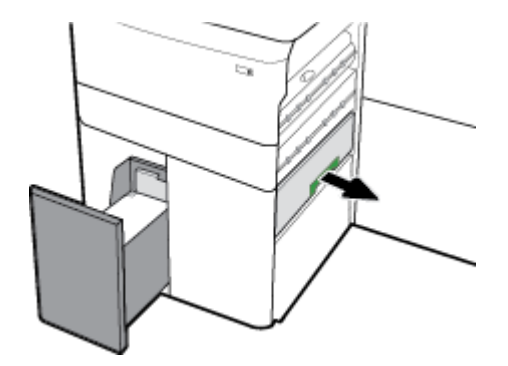

<span id="page-93-0"></span>**.** เปิดฝาและนำกระดาษที่มองเห็นออก

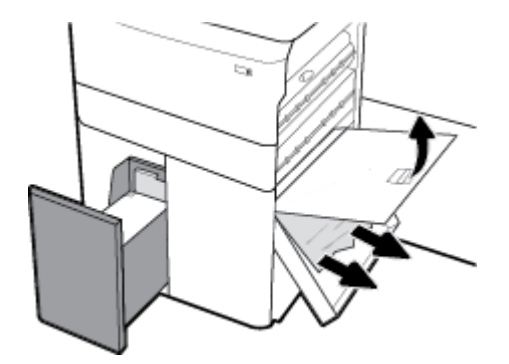

**.** ปิดฝา และเลื่อนกลับเข้าตำแหน่งเดิม

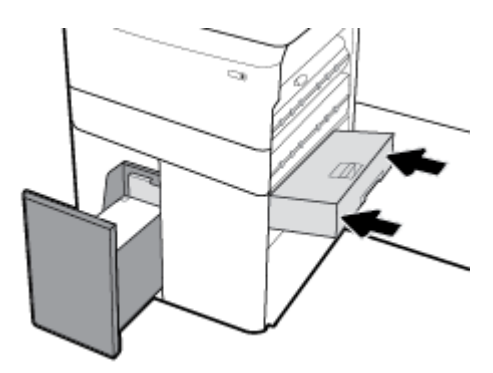

**.** ปิดฝารอบด้านขวาล่าง ฝารอบด้านขวา และถาด

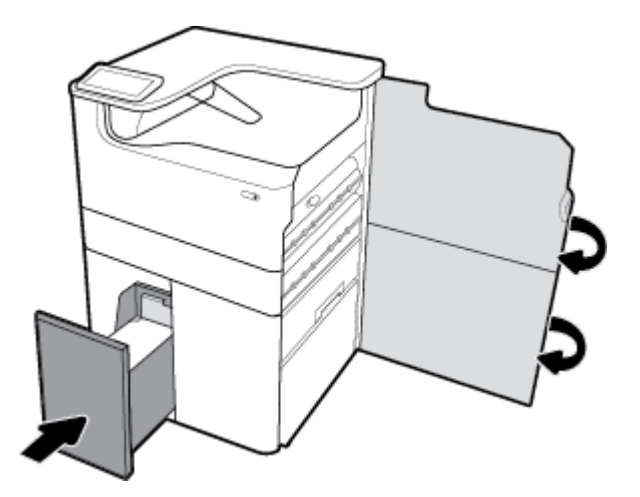

**นำกระดาษที่ติดออกจากถาด HCI ด้านขวา**

**.** เปิดถาด

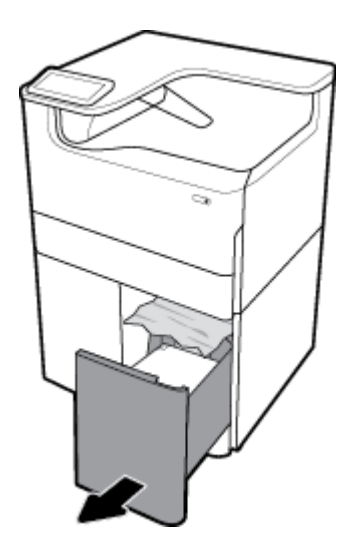

**.** ่อยๆ นำกระดาษที่ติดออกจากถาด

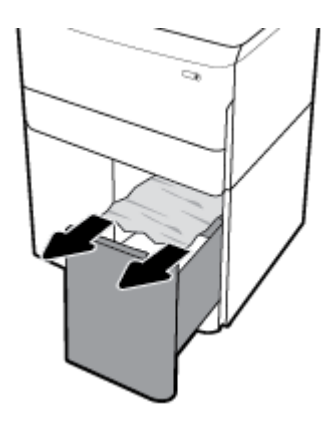

**.** เปิดฝารอบด้านขวาโดยการดึงสลักทางขวาขึ้น

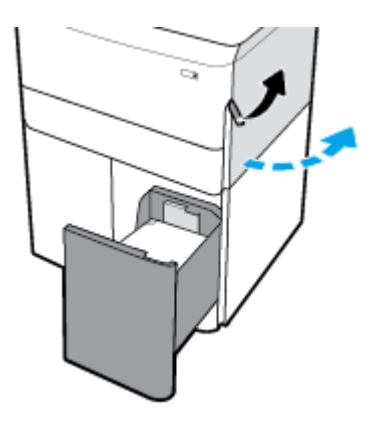

<span id="page-95-0"></span>**.** เปิดฝารอบด้านขวาล่างโดยการดันสลักด้านล่างลง

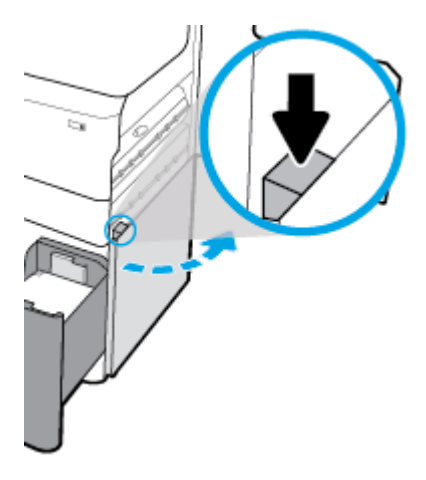

**.** ่อยๆ นำกระดาษที่มองเห็นออกจากลูกกลิ้ง

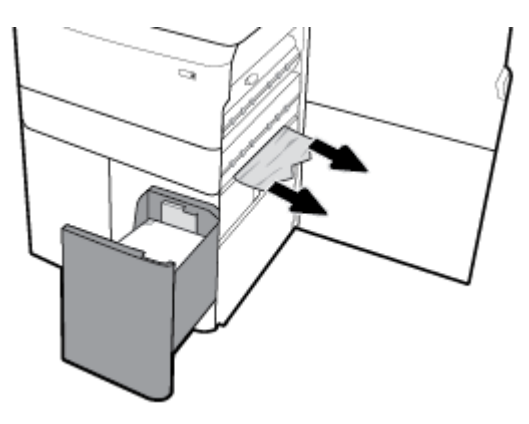

**.** ปิดฝารอบด้านขวาล่าง ฝารอบด้านขวา และถาด

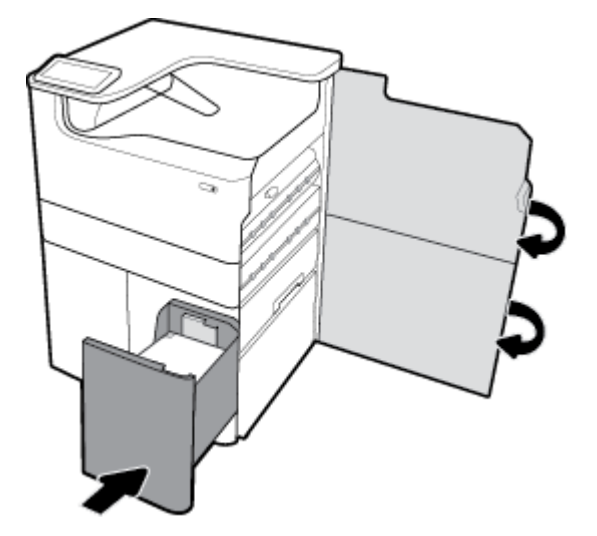

## **นำกระดาษที่ติดออกจากฝาปิดด้านซ้าย**

**.** เปิดฝารอบด้านซ้ายโดยการดึงสลักทางซ้ายขึ้น

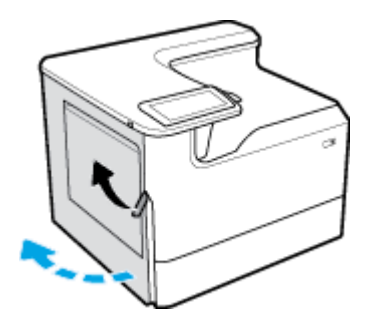

**.** ่อยๆ นำกระดาษที่มองเห็นออกจากลูกกลิ้ง

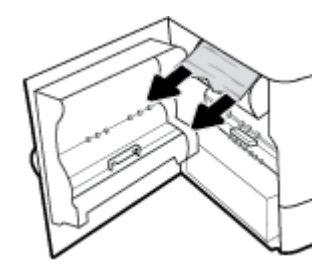

**.** ยกสลักด้านในฝาปิดด้านซ้ายขึ้น

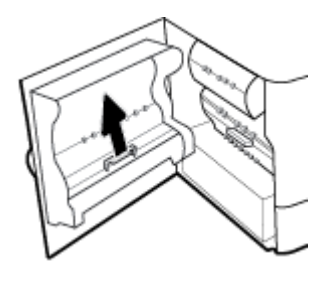

**.** ่อยๆ นำกระดาษที่มองเห็นออกจากลูกกลิ้ง

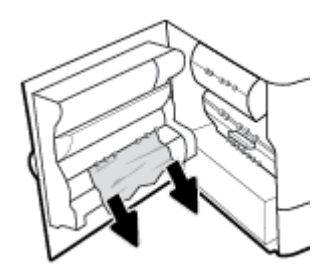

**.** ปิดสลัก

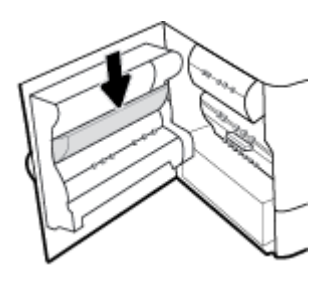

<span id="page-97-0"></span>**.** ปิดฝาปิดด้านซ้าย

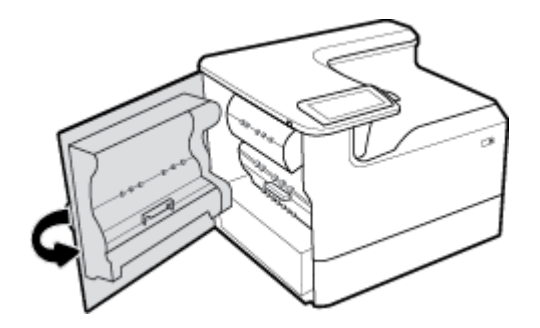

# **นำกระดาษที่ติดออกจากอุปกรณ์พิมพ์สองด้านทางซ้าย**

**.** เปิดฝารอบด้านซ้ายโดยการดึงสลักทางซ้ายขึ้น

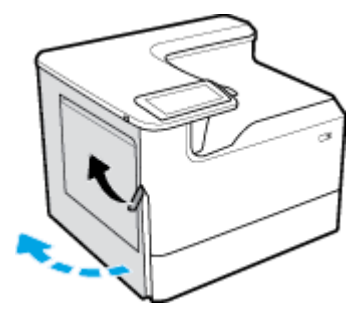

**2.** จับที่มือจับของอุปกรณ์พิมพ์สองด้าน และดึงอุปกรณ์พิมพ์สองด้านออกให้ได้มากที่สุด

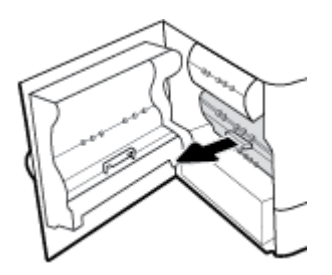

**.** ่อยๆ นำกระดาษที่มองเห็นอยู่ด้านบนของอุปกรณ์พิมพ์สองด้านออก

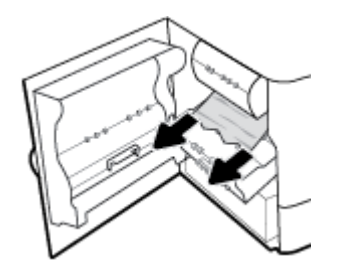

<span id="page-98-0"></span>**4.** ยกอุปกรณ์พิมพ์สองด้านขึ้น และค่อยๆ นำกระดาษที่มองเห็นข้างใต้ออก

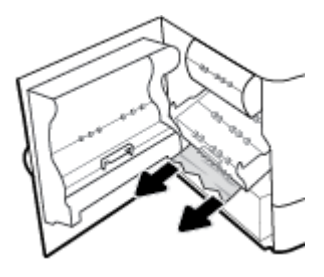

**5.** ใส่อุปกรณ์พิมพ์สองด้านเข้าจนกระทั่งล็อคเข้าตำแหน่ง

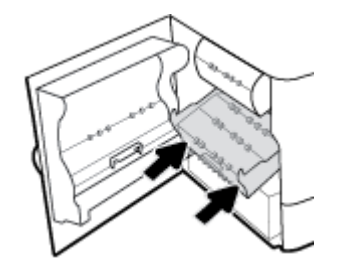

**6.** ปิดฝาปิดด้านซ้าย

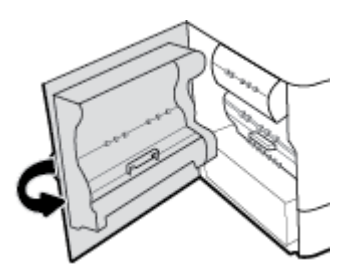

# **นำกระดาษที่ติดออกจากฝาปิดด้านขวา**

**1.** เปิดฝารอบด้านขวาโดยการดึงสลักทางขวาขึ้น

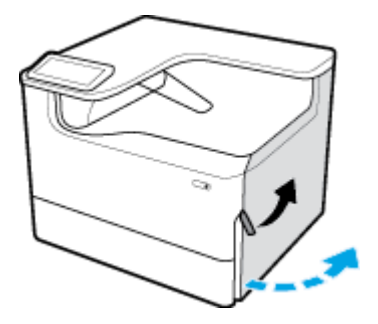

<span id="page-99-0"></span>**.** ่อยๆ นำกระดาษที่มองเห็นออกจากลูกกลิ้ง

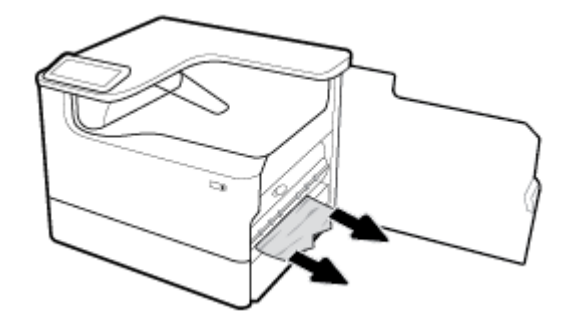

**.** ปิดฝารอบด้านขวา

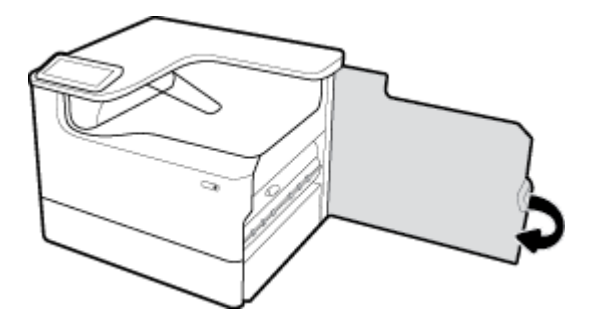

# **นำกระดาษที่ติดออกจากอุปกรณ์พิมพ์สองด้านทางขวา**

**.** เปิดฝารอบด้านขวาโดยการดึงสลักทางขวาขึ้น

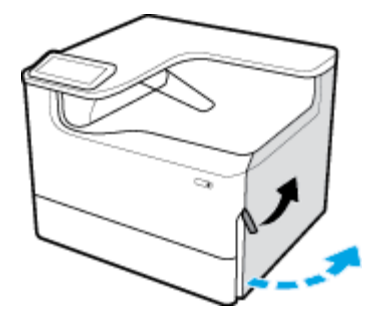

**2.** จับที่มือจับของอุปกรณ์พิมพ์สองด้าน และดึงอุปกรณ์พิมพ์สองด้านออกให้ได้มากที่สุด

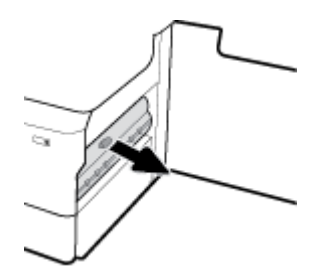

<span id="page-100-0"></span>**3.** ่อยๆ นำกระดาษที่มองเห็นอยู่ด้านบนของอุปกรณ์พิมพ์สองด้านออก

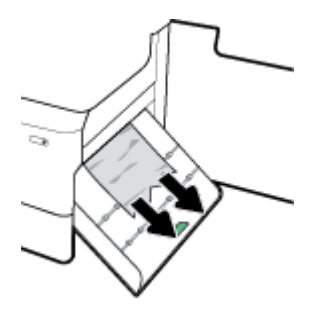

**4.** ยกอุปกรณ์พิมพ์สองด้านขึ้น และค่อยๆ นำกระดาษที่มองเห็นข้างใต้ออก

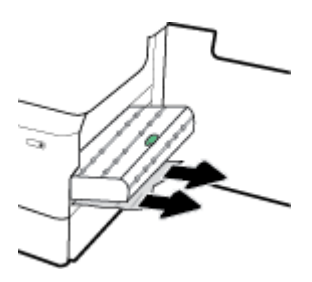

**5.** ใส่อุปกรณ์พิมพ์สองด้านเข้าจนกระทั่งล็อคเข้าตำแหน่ง

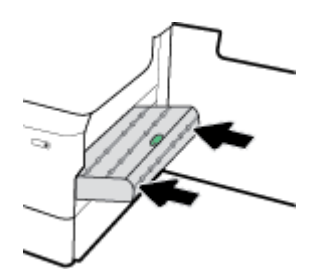

**6.** ปิดฝารอบด้านขวา

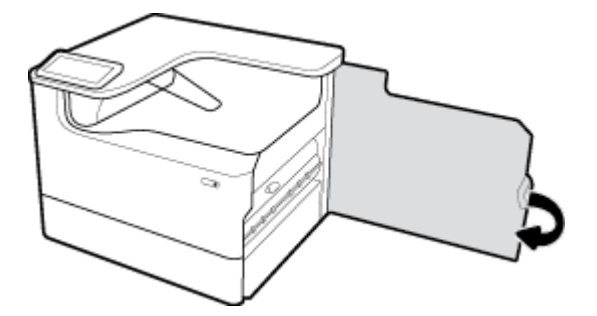

- **นำกระดาษที่ติดออกจากถาดรับกระดาษ**
	- **1.** ่อยๆ นำกระดาษที่ติดออกจากถาดรับกระดาษ

<span id="page-101-0"></span>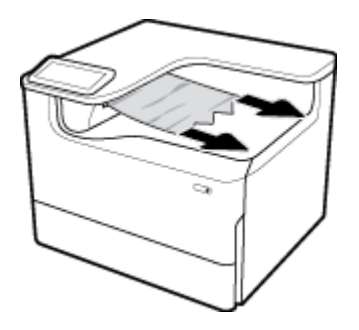

**2.** เปิดฝารอบด้านซ้ายโดยการดึงสลักทางซ้ายขึ้น

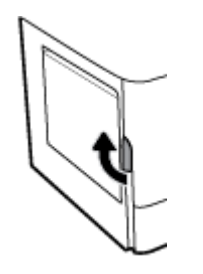

**3.** ่อยๆ นำกระดาษที่มองเห็นออกจากลูกกลิ้ง

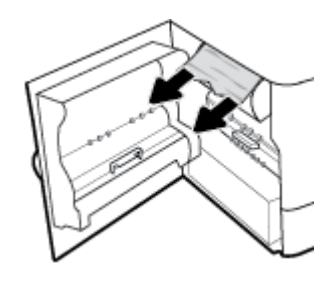

**4.** ปิดฝาปิดด้านซ้าย

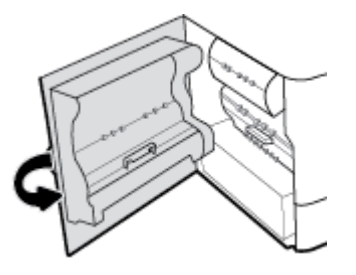

# ้<mark>ปัญหาเกี่ยวกับตลับหมึกพิมพ์</mark>

- ตลับหมึกพิมพrแบบเติมหรือผลิตใหม่
- [ทำความเข้าใจกับข้อความบนแผงควบคุมสำหรับตลับหมึกพิมพ์](#page-102-0)

# **ต¨ับหมึกพิมพrแบบเติมหรือผ¨ิตใหม่**

HP ไม่แนะนำให้ใช้อุปกรณ์สิ้นเปลืองที่ไม่ใช่ของ HP ไม่ว่าจะเป็นของใหม่หรือนำมาผลิตใหม่ เนื่องจากผลิตภัณฑ์เหล่านั้นไม่ใช่ผลิตภัณฑ์ของ HP ทาง HP จึงไม่ สามารถควบคุมการออกแบบหรือคุณภาพได้ หากคุณใช้ตลับหมึกพิมพ์แบบเติมหรือนำมาผลิตใหม่ และไม่พอใจกับคุณภาพงานพิมพ์ ให้เปลี่ยนตลับหมึกพิมพ์เป็นตลับ หมึกพิมพ์ของแท้ของ HP

<span id="page-102-0"></span> $\mathbb{B}^{\!\!*}$  หมายเหตุ: หากคุณเปลี่ยนตลับหมึกพิมพ์ที่ไม่ใช่ของ HP เป็นตลับหมึกพิมพ์ของแท้ของ HP หัวพิมพ์อาจยังมีหมึกที่ไม่ใช่ของ HP หลงเหลืออยู่จนกว่าหัวหมึกจะใช้ หมึกพิมพ์จนหมด และใช้หมึกจากตลับหมึกพิมพ์ของแท้ของ HP ที่ติดตั้งเข้าใหม่ คณภาพการพิมพ์อาจไม่ดีนักจนกว่าหมึกที่ไม่ใช่ของ HP ที่หลงเหลืออยู่จะหมดไป

# **ทำความเข้าใจกับข้อความบนแผงควบคุมสำหรับตลับหมึกพิมพ์**

- ตลับหมึกพิมพ์หมึกหมดแล้ว
- ้ระดับหมึกพิมพ์ต่ำ
- ตลับหมึกพิมพ์มีปัญหา
- [ระดับหมึกพิมพ์ต่ำมาก](#page-103-0)
- ้<u>มีการติดตั้งตลับหมึกพิมพ์สี [color] ของปลอมหรือที่ใช้แล้ว</u>
- [อย่าใช้ตลับหมึกสำหรับติดตั้ง](#page-103-0)
- <mark>ติดตั้งตลับหมึกพิมพ์ของแท้จาก HP แล้ว</mark>
- [color] ที่ใช้ร่วมกันไม่ได้
- ดิดตั้งตลับหมึก  $\left[\begin{smallmatrix}\vec{\alpha}\end{smallmatrix}\right]$
- มีการติดตั้งตลับหมึกพิมพ์ที่ไม่ใช่ของ  $\sf HP$
- [เครื่องพิมพ์ไม่ทำงาน](#page-104-0)
- ปัญหาเกี่ยวกับระบบการพิมพ์
- บีญหาเกี่ยวกับการเตรียมเครื่องพิมพ์
- [ปัญหาเกี่ยวกับตลับหมึกพิมพ์สำหรับการติดตั้ง](#page-105-0)
- [ใช้ตลับหมึกพิมพ์สำหรับติดตั้ง](#page-105-0)
- ติดตั้ง [สี] [ที่ใช้แล้ว](#page-105-0)

### **ต¨ับหมึกพิมพrหมึกหมดแ¨้ว**

#### **คำอธิบาย**

หมึกในตลับหมึกพิมพrที่ระบุไว้หมดแล้วและจะต้องเปลี่ยนใหม่

#### **วิธีปฏิบัติที่แนะนำ**

ุณจะต้องเปลี่ยนตลับหมึกพิมพrที่หมึกหมดแล้วเหล่านี้ในทันทีจึงจะดำเนินการพิมพ์ต่อได้

**หมายเหตุ:** การติดตั้งตลับหมึกพิมพ์ใหม่จะเป็นการเติมหมึกสำรองที่มีการใช้ไปด้วย

### **ระดับหมึกพิมพ์ต่ำ**

#### **คำอธิบาย**

ุณจะต้องเปลี่ยนตลับหมึกพิมพrที่ระบุไว้ในเร็วๆ นี้

#### **วิธีปฏิบัติที่แนะนำ**

สามารถดำเนินการพิมพ์ต่อได้ แต่ควรมีตลับหมึกพิมพ์สำหรับเปลี่ยนเตรียมพร้อมไว้ คุณไม่จำเป็นต้องเปลี่ยนตลับหมึกพิมพ์ใหม่จนกว่าจะมีการแจ้งเตือนให้ดำเนินการ

#### <span id="page-103-0"></span>**ต¨ับหมึกพิมพrมีปัญหา**

#### **คำอธิบาย**

- หน้าสัมผัสของตลับหมึกพิมพ์อาจไม่มีการเชื่อมต่อเข้ากับเครื่องพิมพ์
- ้ ไม่สามารถใช้งานตลับหมึกพิมพ์ร่วมกันได้กับเครื่องพิมพ์ของคุณ

#### **วิธีปฏิบัติที่แนะนำ**

- ทำความสะอาดหน้าสัมผัสบนตลับหมึกพิมพ์อย่างระมัดระวังโดยใช้ผ้านุ่มที่ไม่เป็นขน และใส่ตลับหมึกพิมพrกลับเข้าไปใหม่อีกรั้ง
- นำตลับหมึกพิมพ์นี้ออกและเปลี่ยนใหม่เป็นตลับหมึกพิมพ์ที่สามารถใช้งานร่วมกันได้กับเครื่องพิมพ์ของคุณ
- เปิดเรื่องพิมพrทิ้งไว้จนกวาจะติดตั ่ ้งตลับหมึกรบทุกตลับ เพื่อให้เครื่องทำการซ่อมบำรุงตามปกติเพื่อปกป้องระบบการพิมพ์

### **ระดับหมึกพิมพ์ต่ำมาก**

#### **คำอธิบาย**

หมึกในตลับหมึกพิมพrที่ระบุไว้หมดแล้วและสามารถเปลี่ยนได้ทันทีเครื่องพิมพ์กำลังใช้หมึกสำรองในการพิมพ์

#### **วิธีปฏิบัติที่แนะนำ**

ุณสามารถเปลี่ยนตลับหมึกพิมพrที่หมึกหมดแล้วเหล่านี้ได้ทันทีโดยไม่สิ้นเปลือง

<mark>(学) หมายเหตุ:</mark> หลังจากที่หมึกในตลับหมึกพิมพ์หมด เครื่องพิมพ์จะสามารถใช้หมึกสำรองในการพิมพ์ ดูแผงควบคุมของเครื่องพิมพ์สำหรับข้อมูลเพิ่มเติมเกี่ยวกับจำนวน หน้าโดยประมาณที่คุณสามารถพิมพ์โดยใช้หมึกสำรองนี้

## ้มีการติดตั้งตลับหมึกพิมพ์สี **[color]** ของปลอมหรือที่ใช้แล้ว

#### **คำอธิบาย**

หมึก HP ดั้งเดิมในตลับหมึกนี้ถูกใช้จนหมดแล้ว

### **วิธีปฏิบัติที่แนะนำ**

เปลี่ยนเป็นคลับหมึกของแท้ของ HP หรือคลิก OK (ตกลง) เพื่อพิมพ์ต่อไปด้วยตลับหมึกที่ไม่ใช่ของแท้ของ HP การต้องเข้ารับบริการหรือการซ่อมแซมอันเป็นผลจาก การใช้อุปกรณ์สิ้นเปลืองที่ไม่ใช่ของ HP จะไม่อยู่ภายใต้ขอบเขตการรับประกัน

### **อย่าใช้ตลับหมึกสำหรับติดตั้ง**

### **คำอธิบาย**

ตลับหมึกสำหรับการติดตั้งไม่สามารถใช้ได้หลังจากที่การเตรียมใช้งานเครื่องพิมพ์เสร็จเรียบร้อยแล้ว

#### **วิธีปฏิบัติที่แนะนำ**

นำตลับหมึกพิมพ์สำหรับติดตั้งออก และติดตั้งตลับหมึกพิมพ์ที่ไม่ใช่ตลับหมึกพิมพ์สำหรับติดตั้ง

#### **ติดตั้งต¨ับหมึกพิมพrของแท้จาก HP แ¨้ว**

#### **คำอธิบาย**

มีการติดตั้งตลับหมึกพิมพ์ของแท้จาก  $\sf HP$  แล้ว

#### <span id="page-104-0"></span>**วิธีปฏิบัติที่แนะนำ**

ไม่จำเป็นต้องดำเนินการใดๆ

## **[color] ที่ใช้ร่วมกันไม่ได้**

#### **คำอธิบาย**

คุณมีการติดตั้งตลับหมึกพิมพ์ที่กำหนดให้ใช้กับผลิตภัณฑ์ HP รุ่นอื่น ผลิตภัณฑ์อาจทำงานไม่ถูกต้องเมื่อติดตั้งตลับหมึกพิมพ์นี้

#### **วิธีปฏิบัติที่แนะนำ**

ให้ติดตั้งตลับหมึกพิมพ์ที่ถูกต้องสำหรับผลิตภัณฑ์นี้

## **ติดตั้งต¨ับหมึก [สี]**

#### **คำอธิบาย**

ข้อความนี้อาจปรากฏขึ้นในระหว่างการติดตั้งเครื่องพิมพ์ในครั้งแรก และอาจปรากฏหลังจากการติดตั้งเครื่องในครั้งแรกเสร็จสมบูรณ์แล้วด้วย

ถ้าข้อความนี้ปรากฏในระหว่างการติดตั้งครั้งแรก แสดงว่าไม่ได้ติดตั้งตลับหนึ่งกลิตลับหนึ่งไว้เมื่อปิดฝาเรียบร้อยแล้ว เครื่องพิมพ์จะไม่พิมพ์หากไม่มีตลับหมึกอยู่

หากปรากฏข้อความนี้ขึ้นหลังจากการตั้งค่าเบื้องต้นสำหรับผลิตภัณฑ์ นั่นหมายความว่า ตลับหมึกพิมพ์หายไปหรือมีการติดตั้งไว้แต่มีความเสียหาย

#### **วิธีปฏิบัติที่แนะนำ**

ติดตั้งหรือเปลี่ยนตลับหมึกสีตามที่ระบุ

## **มีการติดตั้งต¨ับหมึกพิมพrที่ไม่ใช่ของ HP**

#### **คำอธิบาย**

ไม่ต้องดำเนินการใดๆ เนื่องจากเป็นการแจ้งเตือนเท่านั้น

#### **วิธีปฏิบัติที่แนะนำ**

ไม่ต้องดำเนินการใดๆ เนื่องจากเป็นการแจ้งเตือนเท่านั้น

ื่ อย่างไรก็ตาม HP ไม่แนะนำให้ใช้อุปกรณ์สิ้นเปลืองที่ไม่ใช่ของ HP ไม่ว่าจะเป็นของใหม่หรือนำมาผลิตใหม่ การต้องเข้ารับบริการหรือการซ่อมแซมอันเป็นผลจากการ ใช้อุปกรณ์สิ้นเปลืองที่ไม่ใช่ของ **HP** จะไม่อยู่ภายใต้ขอบเขตการรับประกัน

# **เครื่องพิมพ์ไม่ทำงาน**

#### **คำอธิบาย**

เครื่องพิมพ์ไม่ยอมทำงาน

#### **วิธีปฏิบัติที่แนะนำ**

้ รีเซ็ตปุ่มเปิดปิด หากไม่สามารถใช้งานได้ โปรดไปที่เว็บไซต์ <u>ฝ่ายบริการลูกค้าของ **HP**</u>

### ี ป**ัญหาเกี่ยวกับระบบการพิมพ์**

#### **คำอธิบาย**

ตลับหมึกพิมพ์ที่ระบไว้ในข้อความนั้นหายไป เกิดความเสียหาย ไม่สามารถใช้งานร่วมกันได้ หรือถูกติดตั้งในช่องเสียบที่ไม่ถูกต้องในเครื่องพิมพ์

#### <span id="page-105-0"></span>**วิธีปฏิบัติที่แนะนำ**

มีการปิดใช้งานฟังก์ชันการพิมพ์ ลองเปลี่ยนตลับหมึก หรือรีเซ็ตปุ่มเปิดปิด หากไม่สามารถใช้งานได้ โปรดไปที่เว็บไซต์ <u>ฝ่ายบริการลูกค้าของ HP</u>

#### ้<mark>ปัญหาเกี่ยวกับการเตรียมเครื่องพิมพ์</mark>

#### **คำอธิบาย**

นาฬิกาในเครื่องพิมพ์ไม่ทำงาน และไม่สามารถทำการเตรียมตลับหมึกพิมพ์ให้เสร็จสมบูรณ์ได้ มาตรวัดระดับหมึกพิมพ์โดยประมาณอาจไม่แม่นยำ

### **วิธีปฏิบัติที่แนะนำ**

ตรวจสอบคุณภาพงานพิมพ์ในงานพิมพ์ของคุณ หากคุณภาพงานพิมพ์ใม่เป็นที่น่าพอใจ การเรียกใช้ขั้นตอนการทำความสะอาดหัวพิมพ์จากกล่องเครื่องมืออาจช่วยปรับปรุง ุณภาพให้ดีขึ้นได้

### **ปัญหาเกี่ยวกับตลับหมึกพิมพ์สำหรับการติดตั้ง**

#### **คำอธิบาย**

มีปัญหาเกี่ยวกับตลับหมึกพิมพ์สำหรับการติดตั้ง **(SETUP)** และเครื่องพิมพ์ไม่อาจเริ่มดำเนินการเริ่มต้นทำงานของระบบได้เสร็จสมบูรณ์

#### **วิธีปฏิบัติที่แนะนำ**

ให้ไปที่เว็บไซต์ ฝ่ายบริการลูกค้าของ HP

### **ใช้ตลับหมึกพิมพ์สำหรับติดตั้ง**

#### **คำอธิบาย**

ตลับหมึกสำหรับติดตั้งถูกถอดออกก่อนที่การเตรียมใช้งานเครื่องพิมพ์จะเสร็จสมบูรณ์

#### **วิธีปฏิบัติที่แนะนำ**

ใช้ตลับหมึกสำหรับติดตั้งที่มาพร้อมกับเครื่องพิมพ์ของคุณสำหรับการเตรียมใช้งานเครื่องพิมพ์

ในครั้งแรกที่คุณตั้งค่าเครื่องพิมพ์ คุณจะต้องติดตั้งคลับหมึกพิมพ์สำหรับการตั้งค่าที่ให้มาพร้อมกับเครื่องพิมพ์ของการกรรมรับเทียบค่าเครื่องพิมพ์ของ ุณก่อนเริ่มต้นงานพิมพ์ในครั้งแรก หากไม่สามารถติดตั้งตลับหมึกพิมพ์สำหรับการตั้งค่าได้ในครั้งแรกที่ตั้งค่าเครื่องพิมพ์ จะทำให้เกิดข้อผิดพลาด หากคุณติดตั้งชุดตลับ หมึกพิมพ์สำหรับการใช้งานปกติ ให้นำออกแล้วติดตั้งคลับหมึกพิมพ์สำหรับการติดตั้ง เพื่อให้การตั้งกำเครื่องสมบูรณ์ เมื่อตั้งค่าเครื่องพิมพ์เรียบร้อยแล้ว จึง สามารถใช้ตลับหมึกพิมพ์สำหรับการใช้งานปกติได้

หากคุณยังคงได้รับข้อความแสดงข้อผิดพลาด และเครื่องพิมพ์ไม่สามารถดำเนินการเริ่มต้นทำงานของระบบให้เสร็จสมบูรณ์ได้ ให้ไปที่เว็บไซต์ของ HP Customer [Support](http://h20180.www2.hp.com/apps/Nav?h_pagetype=s-017&h_product=11590690&h_client&s-h-e023-1&h_lang=en&h_cc=th) (ฝ่ายสนับสนุนลูก้าของ HP)

## **ติดตั้ง [สี] ที่ใช้แ¨้ว**

#### **คำอธิบาย**

มีการติดตั้งหรือย้ายตลับหมึกพิมพ์ที่ใช้แล้วแต่เป็นตลับหมึกพิมพ์สีของแท้ของ  $\sf HP$ 

#### **วิธีปฏิบัติที่แนะนำ**

ุณได้ติดตั้งตลับหมึกที่ใช้แล้วแต่เป็นตลับหมึกสีของแท้ของ HP ไม่จำเป็นต้องดำเนินการใดๆ

# <span id="page-106-0"></span>**ปัญหาการพิมพ**์

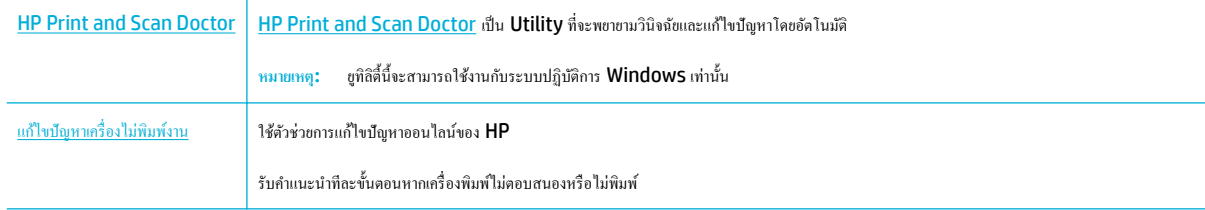

### ี่ *ห*มายเหตุ: ตัวช่วยการแก้ไขปัญหาออนไลน์ของ HP อาจไม่มีให้บริการในทุกภาษา

- <u>ผลิตภัณฑ์ไม่พิมพ์งาน</u>
- <u>ผลิตภัณฑ์พิมพ์งานช้า</u>
- ปัญหาใน [Plug-and-print](#page-110-0) ผาน่ USB
- <u> การปรับปรุงคุณภาพงานพิมพ์</u>

### ้ผลิตภัณฑ์ไม่พิมพ์**งา**น

#### **รายการตรวจสอบการแก้ไขปัญหาการพิมพr**

หากผลิตภัณฑ์ไม่พิมพ์เลย ให้ลองแนวทางแก้ไขดังต่อไปนี้:

- ตรวจสอบให้แน่ใจว่า มีการเปิดใช้ผลิตภัณฑ์อยู่ และแผงควบคุมแสดงสถานะพร้อมใช้งาน**:** 
	- หากแผงควบคมไม่มีการระบุสถานะของผลิตภัณฑ์ว่าพร้อมใช้งาน ให้ปิดเครื่องผลิตภัณฑ์ และเปิดใหม่อีกครั้ง
	- ่ หากแผงควบคมระบว่าผลิตภัณฑ์พร้อมใช้งาน ให้ลองส่งงานพิมพ์อีกครั้ง
- หากแผงควบคมระบว่าเครื่องพิมพ์มีข้อผิดพลาด ให้แก้ไขข้อผิดพลาด จากนั้นลองพิมพ์หน้าทดสอบจากแผงควบคม หากเครื่องพิมพ์หน้าทดสอบได้ อาจมีปัญหา การสื่อสารระหว่างเครื่องพิมพ์กับคอมพิวเตอร์ที่คุณกำลังพยายามสั่งพิมพ์

# **หมายเหตุ:**

- หากข้อความแสดงข้อผิดพลาดเกี่ยวกับอุปกรณ์พิมพ์สองด้านทางซ้าย **(**หรือภาชนะเก็บน้ำมันหล่อลื่นสำหรับซ่อมบำรุง) ปรากฏขึ้น โปรดดูที่ [ติดตั้ง](#page-107-0) [อุปกรณrพิมพrสองด้านทางซ้ายอีกรั้งหรือเปลี่ยนใหม](#page-107-0)่
- หากข้อความแสดงข้อผิดพลาดเกี่ยวกับตัวยึดที่เช็ดหัวพิมพ์ปรากฏขึ้น โปรดดูที่ <u>[นำตัวยึดที่เช็ดหัวพิมพ์ออก](#page-109-0)</u>
- ตรวจสอบให้แน่ใจวา่ มีการเชื่อมต่อสายเเบิลทั้งหมดไว้อยางถูกต้อง ่ หากมีการเชื่อมต่อผลิตภัณฑrเข้ากบเรือข ั ่ายแล้ว ให้ตรวจสอบรายการดังต่อไปนี้:
	- ตรวจสอบไฟที่อยู่ถัดจากการเชื่อมต่อเครือข่ายบนผลิตภัณฑ์ หากเครือข่ายทำงาน ไฟจะเป็นสีเขียว
	- ้ ตรวจสอบให้แน่ใจว่า คุณมีการใช้สายเคเบิลสำหรับเครือข่าย และไม่ใช่สายโทรศัพท์ในการเชื่อมต่อเครือข่าย
	- ้ ตรวจสอบให้แน่ใจว่า มีการเปิดใช้เราเตอร์เครือข่าย ฮับ หรือสวิตช์ไว้แล้ว และทำงานเป็นปกติ
- ติดตั้งซอฟต์แวร์ HP จาก WWW.Support.hp.com การใช้ไครเวอร์เครื่องพิมพ์โดยทั่วไปอาจเป็นเหตุให้การล้างงานออกจากคิวการพิมพ์ล่าช้าได้
- จากรายการเรื่องพิมพrบนอมพิวเตอรrของุณ ให้ลิกขวาที่ชื่อของผลิตภัณฑrนี้ลิกที่ **Properties (ุณสมบัติ)** และเปิดแท็บ **Ports** (พอรrต):
- <span id="page-107-0"></span>หากคุณใช้สายเคเบิลเครือข่ายในการเชื่อมต่อเข้าเครือข่าย ตรวจสอบให้แน่ใจว่า ชื่อเครื่องพิมพ์ที่แสดงไว้บนแท็บ **Ports (**พอร์ต) ตรงกันกับชื่อ ผลิตภัณฑ์บนหน้าการกำหนดค่าผลิตภัณฑ์
- หากุณใช้สายเเบิล USB และเชื่อมต่อเข้าเรือข่ายไร้สาย ตรวจสอบให้แน่ใจวา่ มีการกาเรื่องหมายในช่องที่อยูถัดจาก ่ **Virtual printer port for USB** (พอร์ตเครื่องพิมพ์เสมือนสำหรับ USB)
- หากคุณใช้ระบบไฟร์วอลล์ส่วนบุคคลบนคอมพิวเตอร์ ระบบไฟร์วอลล์อาจบล็อกการสื่อสารกับผลิตภัณฑ์ได้ ลองปิดใช้งานไฟร์วอลล์เป็นการชั่วคราวเพื่อดูว่าเป็น สาเหตุของปัญหาหรือไม่
- หากมีการเชื่อมต่อคอมพิวเตอร์หรือผลิตภัณฑ์เข้ากับเครือข่ายไร้สาย คุณภาพสัญญาณที่ไม่ดีหรือสัญญาณรบกวนอาจทำให้งานพิมพ์ล่าช้าได้

## **ติดตั้งอุปกรณrพิมพrสองด้านทางซ้ายอีกรั้งหรือเป¨ี่ยนใหม่**

**ข้อวรระวัง:** ฉลากคำเตือนจะปรากฏขึ้นในบางพื้นที่ภายในเครื่องพิมพ์ สามารถดูคำจำกัดความของฉลากเหล่านี้ได้ที่ [ไอคอนคำเตือน](#page-132-0)

หากต้องการแก้ไขปัญหาเกี่ยวกับอุปกรณ์พิมพ์สองด้านทางซ้าย คุณอาจต้องติดตั้งอุปกรณ์พิมพ์สองด้านใหม่หรือเปลี่ยนใหม่

**1.** เปิดฝารอบด้านซ้ายโดยการดึงสลักทางซ้ายขึ้น

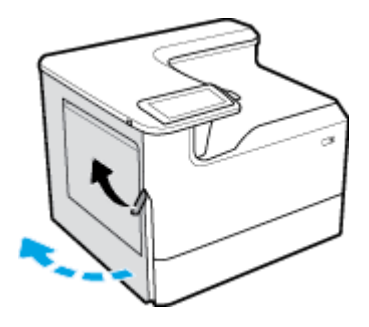

**2.** จับที่มือจับของอุปกรณ์พิมพ์สองด้าน และดึงอุปกรณ์พิมพ์สองด้านออกให้ได้มากที่สุด

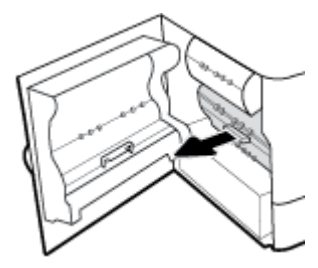

- **3.** หากต้องการถอดอปกรณ์พิมพ์สองด้านออก:
	- **a.** คึงสลักสีน้ำเงินออกมาด้านหน้าเพื่อปลดออก และจากนั้นหมุนอุปกรณ์พิมพ์สองด้านออก

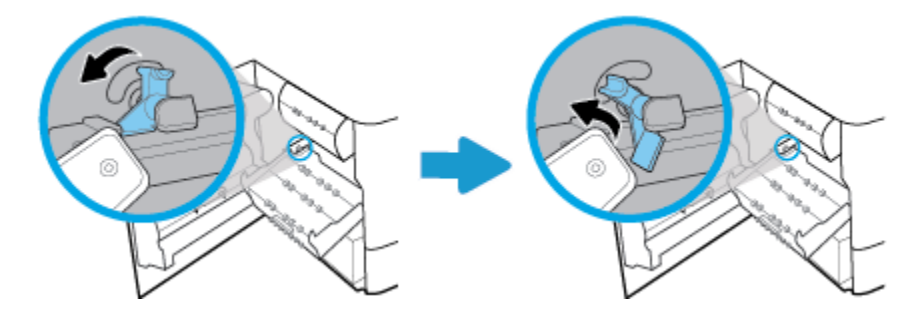
**b.** ดึงด้านขวาของอุปกรณ์พิมพ์สองด้านออกจากรางด้านขวา และนำอุปกรณ์พิมพ์สองด้านออก

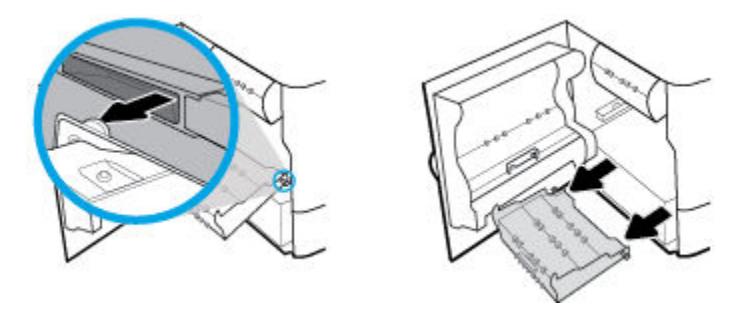

- **4.** หากต้องการติดตั้งอุปกรณ์พิมพ์สองด้าน**:** 
	- **a.** ใส่ปุ่มทางด้านขวาของอุปกรณ์พิมพ์สองด้านเข้าในรางด้านขวา

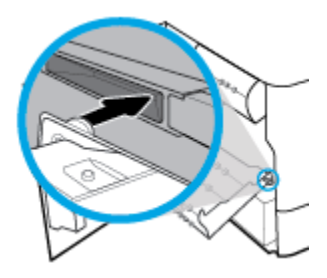

 $\, {\bm b}. \quad \,$  เลื่อนด้านซ้ายของอุปกรณ์พิมพ์สองด้านผ่านช่องเปิดเข้าในรางด้านซ้าย และจากนั้นดันสลักสีน้ำเงินกลับเข้าที่

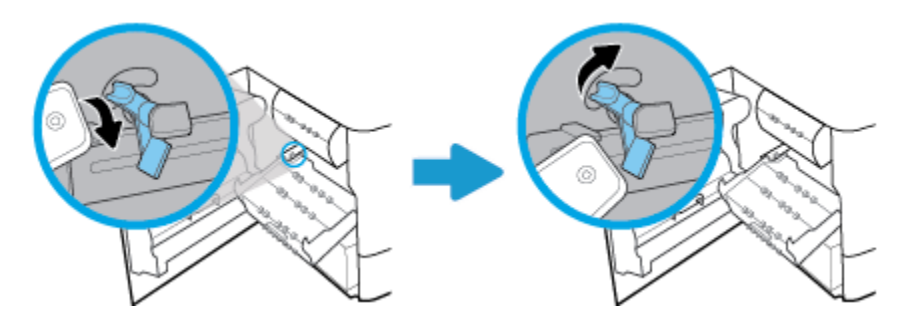

**5.** ใส่อุปกรณ์พิมพ์สองด้านเข้าจนกระทั่งล็อคเข้าตำแหน่ง

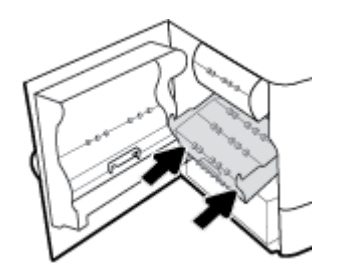

**.** ปิดฝาปิดด้านซ้าย

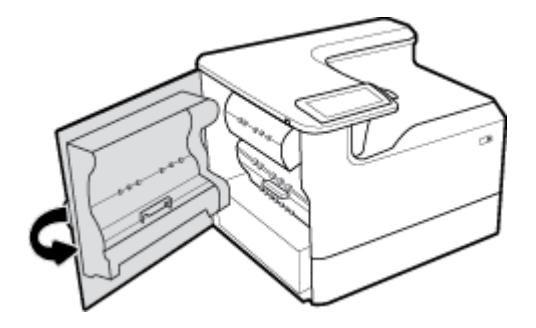

## **นำตัวยึดที่เช็ดหัวพิมพ์ออก**

- **หมาย ก่อนที่คุณจะสามารถพิมพ์ได้ คุณจะต้องนำตัวยึดที่ส่งมาพร้อมกับที่เช็ดหัวพิมพ์ออก** 
	- **.** เปิดฝารอบด้านขวาโดยการดึงสลักทางขวาขึ้น

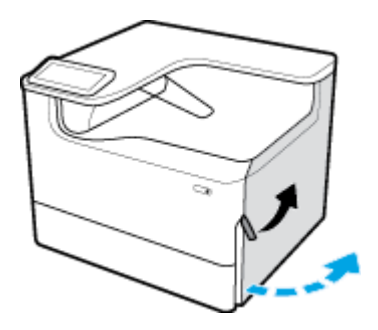

**.** ดึงตัวยึดด้านซ้ายมาทางตรงกลางของเครื่องพิมพ์และนำออกจากเครื่องพิมพ์

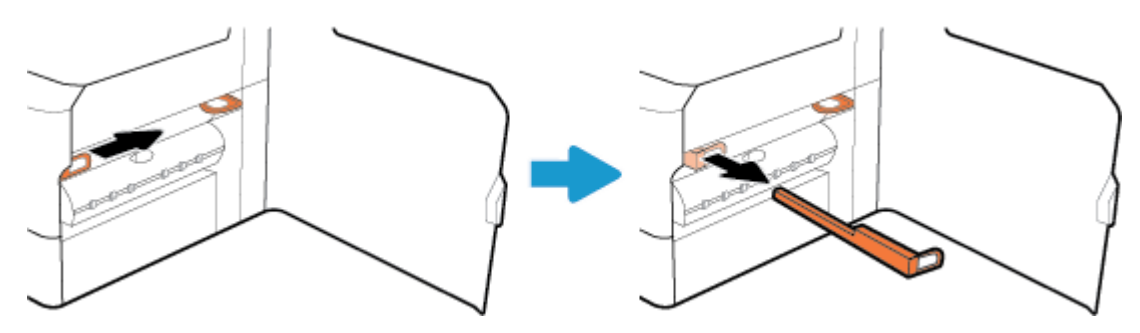

**.** ทำขั้นตอนนี้ซ้ำสำหรับตัวยึดด้านขวา

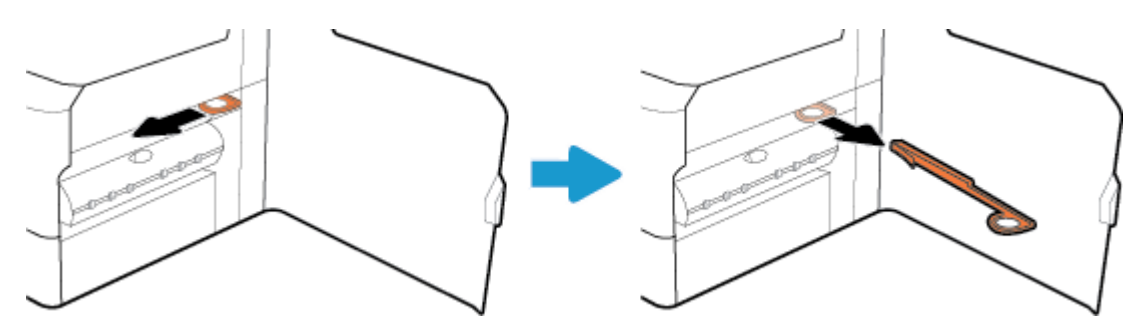

**4.** ปิดฝารอบด้านขวา

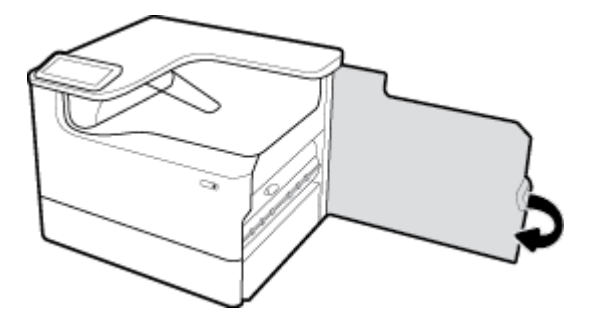

## **ผ¨ิตภัณฑrพิมพrงานช้า**

ี หากผลิตภัณฑ์พิมพ์งาน แต่ช้า ให้ลองแนวทางแก้ไขดังต่อไปนี้:

- ตรวจสอบให้แน่ใจวา่ คอมพิวเตอร์สอดคล้องกับข้อมูลจำเพาะขั้นต่ำสำหรับผลิตภัณฑ์นี้ สำหรับรายการข้อมูลจำเพาะ ให้ดูที่[ฝ่ายบริการลูก้าของ](http://h20180.www2.hp.com/apps/Nav?h_pagetype=s-001&h_product=11590690&h_client&s-h-e023-1&h_lang=en&h_cc=th) HP
- ิ หากตั้งค่ากระดาษไม่ตรงกับชนิดกระดาษที่ใช้ ให้เปลี่ยนการตั้งค่าให้ตรงกับชนิดกระดาษ
- หากมีการเชื่อมต่อคอมพิวเตอร์หรือผลิตภัณฑ์เข้ากับเครือข่ายไร้สาย คณภาพสัญญาณที่ไม่ดีหรือสัญญาณรบกวนอาจทำให้งานพิมพ์ล่าช้าได้

## **ปัญหาใน Plug-and-print ผ่าน USB**

- $\,$ เมนู Memory Device Options (ตัวเลือกอุปกรณ์หน่วยความจำ) ไม่เปิดขึ้น เมื่อคุณใส่อุปกรณ์เสริม USB เข้า
- ใฟล์ใม่พิมพ์จากอุปกรณ์เสริมที่จัดเก็บแบบ USB
- ใม่มีไฟล์ที่คุณต้องการพิมพ์แสดงในเมน Memory Device Options (ตัวเลือกอุปกรณ์หน่วยความจำ)

#### **เมนูMemory Device Options (ตัวเลือกอุปกรณ์หน่วยความจำ ) ไม่เปิดขึ้น เมื่อุณใส่อุปกรณrเสริม USB เข้า**

ุคณสามารถพิมพ์ชนิดไฟล์ดังต่อไปนี้:

- คุณอาจใช้อุปกรณ์เก็บข้อมูลแบบ USB หรือระบบไฟล์ที่เครื่องนี้ไม่รองรับอยู่ บันทึกไฟล์ลงในอุปกรณ์เก็บข้อมูลแบบ USB มาตรฐานที่ใช้ระบบไฟล์ File Allocation Table (FAT) เครื่องพิมพ์สนับสนุนอุปกรณ์เสริมที่จัดเก็บแบบ USB ที่ใช้ FAT12, FAT16 และ FAT32
- หากอีกเมนูเปิดอยู่ ให้ปิดเมนูดังกล่าวนั้นแล้วจึงเสียบอุปกรณ์เก็บข้อมูลแบบ  $\sf{USE}$  อีกครั้ง
- อุปกรณ์เก็บข้อมูลแบบ USB อาจมีหลายพาร์ติชัน (ผู้ผลิตอุปกรณ์เก็บข้อมูล USB บางรายติดตั้งซอฟต์แวร์บนอุปกรณ์เสริมซึ่งมีการสร้างพาร์ติชัน เช่นเดียวกับ ซีดี) ทำการจัดรูปแบบอุปกรณ์เก็บข้อมูล USB ใหม่อีกครั้งเพื่อลบพาร์ติชัน หรือใช้อุปกรณ์เก็บข้อมูล USB อื่น
- อุปกรณ์เก็บข้อมูลแบบ USB อาจจำเป็นต้องใช้ไฟมากกว่าที่เครื่องพิมพ์จะสามารถให้ได้
	- **a.** นำอปกรณ์จัดเก็บ USB ออก
	- **b.** ปิดเรื่อง แล้วเปิดใหม่อีกรั้ง
	- **c.** ใช้อุปกรณ์เก็บข้อมูลแบบ USB ที่มีแหล่งจ่ายไฟเองหรือใช้ไฟน้อยกว่า
- อุปกรณ์เสริมที่จัดเก็บแบบ  $\sf{USE}$ อาจทำงานไม่ถูกต้อง
	- **a.** นำอปกรณ์จัดเก็บ USB ออก
	- **b.** ปิดเรื่อง แล้วเปิดใหม่อีกรั้ง
	- **c.** ลองพิมพ์จากอุปกรณ์เสริมที่จัดเก็บแบบ **USB** อื่น

#### <span id="page-111-0"></span>**ไฟ¨rไม่พิมพrจากอุปกรณrเสริมที่จัดเก็บแบบ USB**

- **1.** ตรวจสอบว่ามีกระดาษอยู่ในถาด
- **2.** ตรวจสอบข้อความบนแผงควบคุม หากมีกระดาษติดอยู่ในผลิตภัณฑ์ ให้ดึงกระดาษที่ติดอยู่ออก

#### **ไม่มีไฟ¨rทีุ่ณต้องการพิมพrแสดงในเมนูMemory Device Options (ตัวเลือกอุปกรณ์หน่วยความจำ )**

- PDF
- รูปแบบภาพถ่ายทั้งหมด
- ไฟล์ Microsoft Office ยกเว้น Excel

#### ึการปรับปรุงคุณภาพงานพิมพ์

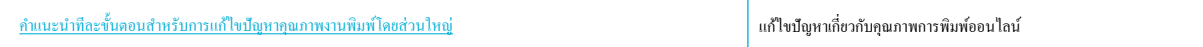

*หี* **หมายเหตุ:** ตัวช่วยการแก้ไขปัญหาออนไลน์ของ HP อาจไม่มีให้บริการในทุกภาษา

คุณสามารถป้องกันปัญหาคุณภาพการพิมพ์โดยส่วนใหญ่ได้โดยการดำเนินการตามแนวทางเหล่านี้

- ตรวจสอบว่าตลับหมึกพิมพ์เป็นของแท้จาก  $\sf HP$
- ใช้กระดาษที่สอดคล้องกับข้อมูลจำเพาะของ  $\sf HP$
- $\bullet$  ใช้การตั้งค่าชนิดกระดาษที่ถูกต้องในไดรเวอร์เครื่องพิมพ์
- ใช้ไครเวอร์เครื่องพิมพ์ที่สอดคล้องกับความต้องการในการพิมพ์ของคุณดีที่สุด
- พิมพ์รายงานคุณภาพการพิมพ์
- <u>ปรับตำแหน่ง</u>หัวพิมพ์

#### **ตรวจสอบว่าต¨ับหมึกพิมพrเป็นของแท้จาก HP**

ตลับหมึกพิมพ์ของุลออาจไม่ใช่ตลับหมึกพิมพ์ของแท้จาก HP สำหรับข้อมูลเพิ่มเติม โปรดดที่ ตลับหมึกพิมพ์ HP [ที่เป็นของปลอม](#page-56-0) เปลี่ยนมาใช้ตลับหมึกพิมพ์ของแท้ จาก HP

#### **ใช้กระดาษที่สอดคล้องกับข้อมูลจำเพาะของ HP**

ใช้กระดาษอื่น หากุณมีปัญหาดังต่อไปนี้:

- การพิมพ์จางมากหรือดูเหมือนจะจางเป็นส่วนๆ
- เกิดจุดหมึกหรือรอยเปื้อนในหน้าที่พิมพ์
- ตัวอักขระที่พิมพrดูเหมือนจะมีลักษณะที่ไม่ถูกต้อง
- หน้าที่พิมพ์โค้งงอ

ให้ใช้ชนิดกระดาษและน้ำหนักที่ใช้ได้กับเครื่องพิมพ์นี้เสมอ นอกจากนี้ ให้ทำตามคำแนะนำเหล่านี้เมื่อเลือกกระดาษ:

- <span id="page-112-0"></span>ใช้กระดาษที่มีคุณภาพดี และไม่มีรอยตัด ยับ รอยขาด จุดเปื้อน เป็นขุย มีฝุ่น มีรอยย่น ไม่สามารถใช้ได้ มีลวดเย็บ และขอบโก้งหรืองอ
- ใช้กระดาษที่ยังไม่เคยมีการพิมพ์มาก่อนหน้านี้
- ใช้กระดาษที่ได้รับการออกแบบมาสำหรับเครื่องพิมพ์ PageWide
- ใช้กระดาษที่ไม่หยาบจนเกินไป ใช้กระดาษที่เรียบ ซึ่งโดยทั่วไปแล้วจะให้คณภาพการพิมพ์ที่ดีกว่า

 $\stackrel{\rm max}{\to}$  หมายเหตุ: ตามการทดสอบภายในของ HP โดยใช้กระดาษธรรมดาแบบต่างๆ HP ขอแนะนำเป็นอย่างยิ่งให้ใช้กระดาษที่มีโลโก้ ColorLok® กับเครื่องพิมพ์นี้ สำหรับรายละเอียด ให้ไปที่เว็บไซต์ [HP print permanence](http://www.hp.com/go/printpermanence) (ประสิทธิภาพการพิมพ์ของ HP)

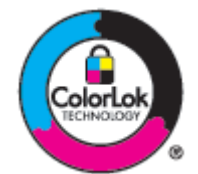

#### ใช้การตั้งค่าชนิดกระดาษที่ถูกต้องในไดรเวอร์เครื่องพิมพ์

ตรวจสอบการตั้ง่าชนิดกระดาษ หากุณมีปัญหาดังต่อไปนี้:

- เกิดรอยเปื้อนในหน้าที่พิมพ์
- มีเครื่องหมายซ้ำๆ เกิดขึ้นบนหน้าที่พิมพ์
- หน้าที่พิมพ์โค้งงอ
- $\bullet$  หน้าที่พิมพ์มีบริเวณที่ไม่มีการพิมพ์อยู่เล็กน้อย

#### **เป¨ี่ยนการตั้ง่าชนิดแ¨ะขนาดกระดาษ (Windows)**

- **1.** บนเมน **File** (ไฟล์) ในโปรแกรมซอฟต์แวร์ ให้คลิกที่ **Print** (พิมพ์)
- **2.** เลือกผลิตภัณฑrและจากนั้นลิกที่ปุ่ม **Properties (ุณสมบัติ)** หรือ **Preferences (¨ักษณะที่ต้องการ)**
- **3.** ลิกแท็บ **Paper/Quality** (กระดาษ/ุณภาพ)
- ี **4.** 1ช้รายการแบบดร็อปดาวน์ Paper size (ขนาดกระดาษ), Paper type (ชนิดกระดาษ) และ Paper source (แหล่งจ่ายกระดาษ) เพื่อ  $\frac{1}{2}$ เปลี่ยนแปลงค่าเริ่มต้นตามต้องการ และคลิกที่ **OK (**ตกลง)

#### **เป¨ี่ยนการตั้ง่าชนิดแ¨ะขนาดกระดาษ (OS X)**

- **1.** จากเมนู**File** (ไฟลr) ให้เลือก **Page Setup** (ตั้ง่าหน้ากระดาษ)
- **2. ใน <b>Format For:** (การกำหนดรูปแบบสำหรับ) ตรวจสอบให้แน่ใจว่า มีการเลือกเครื่องพิมพ์ของคุณไว้
- **3.** จากเมนูป๊อปอัพ **Paper Size** (ขนาดกระดาษ) ให้เลือกขนาดที่ถูกต้อง
- **4.** จากเมนูแบบป็อปอัพ **Copies & Pages** (สำเนา & จำนวนหน้า) เลือก **Paper/Quality** (กระดาษ/ุณภาพ)
- **5.** จาก Media type (ชนิดสื่อพิมพ์): เมนูป๊อปอัพ, เลือกชนิดสื่อพิมพ์ที่ถูกต้อง

#### ่ ใช้ใดรเวอร์เครื่องพิมพ์ที่สอดคลัองกับความต้องการในการพิมพ์ของคุณดีที่สุด

ุคุณอาจต้องใช้ไดรเวอร์เครื่องพิมพ์อื่น หากหน้าที่พิมพ์ปรากฏเส้นในกราฟิก มีข้อความที่หายไป กราฟิกที่หายไป รูปแบบไม่ถูกต้อง หรือแบบอักษรทดแทน

<span id="page-113-0"></span>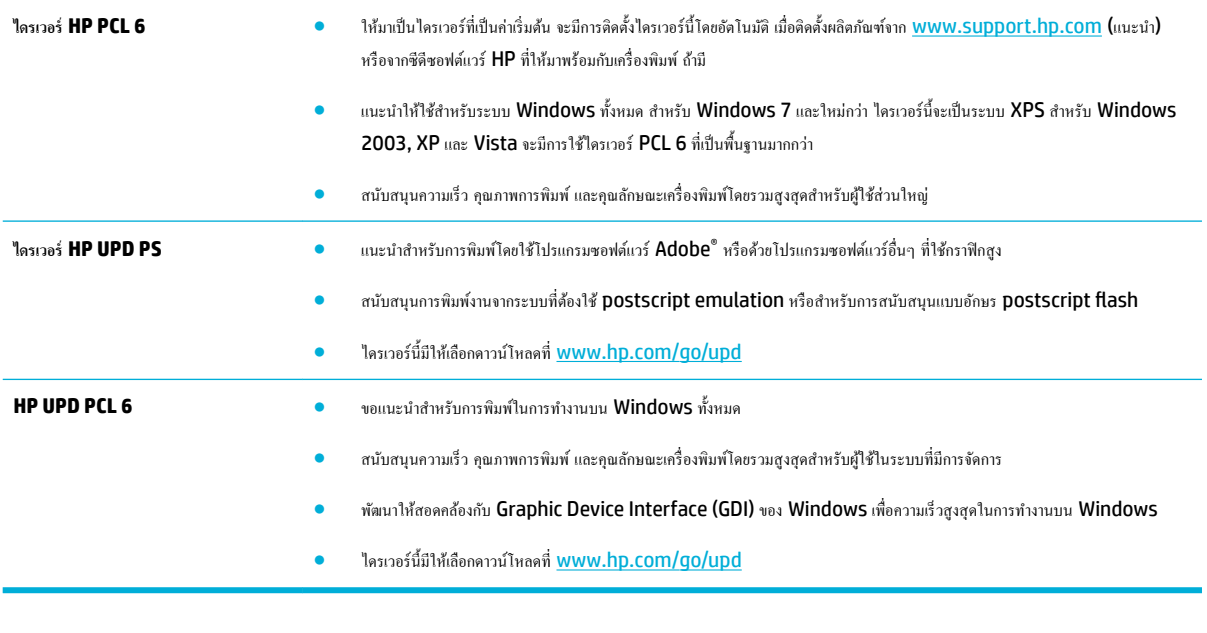

 $\mathbb{B}$  หมายเหตุ**:** ดาวน์โหลดไดรเวอร์เครื่องพิมพ์เพิ่มเติมจากเว็บไซต์ <u>ฝ่ายบริการลูกค้าของ HP</u>

#### ี พิมพ์รายงานคุณภาพการพิมพ์

เรียกใช้รายงานคุณภาพการพิมพ์ และดำเนินการตามคำแนะนำดังต่อไปนี้ สำหรับข้อมูลเพิ่มเติม โปรดดูที่ <u>[หน้าแสดงข้อมูล](#page-79-0)</u>

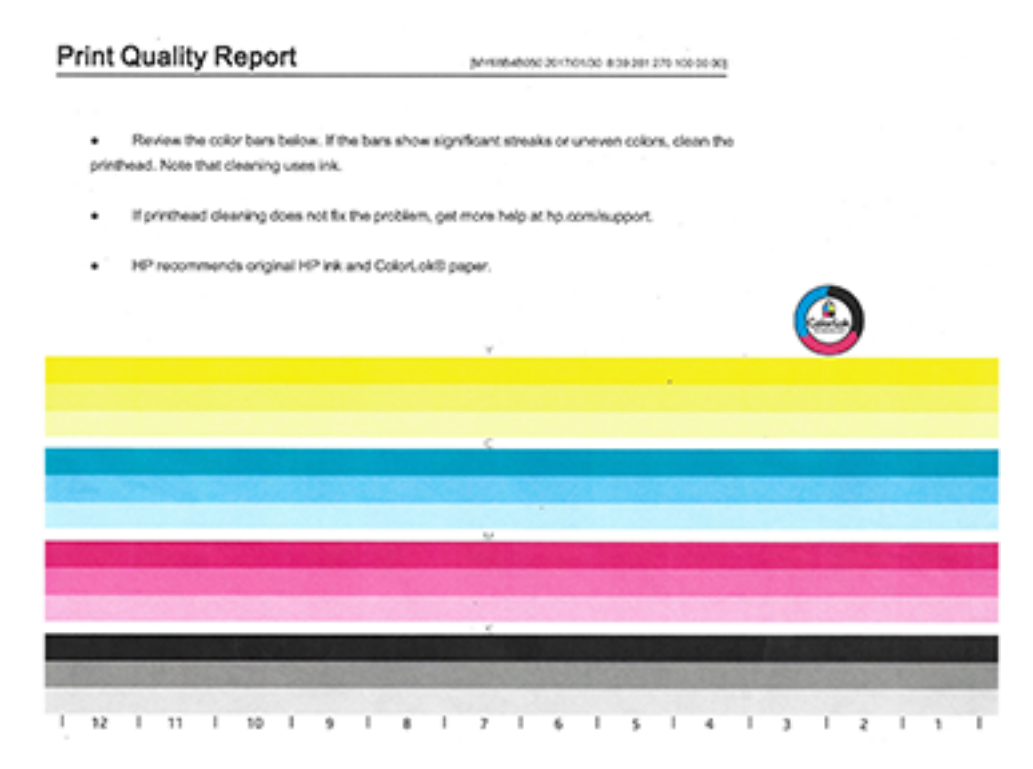

#### <span id="page-114-0"></span>**ปรับตำแหน่งหัวพิมพ์**

- **1.** บนแผงวบุม ให้สัมผัสที่ไออน Support Tools (เรื่องมือสนับสนุน)
- **2.** ในจอแสดงผล ให้สัมผัสที่ไอคอน Troubleshooting (การแก้ไขปัญหา) และจากนั้น Print Quality (คุณภาพการพิมพ์)
- **3.** สัมผัสที่ Tools (เรื่องมือ) และจากนั้น Align Printhead (ปรับตำแหน่งหัวพิมพ์ )
- **4.** ปฏิบัติตามข้อวามแจ้งที่แสดงบนแผงวบุม

## **ปัญหาระบบเชื่อมต่อ**

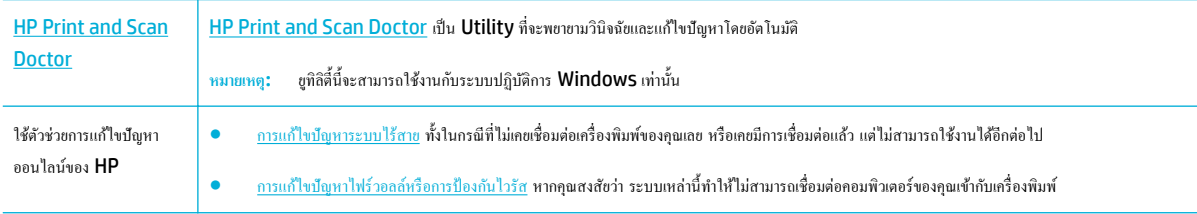

## *หม*ายเหตุ**:** [HP Print and Scan Doctor](http://h20180.www2.hp.com/apps/Nav?h_pagetype=s-924&h_keyword=lp70044-win&h_client=s-h-e004-01&h_lang=en&h_cc=th) และตัวช่วยการแก้ไขปัญหาออนไลน์ของ HP อาจไม่มีให้บริการในทุกภาษา

- ี่ แก้ไขปัญหาการเชื่อมต่อ USB โดยตรง
- <u> แก้ไขปัญหาเครือข่าย</u>

## **แก้ไขปัญหาการเชื่อมต่อ USB โดยตรง**

หากคุณมีการเชื่อมต่อผลิตภัณฑ์เข้ากับคอมพิวเตอร์โดยตรง ให้ตรวจสอบสายเคเบิล USB:

- ้ตรวจสอบว่า มีการเชื่อมต่อสายเคเบิลเข้ากับคอมพิวเตอร์และผลิตภัณฑ์
- ตรวจสอบว่า สายเคเบิลมีความยาวไม่เกิน  ${\bf 5}$  ม. ลองใช้สายเคเบิลที่มีขนาดสั้นลง
- ตรวจสอบว่าสายทำงานถูกต้องด้วยการเชื่อมต่อกับเครื่องพิมพ์อื่น ให้เปลี่ยนสายหากจำเป็น

#### **แก้ไขปัญหาเรือข่าย**

ตรวจสอบรายการดังต่อไปนี้เพื่อตรวจสอบว่า ผลิตภัณฑ์มีการสื่อสารกับเครือข่าย ก่อนเริ่มต้น ให้พิมพ์หน้าการกำหนดค่าจากแผงควบคุม และระบุที่อยู่ **IP** ของผลิตภัณฑ์ ซึ่งมีแสดงรายการไว้บนหน้านี้

- <u>[การเชื่อมต่อทางกายภาพไม่ดี](#page-115-0)</u>
- $\overline{\phantom{a}$ คอมพิวเตอร์ใช้ที่อยู่ IP ที่ไม่ถูกต้องสำหรับผลิตภัณฑ์
- เครื่องคอมพิวเตอร์ไม่สามารถสื่อสารกับผลิตภัณฑ์ใด้
- [ผลิตภัณฑ์ใช้ลิงค์และการตั้งค่าการพิมพ์สองด้านไม่ถูกต้องสำหรับเครือข่าย](#page-115-0)
- [โปรแกรมซอฟต์แวร์ใหม่อาจเป็นสาเหตุสำหรับปัญหาการใช้งานร่วมกัน](#page-115-0)
- <u>อาจมีการตั้งค่าคอมพิวเตอร์หรือเวิร์กสเตชันไว้ไม่ถูกต้อง</u>
- ่ มีการปิดใช้งานผลิตภัณฑ์ หรือการตั้งค่าเครือข่ายอื่นไม่ถูกต้อง

#### <span id="page-115-0"></span>**การเชื่อมต่อทางกายภาพไม่ดี**

- **1.** ตรวจสอบว่า มีการเชื่อมต่อเครื่องพิมพ์เข้ากับพอร์ตอีเทอร์เน็ตที่ถูกต้องด้วยสายเกเบิลที่เหมาะสม
- **2.** ตรวจสอบว่าสายเชื่อมต่ออย่างแน่นหนาดีแล้ว
- **3.** ดูพอร์ตอีเธอร์เน็ตที่อยู่ด้านหลังของผลิตภัณฑ์ และตรวจสอบว่าไฟแสดงการทำงานสีเหลืองและไฟแสดงสถานะลิงค์สีเขียวยังติดสว่างอยู่
- **4.** หากปัญหายังคงเกิดขึ้น ให้ลองใช้สายหรือพอร์ตอื่นบนเราเตอร์ สวิตช์ หรือฮับเครือข่าย

#### **อมพิวเตอรrใช้ที่อยู่IP ที่ไม่ถูกต้องสำหรับผลิตภัณฑ์**

- **1.** บนคอมพิวเตอร์ เปิดคุณสมบัติของเครื่องพิมพ์ และคลิกที่แท็บ **Ports (**พอร์ต) ตรวจสอบว่าเลือกที่อยู่ **i P** ปัจจุบันของเครื่องพิมพ์ ที่อยู่ IP ของเครื่องพิมพ์ แสดงอยู่ในหน้าการกำหนดค่าเครื่องพิมพ์หรือผ่านทางแผงควบคุม
- 2. หากคุณมีการติดตั้งผลิตภัณฑ์โดยใช้พอร์ต TCP/IP มาตรฐานของ HP ให้เลือกช่องที่มีข้อความว่า **Always print to this printer, even if its IP address changes** (พิมพ์ไปยังเครื่องพิมพ์นี้เสมอ แม้ว่าจะมีการเปลี่ยนที่อยู่ IP)
- **3.** ปฏิบัติอย่างใดอย่างหนึ่งดังต่อไปนี้:
	- $\bullet$  หากคุณติดตั้งผลิตภัณฑ์โดยใช้พอร์ต TCP/IP มาตรฐานของ Microsoft ให้ใช้ชื่อโฮสต์แทนที่อยู่ IP
	- $\bullet$  หากคุณมีการติดตั้งผลิตภัณฑ์จาก WWW.Support.hp.com คุณสามารถดูหรือเปลี่ยนแปลงที่อยู่ IP ของผลิตภัณฑ์ใด้โดยใช้ขั้นตอนดังต่อไปนี้:
		- **a.** เปิด HP Printer Assistant สำหรับข้อมูลเพิ่มเติม โปรดดูที่ เปิด [HP Printer Assistant](#page-37-0)
		- **b.** ลิกแท็บ **Tools** (เรื่องมือ)
		- **c.** ลิกที่ **Update IP Address** (อัพเดตที่อยู่ IP) เพื่อเปิดยูทิลิตี้ซึ่งรายงานที่อยู่ IP ซึ่งเป็นที่รู้จัก ("ก่อนหน้า") สำหรับผลิตภัณฑ์และ อนุญาตใหุ้ณสามารถเปลี่ยนที่อยู่ IP หากจำเป็น
- **4.** ถ้าที่อยู่ **IP** ไม่ถูกต้อง ให้ลบรายชื่อเครื่องพิมพ์ออกจากรายการเครื่องพิมพ์ที่ติดตั้งไว้ แล้วเพิ่มใหม่อีกครั้ง

#### ้เครื่องออมพิวเตอร์ไม่สามารถสื่อสารกับผลิตภัณฑ์ได้

- **1.** ทดสอบการสื่อสารระบบเครือข่ายโดยการ **Ping** เข้าผลิตภัณฑ์:
	- **a.** เปิดข้อความแสดงคำสั่งบนคอมพิวเตอร์ของคุณ สำหรับ Windows ให้คลิกที่ **Start (**เริ่มต้น) คลิกที่ **Run** (ใช้งาน) และจากนั้นพิมพ์  $\emph{cmd}$
	- **b.** พิมพ์ ping ตามด้วยที่อยู่ **IP** สำหรับผลิตภัณฑ์ของคุณ
	- **c.** หากหน้าต่างแสดงเวลาระยะเวลาไปกลับ แสดงว่าทั้งเครือข่ายและอุปกรณ์กำลังทำงาน
- **2.** หากคำสั่ง Dinq ไม่สำเร็จ ให้ตรวจดูว่าเราเตอร์ ฮับ หรือสวิตช์เครือข่ายเปิดอยู่ แล้วตรวจดูการตั้งค่าเครือข่าย เครื่องพิมพ์ และคอมพิวเตอร์ว่าอุปกรณ์ทั้งหมดนี้ ได้รับการตั้งค่าสำหรับเครือข่ายเดียวกันหรือไม่

#### **ผลิตภัณฑ์ใช้ลิงค์และการตั้งค่าการพิมพ์สองด้านไม่ถูกต้องสำหรับเครือข่าย**

HP แนะนำให้ออกจากการตั้งค่านี้ในโหมดอัตโนมัติ (การตั้ง่าตาม่าเริ่มต้น) หากุณเปลี่ยนการตั้ง่าเหล่านี้คุณจะต้องเปลี่ยนการตั้งค่าดังกล่าวสำหรับเครือข่ายของคุณ ด้วยเช่นกัน

#### **โปรแกรมซอฟต์แวร์ใหม่อาจเป็นสาเหตุสำหรับปัญหาการใช้งานร่วมกัน**

้ตรวจสอบว่า มีการติดตั้งโปรแกรมซอฟต์แวร์ไว้อย่างถูกต้อง และมีการใช้ไดรเวอร์เครื่องพิมพ์ที่ถูกต้อง

#### <span id="page-116-0"></span>**อาจมีการตั้ง่าอมพิวเตอรrหรือเวิรrกสเตชันไว้ไม่ถูกต้อง**

- **1.** ตรวจสอบไดรเวอร์เครือข่าย ไดรเวอร์เครื่องพิมพ์ และการเปลี่ยนเส้นทางของเครือข่าย
- **2.** ตรวจสอบวา่ มีการกำหนดค่าระบบปฏิบัติการไว้อย่างถูกต้อง

#### ้มีการปิดใช้งานผลิตภัณฑ์ หรือการตั้งค่าเครือข่ายอื่นไม่ถูกต้อง

- **1.** ตรวจทานหน้าการกำหนดค่าเพื่อตรวจสอบสถานะของโปรโตคอลเครือข่าย เปิดใช้งาน หากจำเป็น
- **2.** กำหนดตั้งค่าเครือข่ายใหม่อีกครั้ง หากจำเป็น

## **ปัญหาเรือข่ายแบบไร้สาย**

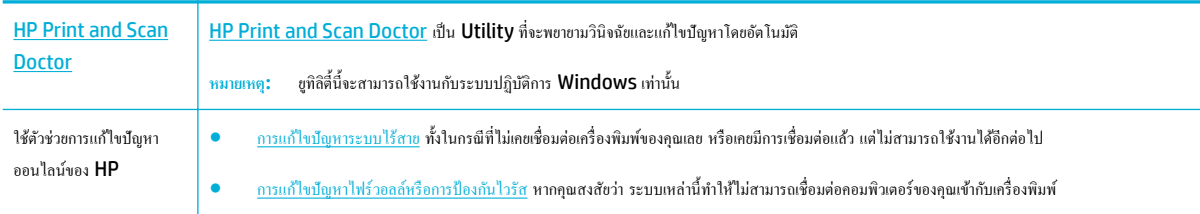

## **หมายเหตุ:** [HP Print and Scan Doctor](http://h20180.www2.hp.com/apps/Nav?h_pagetype=s-924&h_keyword=lp70044-win&h_client=s-h-e004-01&h_lang=en&h_cc=th) และตัวช่วยการแกไขปัญหาออนไลนrของ ้ HP อาจไม่มีให้บริการในทุกภาษา

- รายการตรวจสอบสำหรับการเชื่อมต่อระบบไร้สาย
- ิ ผลิตภัณฑ์ไม่พิมพ์งาน และมีการติดตั้งไฟร์วอลล์ของบริษัทภายนอกไว้บนคอมพิวเตอร์
- [การเชื่อมต่อแบบไร้สายไม่ทำงานหลังจากย้ายเราเตอร์หรือผลิตภัณฑ์ไร้สาย](#page-117-0)
- หลิตภัณฑ์ระบบไร้สายสูญเสียการสื่อสารเมื่อมีการเชื่อมต่อเข้า VPN
- [เรือข่ายไม่ปรากฏขึ้นในรายการเรือข่ายไร้สาย](#page-117-0)

### **รายการตรวจสอบสำหรับการเชื่อมต่อระบบไร้สาย**

- มีการเปิดใช้ผลิตภัณฑ์และเราเตอร์ไร้สายไว้ และมีการจ่ายไฟเข้า รวมถึงตรวจสอบให้แน่ใจว่า มีการเปิดใช้สัญญาณวิทยุไร้สายไว้ในผลิตภัณฑ์
- ตัวกำหนดข้อมูลประจำตัวชุดบริการ (SSID) ถูกต้อง พิมพ์หน้าการกำหนดค่าเพื่อระบุ SSID หากคุณไม่แน่ใจว่า SSID ถูกต้อง ให้เรียกใช้การตั้งค่าระบบไร้ สายอีกรั้ง
- ด้วยเกรือข่ายที่มีการรักษาความปลอดภัย ตรวจสอบให้แน่ใจว่า ข้อมูลระบบความปลอดภัยนั้นถูกต้อง หากข้อมูลระบบความปลอดภัยไม่ถูกต้อง ให้เรียกใช้การตั้ง ่าระบบไร้สายอีกรั้ง
- หากเครือข่ายไร้สายทำงานถูกต้อง ให้ลองเข้าถึงคอมพิวเตอร์เครื่องอื่นบนเครือข่ายไร้สาย หากเครือข่ายมีการเชื่อมต่ออินเตอร์เน็ต ให้ลองเชื่อมต่ออินเตอร์เน็ตผ่าน การเชื่อมต่อไร้สายอื่น
- ้วิธีเข้ารหัส (AES หรือ TKIP) เหมือนกันสำหรับเครื่องพิมพ์และจุดเชื่อมต่อไร้สาย เช่น เราเตอร์ไร้สาย (บนเครือข่ายที่ใช้ระบบความปลอดภัย WPA)
- ผลิตภัณฑ์อยู่ภายในช่วงของเครือข่ายไร้สาย สำหรับเครือข่ายส่วนใหญ่ ผลิตภัณฑ์จะต้องอยู่ภายในช่วง 30 ม. ของจุดเข้าใช้งานระบบไร้สาย (เราเตอร์ระบบไร้ สาย)
- ไม่มีสิ่งกีดขวางสัญญาณระบบไร้สาย นำวัตถุที่เป็นโลหะขนาดใหญ่ซึ่งอยู่ระหว่างจุดเข้าใช้งานและผลิตภัณฑ์ออก ตรวจสอบให้แน่ใจวา่ ช่อง ผนัง หรือเสาที่เป็น โลหะหรือคอนกรีตไม่อยู่ระหว่างผลิตภัณฑ์และจุดเข้าใช้งานระบบไร้สาย
- <span id="page-117-0"></span>ผลิตภัณฑ์อยู่ห่างจากอุปกรณ์อิเล็กทรอนิกส์ ซึ่งอาจรบกวนสัญญาณไร้สาย มีอุปกรณ์มากมายที่อาจรบกวนสัญญาณไร้สาย รวมถึง จอภาพ โทรศัพท์ใร้สาย กล้อง ระบบความปลอดภัย เครือข่ายไร้สายอื่น และอุปกรณ์ Bluetooth บางรายการ
- มีการติดตั้งไดรเวอร์เครื่องพิมพ์ใว้บนคอมพิวเตอร์
- คุณมีการเลือกพอร์ตเครื่องพิมพ์ใว้อย่างถูกต้อง
- คอมพิวเตอร์และผลิตภัณฑ์เชื่อมต่อเข้ากับเครือข่ายไร้สายเดียวกัน

### ิผลิตภัณฑ์ไม่พิมพ์งาน และมีการติดตั้งไฟร์วอลล์ของบริษัทภายนอกไว้บนคอมพิวเตอร์

- **1.** อัพเดตไฟร์วอลล์ให้เป็นเวอร์ชันล่าสุดที่มีให้เลือกใช้งานจากผู้ผลิต
- **2.** หากโปรแกรมแจ้งขอการเข้าถึงไฟร์วอลล์เมื่อคุณติดตั้งผลิตภัณฑ์หรือพยายามพิมพ์ ตรวจสอบให้แน่ใจว่าคุณอนุญาตให้โปรแกรมใช้งาน
- **3.** ปิดไฟล์วอลล์ชัวคราว และจากนั้นติดตั้งผลิตภัณฑ์ระบบไร้สายบนคอมพิวเตอร์ เปิดใช้งานไฟร์วอลล์เมื่อคุณติดตั้งระบบไร้สายเสร็จสมบูรณ์แล้ว

### **การเชื่อมต่อแบบไร้สายไม่ทำงานหลังจากย้ายเราเตอร์หรือผลิตภัณฑ์ไร้สาย**

ตรวจสอบให้แน่ใจว่า มีการเชื่อมต่อเราเตอร์หรือผลิตภัณฑ์เข้าในเครือข่ายเดียวกันกับที่คอมพิวเตอร์ขอคณเชื่อมต่อไว้

- **1.** เปิดแคชบอร์ดแผงควบคม **(**ปัดแท็บแดชบอร์ดที่อยู่ด้านบนของหน้าจอใดๆ ลงด้านล่าง หรือสัมผัสแถบที่ด้านบนของหน้าจอหลัก)
- **2.** สัมผัสที่ (O<sub>2</sub> (Setup (การตั้งค่า)) บนแดชบอร์ดแผงควบคุม
- **3.** สัมผัสที่ รายงาน และจากนั้นสัมผัสที่ Network Configuration Page (หน้าการกำหนดค่าเครือข่าย) เพื่อพิมพ์รายงาน
- **4.** เปรียบเทียบตัวกำหนดข้อมูลประจำตัวชุดบริการ (SSID) บนรายงานการกำหนดค่ากับ SSID ในการกำหนดค่าเครื่องพิมพ์สำหรับคอมพิวเตอร์ของคุณ
- **5.** หาก **SSID** ไม่เหมือนกัน แสดงว่าไม่มีการเชื่อมต่ออุปกรณ์ไว้ในเครือข่ายเดียวกัน กำหนดตั้งค่าระบบไร้สายสำหรับผลิตภัณฑ์ของคุณอีกครั้ง

### **ผ¨ิตภัณฑrระบบไร้สายสูญเสียการสื่อสารเมื่อมีการเชื่อมต่อเข้า VPN**

โดยทั่วไป คุณไม่สามารถเชื่อมต่อเข้า VPN และเครือข่ายอื่นๆ ในเวลาเดียวกัน

## **เรือข่ายไม่ปรากฏขึ้นในรายการเรือข่ายไร้สาย**

- ตรวจสอบให้แน่ใจว่า มีการเปิดใช้เราเตอร์ระบบไร้สายไว้ และมีการจ่ายไฟเข้า
- อาจมีการซ่อนเครือข่ายไว้ อย่างไรก็ตาม คุณยังกงสามารถเชื่อมต่อเข้าเครือข่ายที่ซ่อนไว้ได้

## ี ปัญหาเกี่ยวกับซอฟต์แวร์ของผลิตภัณฑ์ (Windows)

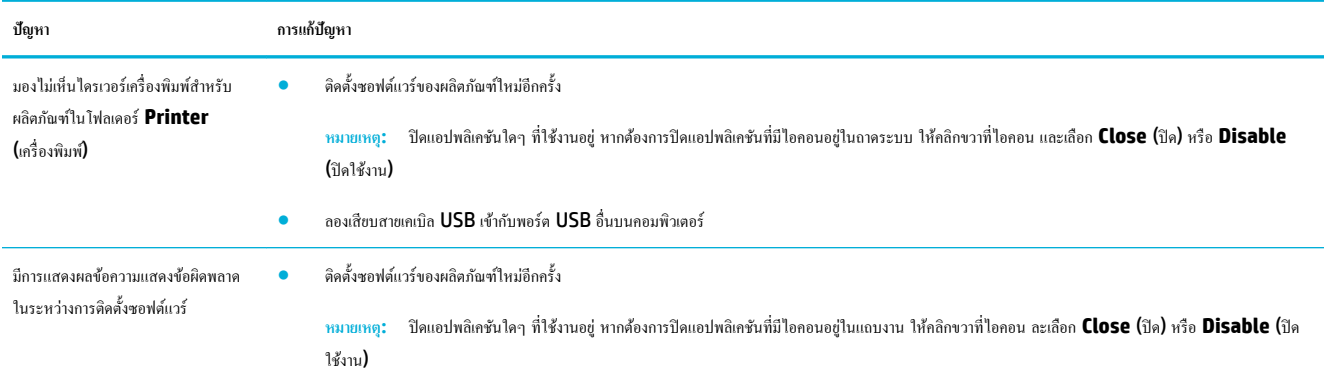

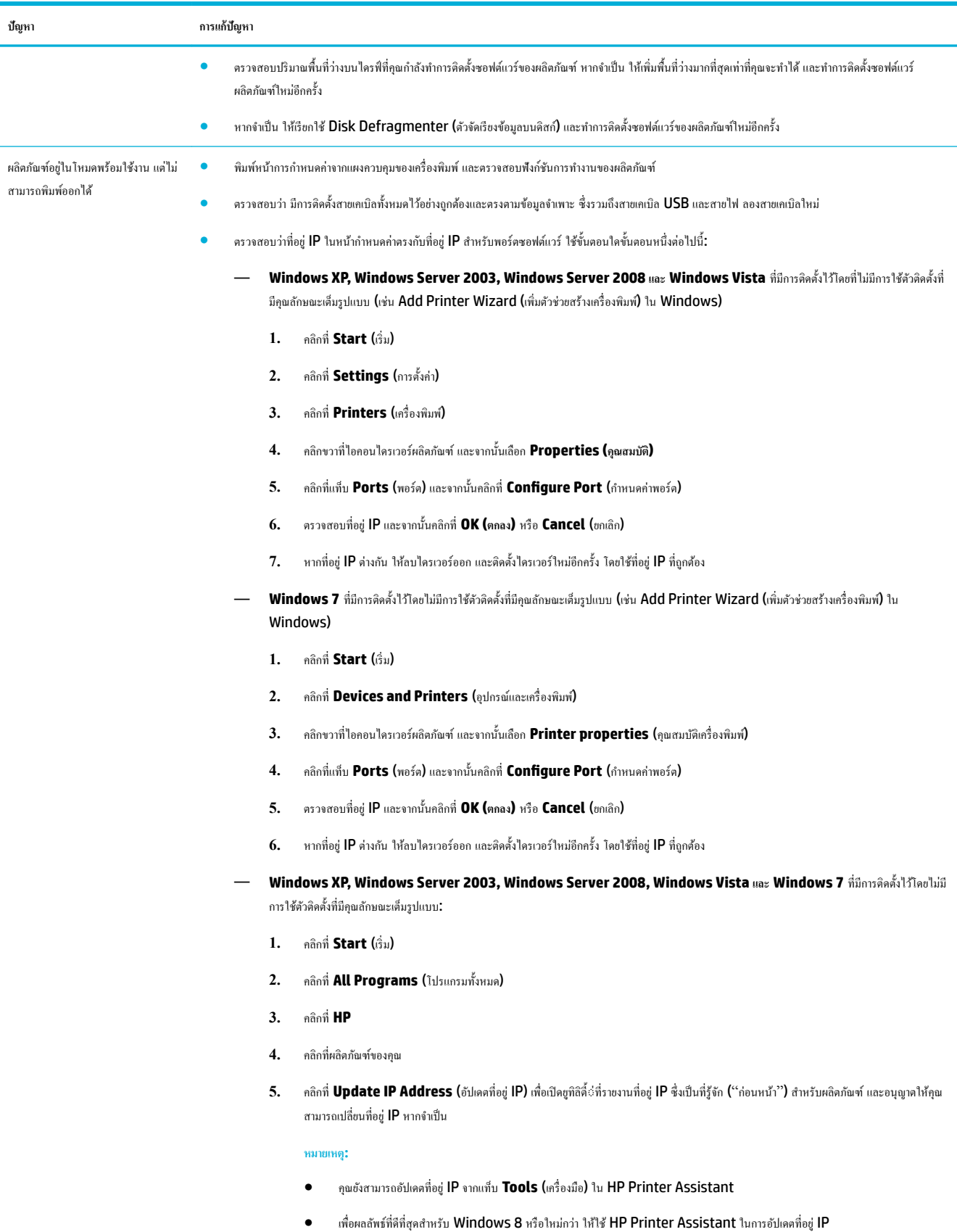

# ี ปัญหาเกี่ยวกับซอฟต์แวร์ของผลิตภัณฑ์ **(OS X)**

## ้<sup>ใ</sup>ม่มีการส่งงานพิมพ์เข้าในผลิตภัณฑ์ที่คุณต้องการ

- **1.** เปิดคิวงานพิมพ์ และรีสตาร์ทงานพิมพ์
- **2.** ผลิตภัณฑ์อื่นที่มีชื่อเหมือนกันหรือคล้ายคลึงกัน อาจได้รับงานพิมพ์ของคณ พิมพ์หน้าการกำหนดค่าเพื่อตรวจสอบชื่อผลิตภัณฑ์ ตรวจสอบว่าชื่อบนหน้าการ กำหนดค่าตรงกับชื่อผลิตภัณฑ์ในรายการ  ${\sf Printers}$  (เครื่องพิมพ์)

## **คุณกำลังใช้ไดรเวอร์เครื่องพิมพ์โดยทั่วไป เมื่อใช้การเชื่อมต่อ USB**

หากคุณเชื่อมต่อสายเคเบิล USB ไว้แล้วก่อนที่คุณจะทำการติดตั้งซอฟต์แวร์ คุณอาจมีการใช้ไดรเวอร์เครื่องพิมพ์โดยทั่วไปแทนที่จะเป็นไดรเวอร์สำหรับผลิตภัณฑ์นี้

- **1.** ลบไดรเวอร์เครื่องพิมพ์โดยทั่วไปออก
- 2. ติดตั้งซอฟต์แวร์จากซีดีผลิตภัณฑ์ใหม่อีกครั้ง ห้ามเชื่อมต่อสายเคเบิล USB จนกว่าโปรแกรมติดตั้งซอฟต์แวร์จะแสดงข้อความแจ้งให้ดำเนินการเช่นนั้น
- ี **3.** หากมีการติดตั้งเครื่องพิมพ์ไว้หลายเครื่อง ตรวจสอบให้แน่ใจว่า คุณมีการเลือกเครื่องพิมพ์ที่ถูกต้องในเมนูป๊อปอัพ **Format For** (รูปแบบสำหรับ) ในกล่อง โต้ตอบ **Print (พิมพr)**

# **8** บริการและการสนับสนุน

- ฝ่ายสนับสนุนลูกค้า
- ประกาศการรับประกันแบบจำกัดของ HP

## **ฝ่ายสนับสนุน¨ูก้า**

หากคุณต้องการความช่วยเหลือในการแก้ไขปัญหาจากฝ่ายสนับสนุนทางเทคนิคของ HP กรุณาติดต่อ [HP Customer Support](http://h20180.www2.hp.com/apps/Nav?h_pagetype=s-017&h_product=11590690&h_client&s-h-e023-1&h_lang=en&h_cc=th) (ฝ่ายสนับสนุนลูกค้าของ HP)

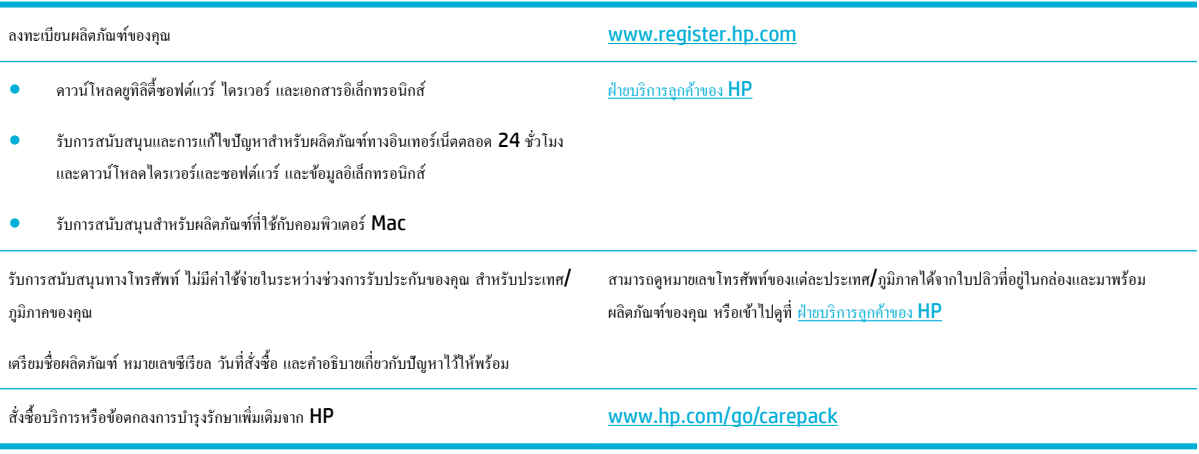

## **ประกาศการรับประกันแบบจำกัดของ HP**

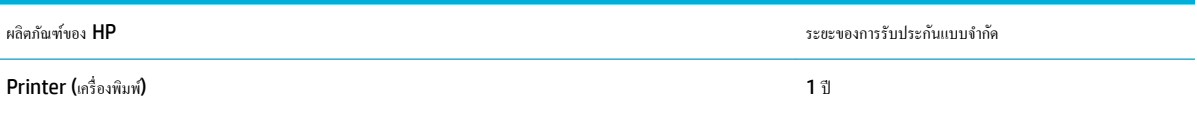

การรับประกันแบบจำกัดของ HP นี้กำหนดใช้ได้เฉพาะกับผลิตภัณฑ์ยี่ห้อ HP ซึ่งขายหรือให้เช่า ก) จาก HP Inc. บริษัทในเรือ บริษัทสาขา ผู้้าปลีกที่ได้รับอนุญาต ตัวแทนจำหน่ายที่ได้รับอนุญาต หรือตัวแทนจำหน่ายภายในประเทศ b) พร้อมการรับประกันแบบจำกัดของ HP นี้

HP รับประกันกับท่านซึ่งอยู่ในฐานะลูกค้าที่เป็นผู้ใช้ปลายทางว่า ฮาร์ดแวร์และอุปกรณ์เสริมของ HP จะปราศจากวามบกพร่องในด้านวัสดุและคุณภาพสินค้า หลังจาก ้วันที่ซื้อเป็นเวลาตามที่ระบุไว้ หาก HP ได้รับแจ้งในระยะเวลาการรับประกันว่ามีข้อบกพร่อง HP จะพิจารณาซ่อมแซมหรือเปลี่ยนผลิตภัณฑ์ซึ่งพิสูจน์แล้วว่ามีข้อ ำเกพร่อง ผลิตภัณฑ์ที่เปลี่ยนให้อาจจะเป็นผลิตภัณฑ์ใหม่หรือมีประสิทธิภาพเสมือนใหม่

HP รับประกันกับท่านว่า ภายในช่วงเวลาที่กำหนดไว้ข้างต้น หลังจากวันที่ซื้อ ซอฟต์แวร์ของ HP จะไม่ล้มเหลวในการทำงานตามคำสั่งของโปรแกรม ด้วยสาเหตุจาก ี ความบกพร่องในด้านวัสดุและคุณภาพสินค้า หากได้รับการติดตั้งและใช้งานอย่างเหมาะสม หาก HP ได้รับแจ้งถือบกพร่องดังกล่าวในช่วงเวลาการประกัน HP จะ เปลี่ยนซอฟต์แวร์ซึ่งไม่ปฏิบัติงานตามคำสั่งของโปรแกรม อันเป็นสาเหตุของวามบกพร่องดังกล่าว

 $\sf HP$  มิได้รับประกันว่าการใช้งานผลิตภัณฑ์ของ  $\sf HP$  จะไม่เกิดข้อขัดข้องหรือข้อผิดพลาดใดๆ หาก  $\sf HP$  ไม่สามารถซ่อมแซมหรือเปลี่ยนผลิตภัณฑ์ให้ท่านใหม่ในระยะ เวลาอันวรตามที่ได้รับประกนไว้ ั หากท่านนำผลิตภัณฑ์มาคืนโดยทันที ท่านจะมีสิทธิรับเงินคืนตามราคาที่ชำระไป

ผลิตภัณฑ์ของ HP อาจมีชิ้นส่วนที่ได้รับการผลิตซ้ำใหม่ ซึ่งมีประสิทธิภาพเทียบเท่าชิ้นส่วนใหม่ หรืออาจเป็นชิ้นส่วนที่ผ่านการใช้งานโดยบังเอิญมาก่อน

การรับประกันไม่ได้นำมาใช้กับการชำรุดที่เป็นผลมาจาก (ก) การดูแลรักษาหรือการตรวจสอบที่ไม่เหมาะสมหรือไม่เพียงพอ (ข) ซอฟต์แวร์ ส่วนต่อประสาน ชิ้นส่วน หรืออุปกรณ์ใช้สิ้นเปลืองซึ่งไม่ได้เป็นผลิตภัณฑ์ของ **HP (**ก) การดัดแปลงที่ไม่ได้รับอนุญาตหรือการใช้งานผิดวัตถุประสงค์ **(**ง) การใช้งานที่อยู่นอกเหนือข้อกำหนดราย ละเอียดด้านสิ่งแวดล้อมของเครื่องพิมพ์ดังที่แจ้งไว้ หรือ **(**จ) การจัดเตรียมที่ตั้งผลิตภัณฑ์หรือการดูแลรักษาไม่เหมาะสม

การรับประกันแบบจำกัดของ HP จะเป็นโมฆะในกรณีที่มีการเชื่อมต่อเครื่องพิมพ์เข้ากับอปกรณ์หรือระบบหลังการขอชั่งทำการปรับเปลี่ยนฟังก์ชันการทำงานของ เครื่องพิมพ์ เช่น ระบบการจ่ายหมึกอย่างต่อเนื่อง

ภายใต้กฎหมายในท้องถิ่น การรับประกันข้างต้นนั้นเป็นการรับประกันอย่างจำกัด และไม่มีการรับประกันหรือเงื่อนไขอื่น ไม่ว่าจะเป็นลายลักษณ์อักษรหรือทางวาจา ไม่ว่า จะโดยชัดแจ้งหรือโดยนัย เกี่ยวกับคุณค่าการเป็นสินค้า คุณภาพที่ขึ้นอยู่กับความพึงพอใจ และความเหมาะสมตามวัตถุประสงค์อย่างหนึ่งอย่างใด บางประเทศ**/**พื้นที่ รัฐ หรือจังหวัด จะไม่อนุญาตให้มีข้อจำกัดเกี่ยวกับระยะเวลาการรับประกัน ดังนั้นข้อจำกัด หรือข้อยกเว้นข้างต้นอาจไม่มีผลกับท่าน การรับประกันที่จำกัดนี้ให้สิทธิทาง ึกฎหมายบางประการแก่ท่าน และท่านอาจมีสิทธิอื่นๆ อีกซึ่งต่างกันไปตามประเทศ**/** พื้นที่, รัฐ หรือจังหวัด

การรับประกันแบบจำกัดของ HP มีผลบังคับใช้ในทุกประเทศ/พื้นที่หรือสถานที่ซึ่ง HP มีฝ่ายสนับสนุนผลิตภัณฑ์จังกล่าว และ HP ได้วางจำหน่ายผลิตภัณฑ์ดังกล่าว ระดับของการให้บริการตามการรับประกันที่ท่านได้รับอาจต่างกันไปตามมาตรฐานในท้องถิ่น **HP** จะไม่แก้ไขรูปแบบ ความเหมาะสม หรือหน้าที่ของผลิตภัณฑ์เพื่อให้ สามารถทำงานได้ในประเทศ/พื้นที่ที่มีเจตนาไม่ดำเนินการตามกฎหมายหรือข้อบังคับ

ตามขอบเขตของกฎหมายท้องถิ่นที่ระบุไว้นั้น การชดใช้ค่าเสียหายในประกาศการรับประกันนี้เป็นการชดใช้สำหรับท่านเพียงผู้เดียวและเป็นการชดใช้เฉพาะ นอกเหนือ จากที่ระบไว้ข้างค้นนี้ HP หรือซัพพลายเออร์ไม่ขอรับผิดชอบการตกหล่นของข้อมลทั้งโดยทางตรง กรณีพิเศษ โดยบังเอิญ เป็นผลสืบเนื่อง (รวมถึงการสุณเสียกำไรหรือ ข้อมูล) หรือความเสียหายอื่นตามที่ระบ¦ไว้ในสัญญา การละเมิดหรืออื่นๆ ไม่ว่าในกรณีใด บางประเทศ**/**พื้นที่, รัฐ หรือจังหวัด จะไม่อนุญาตให้มีข้อยกเว้นหรือข้อจำกัด เกี่ยวกับความเสียหายโดยเหตุบังเอิญหรือโดยผลสืบเนื่อง ดังนั้นข้อจำกัด หรือข้อยกเว้นข้างต้นอาจไม่มีผลกับท่าน

ข้อความรับประกันที่ปรากฏอย่ไนข้อกำหนดนี้ ไม่ได้เป็นการยกเว้น จำกัด หรือดัดแปลง หากแต่เป็นส่วนเพิ่มเติมของข้อกำหนดเรื่องสิทธิ ซึ่งใช้บังคับการขายผลิตภัณฑ์นี้ <u>ให้</u>กับท่าน

#### ิสหราชอาณาจักร**, ไ**อร์แลนด์ และมอลตา

The HP Limited Warranty is a commercial guarantee voluntarily provided by HP. The name and address of the HP entity responsible for the performance of the HP Limited Warranty in your country/region is as follows:

**UK**: HP Inc UK Limited, Cain Road, Amen Corner, Bracknell, Berkshire, RG12 1HN

Ireland: Hewlett-Packard Ireland Limited, Liffey Park Technology Campus, Barnhall Road, Leixlip, Co.Kildare

**Malta**: Hewlett-Packard Europe B.V., Amsterdam, Meyrin Branch, Route du Nant-d'Avril 150, 1217 Meyrin, Switzerland

**United Kingdom**: The HP Limited Warranty benefits apply in addition to any legal rights to a guarantee from seller of nonconformity of goods with the contract of sale. These rights expire six years from delivery of goods for products purchased in England or Wales and five years from delivery of goods for products purchased in Scotland. However various factors may impact your eligibility to receive these rights. For further information, please consult the following link: Consumer Legal Guarantee ([www.hp.com/go/eu-legal\)](http://www.hp.com/go/eu-legal) or you may visit the European Consumer Centers website [\(http://ec.europa.eu/consumers/](http://ec.europa.eu/consumers/solving_consumer_disputes/non-judicial_redress/ecc-net/index_en.htm) solving consumer disputes/non-judicial redress/ecc-net/index en.htm). Consumers have the right to choose whether to claim service under the HP Limited Warranty or against the seller under the legal guarantee.

**Ireland**: The HP Limited Warranty benefits apply in addition to any statutory rights from seller in relation to nonconformity of goods with the contract of sale. However various factors may impact your eligibility to receive these rights. Consumer statutory rights are not limited or affected in any manner by HP Care Pack. For further information, please consult the following link: Consumer Legal Guarantee [\(www.hp.com/go/eu-legal](http://www.hp.com/go/eu-legal)) or you may visit the European Consumer Centers website ([http://ec.europa.eu/consumers/](http://ec.europa.eu/consumers/solving_consumer_disputes/non-judicial_redress/ecc-net/index_en.htm) [solving\\_consumer\\_disputes/non-judicial\\_redress/ecc-net/index\\_en.htm](http://ec.europa.eu/consumers/solving_consumer_disputes/non-judicial_redress/ecc-net/index_en.htm)). Consumers have the right to choose whether to claim service under the HP Limited Warranty or against the seller under the legal guarantee.

**Malta**: The HP Limited Warranty benefits apply in addition to any legal rights to a two-year guarantee from seller of nonconformity of goods with the contract of sale; however various factors may impact your eligibility to receive these rights. Consumer statutory rights are not limited or affected in any manner by the HP Limited Warranty. For further information, please consult the following link: Consumer Legal Guarantee [\(www.hp.com/go/eu-legal](http://www.hp.com/go/eu-legal)) or you may visit the European Consumer Centers website [\(http://ec.europa.eu/](http://ec.europa.eu/consumers/solving_consumer_disputes/non-judicial_redress/ecc-net/index_en.htm) [consumers/solving\\_consumer\\_disputes/non-judicial\\_redress/ecc-net/index\\_en.htm\)](http://ec.europa.eu/consumers/solving_consumer_disputes/non-judicial_redress/ecc-net/index_en.htm). Consumers have the right to choose whether to claim service under the HP Limited Warranty or against the seller under two-year legal guarantee.

#### **ออสเตรีย, เบ¨เยียม, เยอรมนีแ¨ะ¨ักเซมเบิรrก**

Die beschränkte HP Herstellergarantie ist eine von HP auf freiwilliger Basis angebotene kommerzielle Garantie. Der Name und die Adresse der HP Gesellschaft, die in Ihrem Land für die Gewährung der beschränkten HP Herstellergarantie verantwortlich ist, sind wie folgt:

**Deutschland**: HP Deutschland GmbH, Schickardstr. 32, D-71034 Böblingen

**Österreich**: HP Austria GmbH., Technologiestrasse 5, A-1120 Wien

**Luxemburg**: Hewlett-Packard Luxembourg S.C.A., 75, Parc d'Activités Capellen, Rue Pafebruc, L-8308 Capellen

#### **Belgien**: HP Belgium BVBA, Hermeslaan 1A, B-1831 Diegem

Die Rechte aus der beschränkten HP Herstellergarantie gelten zusätzlich zu den gesetzlichen Ansprüchen wegen Sachmängeln auf eine zweijährige Gewährleistung ab dem Lieferdatum. Ob Sie Anspruch auf diese Rechte haben, hängt von zahlreichen Faktoren ab. Die Rechte des Kunden sind in keiner Weise durch die beschränkte HP Herstellergarantie eingeschränkt bzw. betroffen. Weitere Hinweise finden Sie auf der folgenden Website: Gewährleistungsansprüche für Verbraucher ([www.hp.com/go/eu-legal\)](http://www.hp.com/go/eu-legal) oder Sie können die Website des Europäischen Verbraucherzentrums [\(http://ec.europa.eu/consumers/](http://ec.europa.eu/consumers/solving_consumer_disputes/non-judicial_redress/ecc-net/index_en.htm) [solving\\_consumer\\_disputes/non-judicial\\_redress/ecc-net/index\\_en.htm](http://ec.europa.eu/consumers/solving_consumer_disputes/non-judicial_redress/ecc-net/index_en.htm)) besuchen. Verbraucher haben das Recht zu wählen, ob sie eine Leistung von HP gemäß der beschränkten HP Herstellergarantie in Anspruch nehmen oder ob sie sich gemäß der gesetzlichen zweijährigen Haftung für Sachmängel (Gewährleistung) sich an den jeweiligen Verkäufer wenden.

#### **ูเบลเยียม, ฝรั่งเศส และลักเซมเบิร์ก**

La garantie limitée HP est une garantie commerciale fournie volontairement par HP. Voici les coordonnées de l'entité HP responsable de l'exécution de la garantie limitée HP dans votre pays:

**France**: HP France SAS, société par actions simplifiée identifiée sous le numéro 448 694 133 RCS Evry, 1 Avenue du Canada, 91947, Les Ulis

**G.D. Luxembourg**: Hewlett-Packard Luxembourg S.C.A., 75, Parc d'Activités Capellen, Rue Pafebruc, L-8308 Capellen

**Belgique**: HP Belgium BVBA, Hermeslaan 1A, B-1831 Diegem

**France**: Les avantages de la garantie limitée HP s'appliquent en complément des droits dont vous disposez au titre des garanties légales applicables dont le bénéfice est soumis à des conditions spécifiques. Vos droits en tant que consommateur au titre de la garantie légale de conformité mentionnée aux articles L. 211-4 à L. 211-13 du Code de la Consommation et de celle relatives aux défauts de la chose vendue, dans les conditions prévues aux articles 1641 à 1648 et 2232 du Code de Commerce ne sont en aucune façon limités ou affectés par la garantie limitée HP. Pour de plus amples informations, veuillez consulter le lien suivant : Garanties légales accordées au consommateur [\(www.hp.com/go/eu-legal](http://www.hp.com/go/eu-legal)). Vous pouvez également consulter le site Web des Centres européens des consommateurs ([http://ec.europa.eu/consumers/](http://ec.europa.eu/consumers/solving_consumer_disputes/non-judicial_redress/ecc-net/index_en.htm) [solving\\_consumer\\_disputes/non-judicial\\_redress/ecc-net/index\\_en.htm](http://ec.europa.eu/consumers/solving_consumer_disputes/non-judicial_redress/ecc-net/index_en.htm)). Les consommateurs ont le droit de choisir d'exercer leurs droits au titre de la garantie limitée HP, ou auprès du vendeur au titre des garanties légales applicables mentionnées ci-dessus.

#### **POUR RAPPEL:**

Garantie Légale de Conformité:

*« Le vendeur est tenu de livrer un bien conforme au contrat et répond des défauts de conformité existant lors de la délivrance.*

*Il répond également des défauts de conformité résultant de l'emballage, des instructions de montage ou de l'installation lorsque celle-ci a été mise à sa charge par le contrat ou a été réalisée sous sa responsabilité ».*

Article L211-5 du Code de la Consommation:

*« Pour être conforme au contrat, le bien doit:*

*1° Etre propre à l'usage habituellement attendu d'un bien semblable et, le cas échéant:*

*- correspondre à la description donnée par le vendeur et posséder les qualités que celui-ci a présentées à l'acheteur sous forme d'échantillon ou de modèle;*

*- présenter les qualités qu'un acheteur peut légitimement attendre eu égard aux déclarations publiques faites par le vendeur, par le producteur ou par son représentant, notamment dans la publicité ou l'étiquetage;*

*2° Ou présenter les caractéristiques dÄƬQLeV d'un commun accord par les parties ou être propre à tout usage spécial recherché par l'acheteur, porté à la connaissance du vendeur et que ce dernier a accepté ».*

Article L211-12 du Code de la Consommation:

*« L'action résultant du défaut de conformité se prescrit par deux ans à compter de la délivrance du bien ».*

Garantie des vices cachés

Article 1641 du Code Civil : *« Le vendeur est tenu de la garantie à raison des défauts cachés de la chose vendue qui la rendent impropre à l'usage auquel on la destine, ou qui diminuent tellement cet usage que l'acheteur ne l'aurait pas acquise, ou n'en aurait donné qu'un moindre prix, s'il les avait connus. »*

Article 1648 alinéa 1 du Code Civil:

*« L'action résultant des vices rédhibitoires doit être intentée par l'acquéreur dans un délai de deux ans à compter de la découverte du vice. »*

**G.D. Luxembourg et Belgique**: Les avantages de la garantie limitée HP s'appliquent en complément des droits dont vous disposez au titre de la garantie de non-conformité des biens avec le contrat de vente. Cependant, de nombreux facteurs peuvent avoir un impact sur le bénéfice de ces droits. Vos droits en tant que consommateur au titre de ces garanties ne sont en aucune façon limités ou affectés par la garantie limitée HP. Pour de plus amples informations, veuillez consulter le lien suivant : Garanties légales accordées au consommateur [\(www.hp.com/go/eu-legal](http://www.hp.com/go/eu-legal)) ou vous pouvez également consulter le site Web des Centres européens des consommateurs ([http://ec.europa.eu/consumers/solving\\_consumer\\_disputes/non](http://ec.europa.eu/consumers/solving_consumer_disputes/non-judicial_redress/ecc-net/index_en.htm)[judicial\\_redress/ecc-net/index\\_en.htm\)](http://ec.europa.eu/consumers/solving_consumer_disputes/non-judicial_redress/ecc-net/index_en.htm). Les consommateurs ont le droit de choisir de réclamer un service sous la garantie limitée HP ou auprès du vendeur au cours d'une garantie légale de deux ans.

#### **อิตา¨ี**

La Garanzia limitata HP è una garanzia commerciale fornita volontariamente da HP. Di seguito sono indicati nome e indirizzo della società HP responsabile della fornitura dei servizi coperti dalla Garanzia limitata HP nel vostro Paese:

**Italia**: HP Italy S.r.l., Via G. Di Vittorio 9, 20063 Cernusco S/Naviglio

I vantaggi della Garanzia limitata HP vengono concessi ai consumatori in aggiunta ai diritti derivanti dalla garanzia di due anni fornita dal venditore in caso di non conformità dei beni rispetto al contratto di vendita. Tuttavia, diversi fattori possono avere un impatto sulla possibilita' di beneficiare di tali diritti. I diritti spettanti ai consumatori in forza della garanzia legale non sono in alcun modo limitati, né modificati dalla Garanzia limitata HP. Per ulteriori informazioni, si prega di consultare il seguente link: Garanzia legale per i clienti [\(www.hp.com/go/eu-legal](http://www.hp.com/go/eu-legal)), oppure visitare il sito Web dei Centri europei per i consumatori ([http://ec.europa.eu/consumers/solving\\_consumer\\_disputes/non-judicial\\_redress/ecc-net/index\\_en.htm](http://ec.europa.eu/consumers/solving_consumer_disputes/non-judicial_redress/ecc-net/index_en.htm)). I consumatori hanno il diritto di scegliere se richiedere un servizio usufruendo della Garanzia limitata HP oppure rivolgendosi al venditore per far valere la garanzia legale di due anni.

#### **สเปน**

Su Garantía limitada de HP es una garantía comercial voluntariamente proporcionada por HP. El nombre y dirección de las entidades HP que proporcionan la Garantía limitada de HP (garantía comercial adicional del fabricante) en su país es:

**España**: Hewlett-Packard Española S.L. Calle Vicente Aleixandre, 1 Parque Empresarial Madrid - Las Rozas, E-28232 Madrid

Los beneficios de la Garantía limitada de HP son adicionales a la garantía legal de 2 años a la que los consumidores tienen derecho a recibir del vendedor en virtud del contrato de compraventa; sin embargo, varios factores pueden afectar su derecho a recibir los beneficios bajo dicha garantía legal. A este respecto, la Garantía limitada de HP no limita o afecta en modo alguno los derechos legales del consumidor [\(www.hp.com/go/eu-legal](http://www.hp.com/go/eu-legal)). Para más información, consulte el siguiente enlace: Garantía legal del consumidor o puede visitar el sitio web de los Centros europeos de los consumidores [\(http://ec.europa.eu/](http://ec.europa.eu/consumers/solving_consumer_disputes/non-judicial_redress/ecc-net/index_en.htm) [consumers/solving\\_consumer\\_disputes/non-judicial\\_redress/ecc-net/index\\_en.htm\)](http://ec.europa.eu/consumers/solving_consumer_disputes/non-judicial_redress/ecc-net/index_en.htm). Los clientes tienen derecho a elegir si reclaman un servicio acogiéndose a la Garantía limitada de HP o al vendedor de conformidad con la garantía legal de dos años.

#### **เดนมาร์ก**

Den begrænsede HP-garanti er en garanti, der ydes frivilligt af HP. Navn og adresse på det HP-selskab, der er ansvarligt for HP's begrænsede garanti i dit land, er som følger:

**Danmark**: HP Inc Danmark ApS, Engholm Parkvej 8, 3450, Allerød

Den begrænsede HP-garanti gælder i tillæg til eventuelle juridiske rettigheder, for en toårig garanti fra sælgeren af varer, der ikke er i overensstemmelse med salgsaftalen, men forskellige faktorer kan dog påvirke din ret til at opnå disse rettigheder. Forbrugerens lovbestemte rettigheder begrænses eller påvirkes ikke på nogen måde af den begrænsede HP-garanti. Se nedenstående link for at få yderligere oplysninger: Forbrugerens juridiske garanti ([www.hp.com/go/eu-legal\)](http://www.hp.com/go/eu-legal) eller du kan besøge De Europæiske Forbrugercentres websted [\(http://ec.europa.eu/consumers/solving\\_consumer\\_disputes/non](http://ec.europa.eu/consumers/solving_consumer_disputes/non-judicial_redress/ecc-net/index_en.htm)[judicial\\_redress/ecc-net/index\\_en.htm\)](http://ec.europa.eu/consumers/solving_consumer_disputes/non-judicial_redress/ecc-net/index_en.htm). Forbrugere har ret til at vælge, om de vil gøre krav på service i henhold til HP's begrænsede garanti eller hos sælger i henhold til en toårig juridisk garanti.

#### ็นอร์เวย์

HPs garanti er en begrenset og kommersiell garanti som HP selv har valgt å tilby. Følgende lokale selskap innestår for garantien:

**Norge**: HP Norge AS, Rolfbuktveien 4b, 1364 Fornebu

HPs garanti kommer i tillegg til det mangelsansvar HP har i henhold til norsk forbrukerkjøpslovgivning, hvor reklamasjonsperioden kan være to eller fem år, avhengig av hvor lenge salgsgjenstanden var ment å vare. Ulike faktorer kan imidlertid ha betydning for om du kvalifiserer til å kreve avhjelp iht slikt mangelsansvar. Forbrukerens lovmessige rettigheter begrenses ikke av HPs garanti. Hvis du vil ha mer informasjon, kan du klikke på følgende kobling: Juridisk garanti for forbruker ([www.hp.com/go/eu-legal\)](http://www.hp.com/go/eu-legal) eller du kan besøke nettstedet til de europeiske forbrukersentrene [\(http://ec.europa.eu/consumers/solving\\_consumer\\_disputes/](http://ec.europa.eu/consumers/solving_consumer_disputes/non-judicial_redress/ecc-net/index_en.htm) [non-judicial\\_redress/ecc-net/index\\_en.htm](http://ec.europa.eu/consumers/solving_consumer_disputes/non-judicial_redress/ecc-net/index_en.htm)). Forbrukere har retten til å velge å kreve service under HPs garanti eller iht selgerens lovpålagte mangelsansvar.

**สวีเดน**

HP:s begränsade garanti är en kommersiell garanti som tillhandahålls frivilligt av HP. Namn och adress till det HP-företag som ansvarar för HP:s begränsade garanti i ditt land är som följer:

**Sverige**: HP PPS Sverige AB, SE-169 73 Stockholm

Fördelarna som ingår i HP:s begränsade garanti gäller utöver de lagstadgade rättigheterna till tre års garanti från säljaren angående varans bristande överensstämmelse gentemot köpeavtalet, men olika faktorer kan påverka din rätt att utnyttja dessa rättigheter. Konsumentens lagstadgade rättigheter varken begränsas eller påverkas på något sätt av HP:s begränsade garanti. Mer information får du om du följer denna länk: Lagstadgad garanti för konsumenter ([www.hp.com/go/eu-legal\)](http://www.hp.com/go/eu-legal) eller så kan du gå till European Consumer Centers webbplats [\(http://ec.europa.eu/consumers/solving\\_consumer\\_disputes/non-judicial\\_redress/ecc](http://ec.europa.eu/consumers/solving_consumer_disputes/non-judicial_redress/ecc-net/index_en.htm)[net/index\\_en.htm](http://ec.europa.eu/consumers/solving_consumer_disputes/non-judicial_redress/ecc-net/index_en.htm)). Konsumenter har rätt att välja om de vill ställa krav enligt HP:s begränsade garanti eller på säljaren enligt den lagstadgade treåriga garantin.

#### **โปรตุเกส**

A Garantia Limitada HP é uma garantia comercial fornecida voluntariamente pela HP. O nome e a morada da entidade HP responsável pela prestação da Garantia Limitada HP no seu país são os seguintes:

**Portugal: HPCP** – Computing and Printing Portugal, Unipessoal, Lda., Edificio D. Sancho I, Quinta da Fonte, Porto Salvo, Lisboa, Oeiras, 2740 244

As vantagens da Garantia Limitada HP aplicam-se cumulativamente com quaisquer direitos decorrentes da legislação aplicável à garantia de dois anos do vendedor, relativa a defeitos do produto e constante do contrato de venda. Existem, contudo, vários fatores que poderão afetar a sua elegibilidade para beneficiar de tais direitos. Os direitos legalmente atribuídos aos consumidores não são limitados ou afetados de forma alguma pela Garantia Limitada HP. Para mais informações, consulte a ligação seguinte: Garantia legal do consumidor ([www.hp.com/go/eu-legal\)](http://www.hp.com/go/eu-legal) ou visite o Web site da Rede dos Centros Europeus do Consumidor ([http://ec.europa.eu/consumers/solving\\_consumer\\_disputes/non-judicial\\_redress/ecc-net/index\\_en.htm](http://ec.europa.eu/consumers/solving_consumer_disputes/non-judicial_redress/ecc-net/index_en.htm)). Os consumidores têm o direito de escolher se pretendem reclamar assistência ao abrigo da Garantia Limitada HP ou contra o vendedor ao abrigo de uma garantia jurídica de dois anos.

#### **กรีซแ¨ะไซปรัส**

Η Περιορισμένη εγγύηση HP είναι μια εμπορική εγγύηση η οποία παρέχεται εθελοντικά από την HP. Η επωνυμία και η διεύθυνση του νομικού προσώπου ΗΡ που παρέχει την Περιορισμένη εγγύηση ΗΡ στη χώρα σας είναι η εξής:

#### **Ελλάδα /Κύπρoς**: HP Printing and Personal Systems Hellas EPE, Tzavella 1-3, 15232 Chalandri, Attiki

**Ελλάδα /Κύπρoς**: HP Συστήματα Εκτύπωσης και Προσωπικών Υπολογιστών Ελλάς Εταιρεία Περιορισμένης Ευθύνης, Tzavella 1-3, 15232 Chalandri, Attiki

Τα προνόμια της Περιορισμένης εγγύησης HP ισχύουν επιπλέον των νόμιμων δικαιωμάτων για διετή εγγύηση έναντι του Πωλητή για τη μη συμμόρφωση των προϊόντων με τις συνομολογημένες συμβατικά ιδιότητες, ωστόσο η άσκηση των δικαιωμάτων σας αυτών μπορεί να εξαρτάται από διάφορους παράγοντες. Τα νόμιμα δικαιώματα των καταναλωτών δεν περιορίζονται ούτε επηρεάζονται καθ' οιονδήποτε τρόπο από την Περιορισμένη εγγύηση HP. Για περισσότερες πληροφορίες, συμβουλευτείτε την ακόλουθη τοποθεσία web: Νόμιμη εγγύηση καταναλωτή [\(www.hp.com/go/eu-legal](http://www.hp.com/go/eu-legal)) ή μπορείτε να επισκεφτείτε την τοποθεσία web των Ευρωπαϊκών Κέντρων Καταναλωτή [\(http://ec.europa.eu/consumers/solving\\_consumer\\_disputes/non](http://ec.europa.eu/consumers/solving_consumer_disputes/non-judicial_redress/ecc-net/index_en.htm)[judicial\\_redress/ecc-net/index\\_en.htm\)](http://ec.europa.eu/consumers/solving_consumer_disputes/non-judicial_redress/ecc-net/index_en.htm). Οι καταναλωτές έχουν το δικαίωμα να επιλέξουν αν θα αξιώσουν την υπηρεσία στα πλαίσια της Περιορισμένης εγγύησης ΗΡ ή από τον πωλητή στα πλαίσια της νόμιμης εγγύησης δύο ετών.

#### **ฮังการี**

A HP korlátozott jótállás egy olyan kereskedelmi jótállás, amelyet a HP a saját elhatározásából biztosít. Az egyes országokban a HP mint gyártó által vállalt korlátozott jótállást biztosító HP vállalatok neve és címe:

**Magyarország**: HP Inc Magyarország Kft., H-1117 Budapest, Alíz utca 1.

A HP korlátozott jótállásban biztosított jogok azokon a jogokon felül illetik meg Önt, amelyek a termékeknek az adásvételi szerződés szerinti minőségére vonatkozó kétéves, jogszabályban foglalt eladói szavatosságból, továbbá ha az Ön által vásárolt termékre alkalmazandó, a jogszabályban foglalt kötelező eladói jótállásból erednek, azonban számos körülmény hatással lehet arra, hogy ezek a jogok Önt megilletik-e. További információért kérjük, keresse fel a következő webhelyet: Jogi Tájékoztató Fogyasztóknak ([www.hp.com/go/eu-legal](http://www.hp.com/go/eu-legal)) vagy látogassa meg az Európai Fogyasztói Központok webhelyét ([http://ec.europa.eu/consumers/solving\\_consumer\\_disputes/non-judicial\\_redress/ecc-net/index\\_en.htm](http://ec.europa.eu/consumers/solving_consumer_disputes/non-judicial_redress/ecc-net/index_en.htm)). A fogyasztóknak jogában áll, hogy megválasszák, hogy a jótállással kapcsolatos igényüket a HP korlátozott jótállás alapján vagy a kétéves, jogszabályban foglalt eladói szavatosság, illetve, ha alkalmazandó, a jogszabályban foglalt kötelező eladói jótállás alapján érvényesítik.

#### **สาธารณรัฐเช็ก**

Omezená záruka HP je obchodní zárukou dobrovolně poskytovanou společností HP. Názvy a adresy společností skupiny HP, které odpovídají za plnění omezené záruky HP ve vaší zemi, jsou následující:

**Česká republika**: HP Inc Czech Republic s. r. o., Za Brumlovkou 5/1559, 140 00 Praha 4

Výhody, poskytované omezenou zárukou HP, se uplatňuji jako doplňek k jakýmkoli právním nárokům na dvouletou záruku poskytnutou prodejcem v případě nesouladu zboží s kupní smlouvou. Váš nárok na uznání těchto práv však může záviset na mnohých faktorech. Omezená záruka HP žádným způsobem neomezuje ani neovlivňuje zákonná práva zákazníka. Další informace získáte kliknutím na následující odkaz: Zákonná záruka spotřebitele ([www.hp.com/go/eu-legal\)](http://www.hp.com/go/eu-legal) případně můžete navštívit webové stránky Evropského spotřebitelského centra ([http://ec.europa.eu/consumers/solving\\_consumer\\_disputes/non-judicial\\_redress/](http://ec.europa.eu/consumers/solving_consumer_disputes/non-judicial_redress/ecc-net/index_en.htm) [ecc-net/index\\_en.htm](http://ec.europa.eu/consumers/solving_consumer_disputes/non-judicial_redress/ecc-net/index_en.htm)). Spotřebitelé mají právo se rozhodnout, zda chtějí službu reklamovat v rámci omezené záruky HP nebo v rámci zákonem stanovené dvouleté záruky u prodejce.

#### **สโลวาเกีย**

Obmedzená záruka HP je obchodná záruka, ktorú spoločnosť HP poskytuje dobrovoľne. Meno a adresa subjektu HP, ktorý zabezpečuje plnenie vyplývajúce z Obmedzenej záruky HP vo vašej krajine:

**Slovenská republika**: HP Inc Slovakia, s.r.o., Galvaniho 7, 821 04 Bratislava

Výhody Obmedzenej záruky HP sa uplatnia vedľa prípadných zákazníkových zákonných nárokov voči predávajúcemu z vád, ktoré spočívajú v nesúlade vlastností tovaru s jeho popisom podľa predmetnej zmluvy. Možnosť uplatnenia takých prípadných nárokov však môže závisieť od rôznych faktorov. Služby Obmedzenej záruky HP žiadnym spôsobom neobmedzujú ani neovplyvňujú zákonné práva zákazníka, ktorý je spotrebiteľom. Ďalšie informácie nájdete na nasledujúcom prepojení: Zákonná záruka spotrebiteľa

([www.hp.com/go/eu-legal](http://www.hp.com/go/eu-legal)), prípadne môžete navštíviť webovú lokalitu európskych zákazníckych stredísk ([http://ec.europa.eu/consumers/solving\\_consumer\\_disputes/non-judicial\\_redress/ecc-net/index\\_en.htm](http://ec.europa.eu/consumers/solving_consumer_disputes/non-judicial_redress/ecc-net/index_en.htm)). Spotrebitelia majú právo zvoliť si, či chcú uplatniť servis v rámci Obmedzenej záruky HP alebo počas zákonnej dvojročnej záručnej lehoty u predajcu.

#### โปแลบด์

Ograniczona gwarancja HP to komercyjna gwarancja udzielona dobrowolnie przez HP. Nazwa i adres podmiotu HP odpowiedzialnego za realizację Ograniczonej gwarancji HP w Polsce:

**Polska**: HP Inc Polska sp. z o.o., Szturmowa 2a, 02-678 Warszawa, wpisana do rejestru przedsiębiorców prowadzonego przez Sąd Rejonowy dla m.st. Warszawy w Warszawie, XIII Wydział Gospodarczy Krajowego Rejestru Sądowego, pod numerem KRS 0000546115, NIP 5213690563, REGON 360916326, GIOŚ E0020757WZBW, kapitał zakładowy 480.000 PLN.

Świadczenia wynikające z Ograniczonej gwarancji HP stanowią dodatek do praw przysługujących nabywcy w związku z dwuletnią odpowiedzialnością sprzedawcy z tytułu niezgodności towaru z umową (rękojmia). Niemniej, na możliwość korzystania z tych praw mają wpływ różne czynniki. Ograniczona gwarancja HP w żaden sposób nie ogranicza praw konsumenta ani na nie nie wpływa. Więcej informacji można znaleźć pod następującym łączem: Gwarancja prawna konsumenta [\(www.hp.com/go/eu-legal](http://www.hp.com/go/eu-legal)), można także odwiedzić stronę internetową Europejskiego Centrum Konsumenckiego [\(http://ec.europa.eu/consumers/](http://ec.europa.eu/consumers/solving_consumer_disputes/non-judicial_redress/ecc-net/index_en.htm) [solving\\_consumer\\_disputes/non-judicial\\_redress/ecc-net/index\\_en.htm](http://ec.europa.eu/consumers/solving_consumer_disputes/non-judicial_redress/ecc-net/index_en.htm)). Konsumenci mają prawo wyboru co do możliwosci skorzystania albo z usług gwarancyjnych przysługujących w ramach Ograniczonej gwarancji HP albo z uprawnień wynikających z dwuletniej rękojmi w stosunku do sprzedawcy.

#### **บัลแกเรีย**

Ограничената гаранция на HP представлява търговска гаранция, доброволно предоставяна от HP. Името и адресът на дружеството на HP за вашата страна, отговорно за предоставянето на гаранционната поддръжка в рамките на Ограничената гаранция на HP, са както следва:

HP Inc Bulgaria EOOD (Ейч Пи Инк България ЕООД), гр. София 1766, район р-н Младост, бул. Околовръстен Път No 258, Бизнес Център Камбаните

Предимствата на Ограничената гаранция на HP се прилагат в допълнение към всички законови права за двугодишна гаранция от продавача при несъответствие на стоката с договора за продажба. Въпреки това, различни фактори могат да окажат влияние върху условията за получаване на тези права. Законовите права на потребителите не са ограничени или засегнати по никакъв начин от Ограничената гаранция на HP. За допълнителна информация, моля вижте Правната гаранция на потребителя ([www.hp.com/go/eu](http://www.hp.com/go/eu-legal)[legal](http://www.hp.com/go/eu-legal)) или посетете уебсайта на Европейския потребителски център ([http://ec.europa.eu/consumers/](http://ec.europa.eu/consumers/solving_consumer_disputes/non-judicial_redress/ecc-net/index_en.htm) [solving\\_consumer\\_disputes/non-judicial\\_redress/ecc-net/index\\_en.htm](http://ec.europa.eu/consumers/solving_consumer_disputes/non-judicial_redress/ecc-net/index_en.htm)). Потребителите имат правото да избират дали да претендират за извършване на услуга в рамките на Ограничената гаранция на HP или да потърсят такава от търговеца в рамките на двугодишната правна гаранция.

#### **โรมาเนีย**

Garanția limitată HP este o garanție comercială furnizată în mod voluntar de către HP. Numele și adresa entității HP răspunzătoare de punerea în aplicare a Garanției limitate HP în țara dumneavoastră sunt următoarele:

**Romănia**: HP Inc Romania SRL, 5 Fabrica de Glucoza Str., Building F, Ground Floor & Floor 8, 2nd District, Bucureşti

Beneficiile Garanției limitate HP se aplică suplimentar față de orice drepturi privind garanția de doi ani oferită de vânzător pentru neconformitatea bunurilor cu contractul de vânzare; cu toate acestea, diverşi factori pot avea impact asupra eligibilităţii dvs. de a beneficia de aceste drepturi. Drepturile legale ale consumatorului nu sunt limitate sau afectate în vreun fel de Garanția limitată HP. Pentru informaţii suplimentare consultaţi următorul link: garanția acordată consumatorului prin lege ([www.hp.com/go/eu-legal\)](http://www.hp.com/go/eu-legal) sau puteți accesa siteul Centrul European al Consumatorilor [\(http://ec.europa.eu/consumers/solving\\_consumer\\_disputes/non](http://ec.europa.eu/consumers/solving_consumer_disputes/non-judicial_redress/ecc-net/index_en.htm)[judicial\\_redress/ecc-net/index\\_en.htm\)](http://ec.europa.eu/consumers/solving_consumer_disputes/non-judicial_redress/ecc-net/index_en.htm). Consumatorii au dreptul să aleagă dacă să pretindă despăgubiri în cadrul Garanței limitate HP sau de la vânzător, în cadrul garanției legale de doi ani.

#### ้เบลเยียมและเนเธอร์แลนด์

De Beperkte Garantie van HP is een commerciële garantie vrijwillig verstrekt door HP. De naam en het adres van de HP-entiteit die verantwoordelijk is voor het uitvoeren van de Beperkte Garantie van HP in uw land is als volgt:

**Nederland**: HP Nederland B.V., Startbaan 16, 1187 XR Amstelveen

**België**: HP Belgium BVBA, Hermeslaan 1A, B-1831 Diegem

De voordelen van de Beperkte Garantie van HP vormen een aanvulling op de wettelijke garantie voor consumenten gedurende twee jaren na de levering te verlenen door de verkoper bij een gebrek aan conformiteit van de goederen met de relevante verkoopsovereenkomst. Niettemin kunnen diverse factoren een impact hebben op uw eventuele aanspraak op deze wettelijke rechten. De wettelijke rechten van de consument worden op geen enkele wijze beperkt of beïnvloed door de Beperkte Garantie van HP. Raadpleeg voor meer informatie de volgende webpagina: Wettelijke garantie van de consument ([www.hp.com/go/eu](http://www.hp.com/go/eu-legal)[legal](http://www.hp.com/go/eu-legal)) of u kan de website van het Europees Consumenten Centrum bezoeken [\(http://ec.europa.eu/](http://ec.europa.eu/consumers/solving_consumer_disputes/non-judicial_redress/ecc-net/index_en.htm) [consumers/solving\\_consumer\\_disputes/non-judicial\\_redress/ecc-net/index\\_en.htm\)](http://ec.europa.eu/consumers/solving_consumer_disputes/non-judicial_redress/ecc-net/index_en.htm). Consumenten hebben het recht om te kiezen tussen enerzijds de Beperkte Garantie van HP of anderzijds het aanspreken van de verkoper in toepassing van de wettelijke garantie.

#### **ฟินแลนด์**

HP:n rajoitettu takuu on HP:n vapaaehtoisesti antama kaupallinen takuu. HP:n myöntämästä takuusta maassanne vastaavan HP:n edustajan yhteystiedot ovat:

**Suomi**: HP Finland Oy, Piispankalliontie, FIN - 02200 Espoo

HP:n takuun edut ovat voimassa mahdollisten kuluttajansuojalakiin perustuvien oikeuksien lisäksi sen varalta, että tuote ei vastaa myyntisopimusta. Saat lisätietoja seuraavasta linkistä: Kuluttajansuoja [\(www.hp.com/go/eu-legal](http://www.hp.com/go/eu-legal)) tai voit käydä Euroopan kuluttajakeskuksen sivustolla ([http://ec.europa.eu/](http://ec.europa.eu/consumers/solving_consumer_disputes/non-judicial_redress/ecc-net/index_en.htm) [consumers/solving\\_consumer\\_disputes/non-judicial\\_redress/ecc-net/index\\_en.htm\)](http://ec.europa.eu/consumers/solving_consumer_disputes/non-judicial_redress/ecc-net/index_en.htm). Kuluttajilla on oikeus vaatia virheen korjausta HP:n takuun ja kuluttajansuojan perusteella HP:lta tai myyjältä.

#### ิสโลวีเบีย

Omejena garancija HP je prostovoljna trgovska garancija, ki jo zagotavlja podjetje HP. Ime in naslov poslovne enote HP, ki je odgovorna za omejeno garancijo HP v vaši državi, sta naslednja:

**Slovenija**: Hewlett-Packard Europe B.V., Amsterdam, Meyrin Branch, Route du Nant-d'Avril 150, 1217 Meyrin, Switzerland

Ugodnosti omejene garancije HP veljajo poleg zakonskih pravic, ki ob sklenitvi kupoprodajne pogodbe izhajajo iz dveletne garancije prodajalca v primeru neskladnosti blaga, vendar lahko na izpolnjevanje pogojev za uveljavitev pravic vplivajo različni dejavniki. Omejena garancija HP nikakor ne omejuje strankinih z zakonom predpisanih pravic in ne vpliva nanje. Za dodatne informacije glejte naslednjo povezavo: Strankino pravno jamstvo [\(www.hp.com/go/eu-legal](http://www.hp.com/go/eu-legal)); ali pa obiščite spletno mesto evropskih središč za potrošnike [\(http://ec.europa.eu/consumers/solving\\_consumer\\_disputes/non-judicial\\_redress/ecc-net/index\\_en.htm](http://ec.europa.eu/consumers/solving_consumer_disputes/non-judicial_redress/ecc-net/index_en.htm)). Potrošniki imajo pravico izbrati, ali bodo uveljavljali pravice do storitev v skladu z omejeno garancijo HP ali proti prodajalcu v skladu z dvoletno zakonsko garancijo.

#### **โรเอเชีย**

HP ograničeno jamstvo komercijalno je dobrovoljno jamstvo koje pruža HP. Ime i adresa HP subjekta odgovornog za HP ograničeno jamstvo u vašoj državi:

**Hrvatska**: HP Computing and Printing d.o.o. za računalne i srodne aktivnosti, Radnička cesta 41, 10000 Zagreb

Pogodnosti HP ograničenog jamstva vrijede zajedno uz sva zakonska prava na dvogodišnje jamstvo kod bilo kojeg prodavača s obzirom na nepodudaranje robe s ugovorom o kupnji. Međutim, razni faktori mogu utjecati na vašu mogućnost ostvarivanja tih prava. HP ograničeno jamstvo ni na koji način ne utječe niti ne ograničava zakonska prava potrošača. Dodatne informacije potražite na ovoj adresi: Zakonsko jamstvo za potrošače [\(www.hp.com/go/eu-legal](http://www.hp.com/go/eu-legal)) ili možete posjetiti web-mjesto Europskih potrošačkih centara [\(http://ec.europa.eu/consumers/solving\\_consumer\\_disputes/non-judicial\\_redress/ecc-net/index\\_en.htm](http://ec.europa.eu/consumers/solving_consumer_disputes/non-judicial_redress/ecc-net/index_en.htm)). Potrošači imaju pravo odabrati žele li ostvariti svoja potraživanja u sklopu HP ograničenog jamstva ili pravnog jamstva prodavača u trajanju ispod dvije godine.

#### **¨ัตเวีย**

HP ierobežotā garantija ir komercgarantija, kuru brīvprātīgi nodrošina HP. HP uzņēmums, kas sniedz HP ierobežotās garantijas servisa nodrošinājumu jūsu valstī:

**Latvija**: HP Finland Oy, PO Box 515, 02201 Espoo, Finland

HP ierobežotās garantijas priekšrocības tiek piedāvātas papildus jebkurām likumīgajām tiesībām uz pārdevēja un/vai rażotāju nodrošinātu divu gadu garantiju gadījumā, ja preces neatbilst pirkuma līgumam, tomēr šo tiesību saņemšanu var ietekmēt vairāki faktori. HP ierobežotā garantija nekādā veidā neierobežo un neietekmē patērētāju likumīgās tiesības. Lai iegūtu plašāku informāciju, izmantojiet šo saiti: Patērētāju likumīgā garantija [\(www.hp.com/go/eu-legal](http://www.hp.com/go/eu-legal)) vai arī Eiropas Patērētāju tiesību aizsardzības centra tīmekļa vietni [\(http://ec.europa.eu/consumers/solving\\_consumer\\_disputes/non-judicial\\_redress/ecc-net/](http://ec.europa.eu/consumers/solving_consumer_disputes/non-judicial_redress/ecc-net/index_en.htm) [index\\_en.htm\)](http://ec.europa.eu/consumers/solving_consumer_disputes/non-judicial_redress/ecc-net/index_en.htm). Patērētājiem ir tiesības izvēlēties, vai pieprasīt servisa nodrošinājumu saskaņā ar HP ierobežoto garantiju, vai arī pārdevēja sniegto divu gadu garantiju.

#### **¨ิทัวเนีย**

HP ribotoji garantija yra HP savanoriškai teikiama komercinė garantija. Toliau pateikiami HP bendrovių, teikiančių HP garantiją (gamintojo garantiją) jūsų šalyje, pavadinimai ir adresai:

**Lietuva**: HP Finland Oy, PO Box 515, 02201 Espoo, Finland

HP ribotoji garantija papildomai taikoma kartu su bet kokiomis kitomis įstatymais nustatytomis teisėmis į pardavėjo suteikiamą dviejų metų laikotarpio garantiją dėl prekių atitikties pardavimo sutarčiai, tačiau tai, ar jums ši teisė bus suteikiama, gali priklausyti nuo įvairių aplinkybių. HP ribotoji garantija niekaip neapriboja ir neįtakoja įstatymais nustatytų vartotojo teisių. Daugiau informacijos rasite paspaudę šią nuorodą: Teisinė vartotojo garantija ([www.hp.com/go/eu-legal\)](http://www.hp.com/go/eu-legal) arba apsilankę Europos vartotojų centro internetinėje svetainėje [\(http://ec.europa.eu/consumers/solving\\_consumer\\_disputes/non-judicial\\_redress/ecc-net/](http://ec.europa.eu/consumers/solving_consumer_disputes/non-judicial_redress/ecc-net/index_en.htm) [index\\_en.htm\)](http://ec.europa.eu/consumers/solving_consumer_disputes/non-judicial_redress/ecc-net/index_en.htm). Vartotojai turi teisę prašyti atlikti techninį aptarnavimą pagal HP ribotąją garantiją arba pardavėjo teikiamą dviejų metų įstatymais nustatytą garantiją.

#### **เอสโตเนีย**

HP piiratud garantii on HP poolt vabatahtlikult pakutav kaubanduslik garantii. HP piiratud garantii eest vastutab HP üksus aadressil:

**Eesti**: HP Finland Oy, PO Box 515, 02201 Espoo, Finland

HP piiratud garantii rakendub lisaks seaduses ettenähtud müüjapoolsele kaheaastasele garantiile, juhul kui toode ei vasta müügilepingu tingimustele. Siiski võib esineda asjaolusid, mille puhul teie jaoks need õigused ei pruugi kehtida. HP piiratud garantii ei piira ega mõjuta mingil moel tarbija seadusjärgseid õigusi. Lisateavet leiate järgmiselt lingilt: tarbija õiguslik garantii ([www.hp.com/go/eu-legal\)](http://www.hp.com/go/eu-legal) või võite külastada Euroopa tarbijakeskuste veebisaiti ([http://ec.europa.eu/consumers/solving\\_consumer\\_disputes/non-judicial\\_redress/](http://ec.europa.eu/consumers/solving_consumer_disputes/non-judicial_redress/ecc-net/index_en.htm) [ecc-net/index\\_en.htm](http://ec.europa.eu/consumers/solving_consumer_disputes/non-judicial_redress/ecc-net/index_en.htm)). Tarbijal on õigus valida, kas ta soovib kasutada HP piiratud garantiid või seadusega ette nähtud müüjapoolset kaheaastast garantiid.

#### **รัสเซีย**

#### **Срок службы принтера для России**

Срок службы данного принтера HP составляет пять лет в нормальных условиях эксплуатации. Срок службы отсчитывается с момента ввода принтера в эксплуатацию. В конце срока службы HP рекомендует посетить веб-сайт нашей службы поддержки по адресу http://www.hp.com/support и/или связаться с авторизованным поставщиком услуг HP для получения рекомендаций в отношении дальнейшего безопасного использования принтера.

# **A** ข้อมูลทางเทคนิค

- <u>ข้อมูลจำเพาะผลิตภัณฑ์</u>
- [โรงการดูแลรักษาผลิตภัณฑrเพื่อสิ่งแวดล้อม](#page-133-0)
- <u>ข้อมูลเกี่ยวกับกฎข้อบังคับ</u>

## **ข้อมูลจำเพาะผลิตภัณฑ์**

- ข้อมูลจำเพาะการพิมพ์
- ข้อมูลจำเพาะทางกายภาพ
- ไอคอนคำเตือน
- [ข้อมูลจำเพาะการใช้งานพลังงานและไฟฟ้า](#page-133-0)
- [ข้อมูลจำเพาะสำหรับพลังงานเสียงที่มีการปล่อยออกมา](#page-133-0)
- [ข้อมูลจำเพาะสภาพแวดล้อม](#page-133-0)

## **ข้อมูลจำเพาะการพิมพ์**

สำหรับรายการความละเอียดการพิมพ์ที่ได้รับการสนับสนุน ให้ไปที่เว็บไซต์สนับสนุนของเครื่องพิมพ์ที่ <u>ฝ่ายบริการลูกก้าของ HP</u>

## **ข้อมูลจำเพาะทางกายภาพ**

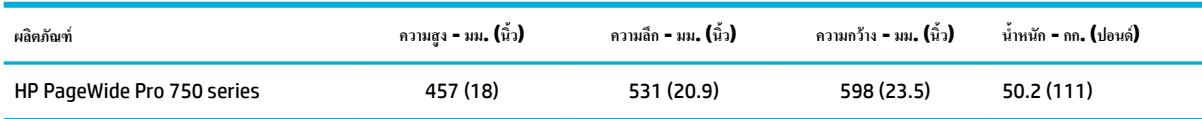

## **ไอคอนคำเตือน**

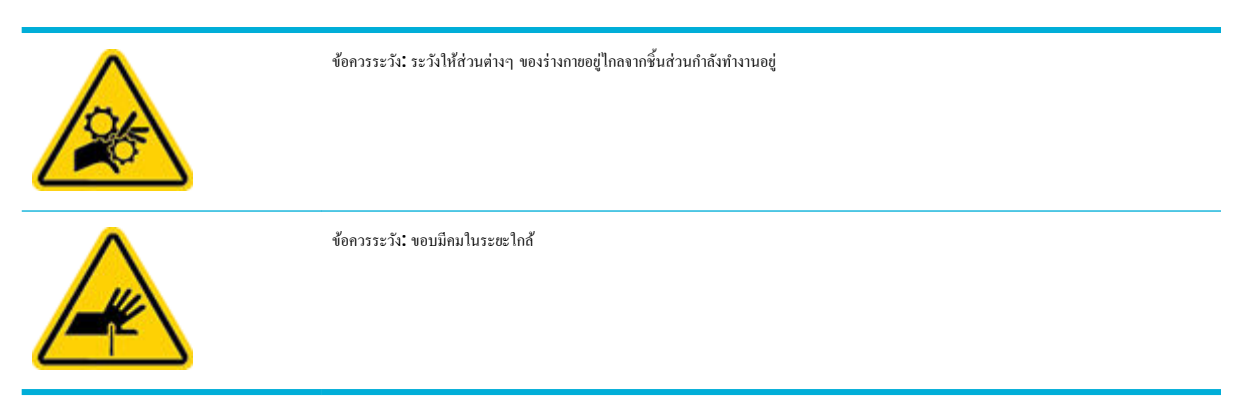

## <span id="page-133-0"></span>**ข้อมูลจำเพาะการใช้งานพลังงานและไฟฟ้า**

ดูข้อมูลล่าสุดได้จากเว็บไซต์ฝ่ายสนับสนุนเครื่องพิมพ์ที่ <mark>ฝ่ายบริการลูกค้าของ HP</mark>

**่<sup>เห</sup>ท**ายเหตุ: ข้อกำหนดทางไฟฟ้าขึ้นอยู่กับประเทศ**/**พื้นที่ที่จำหน่ายเครื่องพิมพ์ อย่าแปลงแรงดันไฟฟ้าในการใช้งาน เพราะจะทำให้เครื่องพิมพ์เสียหาย และความเสีย หายดังกล่าวจะไม่รวมอยู่ในการรับประกันแบบจำกัดและข้อตกลงการใช้บริการของ HP

## **ข้อมูลจำเพาะสำหรับพลังงานเสียงที่มีการปล่อยออกมา**

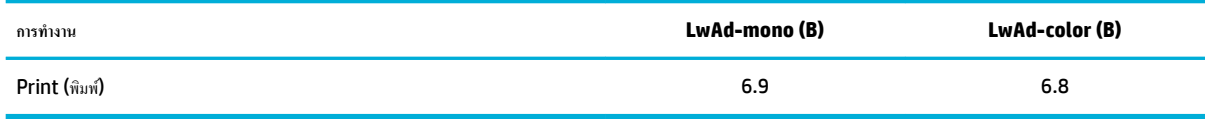

## **ข้อมูลจำเพาะสภาพแวดล้อม**

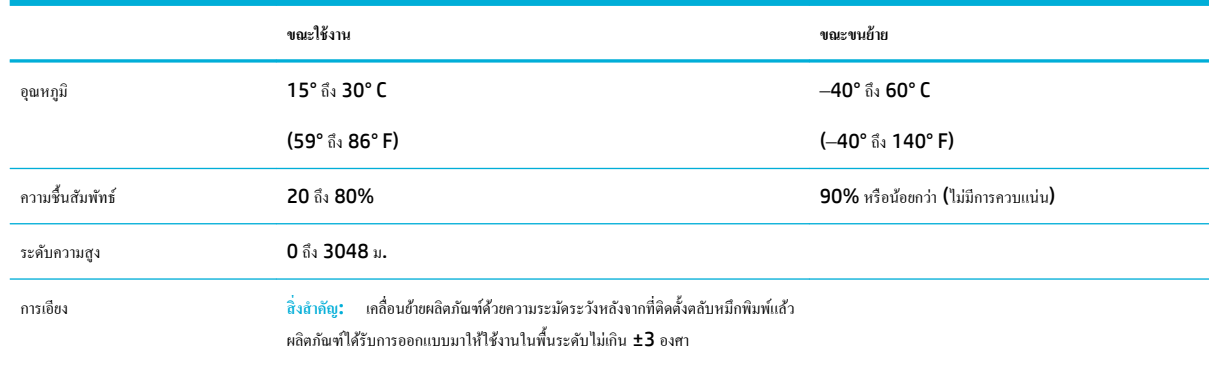

**ข้อวามแจ้งเตือน** ่าอาจมีการเปลี่ยนแปลงได้สำหรับข้อมูลล่าสุด โปรดเข้าไปที่ [HP Customer Support](http://h20180.www2.hp.com/apps/Nav?h_pagetype=s-001&h_product=11590690&h_client&s-h-e023-1&h_lang=en&h_cc=th)

## **โรงการดูแ¨รักษาผ¨ิตภัณฑrเพื่อสิ่งแวด¨้อม**

- [การรักษาสิ่งแวดล้อม](#page-134-0)
- [เอกสารข้อมูลวามปลอดภัย](#page-134-0)
- [การผลิตก๊าซโอโซน](#page-134-0)
- [การใช้ไฟฟ้า](#page-134-0)
- [กฎระเบียบของสหภาพยุโรป](#page-135-0) 1275/2008
- [กระดาษ](#page-135-0)
- **[พลาสติก](#page-135-0)**
- [HP PageWide](#page-135-0) อุปกรณ์สิ้นเปลืองสำหรับงานพิมพ์
- [การใช้กระดาษ](#page-135-0)
- <u>การรีไซเคิลฮาร์ดแวร์อิเล็กทรอนิกส์</u>

#### <span id="page-134-0"></span>● [ข้อจำกัดวัสดุ](#page-135-0)

- [ข้อจำกัดวัสดุ](#page-136-0)
- [การทิ้งแบตเตอรี่ในไต้หวัน](#page-136-0)
- ้ ประกาศเกี่ยวกับวัสดุที่มีสารเปอร์คลอเรตของมลรัฐแคลิฟอร์เนีย
- [กฎระเบียบเกี่ยวกบแบตเตอรี่ของสหภาพยุโรป](#page-136-0) ั
- [ประกาศเกี่ยวกับแบตเตอรี่สำหรับบราซิล](#page-136-0)
- <u>ิสารเคม</u>ี
- **[EPEAT](#page-137-0)**
- [การกำจัดอุปกรณ์ที่ไม่ใช้แล้วโดยผู้ใช้](#page-137-0)
- [การกำจัดขยะสำหรับประเทศบราซิล](#page-137-0)
- ตารางสาร/[ธาตุที่เป็นอันตรายและปริมาณของสาร](#page-137-0) (จีน)
- การจำกัดการใช้สารอันตราย ([อินเดีย](#page-138-0))
- ประกาศว่าด้วยการทำเครื่องหมายแสดงสภาวะของสารต้องห้ามที่มีอยู่ ([ไต้หวัน](#page-139-0))
- ประกาศข้อจำกัดการใช้สารอันตราย ([ตุรกี](#page-140-0))
- ประกาศข้อจำกัดการใช้สารอันตราย (ยูเครน)
- [ฉลากประหยัดพลังงานของประเทศจีนสำหรับเครื่องพิมพ์โทรสารและเครื่องถ่ายสำเนา](#page-140-0)

## **การรักษาสิ่งแวด¨้อม**

HP มุ่งมั่นในการสร้างผลิตภัณฑ์ที่มีคุณภาพและไม่เป็นอันตรายต่อสิ่งแวดล้อม ผลิตภัณฑ์นี้ได้รับการออกแบบให้มีคุณลักษณะเฉพาะหลายประการเพื่อลดผลกระทบต่อ สิ่งแวดล้อม

#### **เอกสารข้อมูลความปลอดภัย**

ุกุณสามารถดูเอกสารข้อมูลความปลอดภัย ข้อมูลความปลอดภัยของผลิตภัณฑ์ และข้อมูลด้านสิ่งแวดล้อมได้ที่ <mark>[www.hp.com/go/ecodata](http://www.hp.com/go/ecodata)</mark> หรือส่งคำขอเพื่อ ขอรับข้อมูล

### **การผ¨ิตก๊าซโอโซน**

```
ผลิตภัณฑ์นี้สร้างก๊าซโอโซนในปริมาณที่น้อยมาก (\mathsf{O}_3)
```
## **การใช้ไฟฟ้ า**

อุปกรณ์การพิมพ์และสร้างภาพของ HP ที่มีโลโก้ ENERGY STAR® ได้รับการรับรองโดยองค์การพิทักษ์สิ่งแวดล้อมแห่งสหรัฐอเมริกา เครื่องหมายต่อไปนี้จะ ปรากฏบนผลิตภัณฑ์แสดงภาพที่ได้รับการรับรองตามมาตรฐาน ENERGY STAR

<span id="page-135-0"></span>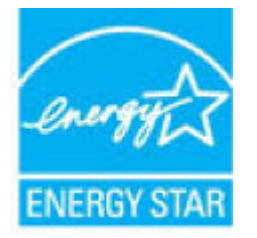

ดรายการข้อมูลเพิ่มเติมของรุ่นผลิตภัณฑ์สร้างภาพที่ได้รับการรับรองตามมาตรฐาน ENERGY STAR ได้ที่: [www.hp.com/go/energystar](http://www.hp.com/go/energystar)

### **กฎระเบียบของสหภาพยุโรป 1275/2008**

สำหรับข้อมูลด้านพลังงานของผลิตภัณฑ์ รวมถึงการใช้พลังงานของผลิตภัณฑ์ในการสแตนด์บายเครือข่ายหากรัชข่ายแบบใช้สายทั้งหมดเชื่อมต่ออยู่ และพอร์ต เครือข่ายไร้สายทั้งหมดเปิดใช้งาน โปรดดูส่วน P14 'ข้อมูลเพิ่มเติม' ของคำแถลง IT ECO ของผลิตภัณฑ์ที่ [www.hp.com/hpinfo/](http://www.hp.com/hpinfo/globalcitizenship/environment/productdata/itecodesktop-pc.html) [globalcitizenship/environment/productdata/itecodesktop-pc.html](http://www.hp.com/hpinfo/globalcitizenship/environment/productdata/itecodesktop-pc.html)

#### **กระดาษ**

ผลิตภัณฑ์นี้สามารถใช้กระดาษรีไซเคิลและกระดาษน้ำหนักเบาได้ (EcoFFICIENT™) เมื่อกระดาษมีคุณสมบัติสอดคล้องกับข้อกำหนดที่แสดงไว้ในคู่มือวัสดุพิมพ์ ของผลิตภัณฑ์ ผลิตภัณฑ์นี้เหมาะสำหรับใช้งานกับกระดาษรีไซเคิลและกระดาษน้ำหนักเบา (EcoFFICIENT™) ตามมาตรฐาน EN12281:2002

#### **พ¨าสติก**

ชิ้นส่วนพลาสติกที่มีน้ำหนักเกิน 25 กรัมจะระบุด้วยเครื่องหมายตามมาตรฐานสากล ซึ่งทำให้สามารถแยกประเภทพลาสติกต่างๆ เพื่อนำไปรีไซเคิลเมื่อพลาสติกเหล่านี้ หมดอายการใช้งาน

## **HP PageWide อุปกรณ์สิ้นเปลืองสำหรับงานพิมพ์**

อปกรณ์สิ้นเปลืองของแท้จาก HP ได้รับการออกแบบมาโดยคำนึงถึงสิ่งแวดล้อมเป็นสำคัญ HP ช่วยให้สามารถประหยัดทรัพยากรและกระดาษในขณะพิมพ์ได้อย่าง ง่ายดาย และเมื่อคุณคำเนินการเสร็จสิ้นแล้ว เรายังช่วยให้คุณสามารถรีไซเคลทรัพยากรได้อย่างง่ายดายและไม่มีค่าใช้จ่ายอีกด้วย ความพร้อมให้บริการของโครงการอาจ แตกต่างกันออกไป หากต้องการข้อมูลเพิ่มเติม โปรดไปที่ [www.hp.com/recycle](http://www.hp.com/recycle)

#### **การใช้กระดาษ**

ุณสมบัติการพิมพrสองด้าน (สองหน้า) ของผลิตภัณฑrและุณสมบัติการพิมพrกระดาษ N หน้าของผลิตภัณฑrนี้(ซึ่งจะใหุ้ณสามารถพิมพrเอกสารที่มีหลายหน้าไว้บน กระดาษหนึ่งแผน่ ) สามารถลดจำนวนกระดาษที่ใช้แล้วและความต้องการทรัพยากรธรรมชาติ

#### ึการรีไซเคิลฮาร์ดแวร์อิเล็กทรอนิกส์

 $\sf HP$  สนับสนุนให้ลูกค้ารีไซเคิลฮาร์ดแวร์อิเล็กทรอนิกส์ที่ผ่านการใช้งานมาแล้ว สำหรับข้อมูลเพิ่มเติมเกี่ยวกับโครงการรีไซเคิล โปรดดูที่เว็บไซต์ WWW.hp.com/ [recycle](http://www.hp.com/recycle)

#### **ข้อจำกัดวัสดุ**

- [ข้อจำกัดวัสดุ](#page-136-0)
- [การทิ้งแบตเตอรี่ในไต้หวัน](#page-136-0)
- ประกาศเกี่ยวกับวัสดุที่มีสารเปอร์คลอเรตของมลรัฐแคลิฟอร์เนีย
- กฎระเบียบเกี่ยวกับแบตเตอรี่ของสหภาพยุโรป

#### ● ประกาศเกี่ยวกับแบตเตอรี่สำหรับบราซิล

#### <span id="page-136-0"></span>**ข้อจำกัดวัสดุ**

ผลิตภัณฑrของ HP นี้ไม่มีการเติมสารปรอทโดยเจตนา

ผลิตภัณฑ์ HP นี้ประกอบด้วยแบตเตอรี่ซึ่งอาจต้องการการดูแลเป็นพิเศษจนกว่าจะสิ้นสุดอายุการใช้งาน แบตเตอรี่ที่ประกอบอยู่ภายในหรือได้รับจาก HP สำหรับ ผลิตภัณฑrนี้ ประกอบด้วยรายการดังต่อไปนี้:

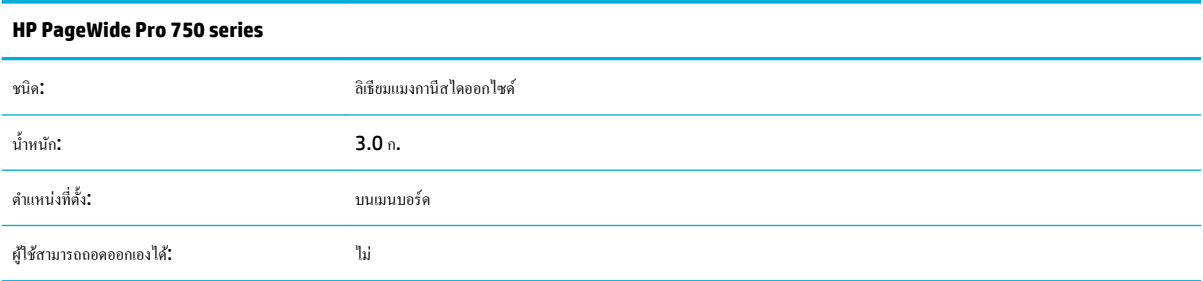

## **การทิ้งแบตเตอรี่ในไต้หวัน**

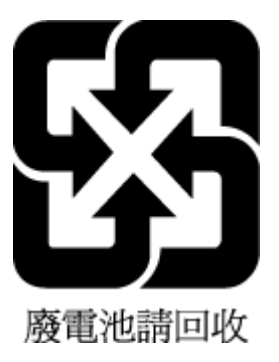

#### ิประกาศเกี่ยวกับวัสดุที่มีสารเปอร์คลอเรตของมลรัฐแคลิฟอร์เนีย

Perchlorate material - special handling may apply. See: [www.dtsc.ca.gov/hazardouswaste/perchlorate](http://www.dtsc.ca.gov/hazardouswaste/perchlorate)

This product's real-time clock battery or coin cell battery may contain perchlorate and may require special handling when recycled or disposed of in California.

#### **กฎระเบียบเกี่ยวกับแบตเตอรี่ของสหภาพยุโรป**

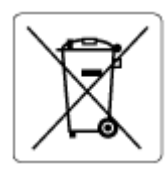

ผลิตภัณฑ์นี้ประกอบด้วยแบตเตอรี่ซึ่งใช้เพื่อรักษาความสมบูรณ์ของข้อมูลการตั้งค่าสำหรับนาฬิกาแบบเรียลไทม์หรือของผลิตภัณฑ์ และได้รับการออกแบบมาเพื่อยืดอายุ ึ การใช้งานของผลิตภัณฑ์ให้ยาวนานยิ่งขึ้น การบริการใดๆ หรือการเปลี่ยนแบตเตอรี่นี้ควรได้รับการจำเนินการจากช่างเทคนิคฝ่ายบริการที่ผ่านการรับรองแล้วเท่านั้น

#### **ประกาศเกี่ยวกับแบตเตอรี่สำหรับบราซิล**

A bateria deste equipamento não foi projetada para ser removida pelo cliente.

#### <span id="page-137-0"></span>**สารเมี**

 $\sf HP$  ยึดมั่นในการให้ข้อมูลเกี่ยวกับสารเคมีในผลิตภัณฑ์ของเราแก่ลูกค้าเสมอ ทั้งนี้เพื่อให้เป็นไปตามข้อกำหนดทางกฎหมาย เช่น ระเบียบของสภาและคณะมนตรียุโรป หมายเลข 1907/2006 *(Regulation EC No 1907/2006 of the European Parliament and the Council)* สามารถอ่านรายงาน ข้อมูลด้านสารเคมีของผลิตภัณฑ์นี้ได้ที่: [www.hp.com/go/reach](http://www.hp.com/go/reach)

## **EPEAT**

Most HP products are designed to meet EPEAT. EPEAT is a comprehensive environmental rating that helps identify greener electronics equipment. For more information on EPEAT go to [www.epeat.net.](http://www.epeat.net) For information on HP's EPEAT registered products go to [www.hp.com/hpinfo/globalcitizenship/environment/pdf/](http://www.hp.com/hpinfo/globalcitizenship/environment/pdf/epeat_printers.pdf) [epeat\\_printers.pdf](http://www.hp.com/hpinfo/globalcitizenship/environment/pdf/epeat_printers.pdf).

## **การกำจัดอุปกรณ์ที่ไม่ใช้แล้วโดยผู้ใช้**

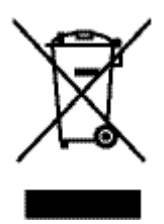

สัญลักษณ์นี้หมายถึง ห้ามทิ้งผลิตภัณฑ์ของคณรวมกับขยะในครัวเรือน คณควรปกป้องสขภาพของผู้คนและสิ่งแวดล้อมด้วยการกำจัดอปกรณ์ที่ไม่ใช้แล้วโดยทิ้งที่จุดที่ กำหนดไว้สำหรับการทิ้งขยะอุปกรณ์ไฟฟ้าและอิเล็กทรอนิกส์เพื่อการรีไซเคิล สำหรับข้อมูลเพิ่มเติม โปรดไปที่ <mark>[www.hp.com/recycle](http://www.hp.com/recycle)</mark>

### **การกำจัดขยะสำหรับประเทศบราซิล**

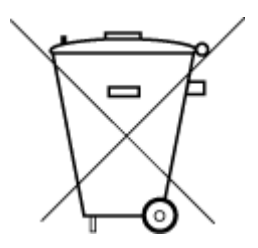

Não descarte o produto eletronico em lixo comum

Este produto eletrônico e seus componentes não devem ser descartados no lixo comum, pois embora estejam em conformidade com padrões mundiais de restrição a substâncias nocivas, podem conter, ainda que em quantidades mínimas, substâncias impactantes ao meio ambiente. Ao final da vida útil deste produto, o usuário deverá entregá-lo à HP. A não observância dessa orientação sujeitará o infrator às sanções previstas em lei.

Após o uso, as pilhas e/ou baterias dos produtos HP deverão ser entregues ao estabelecimento comercial ou rede de assistência técnica autorizada pela HP.

Para maiores informações, inclusive sobre os pontos de recebimento, acesse:

[www.hp.com.br/reciclar](http://www.hp.com.br/reciclar)

## **ตารางสาร/ธาตุที่เป็นอันตรายแ¨ะปริมาณของสาร (จีน)**

#### 产品中有害物质或元素的名称及含量

根据中国《电器电子产品有害物质限制使用管理办法》

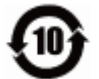

<span id="page-138-0"></span>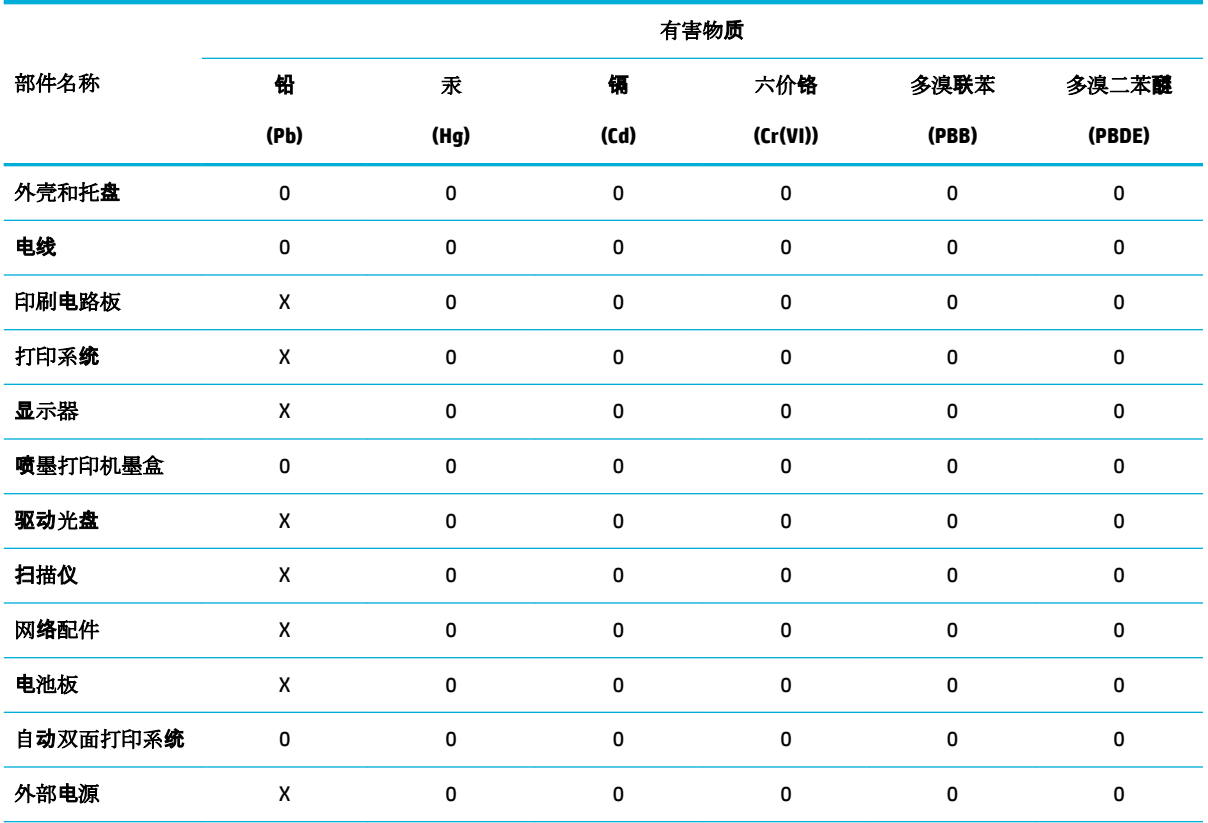

本表格依据 SJ/T 11364 的规定编制。

0:表示该有害物质在该部件所有均质材料中的含量均在 GB/T 26572 规定的限量要求以下。

X:表示该有害物质至少在该部件的某一均质材料中的含量超出 GB/T 26572 规定的限量要求。

此表中所有名称中含 "X" 的部件均符合欧盟 RoHS 立法。

注:环保使用期限的参考标识取决于产品正常工作的温度和湿度等条件。

#### **การจำกัดการใช้สารอันตราย (อินเดีย)**

This product, as well as its related consumables and spares, complies with the reduction in hazardous substances provisions of the "India E-waste Rule 2016." It does not contain lead, mercury, hexavalent chromium, polybrominated biphenyls or polybrominated diphenyl ethers in concentrations exceeding 0.1 weight % and 0.01 weight % for cadmium, except where allowed pursuant to the exemptions set in Schedule 2 of the Rule.

## <span id="page-139-0"></span>**ประกาศว่าด้วยการทำเครื่องหมายแสดงสภาวะของสารต้องห้ามที่มีอยู่ (ไต้หวัน)**

#### 限用物質含有情況標示聲明書

Declaration of the Presence Condition of the Restricted Substances Marking

若要存取產品的最新使用指南或手冊,請前往 [www.support.hp.com](http://www.support.hp.com)。選取搜尋您的產品,然後依照 畫 面上的指示繼續執行。

To access the latest user guides or manuals for your product, go to [www.support.hp.com.](http://www.support.hp.com) Select **Find your product**, and then follow the onscreen instructions.

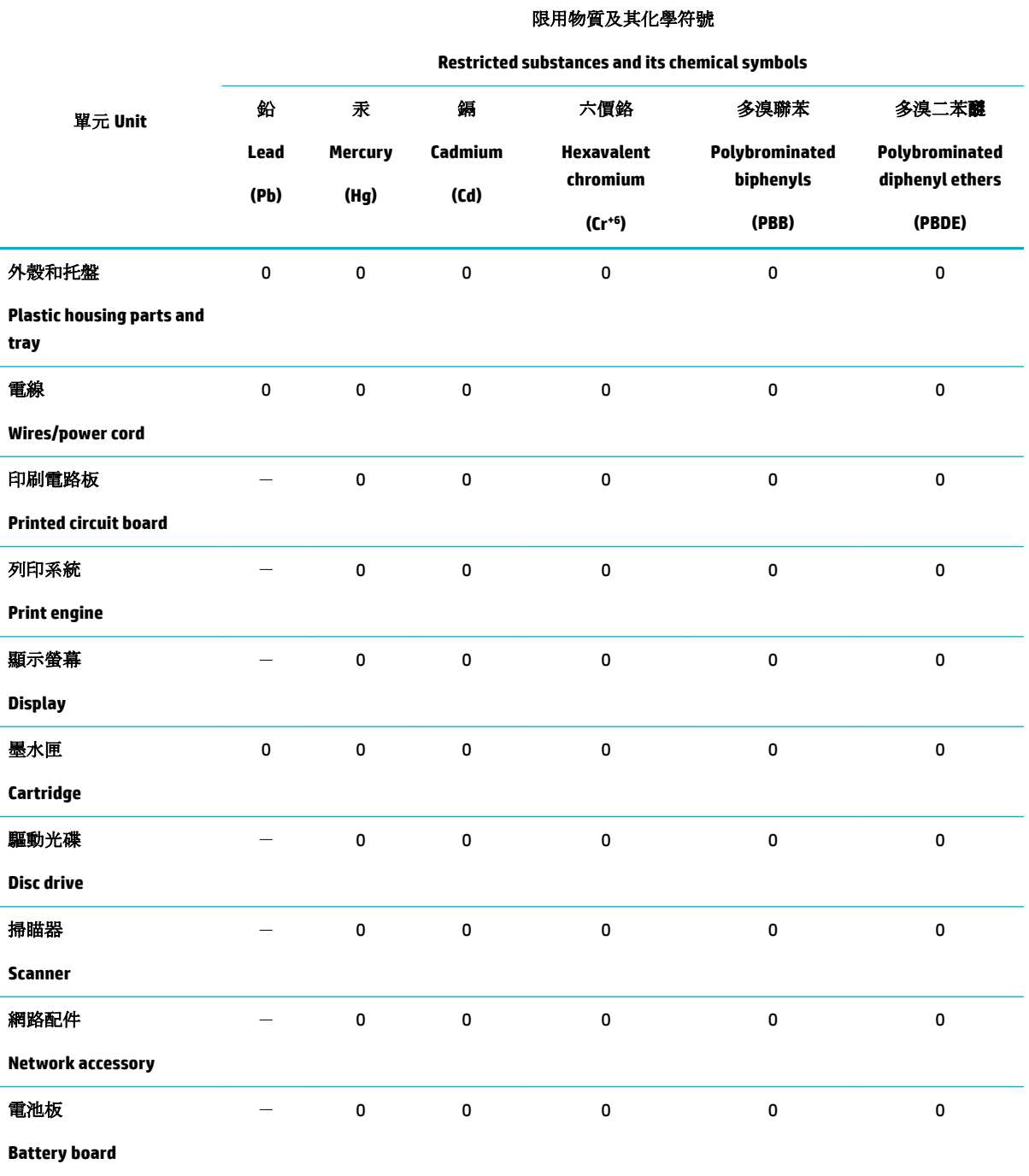

#### 限用物質及其化學符號

<span id="page-140-0"></span>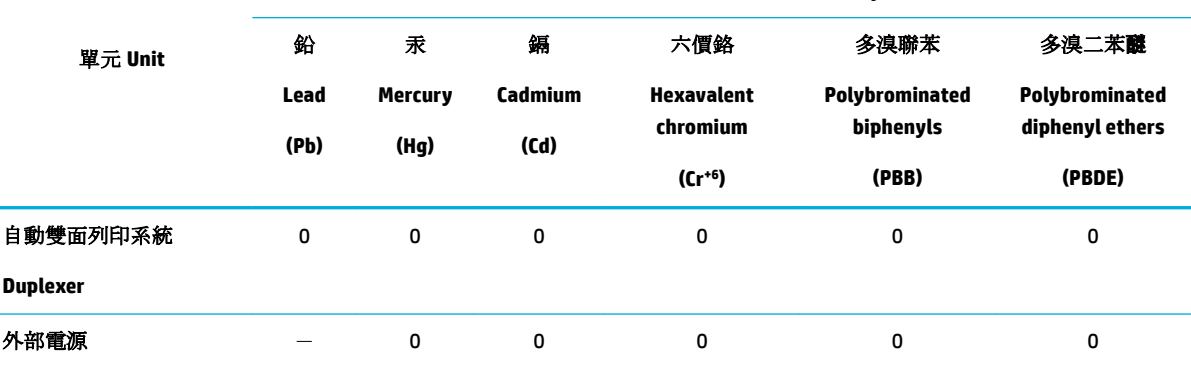

**Restricted substances and its chemical symbols**

#### **External power supply**

備考 1. 〝超出 0.1 wt %"及 〝超出 0.01 wt %"係指限用物質之百分比含量超出百分比含量基準值。

Note 1: "Exceeding 0.1 wt %" and "exceeding 0.01 wt %" indicate that the percentage content of the restricted substance exceeds the reference percentage value of presence condition.

備考 2.〝0〞係指該項限用物質之百分比含量未超出百分比含量基準值。

Note 2: "0" indicates that the percentage content of the restricted substance does not exceed the percentage of reference value of presence.

備考 3.〝-〞係指該項限用物質為排除項目。

Note 3: The "−" indicates that the restricted substance corresponds to the exemption.

#### **ประกาศข้อจำกัดการใช้สารอันตราย (ตุรกี)**

Türkiye Cumhuriyeti: EEE Yönetmeliğine Uygundur

#### **ประกาศข้อจำกัดการใช้สารอันตราย (ยูเรน)**

Обладнання відповідає вимогам Технічного регламенту щодо обмеження використання деяких небезпечних речовин в електричному та електронному обладнанні, затвердженого постановою Кабінету Міністрів України від 3 грудня 2008 № 1057

#### **ฉลากประหยัดพลังงานของประเทศจีนสำหรับเครื่องพิมพ์โทรสารและเครื่องถ่ายสำเนา**

#### 复印机、打印机和传真机能源效率标识实施规则

依据"复印机、打印机和传真机能源效率标识实施规则",本打印机具有中国能效标签。根据"复印 机、打印机和传真机能效限定值及能效等级" ("GB21521") 决定并计算得出该标签上所示的能效等级和 TEC (典型能耗) 值。

**1.** 能效等级

能效等级分为三个等级,等级 1 级能效最高。根据产品类型和打印速度标准决定能效限定值。

**2.** 能效信息

<span id="page-141-0"></span>2.1 LaserJet 打印机和高性能喷墨打印机

● 典型能耗

典型能耗是正常运行 GB21521 测试方法中指定的时间后的耗电量。此数据表示为每周千瓦时 (kWh) 。

标签上所示的能效数字按涵盖根据"复印机、打印机和传真机能源效率标识实施规则"选择的登记装 置中所有配置的代表性配置测定而得。因此,本特定产品型号的实际能耗可能与标签上所示的数据不 同。

有关规范的详情信息,请参阅 GB21521 标准的当前版本。

## ี**ข้อมูลเกี่ยวกับกฎข้อบัง**คับ

- ประกาศข้อบังคับ
- ประกาศเกี่ยวกับการปฏิบัติตามข้อกำหนด [VCCI \(](#page-142-0)คลาส B) สำหรับผู้ใช้ในญี่ปุ่น
- [คำแนะนำเกี่ยวกับสายไฟ](#page-142-0)
- [ประกาศเกี่ยวกับสายไฟสำหรับผู้ใช้ในญี่ปุ่น](#page-142-0)
- [ประกาศสำหรับผู้ใช้ในเกาหลี](#page-143-0)
- [ประกาศว่าด้วยการส่งเสียงรบกวนสำหรับประเทศเยอรมัน](#page-143-0)
- [ประกาศข้อบังับของสหภาพยุโรป](#page-143-0)
- [ประกาศเกี่ยวกับสถานที่ทำงานของจอแสดงผลเสมือนสำหรับเยอรมนี](#page-144-0)
- [ประกาศเพิ่มเติมสำหรับผลิตภัณฑ์ระบบไร้สาย](#page-144-0)

### **ประกาศข้อบังับ**

#### **หมายเลขประจำตัวแบบจำลองตามข้อบังคับ**

เพื่อวัตถุประสงค์สำหรับการตรวจสอบตามข้อบังคับ ผลิตภัณฑ์ของท่านจึงต้องมีหมายเลขแบบจำลองตามข้อบังคับ (Regulatory Model Number) โปรดอย่า จำสับสนระหว่างหมายเลขตามข้อบังคับนี้กับชื่อทางการตลาดหรือหมายเลขผลิตภัณฑ์

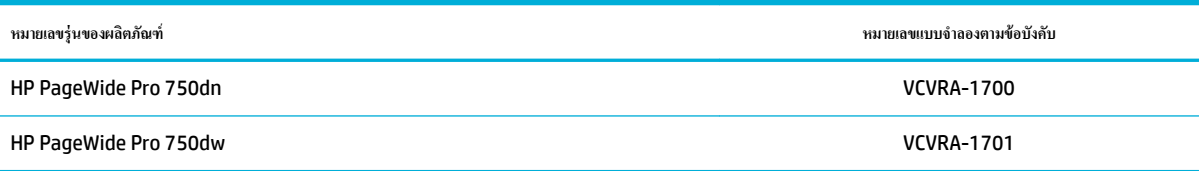

เปิดฝาปิดด้านซ้ายของเครื่องพิมพ์ หากต้องการดูป้ายระบุข้อกำหนด  $\sf(1)$ 

<span id="page-142-0"></span>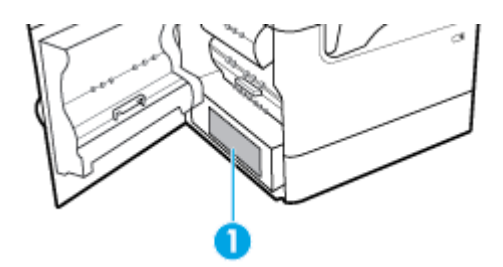

### **ประกาศเกี่ยวกับ FCC**

อุปกรณ์นี้ได้ผ่านการทดสอบและเป็นไปตามข้อจำกัดสำหรับอุปกรณ์ดิจิตอลคลาส B ตามข้อกำหนดบทที่ 15 ของ FCC ข้อจำกัดเหล่านี้ได้รับการกำหนดขึ้นเพื่อให้มี การป้องกันสัญญาณรบกวนที่อันตรายในระดับรุนแรงอย่างเหมาะสมสำหรับการติดตั้งในที่พักอาศัย อุปกรณ์นี้ก่อให้เกิด ใช้ และสามารถแผ่คลื่นความถี่วิทยุ หากไม่มีการ ติดตั้งและใช้งานอย่างเหมาะสมตามกำแนะนำ และอาจก่อให้เกิดสัญญาณรบกวนที่อันตรายในระดับรุนแรงต่อสัญญาณวิทยุได้ อย่างไรก็ตาม ไม่มีการรับประกันใดๆ ว่า ี สัญญาณรบกวนจะไม่เกิดขึ้นในการติดตั้งบางส่วน หากอุปกรณ์นี้ก่อให้เกิดสัญญาณรบกวนในระดับรุนแรงต่อการรับสัญญาณวิทยุหรือโทรทัศน์ ซึ่งพิจารณาได้จากการปิด และเปิดอุปกรณ์ ผู้ใช้ควรพยายามแก้ไขสัญญาณรบกวนนี้ โดยใช้วิธีการอย่างใดอย่างหนึ่งหรือหลายอย่างดังต่อไปนี้:

- เปลี่ยนที่ตั้งหรือทิศทางของเสารับสัญญาณ
- เพิ่มระยะห่างระหว่างอุปกรณ์กับเครื่องรับสัญญาณ
- เชื่อมต่ออุปกรณ์นี้กับปลั๊กไฟที่มีวงจรแยกกันกับวงจรที่เครื่องรับสัญญาณเชื่อมต่ออยู่
- ขอคำปรึกษาจากตัวแทนจำหน่ายหรือช่างเทคนิคที่มีความเชี่ยวชาญค้านวิทยุ**/** โทรทัศน์

 $\mathbb{F}$  หมายเหตุ: การเปลี่ยนแปลงหรือการปรับเปลี่ยนใดๆ ในอุปกรณ์นี้ที่ไม่ผ่านการอนมัติจาก **HP** อาจทำให้สิทธิการใช้งานอุปกรณ์นี้ของผู้ใช้เป็นโมฆะได้

จะต้องใช้สายเคเบิลข้อมูลหุ้มฉนวนที่ตรงตามข้อจำกัดของคลาส  $\mathsf B$  ตามข้อกำหนดบทที่  $\mathsf{15}$  ของ  $\mathsf{FCC}$ 

สำหรับข้อมูลเพิ่มเติม โปรดติดต่อ: Manager of Corporate Product Regulations, HP Inc., 1501 Page Mill Road, Palo Alto, CA 94304, USA.

อุปกรณ์นี้เป็นไปตามข้อกำหนดบทที่ 15 ของ FCC การปฏิบัติงานต้องมีลักษณะสองประการต่อไปนี้: (1) อุปกรณrนี้อาจไม่ก่อให้เกิดสัญญาณรบกวนอันตรายในระดับ รุนแรง และ (2) อุปกรณrนี้ต้องยอมรับสัญญาณรบกวนที่ได้รับ รวมทั้งสัญญาณรบกวนที่อาจก่อให้เกิดการดำเนินการที่ไม่พึงปรารถนา

## **ประกาศเกี่ยวกับการปฏิบัติตามข้อกำหนด VCCI (¨าส B) สำหรับผู้ใช้ในญี่ปุ่น**

この装置は、クラス B 情報技術装置です。この装置は、家庭環境で使用することを目的としていますが、この装置がラジオ やテレビジョン受信機に近接して使用されると、受信障害を引き起こすことがあります。取扱説明書に従って正しい取り扱 いをして下さい。

VCCI-B

### **คำแนะนำเกี่ยวกับสายไฟ**

ตรวจสอบให้แน่ใจว่าแหล่งจ่ายไฟของคุณรองรับอัตราแรงดันไฟฟ้าของผลิตภัณฑ์ โดยคุณสามารถดูข้อมูลอัตราแรงดันไฟฟ้าได้จากฉลากของผลิตภัณฑ์ ผลิตภัณฑ์อาจใช้ 100-240 Vac หรือ 200-240 Vac และ 50/60 Hz

 $\bigwedge$ ้ข้ออารระวัง**:** หากด้องการป้องกันการเกิดความเสียหายต่อผลิตภัณฑ์ ให้ใช้เฉพาะสายไฟที่ให้มาพร้อมกับผลิตภัณฑ์เท่านั้น

## **ประกาศเกี่ยวกับสายไฟสำหรับผู้ใช้ในญี่ปุ่น**

製品には、同梱された電源コードをお使い下さい。

同梱された電源コードは、他の製品では使用出来ません。

#### <span id="page-143-0"></span>**ประกาศสำหรับผู้ใช้ในเกาหลี**

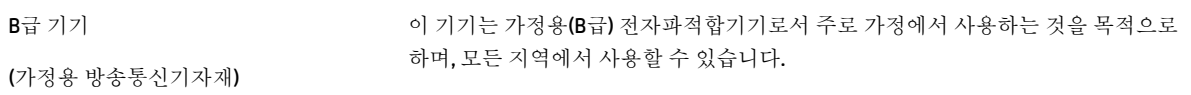

#### **ประกาศว่าด้วยการส่งเสียงรบกวนสำหรับประเทศเยอรมัน**

Geräuschemission

LpA < 70 dB am Arbeitsplatz im Normalbetrieb nach DIN 45635 T. 19

#### **ประกาศข้อบังับของสหภาพยุโรป**

CE

ผลิตภัณฑ์ที่มีเครื่องหมาย **CE** เป็นไปตามกฎระเบียบของ **EU** และมาตรฐานความสอดคล้องที่เกี่ยวข้องของยุโรป แถลงการณ์ปฏิบัติตามมาตรฐานมีระบุไว้ในเว็บไซต์ต่อ ไปนี้

[www.hp.eu/certificates](http://www.hp.eu/certificates) (ค้นหาจากชื่อรุ่นของผลิตภัณฑ์หรือหมายเลขแบบจำลองบังคับ (RMN) ซึ่งสามารถดูได้จากฉลากแจ้งข้อบังับ)

ผู้ติดต่อสำหรับเรื่องเกี่ยวกับข้อบังคับคือ HP Deutschland GmbH, HQ-TRE, 71025, Boeblingen, Germany

#### **ผลิตภัณฑ์ที่รองรับการทำงานแบบไร้สาย**

#### **EMF**

หลิตภัณฑ์นี้ได้มาตรฐานระหว่างประเทศ (ICNIRP) ในการรองรับความถี่สัญญาณวิทยุตามที่กำหนด

หากมีการทำงานร่วมกับอุปกรณ์รับและส่งสัญญาณวิทยุ ในการใช้งานตามปกติให้เว้นระยะ **20 ซม. เพื่**อให้แน่ใจว่าระดับการรับคลื่นวิทยุเป็นไปตามเงื่อนไขของ EU

#### **การใช้งานระบบไร้สายในยุโรป**

- สำหรับผลิตภัณฑ์ที่ใช้คลื่นวิทยุ802.11 b/g/n หรือ Bluetooth:
	- ผลิตภัณฑrนี้ใช้งานในลื่นวามถี่วิทยุระหวาง่ 2400 MHz และ 2483.5 MHz โดยมีระดับกำลังส่งที่ 20 dBm (100 mW) หรือต่ำกว่า
- สำหรับผลิตภัณฑ์ที่ใช้คลื่นวิทยุ802.11 a/b/g/n:
— **] ข้อควรระวัง:** มีการจำกัด LAN ระบบไร้สาย IEEE 802.11x ที่มีคลื่นความถี่ 5.15-5.35 GHz ให้ใช้เฉพาะภายในอาคารเท่านั้น ในกลุ่มประเทศสมาชิสหภาพยุโรปทั้งหมด**, EFTA (**ไอซ์แลนด์ นอร์เวย์ ลิกเตนสไตน์**)** และประเทศอื่นๆ ในแถบยุโรปโดยส่วนใหญ่ **(**เช่น สวิตเซอร์ แลนด์ ดุรกี สาธารณรัฐเซอร์เบีย) การใช้ระบบงาน WLAN นี้นอกอาคารอาจเป็นสาเหตุให้เกิดปัญหาสัญญาณรบกวนบริการคลื่นวิทยุอื่นๆ ที่มีอยู่ได้

— ผลิตภัณฑrนี้ใช้งานในลื่นวามถี่วิทยุระหวาง่ 2400 MHz และ 2483.5 MHz และระหวาง่ 5170 MHz และ 5710 MHz โดยมีระดับ กำลังส่งที่ 20 dBm (100 mW) หรือต่ำกว่า

# **เฉพาะร่นที่วามสามารถในการโทรสารเท่านั้น ุ**

ผลิตภัณฑ์ของ HP ที่รองรับฟังก์ชั่นการรับส่งแฟกซ์ได้มาตรฐาน R&TTE Directive 1999/5/EC (Annex II) และมีเครื่องหมาย CE กำกับไว้อย่างถูกด้อง ื่อย่างไรก็ตาม เนื่องจา **PSTN** ส่วนบคคลที่มีในประเทศ**/**ภมิภาคต่างๆ นั้นแตกต่างกัน จึงไม่สามารถรับประกันหรือยืนยันได้ว่าเครื่องจะสามารถใช้งานได้อย่างมี ประสิทธิภาพกับจุดชุมสายเครือข่าย PSTN ทุกจุด ในกรณีที่เกิดปัญหา ควรติดต่อผู้จัดหาอปกรณ์ก่อนเป็นอันดับแรก

# **ประกาศเกี่ยวกับสถานที่ทำงานของจอแสดงผลเสมือนสำหรับเยอรมนี**

## **GS-Erklärung (Deutschland)**

Das Gerät ist nicht für die Benutzung im unmittelbaren Gesichtsfeld am Bildschirmarbeitsplatz vorgesehen. Um störende ReƮexionen am Bildschirmarbeitsplatz zu vermeiden, darf dieses Produkt nicht im unmittelbaren Gesichtsfeld platziert werden.

# **ประกาศเพิ่มเติมสำหรับผลิตภัณฑ์ระบบไร้สาย**

- การได้รับรังสีลื่นวามถี่วิทยุ
- [ประกาศสำหรับผู้ใช้ในบราซิล](#page-145-0)
- [ประกาศสำหรับผู้ใช้ในแคนาดา](#page-145-0)
- ประกาศสำหรับผู้ใช้ในแคนาดา [\(5 GHz\)](#page-146-0)
- ประกาศสำหรับผู้ใช้ในเซอร์เบีย [\(5 GHz\)](#page-146-0)
- ประกาศสำหรับผู้ใช้ในได้หวัน [\(5 GHz\)](#page-146-0)
- [ประกาศสำหรับผู้ใช้ในไต้หวัน](#page-146-0)
- [ประกาศสำหรับผู้ใช้ในเม็กซิโก](#page-146-0)
- [ประกาศสำหรับผู้ใช้ในประเทศญี่ปุ่น](#page-146-0)
- [ประกาศสำหรับผู้ใช้ในเกาหลี](#page-147-0)
- [ประกาศถึงผู้ใช้ในประเทศไทย](#page-147-0) (5 GHz)

## **การได้รับรังสี¨ื่นวามถี่วิทยุ**

**ข้อวรระวัง:** The radiated output power of this device is far below the FCC radio frequency exposure limits. Nevertheless, the device shall be used in such a manner that the potential for human contact during normal operation is minimized. This product and any attached external antenna, if supported, shall be placed in such a manner to minimize the potential for human contact during normal operation. In order to avoid the possibility of exceeding the FCC radio frequency exposure limits, human proximity to the antenna shall not be less than 20 cm (8 inches) during normal operation.

## <span id="page-145-0"></span>**ประกาศสำหรับผู้ใช้ในบราซิล**

Este equipamento opera em caráter secundário, isto é, não tem direito à proteção contra interferência prejudicial, mesmo de estações do mesmo tipo, e não pode causar interferência em sistemas operando em caráter primário.

#### **ประกาศสำหรับผู้ใช้ในแคนาดา**

Under Industry Canada regulations, this radio transmitter may only operate using an antenna of a type and maximum (or lesser) gain approved for the transmitter by Industry Canada. To reduce potential radio interference to other users, the antenna type and its gain should be so chosen that the equivalent isotropically radiated power (e.i.r.p.) is not more than that necessary for successful communication.

This device complies with Industry Canada licence-exempt RSS standard(s). Operation is subject to the following two conditions: (1) this device may not cause interference, and (2) this device must accept any interference, including interference that may cause undesired operation of the device.

WARNING! Exposure to Radio Frequency Radiation The radiated output power of this device is below the Industry Canada radio frequency exposure limits. Nevertheless, the device should be used in such a manner that the potential for human contact is minimized during normal operation.

To avoid the possibility of exceeding the Industry Canada radio frequency exposure limits, human proximity to the antennas should not be less than 20 cm (8 inches).

Conformément au Règlement d'Industrie Canada, cet émetteur radioélectrique ne peut fonctionner qu'avec une antenne d'un type et d'un gain maximum (ou moindre) approuvé par Industrie Canada. Afin de réduire le brouillage radioélectrique potentiel pour d'autres utilisateurs, le type d'antenne et son gain doivent être choisis de manière à ce que la puissance isotrope rayonnée équivalente (p.i.r.e.) ne dépasse pas celle nécessaire à une communication réussie.

Cet appareil est conforme aux normes RSS exemptes de licence d'Industrie Canada. Son fonctionnement dépend des deux conditions suivantes : (1) cet appareil ne doit pas provoquer d'interférences nuisibles et (2) doit accepter toutes les interférences reçues, y compris des interférences pouvant provoquer un fonctionnement non souhaité de l'appareil.

AVERTISSEMENT relatif à l'exposition aux radiofréquences. La puissance de rayonnement de cet appareil se trouve sous les limites d'exposition de radiofréquences d'Industrie Canada. Néanmoins, cet appareil doit être utilisé de telle sorte qu'il doive être mis en contact le moins possible avec le corps humain.

Afin d'éviter le dépassement éventuel des limites d'exposition aux radiofréquences d'Industrie Canada, il est recommandé de maintenir une distance de plus de 20 cm entre les antennes et l'utilisateur.

## <span id="page-146-0"></span>**ประกาศสำหรับผู้ใช้ในแคนาดา (5 GHz)**

**ข้อวรระวัง:** When using IEEE 802.11a wireless LAN, this product is restricted to indoor use, due to its operation in the 5.15- to 5.25-GHz frequency range. The Industry Canada requires this product to be used indoors for the frequency range of 5.15 GHz to 5.25 GHz to reduce the potential for harmful interference to co-channel mobile satellite systems. High-power radar is allocated as the primary user of the 5.25- to 5.35-GHz and 5.65- to 5.85-GHz bands. These radar stations can cause interference with and/or damage to this device.

Lors de l'utilisation du réseau local sans fil IEEE 802.11a, ce produit se limite à une utilisation en intérieur à cause de son fonctionnement sur la plage de fréquences de 5,15 à 5,25 GHz. Industrie Canada stipule que ce produit doit être utilisé en intérieur dans la plage de fréquences de 5,15 à 5,25 GHz afin de réduire le risque d'interférences éventuellement dangereuses avec les systèmes mobiles par satellite via un canal adjacent. Le radar à haute puissance est alloué pour une utilisation principale dans une plage de fréquences de 5,25 à 5,35 GHz et de 5,65 à 5,85 GHz. Ces stations radar peuvent provoquer des interférences avec cet appareil et l'endommager.

#### **ประกาศสำหรับผู้ใช้ในเซอร์เบีย (5 GHz)**

Upotreba ovog uredjaja je ogranicna na zatvorene prostore u slucajevima koriscenja na frekvencijama od 5150-5350 MHz.

#### **ประกาศสำหรับผู้ใช้ในไต้หวัน (5 GHz)**

在 5.25-5.35 秭赫頻帶內操作之無線資訊傳輸設備,限於室內使用。

#### **ประกาศสำหรับผู้ใช้ในไต้หวัน**

低功率電波輻射性電機管理辦法

第十二條

經型式認證合格之低功率射頻電機,非經許可,公司、商號或使用者均不得擅自變更頻率、加大功率 或變更設計之特性及功能。

第十四條

低功率射頻電機之使用不得影響飛航安全及干擾合法通信;經發現有干擾現象時,應立即停用,並改 善至無干擾時方得繼續使用。

前項合法通信,指依電信法規定作業之無線電通信。低功率射頻電機須忍受合法通信或工業、科學及 醫藥用電波輻射性電機設備之干擾。

#### **ประกาศสำหรับผู้ใช้ในเม็กซิโก**

La operación de este equipo está sujeta a las siguientes dos condiciones: (1) es posible que este equipo o dispositivo no cause interferencia perjudicial y (2) este equipo o dispositivo debe aceptar cualquier interferencia, incluyendo la que pueda causar su operación no deseada.

Para saber el modelo de la tarjeta inalámbrica utilizada, revise la etiqueta regulatoria de la impresora.

#### **ประกาศสำหรับผู้ใช้ในประเทศญี่ปุ่น**

この機器は技術基準適合証明又は工事設計認証を受けた無線設備を搭載しています。

# <span id="page-147-0"></span>**ประกาศสำหรับผู้ใช้ในเกาหลี**

해당 무선설비는 전파혼신 가능성이 있으므로 인명안전과 관련된 서비스는 할 수 없음 (무선 모듈이 탑재된 제품인 경우)

# **ประกาศถึงผ้ใช้ในประเทศไทย ู (5 GHz)**

่ เครื่องวิทยุคมนาคมนี้มีระดับการแผ่คลื่นแม่เหล็กไฟฟ้าสอดคล้องตามมาตรฐานความปลอดภัยต่อสุขภาพของมนุษย์จากการใช้เครื่องวิทยุคมนาคมที่คณะกรรมการกิจการ โทรคมนาคมแห่งชาติประกาศกำหนด

This radio communication equipment has the electromagnetic field strength in compliance with the Safety Standard for the Use of Radio Communication Equipment on Human Health announced by the National Telecommunications Commission.

# **ดัชนี**

# **C**

Color (สี) การจับู่ [57](#page-68-0) การปรับ [56](#page-67-0) ที่พิมพ์ออกมาเปรียบเทียบกับที่แสดงบนจอภาพ [57](#page-68-0)

## **E**

embedded web server Features (ุณลักษณะ) [21](#page-32-0)

## **F**

Features (ุณลักษณะ) [1](#page-12-0) Firewall (ไฟร์วอลล์) [14](#page-25-0)

#### **H**

HP Utility (OS X)

การเปิด [27](#page-38-0)

#### **M**

Mac ปัญหา, การแกไขปัญหา ้ [108](#page-119-0)

## **N**

Network (เรือข่าย) การตั้ง่า, การดู [19](#page-30-0) การตั้ง่า, การเปลี่ยนแปลง [19](#page-30-0) รหัสผาน่ , การตั้ง่า [19](#page-30-0) รหัสผาน่ , การเปลี่ยนแปลง [19](#page-30-0)

# **O**

OS X HP Utility [27](#page-38-0)

## **T**

TCP/IP

กำหนดค่าพารามิเตอร์ IPv4 ด้วยตัวเอง [19](#page-30-0)

# **W**

Wireless Setup Wizard (ตัวช่วยการติดตั้งแบบ ไร้สาย) การกำหนดค่าเครือข่ายแบบไร้สาย [14](#page-25-0)

## ก

กระดาษ กระดาษติด [70](#page-81-0) การเลือก [44,](#page-55-0) [100](#page-111-0) ขนาดเริ่มต้นสำหรับถาด [34](#page-45-0) กระดาษติด กระดาษที่วรหลีกเลี่ยง [44](#page-55-0) ช่องกระดาษผ่าน, การนำออก [76,](#page-87-0) [78,](#page-89-0) [80](#page-91-0), [82,](#page-93-0) [84](#page-95-0), [86](#page-97-0), [87](#page-98-0), [88](#page-99-0) ตำแหน่ง [72](#page-83-0) ถาดรับกระดาษ, การนำออก [89](#page-100-0) สาเหตุของ [70](#page-81-0) การกำจัด , หมดอายุการใช้งาน [124](#page-135-0), [125](#page-136-0) การกำจัดเมื่อหมดอายุการใช้งาน [124,](#page-135-0) [125](#page-136-0) การกำหนดค่า USB [12](#page-23-0) การจัดการเรือข่าย [19](#page-30-0) การจัดเก็บ ิตลับหมึกพิมพ์ [46](#page-57-0) การจับู่สี [57](#page-68-0) การดูแลรักษา ตรวจสอบระดับหมึกพิมพ์ [47](#page-58-0) การตั้ง่า ่าที่ตั้งจากโรงงาน, การเรียกืน [69](#page-80-0) การตั้งค่า General Office (สำนักงานทั่วไป)  $\,$  [46](#page-57-0)  $\,$ การตั้งค่าความเร็วลิงค์ [20](#page-31-0) ึการตั้งค่าระบบการพิมพ์สองด้าน, การเปลี่ยนแปลง [20](#page-31-0) การติดตั้ง ผลิตภัณฑ์บนเครือข่ายแบบใช้สาย [13](#page-24-0) การทำความสะอาด หัวพิมพ์  $69$ การทิ้งขยะ [126](#page-137-0)

การพิมพ์ จากอุปกรณ์เสริมที่จัดเกีบแบบ USB [63](#page-74-0) การพิมพ์ผ่านไครฟ์ USB แบบเสียบแล้วพิมพ์ [63](#page-74-0) การรับประกนั ผลิตภัณฑ์ [109](#page-120-0) การรีไซเิล [3,](#page-14-0) [124](#page-135-0) การรีไซเิลวัสดุสิ้นเปลือง [48](#page-59-0) การสนับสนุน ทางออนไลน์ [109](#page-120-0) การสนับสนุนทางออนไลน์ [109](#page-120-0) การเชื่อมต่อกับเครือข่ายแบบไร้สาย [14](#page-25-0) การเชื่อมต่อเรือข่ายแบบไร้สาย [14](#page-25-0) การเปิด/ปิดเรื่อง การใช้งาน [122](#page-133-0) การเรียกืน่าที่ตั้งจากโรงงาน [69](#page-80-0) การแกไขปัญหา ้ กระดาษติด [70](#page-81-0) ตอบสนองช้า [99](#page-110-0) ปัญหาการป้อนกระดาษ [70](#page-81-0) ปัญหาการพิมพ์ Plug and Print ผ่าน USB [99](#page-110-0) ปัญหาการเชื่อมต่อ USB โดยตรง [103](#page-114-0) ปัญหาเกี่ยวกับ Mac [108](#page-119-0) ปัญหาเรือข่าย [103](#page-114-0) รายการตรวจสอบ [66](#page-77-0) ไม่ตอบสนอง [95](#page-106-0) การใส่กระดาษ ถาดป้อนกระดาษ [36](#page-47-0) การใส่กระดาษหัวจดหมาย [43](#page-54-0) ถาดป้อนกระดาษ [42](#page-53-0) การใส่ซองจดหมาย ถาดป้อนกระดาษ [41](#page-52-0) การใส่แบบฟอร์มสำเร็จรูป [42](#page-53-0) ถาดป้อนกระดาษ [43](#page-54-0) เกตเวย์, การตั้งค่าดีฟอลต์  $\,$  [19](#page-30-0)  $\,$ 

#### ข

ข้อจำกัดวัสดุ [124](#page-135-0), [125](#page-136-0)

ข้อผิดพลาด ซอฟต์แวร์ [106](#page-117-0) ข้อมูลจำเพาะ ทางไฟฟ้าและเสียง [122](#page-133-0) ข้อมูลจำเพาะทางเสียง [122](#page-133-0) ข้อมูลจำเพาะทางไฟฟ้า [122](#page-133-0)

#### Φ

คุณภาพงานพิมพ์ การปรับปรุง [100,](#page-111-0) [101](#page-112-0) ุณลักษณะด้านสิ่งแวดล้อม [3](#page-14-0) ่าที่ตั้งจากโรงงาน, การเรียกืน [69](#page-80-0) ่าเริ่มต้น, การเรียกืน [69](#page-80-0) เรือข่าย, แบบใช้สาย การติดตั้งผลิตภัณฑ์ [13](#page-24-0) เรือข่ายแบบไร้สาย การกำหนดค่าโดยใช้ตัวช่วยการติดตั้ง [14](#page-25-0) การติดตั้งไดรเวอร์ [18](#page-29-0)

#### ช

ชนิดกระดาษ การเปลี่ยน [101](#page-112-0) ช่องกระดาษผาน่ กระดาษติด, การนำออก [76,](#page-87-0) [78](#page-89-0), [80](#page-91-0), [82,](#page-93-0) [84,](#page-95-0) [86,](#page-97-0) [87](#page-98-0), [88](#page-99-0)

# ซ

ซอฟต์แวร์ ปัญหา [106](#page-117-0) ซอฟต์แวร์เครื่องพิมพ์ (OS X) การเปิด [27](#page-38-0) ซอฟต์แวร์เครื่องพิมพ์ (Windows) การเปิดซอฟต์แวร์เครื่องพิมพ์ (Windows) [18](#page-29-0) ซับเน็ตมาสก์ [19](#page-30-0)

#### ด

ดีฟอลต์เกตเวย์, การตั้งค่า [19](#page-30-0) ไดรเวอร์เครื่องพิมพ์ การกำหนดค่าเครือข่ายแบบไร้สาย [18](#page-29-0) การเลือก [101](#page-112-0)

## ต

ตลับหมึกพิมพ์ [48](#page-59-0) Storage (การจัดเก็บ) [46](#page-57-0) การรีไซเิล [48,](#page-59-0) [124](#page-135-0) ตรวจสอบระดับหมึกพิมพ์ [47](#page-58-0) ไม่ใช่ของ HP [45](#page-56-0)

## ถ

ถาด ขนาดกระดาษเริ่มต้น [34](#page-45-0) ถาด 1 กระดาษติด, การนำออก [72](#page-83-0) ถาด, กระดาษออก กระดาษติด, การนำออก [89](#page-100-0) ถาดกระดาษ 3x550 แผนและที่วาง ่ (A3/A4), ถาดที่ สอง กระดาษติด, การนำออก [76](#page-87-0) ถาดกระดาษ 3x550 แผนและที่วาง ่ (A3/A4), ถาดที่ สาม กระดาษติด, การนำออก [78](#page-89-0) ถาดป้อนกระดาษ การใส่ [36](#page-47-0), [41,](#page-52-0) [42,](#page-53-0) [43](#page-54-0) ี ถาดป้อนกระดาษความจสง 4000 แผ่นและที่วาง, ถาด ด้านขวา กระดาษติด, การนำออก [82](#page-93-0) ถาดป้อนกระดาษความจุสูง 4000 แผ่นและที่วาง, ถาด ด้านซ้าย กระดาษติด, การนำออก [80](#page-91-0) ถาดรับกระดาษ กระดาษติด, การนำออก [89](#page-100-0)

#### ท

ทำความสะอาด หน้าจอสัมผัส [69](#page-80-0) ที่อยู่ IPv4 [19](#page-30-0)

## ป

ปัญหาในการดึงกระดาษ การแกไขปัญหา ้ [70](#page-81-0)

#### ผ

ผลิตภัณฑrที่ไม่มีสารปรอทเจือปน [124](#page-135-0), [125](#page-136-0)

แผงวบุม ทำความสะอาดหน้าจอสัมผัส [69](#page-80-0) หน้าสำหรับทำความสะอาด, การพิมพ์  $69$ 

## ฝ

ฝาปิดด้านขวา กระดาษติด, การนำออก [87](#page-98-0) ฝาปิดด้านซ้าย กระดาษติด, การนำออก [84](#page-95-0) ฝ่ายบริการลูก้าของ HP [109](#page-120-0) ฝ่ายสนับสนุนทางเทคนิค ทางออนไลน์ [109](#page-120-0) ฝ่ายสนับสนุนลูก้า ทางออนไลน์ [109](#page-120-0)

## ς

ภาพรวมผลิตภัณฑ์ [1](#page-12-0)

## υ

รวมแบตเตอรี่ [124,](#page-135-0) [125](#page-136-0) ระดับหมึกพิมพ์, การตรวจสอบ [47](#page-58-0) ระบบเรือข่าย ซับเน็ตมาสก์ [19](#page-30-0) ดีฟอลต์เกตเวย์ [19](#page-30-0) ที่อยู่ IPv4 [19](#page-30-0) ระบบเชื่อมต่อ USB [12](#page-23-0) การแกไขปัญหา ้ [103](#page-114-0) รายงาน Quality Report (รายงานุณภาพ) [68](#page-79-0) รายการบันทึกเหตุการณr [68](#page-79-0) รายการแบบอักษร PCL [68](#page-79-0) รายการแบบอักษร PCL6 [68](#page-79-0) รายการแบบอักษร PS [68](#page-79-0) รายงานสถานะเครื่องพิมพ์  $\,$   $68$ หน้าการกำหนดค่าเครือข่าย [68](#page-79-0)  $\frac{1}{3}u$  $\frac{1}{3}u$  $\frac{1}{3}u$ , ภาพรวมคุณลักษณะ 1

# ω

เว็บไซต์ ฝ่ายสนับสนุนลูก้า [109](#page-120-0) รายงานการปลอมแปลง [45](#page-56-0) เว็บไซตrปลอม [45](#page-56-0) เว็บไซตrปลอมของ HP [45](#page-56-0)

# ύ

หน้าจอสัมผัส, ทำความสะอาด [69](#page-80-0) โหมด Alternative Letterhead ถาดป้อนกระดาษ [42,](#page-53-0) [43](#page-54-0)

#### Ϗ

อุปกรณrพิมพrสองด้านทางขวา กระดาษติด, การนำออก [88](#page-99-0) อุปกรณ์พิมพ์สองด้านทางซ้าย กระดาษติด, การนำออก [86](#page-97-0) อปกรณ์สิ้นเปลือง การปลอมแปลง [45](#page-56-0) การรีไซเิล [48,](#page-59-0) [124](#page-135-0) ไม่ใช่ของ HP [45](#page-56-0) อุปกรณ์สิ้นเปลืองของปลอม [45](#page-56-0) อุปกรณrสิ้นเปลืองที่ปลอมแปลง [45](#page-56-0) อุปกรณrสิ้นเปลืองที่ไม่ใช่ของ HP [45](#page-56-0) อุปกรณ์เสริมที่จัดเก็บแบบ USB การพิมพ์จาก [63](#page-74-0)